# TA100 PRO User's Guide 2009

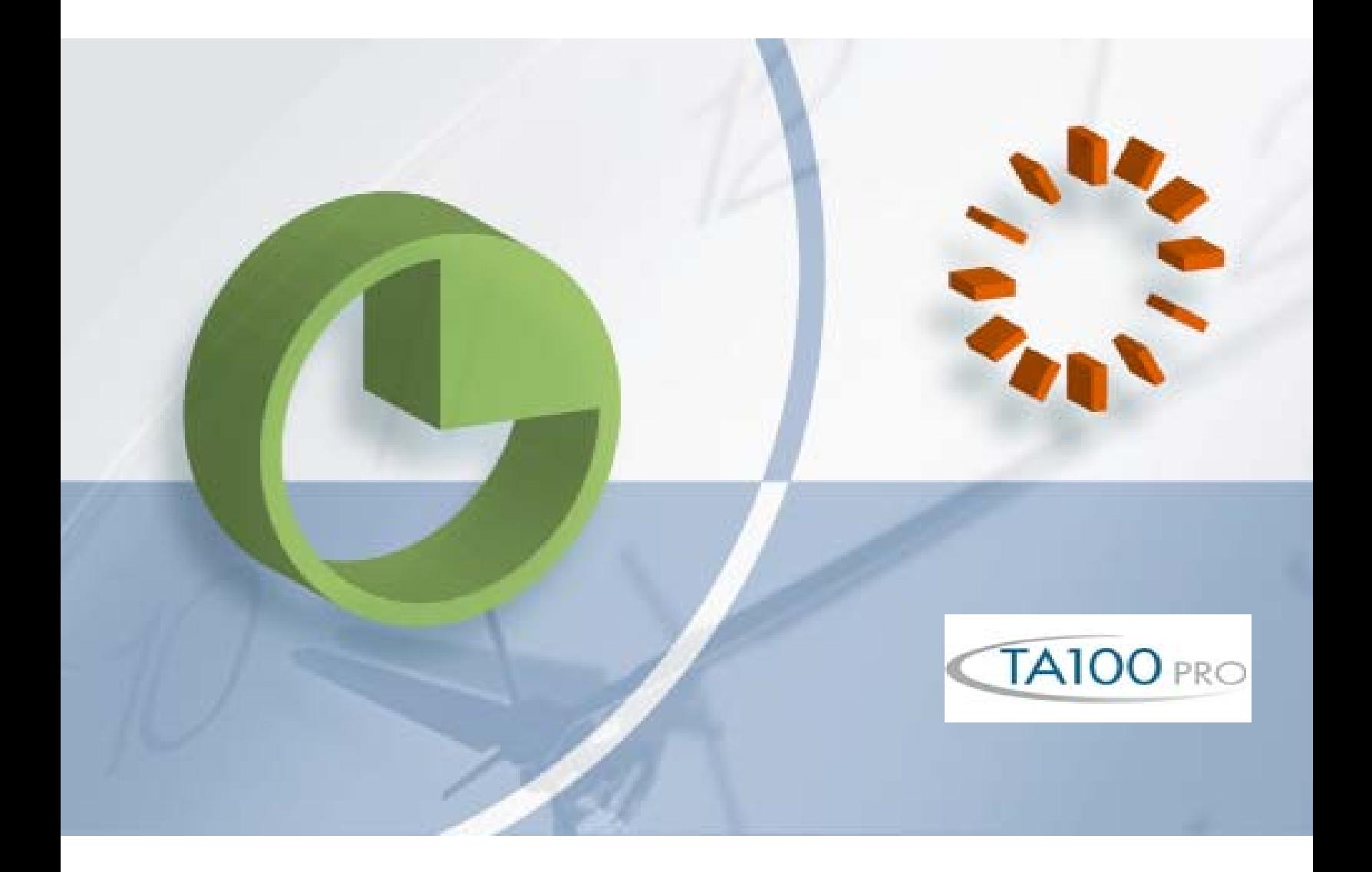

# **Read This First**

#### **Welcome**

Welcome to Time America's TA100 Pro User's Guide. This manual is shipped with each new TA100 Pro software package and is intended solely for use by the licensee. This User Guide describes the installation and operation of the TA100 Pro system.

#### **Accuracy of Information**

The content of this manual is subject to change without notice. Before using this manual, verify that the information contained in it is current. Proper installation, configuration, and operation of the software are contingent upon reading and following the procedures contained in the latest revision of the manual.

#### **Additional Copies**

Additional copies of this manual may be obtained from our website at www.timeamerica.com or from your local Time America dealer.

#### **User Comments**

Every effort is made to ensure that the information contained in this manual is accurate at the time of publication. If you find an error or omission while reading this manual, direct your comments to:

Time America, Inc. Attn: Technical Publications 15990 N. Greenway Hayden Loop Suite #D-500 Scottsdale, AZ 85260

Or you can send emails to:

training@timeamerica.com

We welcome your comments and suggestions.

#### **Software Release Version**

4.01B

# **TABLE OF CONTENTS**

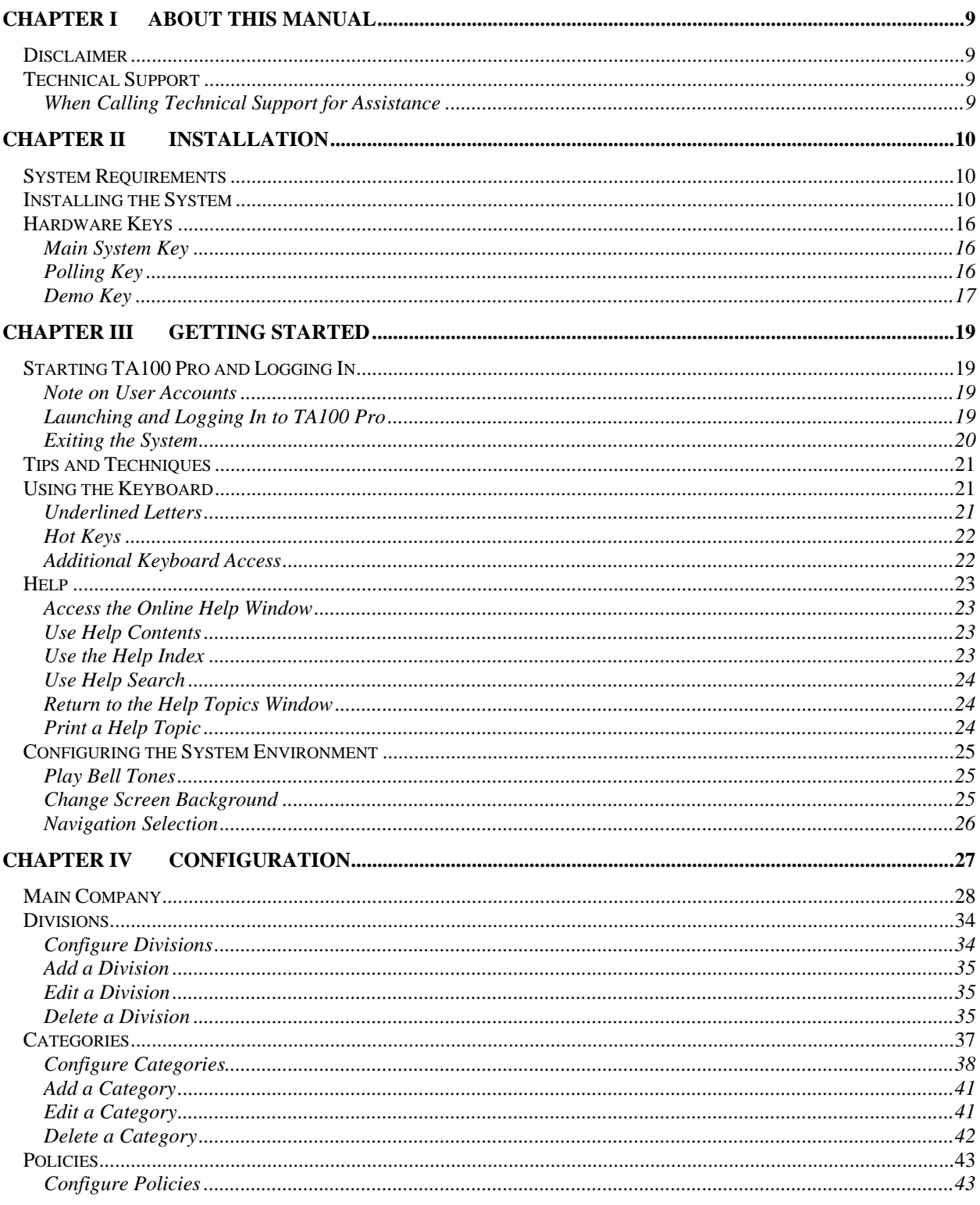

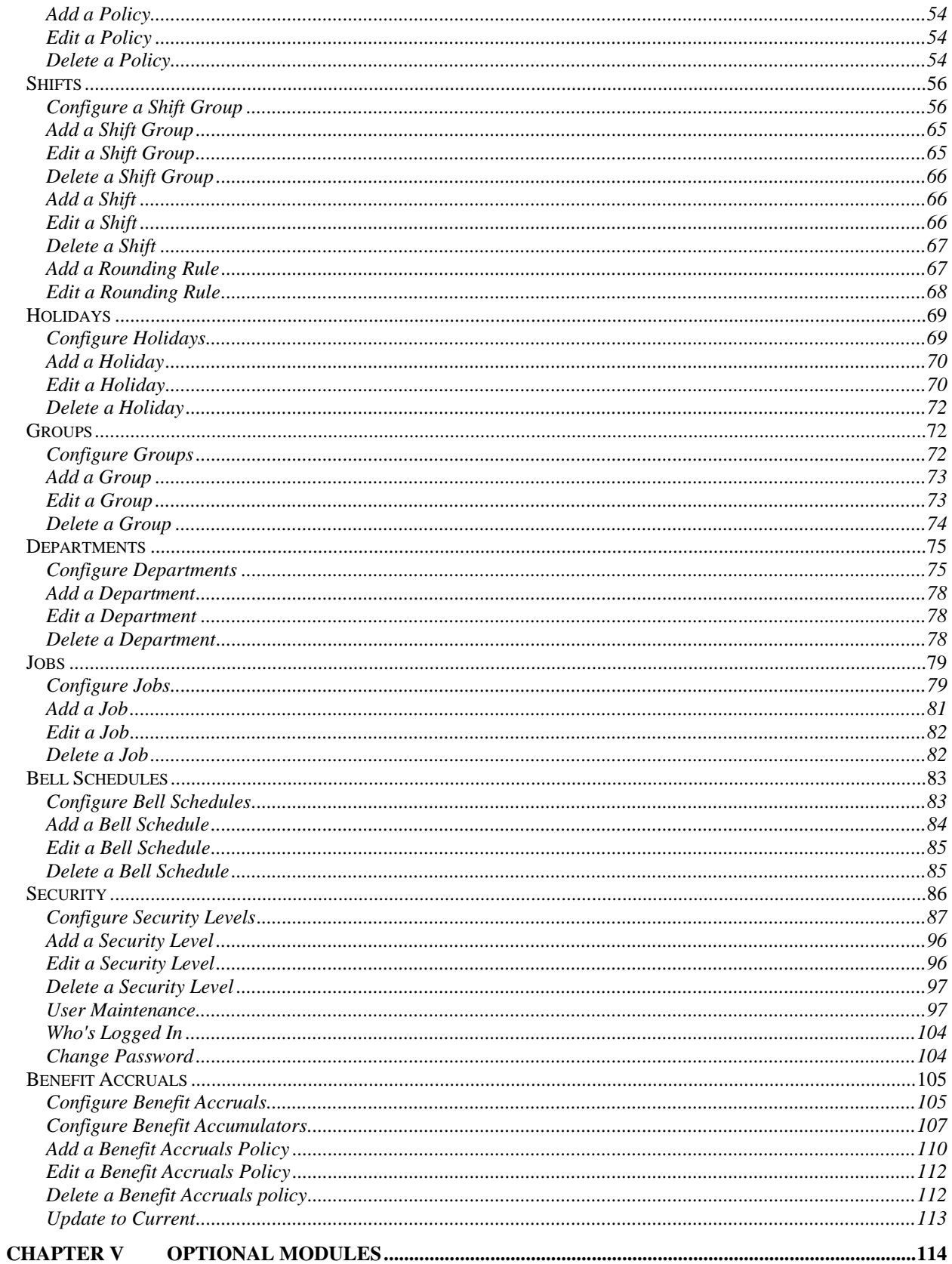

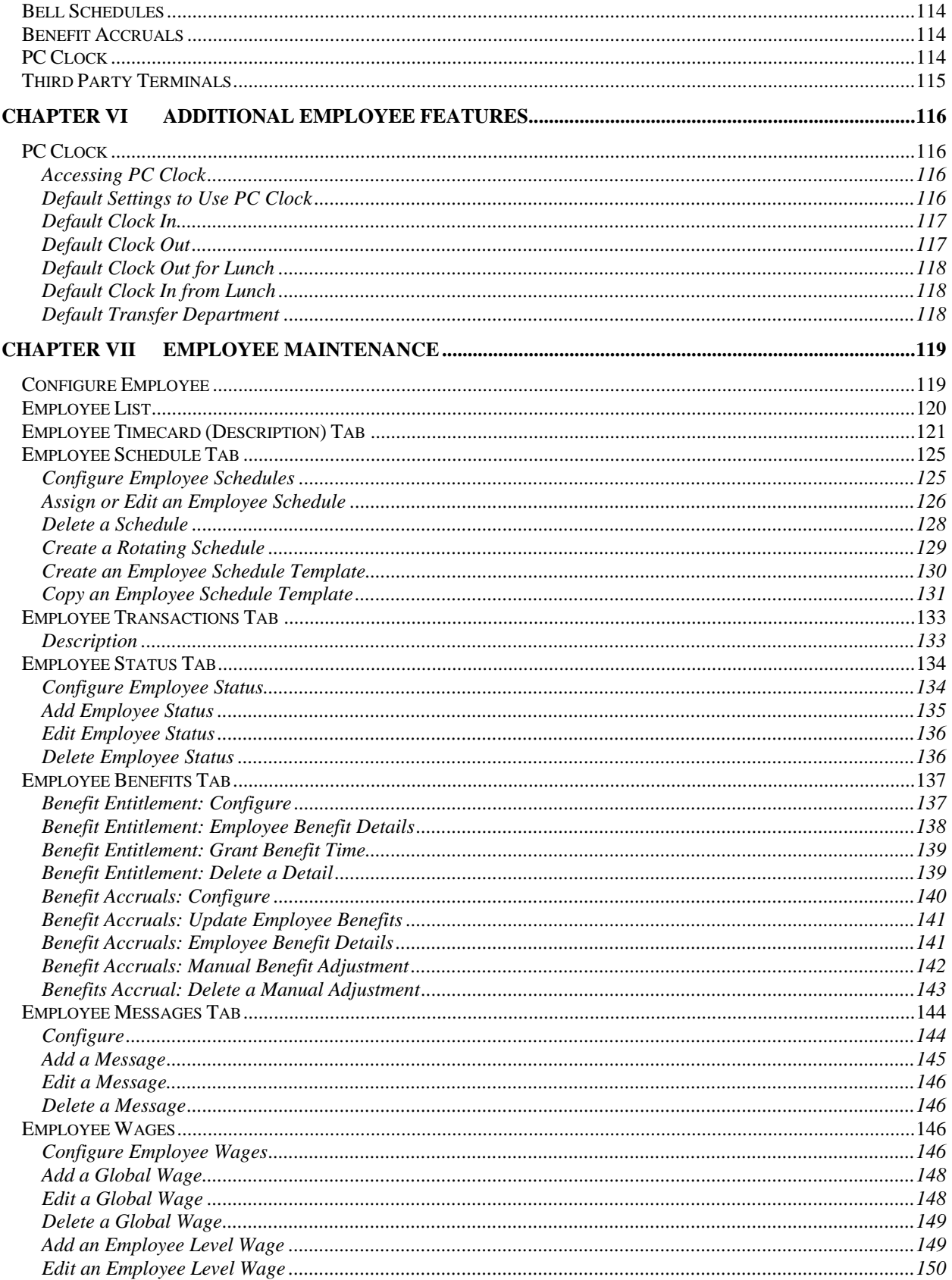

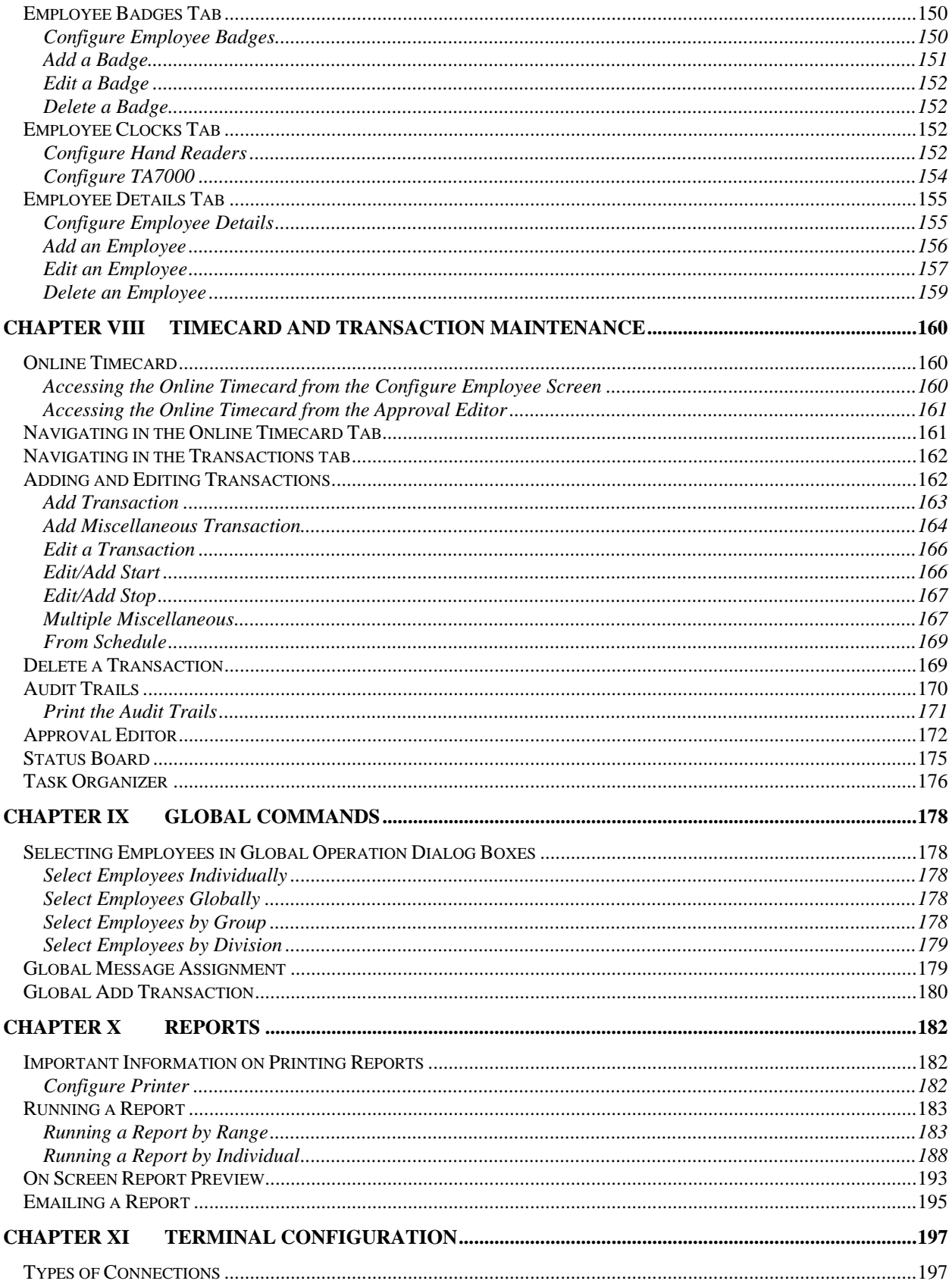

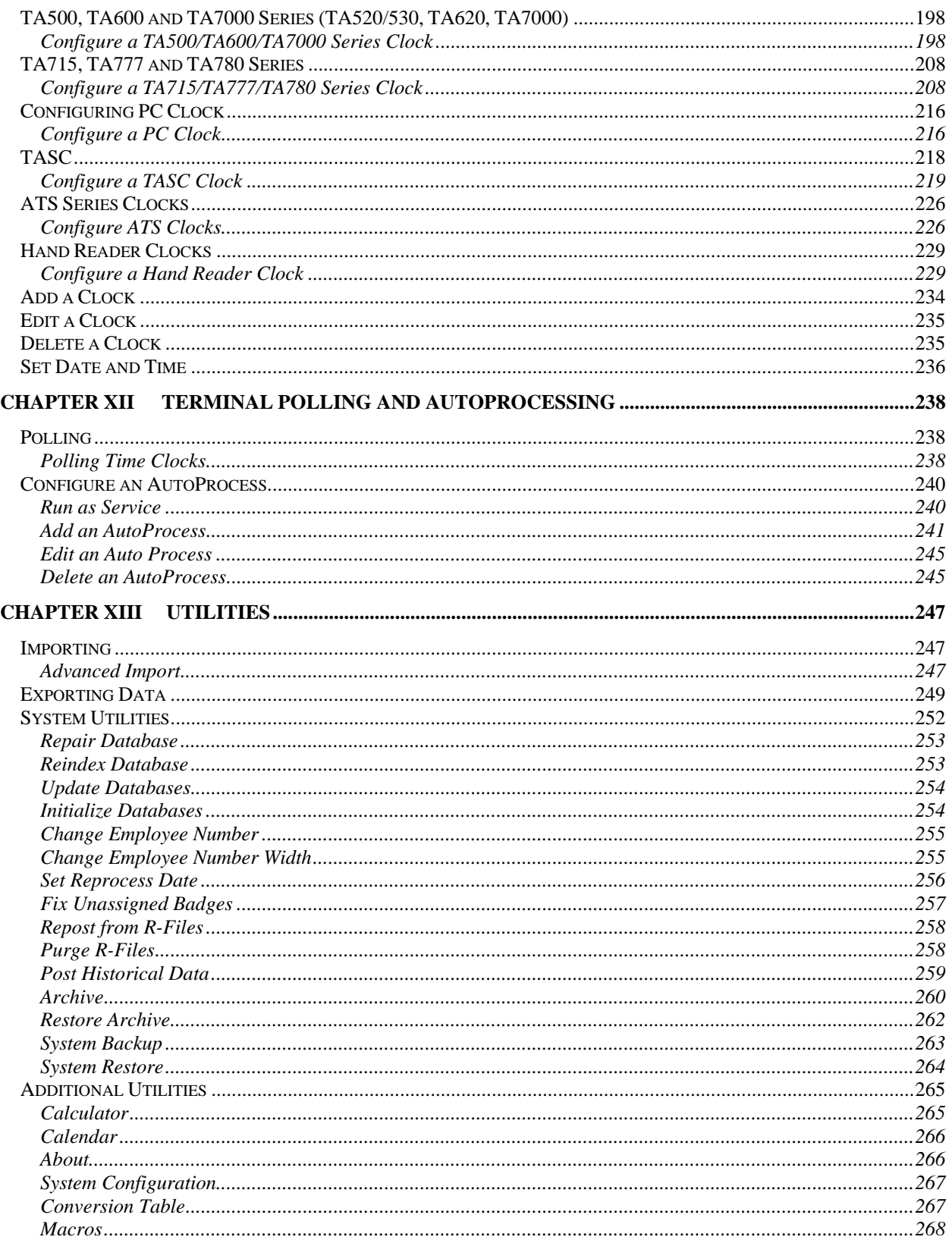

# **Chapter I About this Manual**

*This section describes how to use this manual. In addition to providing you with step-bystep knowledge for performing various procedures, this manual will help you get the most out of TA100 Pro.* 

### **Disclaimer**

Every attempt is made to keep this manual up-to-date. However, software enhancements do occur, and the content of this manual is subject to change without notice. Before using this manual, verify that the information contained in it is current. Proper installation, configuration, and operation of the software are contingent upon reading and following the procedures contained in the latest version of the manual.

# **Technical Support**

If you encounter a problem or need technical support after reading this manual, please contact your local Sales and Service Representative. Your local representative has received training in the areas of software installation, configuration, operation, and advanced troubleshooting. They are qualified to provide you with the highest level of technical support.

#### **When Calling Technical Support for Assistance**

If possible, contact your authorized local Sales and Service Representative while at the computer experiencing the problem so you can quickly answer questions and implement the solutions suggested by your representative.

Before calling, gather the following information. Your local Sales and Service Representative will need this information to assist you.

- The version and serial number of your TA100 Pro software.
- The name and version of the Operating System. The type of network being used (if applicable).
- The model number and EPROM revision of the data collection terminal(s) used with the TA100 Pro software.
- The name of all software options and/or modules installed.
- The make and model of the host computer (PC).
- The operations being performed when the problem occurred.
- A printout of any error message that was displayed.

# **Chapter II** Installation

*This section describes how to install the TA100 Pro software, the Sentinel System Driver, and attach the hardware key.* 

### **System Requirements**

To use the TA100 Pro system, the following are the recommended minimum system requirements must be present.

- Windows 95/98/2000/NT/ME/XP.
- Pentium III 500 or better.
- 128MB of total memory (RAM).
- A mouse, trackball, or other pointing device.

#### **Additional Requirements**

- 500MB of available disk space either on a workstation or accessible on a network drive.
- **NOTE**: A dedicated database server is not required.
- Additional disk space and an enhanced wide-area network connection may be required based on the number of employees, network distance, communication method, and the amount of live data contained in the system.

#### **Polling PC**

- An available serial port with a default address and interrupt.
- An available parallel port.

### **Installing the System**

**NOTE**: Do not launch or run any other applications during the installation process.

- 1. Insert the TA100 Pro Installation CD into the CD ROM drive of the computer on which you wish to install the software. The *InstallShield Wizard* should automatically appear.
- 2. If the InstallShield does not automatically run, you may start the installation by navigating to My Computer and double-clicking the icon for **TA100 PRO**.

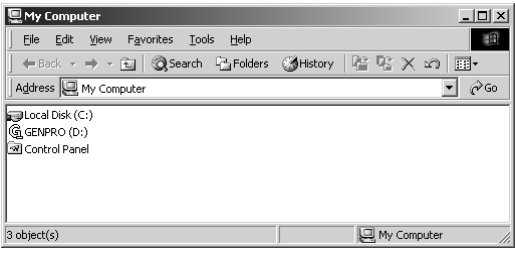

*Figure 1: My Computer* 

3. The *TA100 Pro Setup* window will appear.

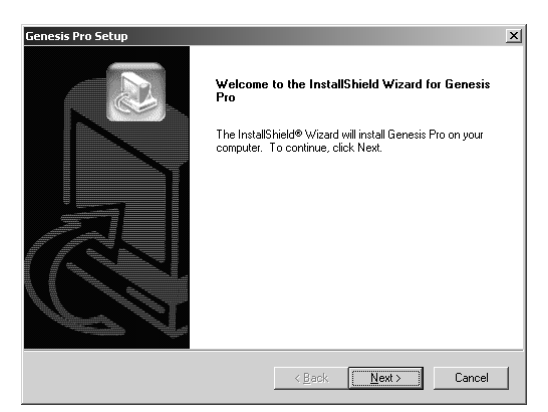

*Figure 2: TA100 Pro Setup Wizard* 

4. Click the **Next** button to advance to the next screen. The *License Agreement* screen will appear.

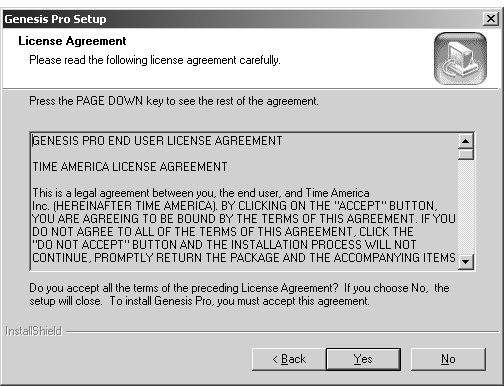

*Figure 3: TA100 Pro License Agreement* 

5. Click **Yes** to accept the License Agreement. The *Choose Destination Location* screen will appear.

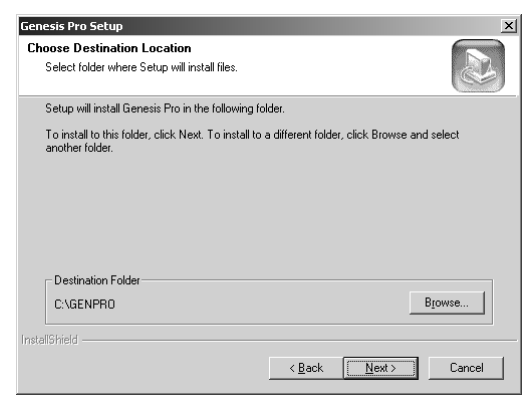

*Figure 4: Choose Destination Location* 

6. TA100 Pro will be installed in the C:\TA100PRO directory by default. If you wish to install to a different directory, click the **Browse** and select the directory to which you wish to install. Click the **Next** button when you are ready to proceed. The *Setup Type* screen will appear.

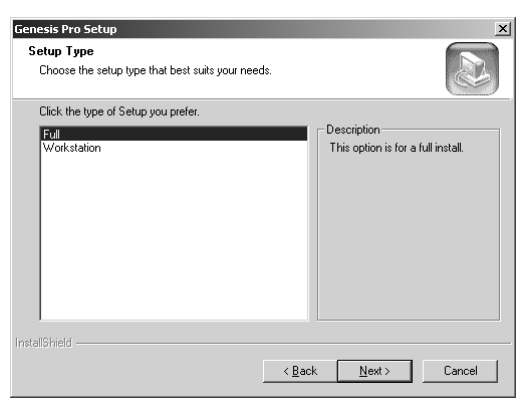

*Figure 5: Setup Type* 

- 7. Choose the type of installation you wish to perform.
	- a) **"Full"** will install both the software and the database files on this computer. (Typical)
	- b) **"Workstation"** will install just the software.
- 8. Click the **Next** button to continue with the installation. The *Select Program Folder* screen will appear.

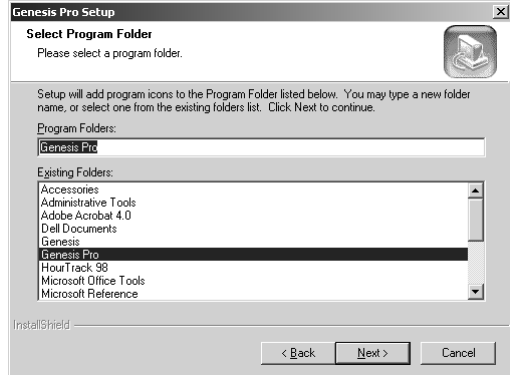

*Figure 6: Select Program Folder* 

9. The TA100 Pro folder will be created automatically. You may type a new folder name if you wish. Click **Next** to continue. The installation will begin.

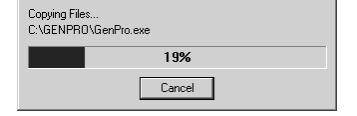

*Figure 7: TA100 Pro Installation Progress* 

- 10. When the installation is finished, the *InstallShield Wizard Complete* screen will appear. Click the **Finish** button to proceed.
- 11. If you selected "**Full**" in the Setup Type screen, the *Sentinel System Driver* installation will begin automatically. If you selected "**Workstation**," the installation will end at this point.

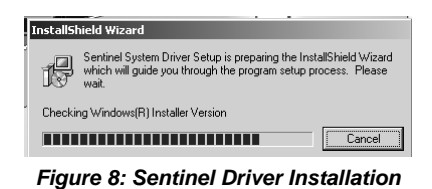

12. The *Sentinel System Driver—InstallShield Wizard* will appear. The Sentinel System Driver is necessary for TA100 Pro to be able to access the database files.

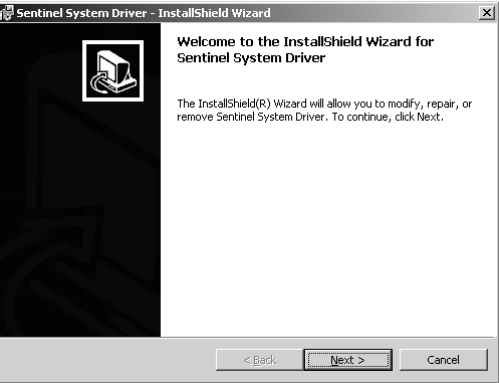

*Figure 9: Sentinel InstallShield Wizard* 

13. Click the **Next** button to begin the Sentinel System Drive Installation. The *Setup Type* screen will appear.

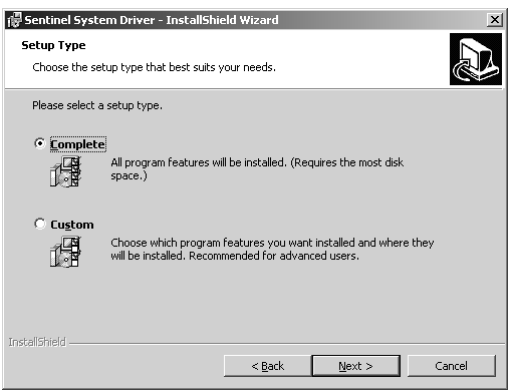

*Figure 10: Sentinel Driver Setup Type* 

14. Verify that **Complete** is selected and click **Next** to continue. The *Ready to Install* screen will appear.

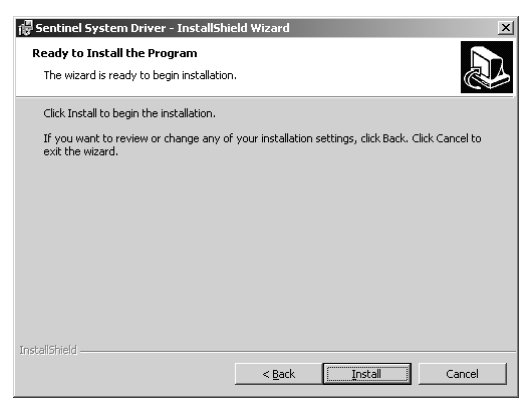

*Figure 11: Ready to Install* 

15. Click **Install** to begin the installation.

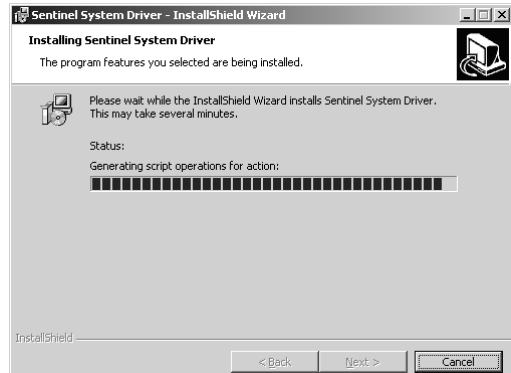

*Figure 12: Sentinel Drive Installation* 

16. When the installation is finished, the *InstallShield Wizard Complete* screen will appear. Click the **Finish** button to proceed.

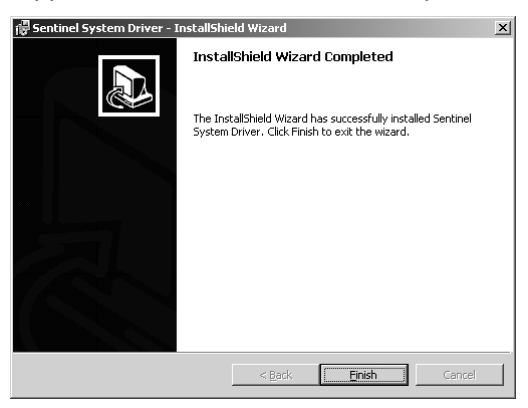

*Figure 13: Installation Complete* 

17. This concludes the installation. The *Installation Complete* message will appear.

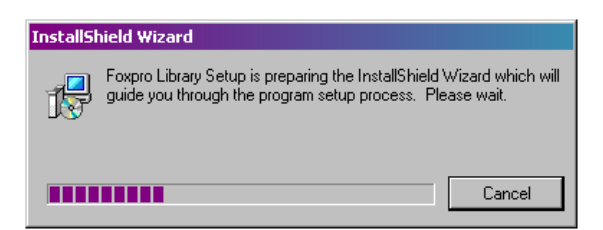

*Figure 14: FoxPro LIB Installation* 

18. The *FoxPro LIB—InstallShield Wizard* will appear. The FoxPro LIB is for the TA100 Pro database files.

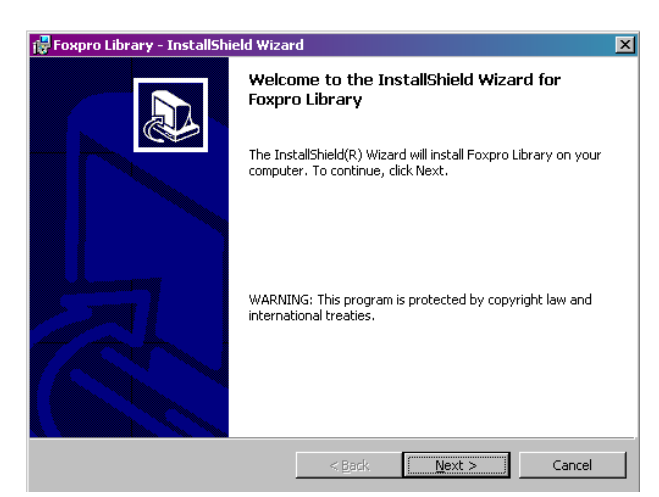

*Figure 15: FoxPro InstallShield Wizard* 

19. Click the **Next** button to begin the FoxPro LIB installation. The Ready to Install screen will appear.

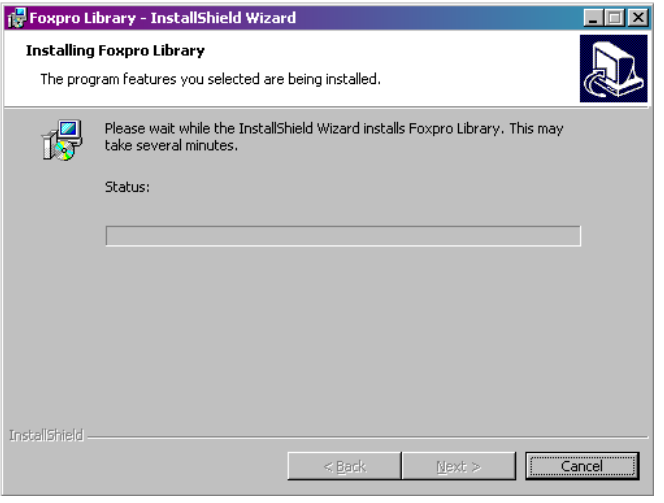

*Figure 16: FoxPro LIB Installation* 

20. When the installation is finished, the *InstallShield Wizard Complete* screen will appear. Click the **Finish** button to proceed.

- 21. Click **OK**. TA100 Pro will now appear in your Start Menu and on your desktop.
- 22. You must attach a hardware key to the computer's parallel port prior to being able to start and operated TA100 Pro. See *Hardware Keys*.

### **Hardware Keys**

When the installation is complete, a hardware key must be attached to the computer's parallel port in order to start and operate the TA100 Pro software. There are three types of hardware keys - each designed for a specific purpose.

- Main System Key
- Polling Key
- Demo Key

Attach the hardware key to the computer's parallel port. If you have a printer attached to the parallel port, place the hardware key between the computer's parallel port and the printer cable as shown in Figure 17: Using a Hardware Key with a Printer Cable below.

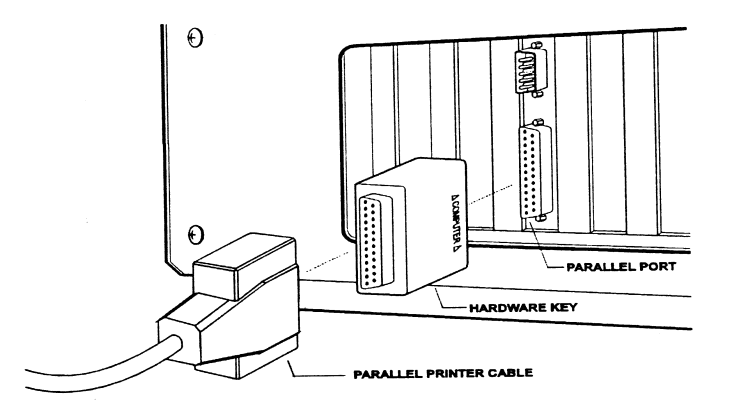

*Figure 17: Using a Hardware Key with a Printer Cable*

When the system is first launched, TA100 Pro searches for and verifies the presence of a hardware key. If a key is not found, the system will not start.

#### **Main System Key**

The Main System Key is shipped with each new software package. One key per system is required. The Main System Key allows you to start and operate the software as well as poll your time clock(s). The Main System Key is identified by the code **4HJDAB-B** on the outer shell.

#### **Polling Key**

The Polling Key allows TA100 Pro to communicate with time clocks from a workstation other than where the Main System Key resides. This key is identified by the code **4EQSGH-B** on the outer shell.

On local or wide-area networks, a remote workstation can launch and operate the software as long as the Main System Key is detected somewhere on the network. However, the workstation cannot poll time clocks unless it has an Additional Polling Key attached.

### **Demo Key**

The Demo Key is an accessory for resellers of TA100 Pro systems. This key is identified by the code **4EIWEH-B** on the outer shell.

The following restrictions are present when TA100 Pro detects the Demo Key:

- The TA100 Pro software is limited to five employees and two users.
- NOT FOR RESALE is displayed on all screens.

# **Chapter III Getting Started**

*This section explains how to launch the TA100 Pro system, including logging on and off, using Help, using the keyboard instead of the mouse and customizing the TA100 Pro environment.* 

# **Starting TA100 Pro and Logging In**

#### **Note on User Accounts**

When starting TA100 Pro, you will be prompted for a User ID and password. The User ID and password are used to determine who is able to login and what areas of the program are accessible. These "User Accounts" are defined in the Security Access portion of TA100 Pro, which will be covered later in this manual.

#### **SYSOP**

There is a built-in administrator account that grants full access to all parts of the application. The User ID for this account is **SYSOP** and the initial password is "**password**." (This password can and should be changed.) This account will be referred to as SYSOP throughout this manual.

The first time you login, you must use the SYSOP account, as no other accounts exist. You will also use this account to perform system maintenance, etc. The SYSOP account can perform all functions within TA100 Pro, including certain database management functions that no other account can access.

#### **Launching and Logging In to TA100 Pro**

The instructions in this section assume that you already know the User ID and password to be used. Check with your system administrator if you are unsure of which User ID to use.

- 1. Click the **Start**, **Programs**, **TA100 Pro, TA100 Pro**, or double-click the TA100 Pro Icon on the Desktop.
- 2. TA100 Pro will open and display the *Login* screen.

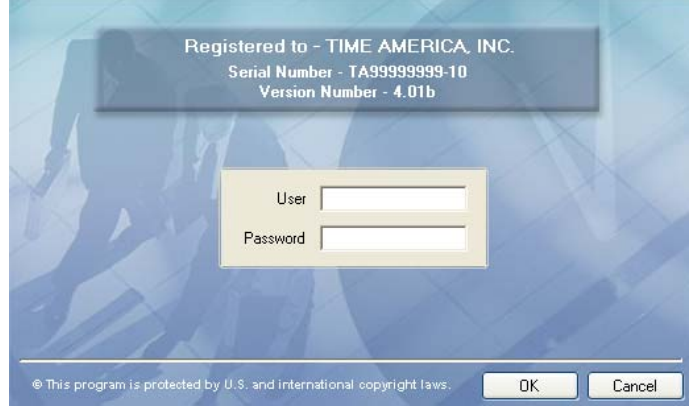

*Figure 18: TA100 Pro Login Screen* 

- 3. Type your User ID in the **User ID** field, then press either **ENTER** or the **TAB** key to advance to the **Password** field.
- 4. Type your password in the **Password** field and press either **ENTER** or the **TAB** key to access TA100 Pro.

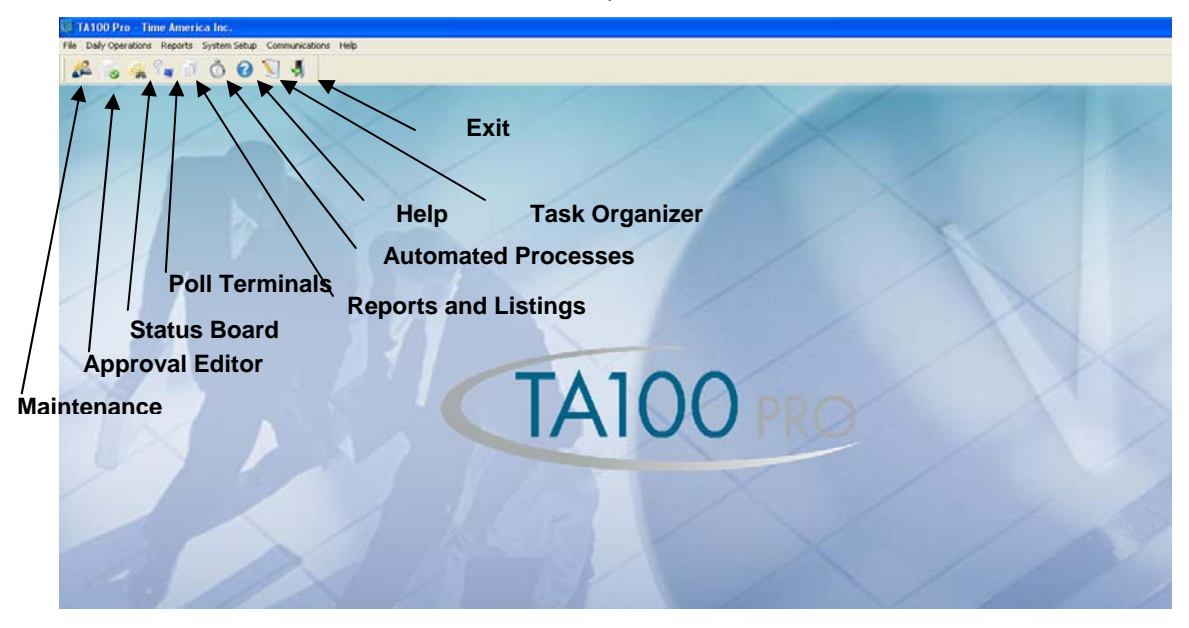

5. The *Main Window* will open.

#### **Exiting the System**

You can use any of the following methods to close or exit out of TA100 Pro.

- Click **File**, **Exit** on the menu bar.
- Click the **Exit** button on the toolbar.
- Click the Windows Close button (the **X** at the far right of the menu bar).
- Press ALT+ F4 on the keyboard.

# **Tips and Techniques**

TA100 Pro is designed to be user-friendly, and as such there are common techniques to making working in TA100 Pro easier. Some of these tips are listed below.

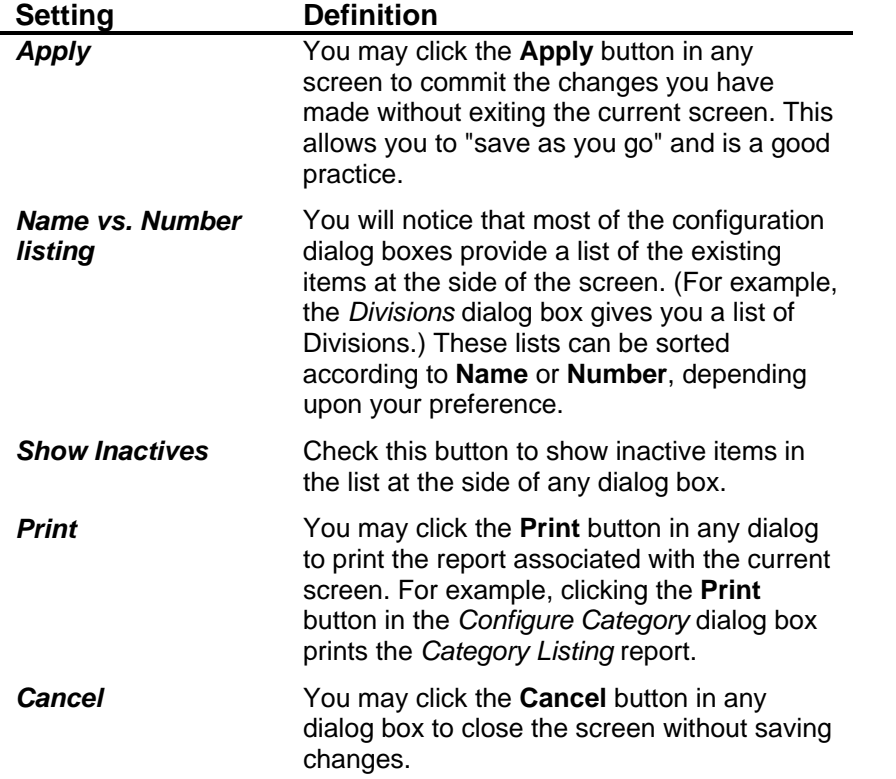

**NOTE:** The Employee Maintenance and Status Board sections will resize themselves according to the monitor resolution.

# **Using the Keyboard**

TA100 Pro system is designed so you can perform all operations from your keyboard as well as with the mouse.

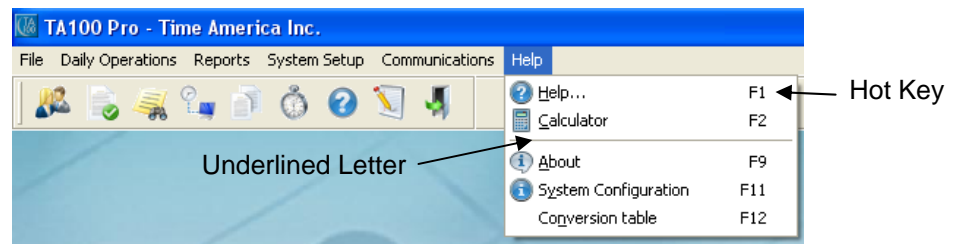

#### **Underlined Letters**

All menus, menu items, and buttons have an underlined letter, which allows keyboard access to that item.

- To access a menu, press the **ALT** key in conjunction with the letter that is underlined.
- To access an item on the menu, first open the menu and then press the letter that is underlined.
- To select a button, press the **CTRL** key in conjunction with the letter that is underlined

#### **Keyboard Usage Examples**

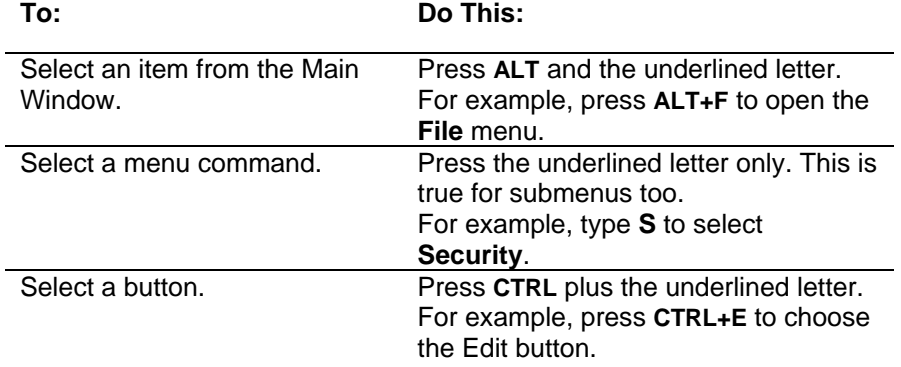

#### **Hot Keys**

Some menus, such as the Help menu, are accessible using Hot Keys. These keys or key combinations correspond to a menu item. Instead of typing the underlined letter in the command, you can simply press the Hot Key. For example, to view your system configuration, press F11. Also, all date fields have a calendar dropdown, to access right click on the date.

#### **Additional Keyboard Access**

Other keys and key combinations are available in the system. They are explained below

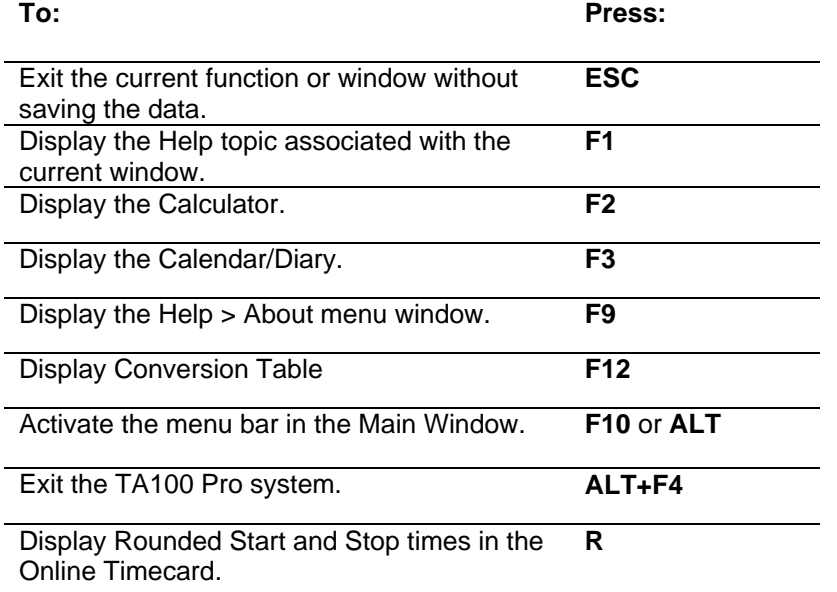

# **Help**

TA100 Pro incorporates an Online Help system to answer questions about functions, procedures, and commands.

You can access context-sensitive Help from anywhere in the application by pressing the **F1** function key. You will automatically be taken to the Help topic appropriate for the screen that you are in currently.

You may also access the Online Help feature through the Help menu, from which you can perform searches and browse the Help topics. There are three ways you can look for information: Browse the Contents, Search the Index, or do a text Find. There are three tabs across the top of the Help Topics window to access each of these methods.

#### **Access the Online Help Window**

1) Click the **Help** menu**, Help**. The *Help Topics* window will open

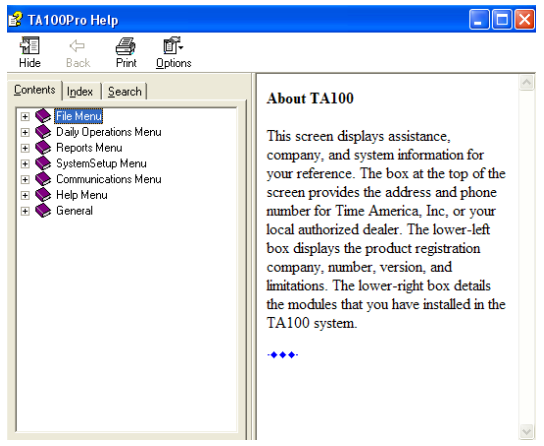

*Figure 19: Help Topics* 

#### **Use Help Contents**

- 1. In the *Help Topics* window, click the *Contents* tab.
- 2. Double-click the topic you wish to browse. This will expand the sub-topics below it.
- 3. If necessary, double-click the sub-topic you wish to browse.
- 4. When you find the article you are interested in, double-click it to open the article.

#### **Use the Help Index**

- 1. In the *Help Topics* window, click the *Index* tab.
- 2. Type in the topic you are looking for.
- 3. When you find the article you are interested in, double-click it to open the article.

#### **Use Help Search**

- 1. In the *Help Topics* window, click the *Search* tab.
- 2. Type in the topic you are looking for.
- 3. If necessary, select a word from the list of suggestions.
- 4. When you find the article you are interested in, double-click it to open the article.

#### **Return to the Help Topics Window**

After reading an article, you may return to the Help Topics window by clicking the **Help Topics** button on the toolbar.

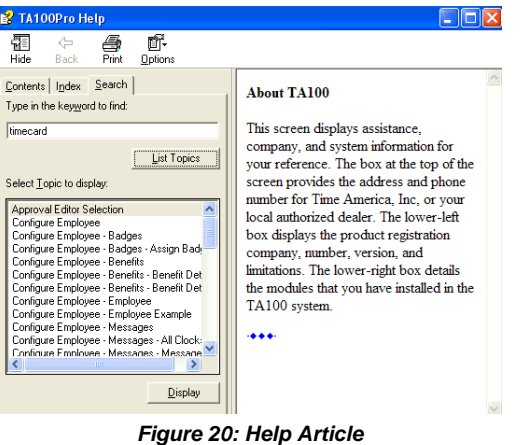

#### **Print a Help Topic**

You can print any help topic by clicking the **Print** button on the toolbar.

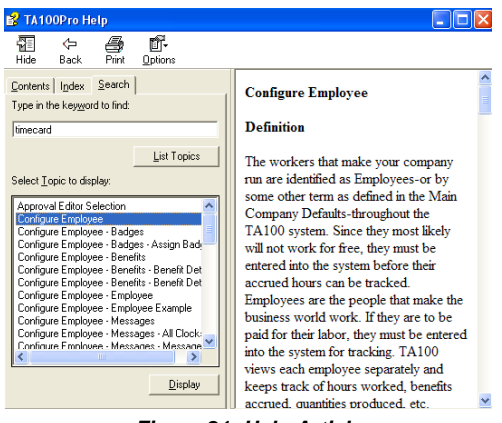

*Figure 21: Help Article* 

1. Click the **Print** button on the TA100 Pro Help toolbar. The *Print* window will open.

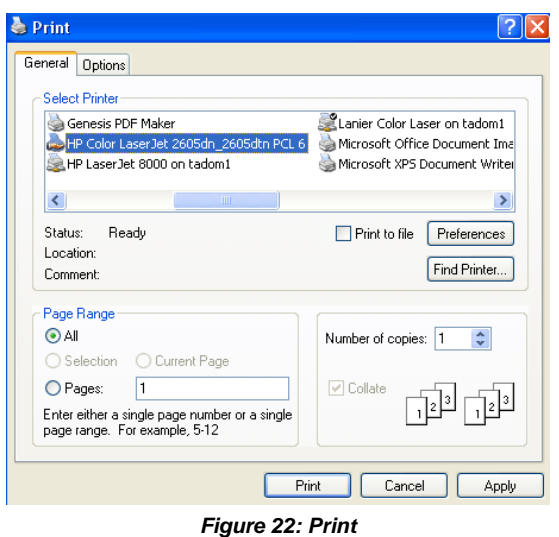

2. Select the printer to which you wish to print and click the **Print** button. The topic will print.

# **Configuring the System Environment**

Environmental settings control various display and functional characteristics of your system. The default settings can be modified. **Bell**, **Background** and **Large Toolbar** are available environment options. A check mark  $(\checkmark)$  in front of the option means that the option is activated.

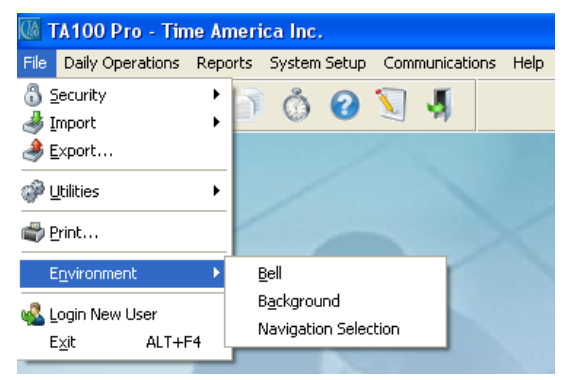

*Figure 23: Environment Menu* 

#### **Play Bell Tones**

You can customize TA100 Pro to play a tone at the end of a field when entering data.

1. Click the **File** menu, **Environment**, **Bell**. This will cause a bell tone to play whenever you come to the end of a field when entering data.

**NOTE:** To remove follow Step 1.

#### **Change Screen Background**

You can customize the TA100 Pro background to display a graphic of your choice. The graphic must be in bitmap (.bmp) format.

1. Click the **File** menu, **Environment**, **Background**. The *Select Background* window will open.

| <b>Background</b>                            |
|----------------------------------------------|
| <b>Preview Picture</b>                       |
| ٠<br>C)                                      |
| c:\ta100pro\backgrnd\                        |
|                                              |
| Ш                                            |
| blu8bit.bmp                                  |
| blue.bmp                                     |
| camo.bmp                                     |
| cellulr.bmp                                  |
| cerial.bmp                                   |
| checker.bmp                                  |
| chess.bmp                                    |
| chesssm.bmp<br>coolbrz.bmp                   |
| cow8bit.bmp                                  |
| cranbry.bmp                                  |
|                                              |
| $Yes$ $\vee$<br>Gradient Background on Forms |
|                                              |
| Default<br>ŪK<br>Cancel                      |
|                                              |

*Figure 24: Select Background* 

- 2. Choose the graphics file you wish to use for your background.
	- Click the directory or file to select it.
	- Click the […] icon to go to a previous directory.
- 3. Click **OK** to accept the selected file.
- 4. Your graphic will appear on the background of TA100 Pro.

**NOTE:** To reset the background settings to the defaults:

- Click the **File** menu, **Environment**, **Background**. The *Select Background* window will open.
- Click the **Defaults** button.

#### **Gradient Background Option**

You can activate the gradient background for all forms in TA100 Pro.

#### **Navigation Selection**

You can customize the main toolbar to display a small button toolbar, large button toolbar, show center screen shortcut, side bar or zoom bar.

> 1. Click the **File** menu**, Environment, Navigation Selection**. Then select from the list of options.

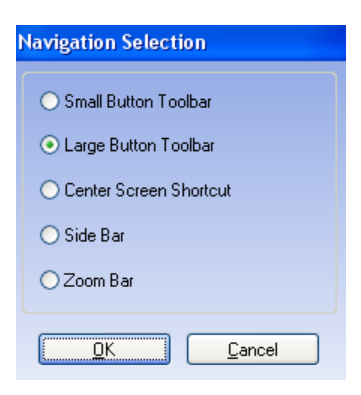

# **Chapter IV Configuration**

*This section explains how to configure and customize TA100 Pro for your company's requirements. To make this chapter easier to follow, the topics in this section are arranged in the sequence that Time America recommends completing them. This also happens to be the order in which they appear on the Configure menu in the TA100 Pro Main Window. This order is:* 

- Main Company
- Divisions (optional)
- Categories
- Policies
- Shifts
- Holidays
- Groups (optional)
- Department
- Job
- Security
- **Bell Schedules**
- **Benefit Accruals**

# **Main Company**

The Main Company window is where you identify your company, define the overall configuration of the system, and specify the payroll service to which time and attendance data will be exported.

> 1. Click the **System Setup** menu**, Company, Main Company**. The *Main Company* window will open and the *General* tab will be selected by default.

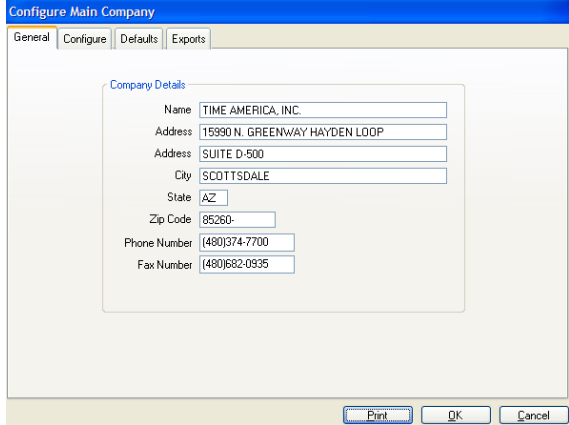

*Figure 25: Main Company: General tab* 

2. Fill in the settings as appropriate:

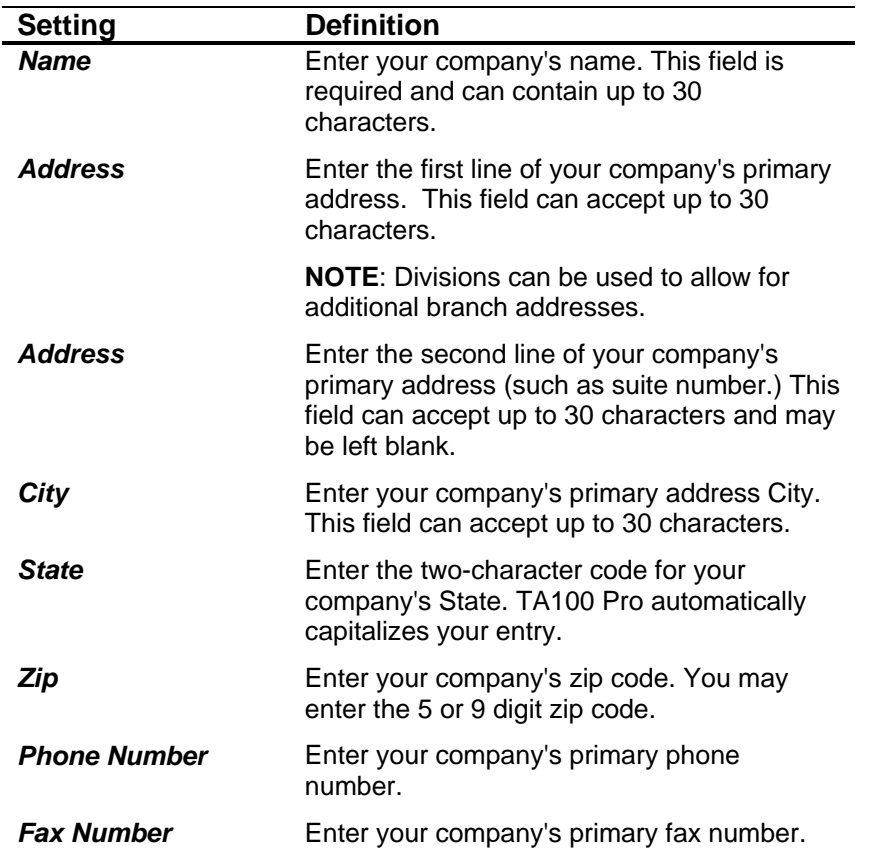

3. When all settings are complete, click the *Configure* tab. The *Configure* screen will appear.

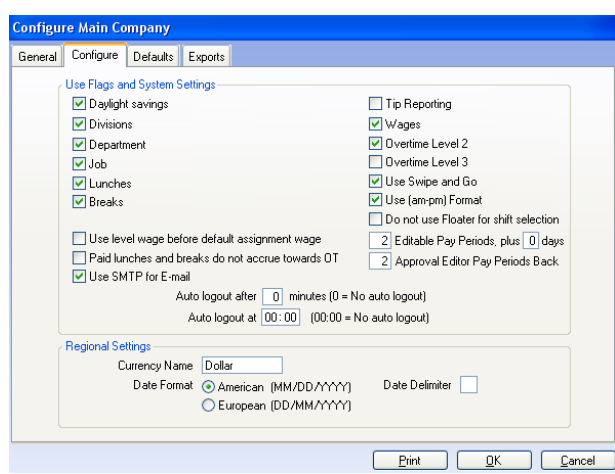

*Figure 26: Main Company: Configure tab* 

4. Fill in the settings as appropriate

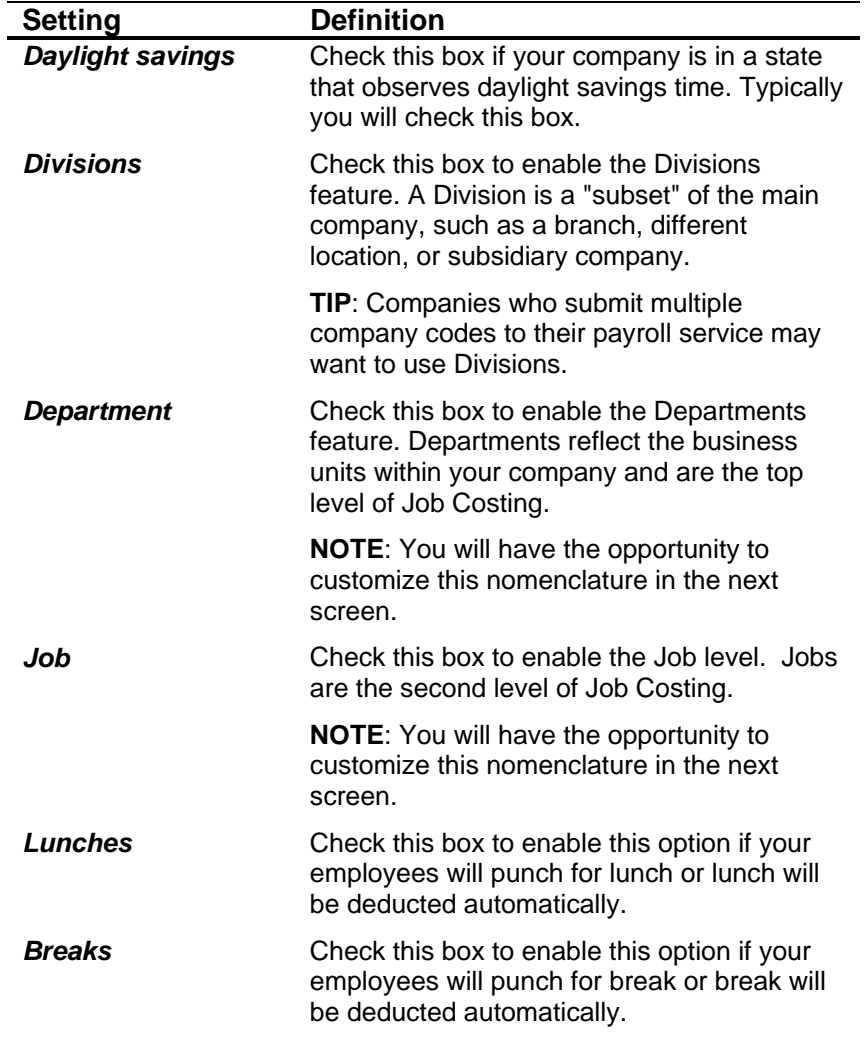

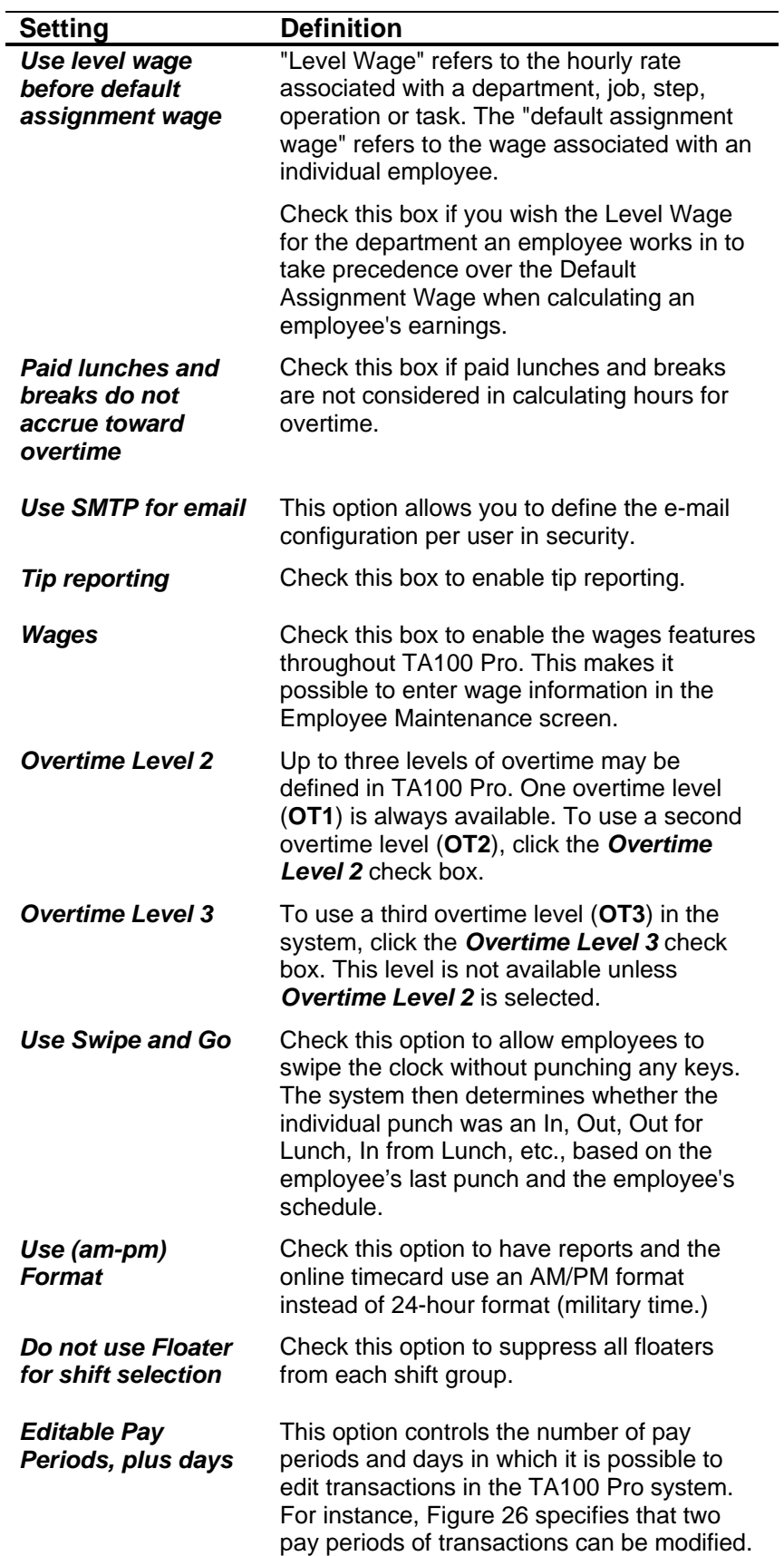

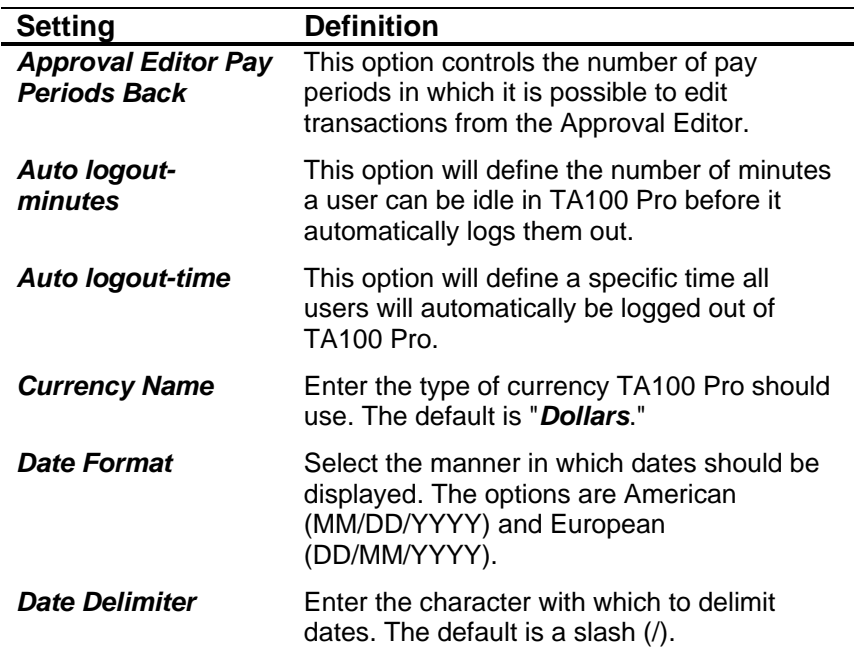

5. When all settings are complete, click the *Defaults* tab to select it. The *Defaults* screen will appear.

| <b>System Fields</b><br>5<br><b>Employee Employee</b><br>Length<br>Type<br>⊙ Numeric O Alphanumeric<br>Department Department<br>Length<br>4<br>Type<br>● Numeric ● Alphanumeric<br>4<br>Job Job<br>Length<br>Type<br>● Numeric ● Alphanumeric<br><b>User Defined Fields</b><br>Field 1 911 #<br>Field 2<br>Field 3 |  |
|----------------------------------------------------------------------------------------------------|--|
|                                                                                                    |  |
|                                                                                                    |  |
|                                                                                                    |  |
| <b>Badges</b><br>Maximum<br>5<br>Length 5<br>⊙ Numeric O Alphanumeric<br>Type                                                                                                    |  |
| Automatic Badge Assignment                                                                                                    |  |
|                                                                                                    |  |

*Figure 27: Main Company: Defaults Screen* 

6. Fill in the settings as appropriate:

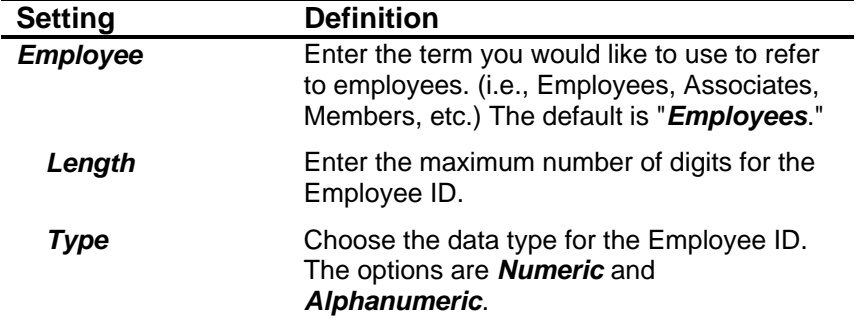

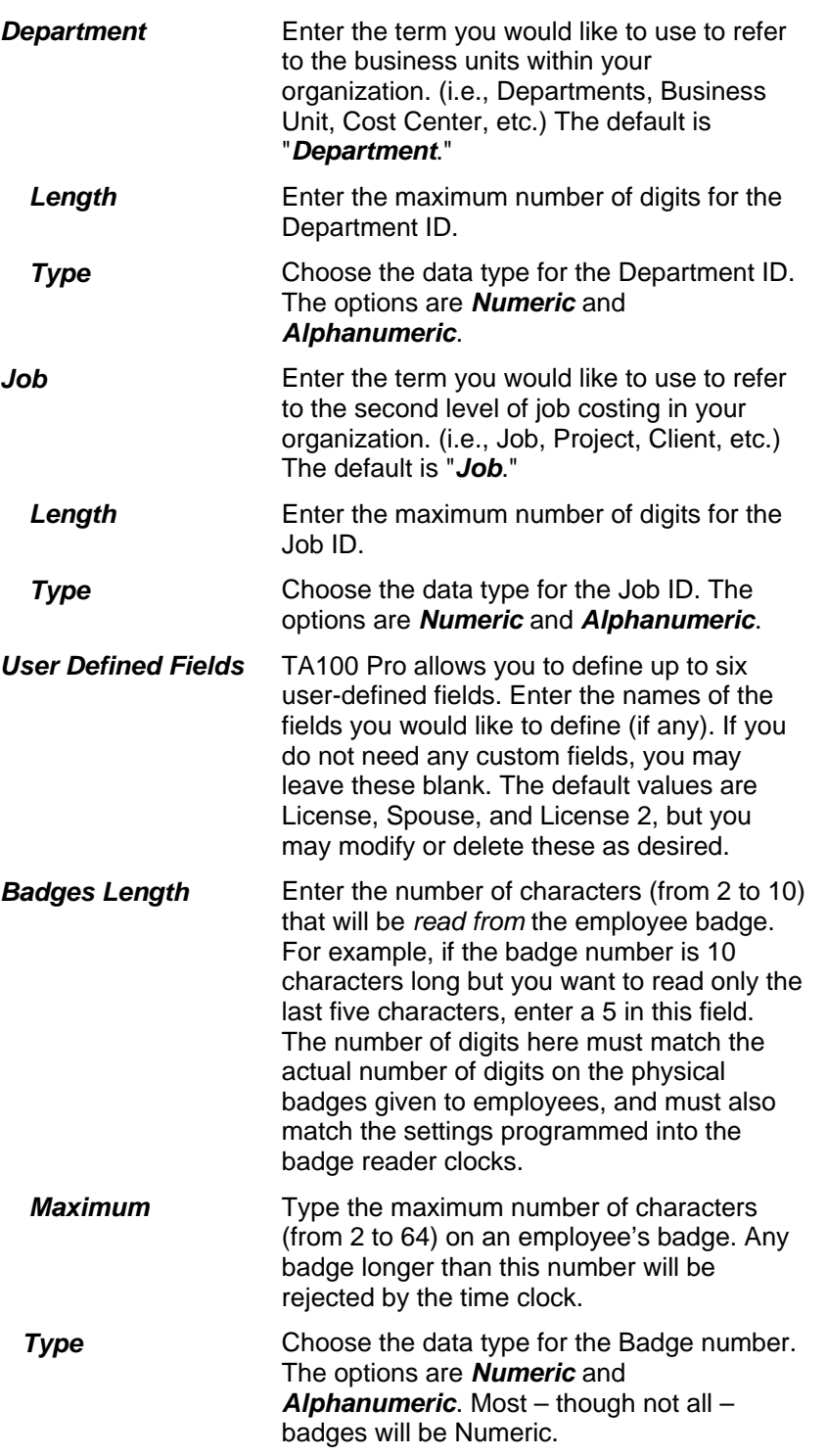

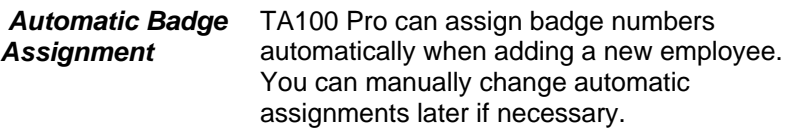

Choose *No Automatic Assignment* to bypass the automatic assignment and be allowed to enter the badge number manually.

Choose *Next Numeric Available* to have TA100 Pro assign the next sequential available badge number.

Choose *Same as Employee Number* to have TA100 Pro assign a badge number that is identical to the employee's ID number.

7. When all settings are complete, click the *Exports* tab to select it. The *Exports* screen will appear.

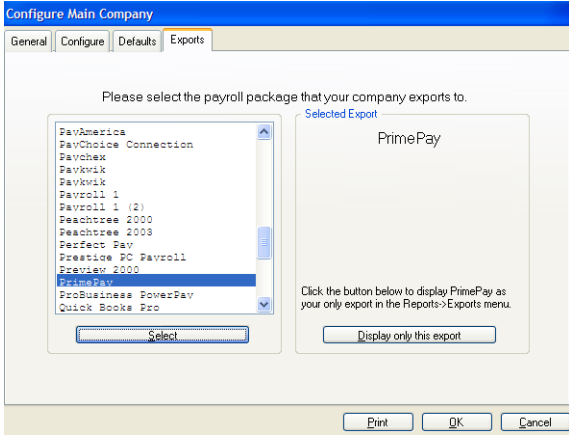

*Figure 28: Main Company: Exports Tab* 

8. Select the payroll provider to which you wish to export data. You may be prompted for additional information specific to the payroll application selected. For example, when ADP is selected, you are asked for the *Company Code* of your main company. Click *Display only this export* to have this payroll company listed as the only export available via reports.

> **NOTE:** If the payroll provider you will be using does not appear in the list, simply choose either "Generic Numeric" or "Generic Alpha" depending on the Pay Code type your provider requires (contact your payroll provider to obtain this information.)

9. When all settings are complete, click **OK** to save the changes and exit the *Main Company* configuration dialog box.

# **Divisions**

Divisions are subsets of the main company. For example, a division can be a remote office or separate business unit. Divisions are not required and will only be available if the **Divisions** option is selected in *Main Company Configure* screen.

### **Configure Divisions**

From the divisions dialog box, you may add, edit and delete Divisions.

1. Click the **System Setup** menu**, Company, Divisions**. The *Configure Divisions* dialog box will open.

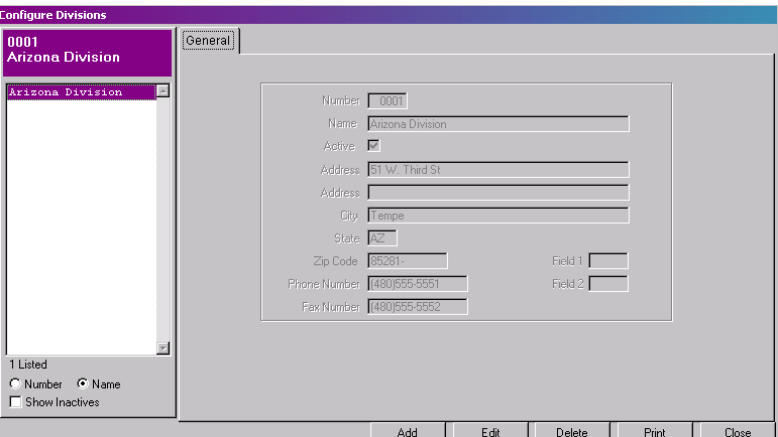

*Figure 29: Divisions* 

2. The Divisions window includes the following information:

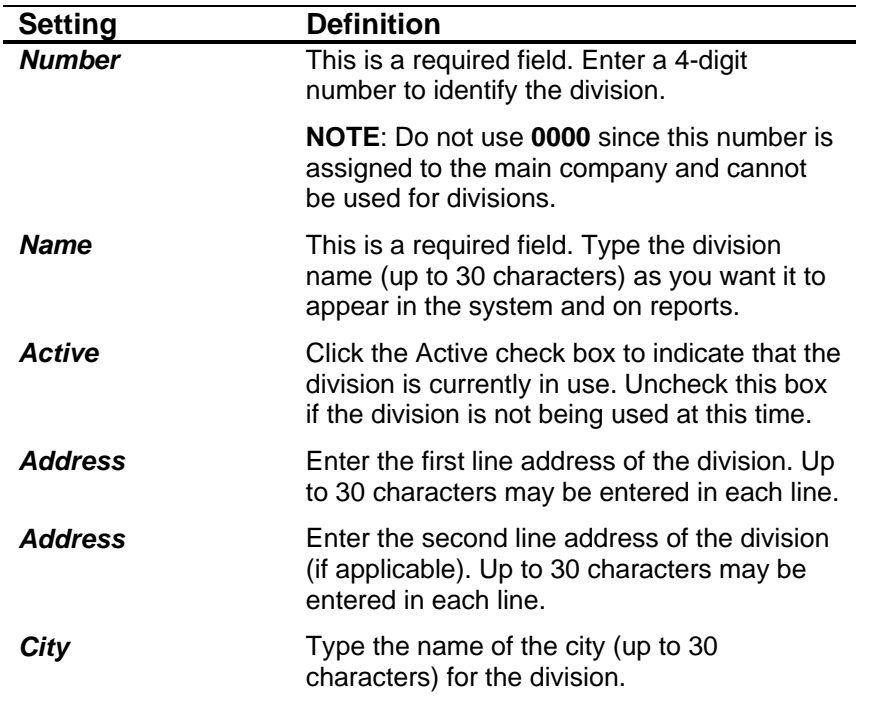

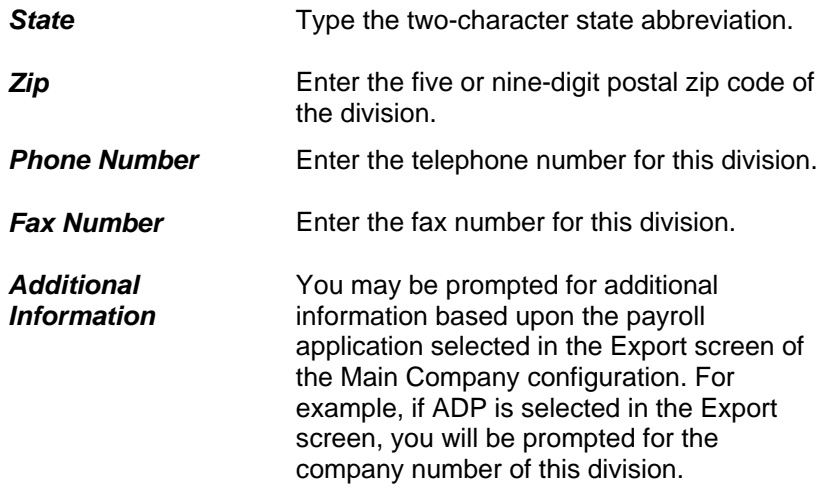

#### **Add a Division**

- 1. Click the **System Setup** menu**, Company, Divisions**. The *Configure Divisions* dialog box will open.
- 2. Click the **Add** button. The *General* screen will become available for you to add the new Division.
- 3. Fill in the settings as described in the *Configure Divisions* section.
- 4. Click **OK** to commit the changes and return to the *Configure Divisions* screen.
- 5. Click **Close** to exit the *Configure Divisions* window.

#### **Edit a Division**

- 1. Click the **System Setup** menu**, Company, Divisions**. The *Configure Divisions* dialog box will open.
- 2. Highlight the Division you wish to edit from the list at the side of the screen.
- 3. Click the **Edit** button. The *General* screen will become available for you to edit the selected division.
- 4. Edit the settings as described in the *Configure Divisions* section. **NOTE:** The Division number **cannot** be changed.
- 5. Click **OK** to commit the changes and return to the *Configure Divisions* screen.
- 6. Click **Close** to exit the *Configure Divisions* window.

#### **Delete a Division**

#### *Divisions that are in use cannot be deleted.*

- 1. Click the **System Setup** menu**, Company, Divisions**. The *Configure Divisions* dialog box will open.
- 2. Highlight the division you wish to delete from the list at the side of the screen.

3. Click the **Delete** button.

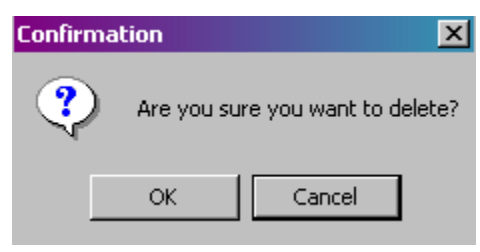

*Figure 30: Deletion Confirmation* 

- 4. Click **OK** to confirm the deletion.
- 5. Click **Close** to exit the *Configure Divisions* window.
# **Categories**

Categories are used to track and report types of time or money. The built-in categories are:

- Absent
- Adjustment
- **Break**
- Bereavement
- Holiday
- Jury Duty
- Lunch
- Military Leave
- Sick NonPaid
- Other Paid Time
- Personal Day
- Per Diem #1
- Per Diem #2
- Sick Paid
- Cash Tips
- Charge Tips
- **Vacation**
- Worked Time

You may edit and delete built-in categories (other than Work), as well as add custom categories specific to your organization, such as Floating Holidays, Family Leave, etc.

Categories are used in entering time and monetary adjustments for employees.

## **Configure Categories**

1. Click the **System Setup** menu**, Categories**. The *Configure Categories* dialog box will open.

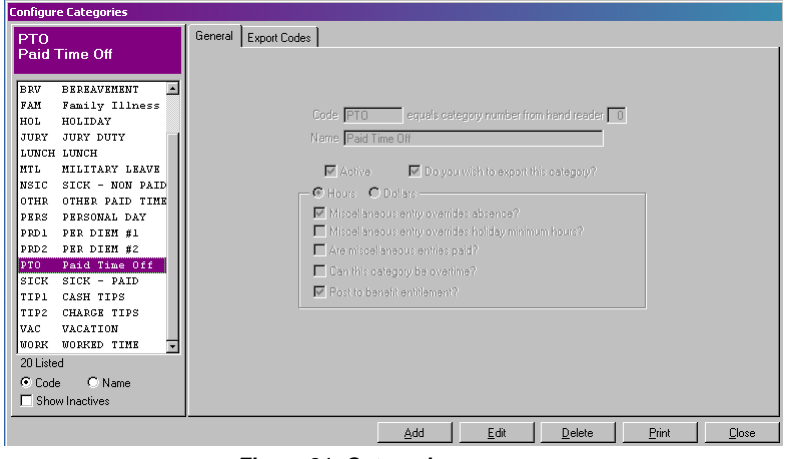

*Figure 31: Categories* 

2. The *Configure Categories* screen displays the following information:

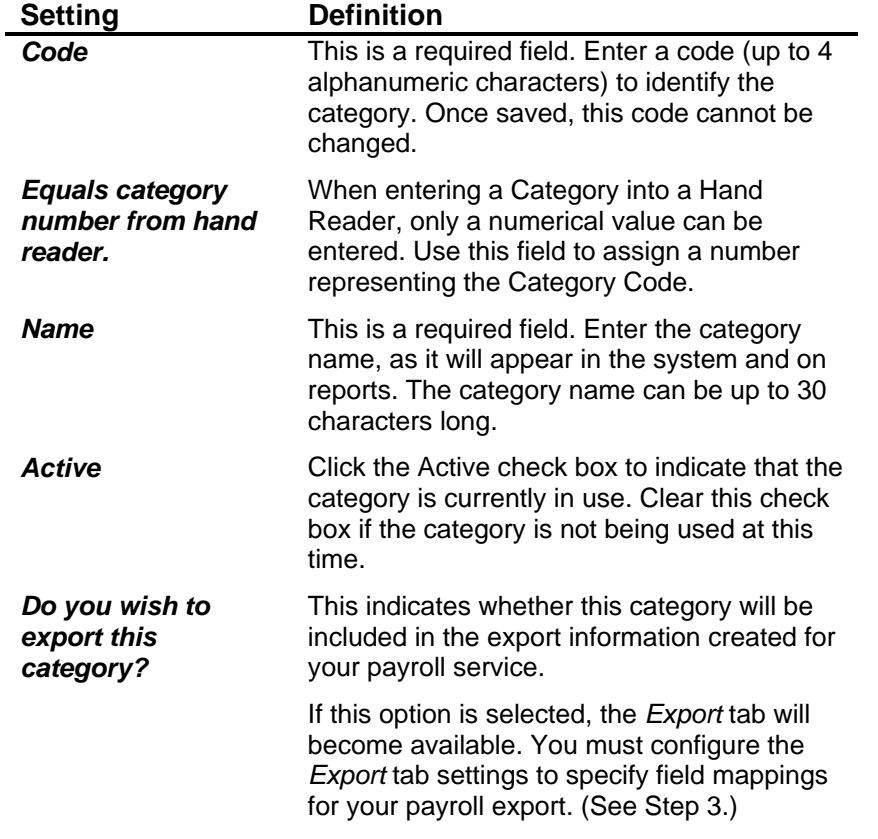

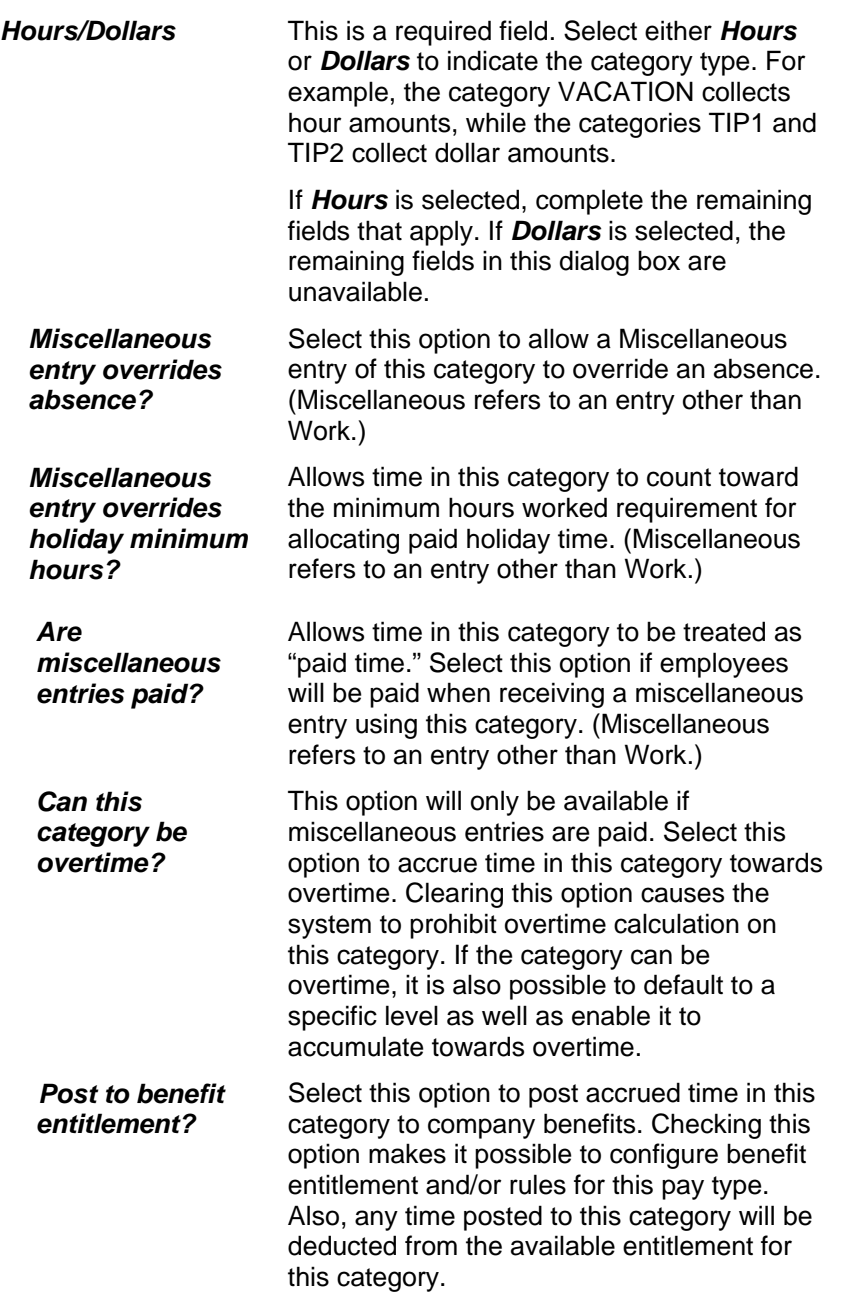

3. The *Export Codes* tab will be available only if the *Do you wish you to export this category* option is checked.

**NOTE:** These settings will be used to map data collected by TA100 Pro to the appropriate fields in your payroll application, and it is critical that they be configured fully and accurately. The information in these fields must be obtained from the payroll service specified in *Company Setup*. Contact your payroll service representative or software manual for the information requested, if necessary.

| <b>Configure Categories</b>                                                                                                    |                                                                            |            |            |                                                                                                  |                                    |             |        |
|----------------------------------------------------------------------------------------------------|----------------------------------------------------------------------------|------------|------------|--------------------------------------------------------------------------------------------------|------------------------------------|-------------|--------|
| PT <sub>0</sub><br><b>Paid Time Off</b>                                                                                                    | General Export Codes                                                       |            |            |                                                                                                  |                                    |             |        |
| <b>BRV</b><br><b>BEREAVEMENT</b><br>Family Illness<br>FAM<br>HOLIDAY<br>HOL<br>JURY DUTY<br>JURY<br>LUNCH LUNCH<br>MILITARY LEAVE<br>MTL.<br>SICK - NON PAID<br>NSIC<br>OTHER PAID TIME<br>OTHR<br>PERSONAL DAY<br>PERS<br>PER DIEM #1<br>PRD 1<br>PER DIEM #2<br>PRD2<br>Paid Time Off<br>PTO.<br>$STCK$ - PAID<br>SICK<br>CASH TIPS<br>TTP1<br>CHARGE TIPS<br>TTP2<br><b>VACATION</b><br>VAC<br><b>WORKED TIME</b><br><b>WORK</b><br>ஈ<br>20 Listed<br>C Code C Name<br>$\Gamma$ Show Inactives | Differential<br>None<br>D <sub>1</sub><br>D <sub>2</sub><br>D <sub>3</sub> | <b>REG</b> | <b>OT1</b> | 0T2<br>000000 000000 000000 000000<br>000000 000000 000000 000000<br>000000 000000 000000 000000 | 0T3<br>000101 000000 000000 000000 | Field Code  |        |
|                                                                                                    |                                                                            |            |            |                                                                                                  |                                    | 0K<br>Apply | Cancel |

*Figure 32: Export Codes tab* 

4. The *Export Codes* tab includes the following information:

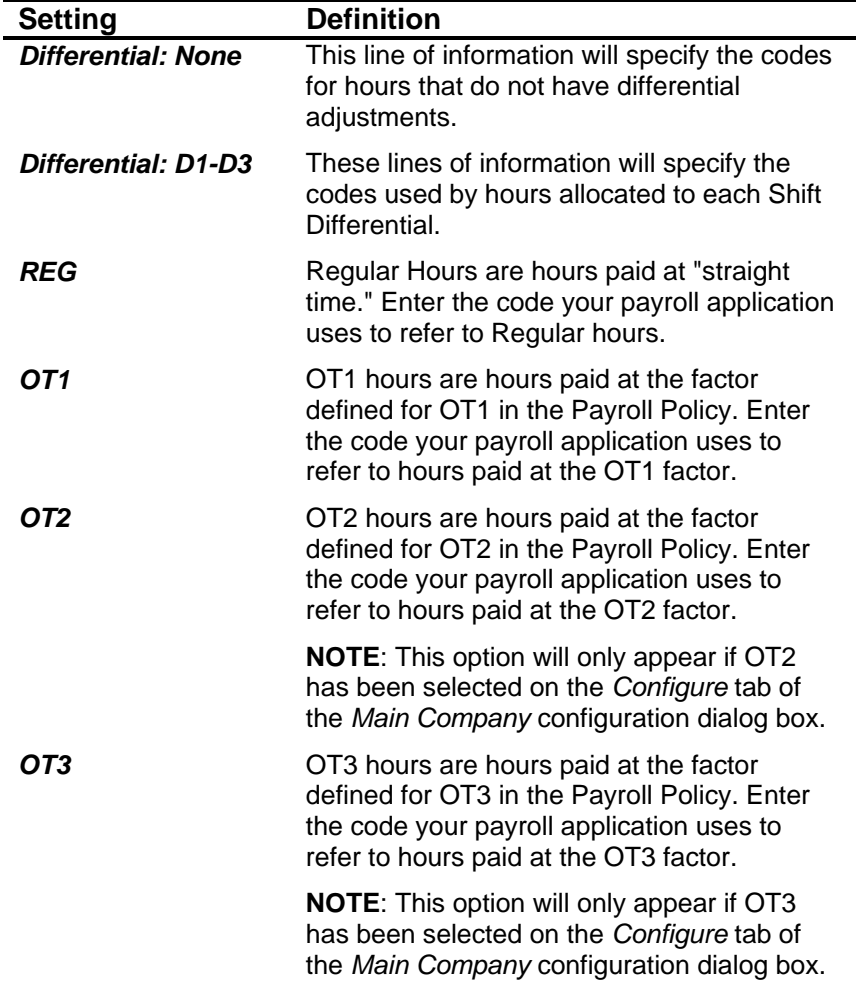

**Field Code** Enter the code that indicates which field of your payroll software this category will be mapped to. This code differentiates between categories of time that use the same field number. For example, regular (REG) hours for VACATION and HOLIDAY may both use field number 16. By assigning a field code V to the VACATION category and H to the HOLIDAY category, vacation hours are reported in field 16V, while holiday hours are reported in 16H. If no field code was assigned, you could not differentiate between vacation and holiday hours.

## **Add a Category**

- 1. Click the **System Setup** menu**, Categories**. The *Configure Categories* dialog box will open.
- 2. Click the **Add** button to add a new Category. The *General* tab will become available.

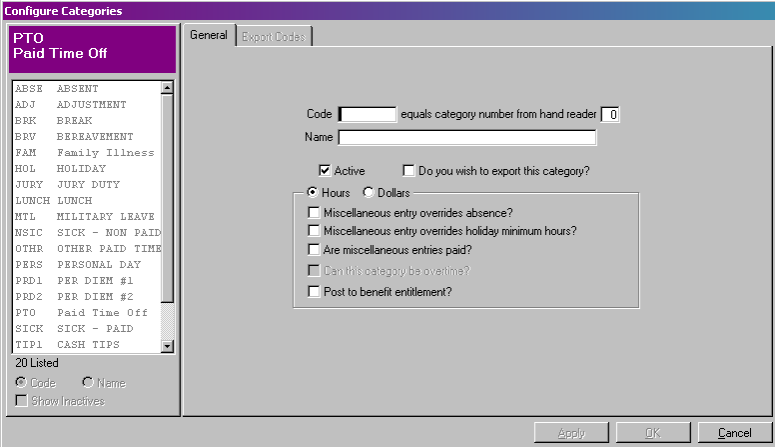

*Figure 33: Adding a new Category* 

- 3. Fill in the settings as described in the *Configure Categories* section.
- 4. Click **OK** to commit the changes and close the *Categories* dialog box.
- 5. Click **Close** to exit the *Configure Categories* window.

#### **Edit a Category**

- 1. Click the **System Setup** menu**, Categories**. The *Configure Categories* dialog box will open.
- 2. Highlight the Category you wish to edit from the list at the side of the screen.
- 3. Click the **Edit** button. The *General* screen will become available for you to edit the selected category.
- 4. Edit the settings as described in the *Configure Categories* section.
- 5. Click **OK** to commit the changes and return to the *Configure Categories* screen.
- 6. Click **Close** to exit the *Configure Categories* window.

### **Delete a Category**

#### *Categories that are in use cannot be deleted.*

- 1. Click the **System Setup** menu, **Categories**. The *Configure Categories* dialog box will open.
- 2. Highlight the category you wish to delete from the list at the side of the screen.
- 3. Click the **Delete** button. You will be prompted:

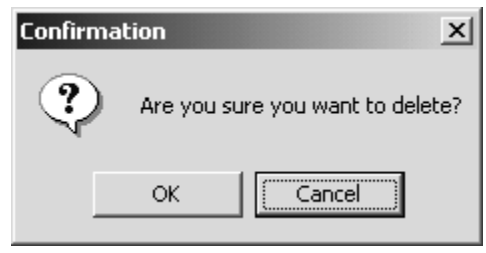

*Figure 34: Deletion Confirmation* 

- 4. Click **OK** to confirm the deletion.
- 5. Click **Close** to exit the *Configure Categories* window.

# **Policies**

Policies are used to store and apply the business or payroll rules governing overtime, holidays, etc. It is possible to have more than one set of rules within an organization, so TA100 Pro makes it possible to create many Policies. Each employee is assigned to the Policy that applies for him or her.

## **Configure Policies**

1. Click the **System Setup** menu**, Policies**. The *Configure Policies* dialog box will open.

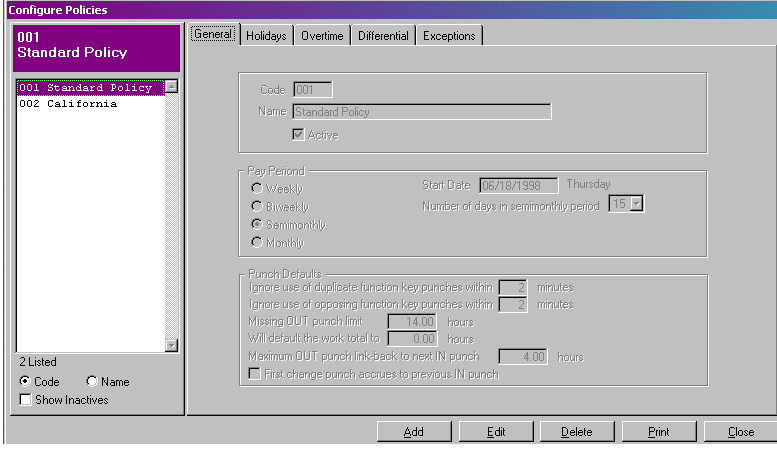

*Figure 35: Configure Policies* 

2. There are several tabs in the *Configure Policies* dialog box, each with its own settings. The first tab, *General* tab defines general payroll policy parameters and contains the following information:

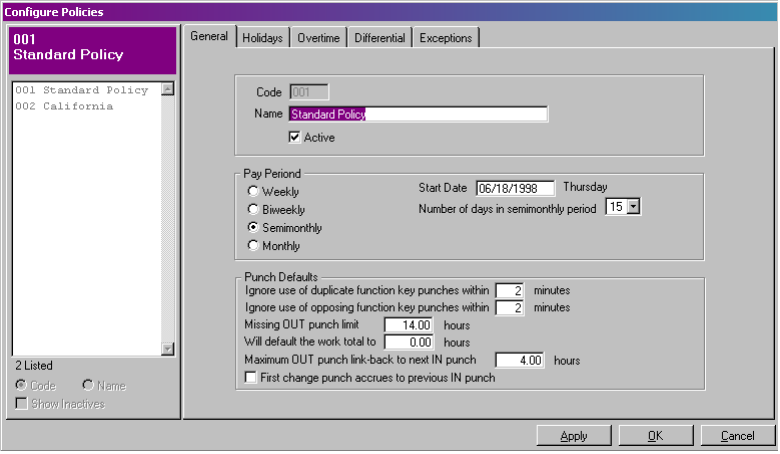

*Figure 36: Policies: General tab* 

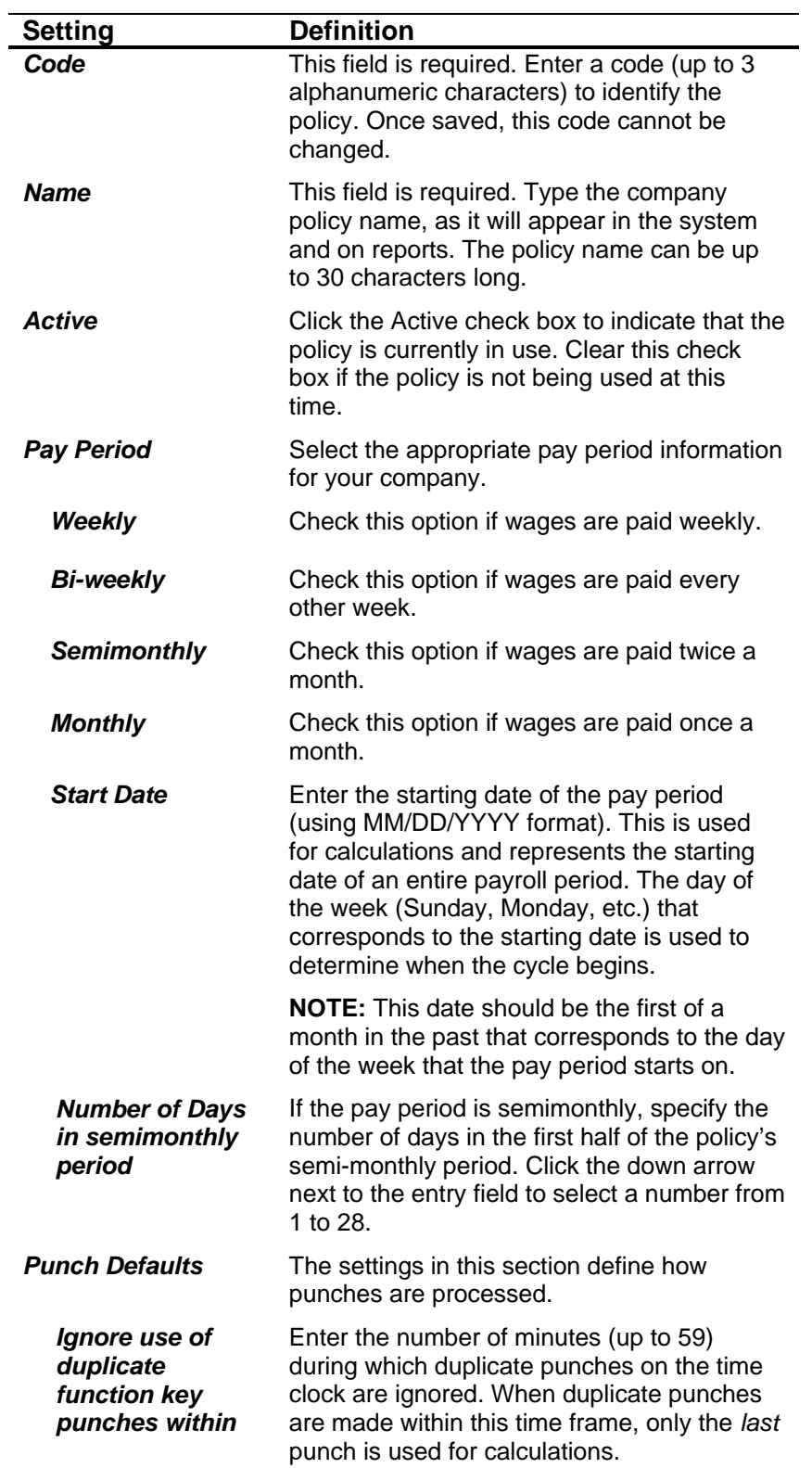

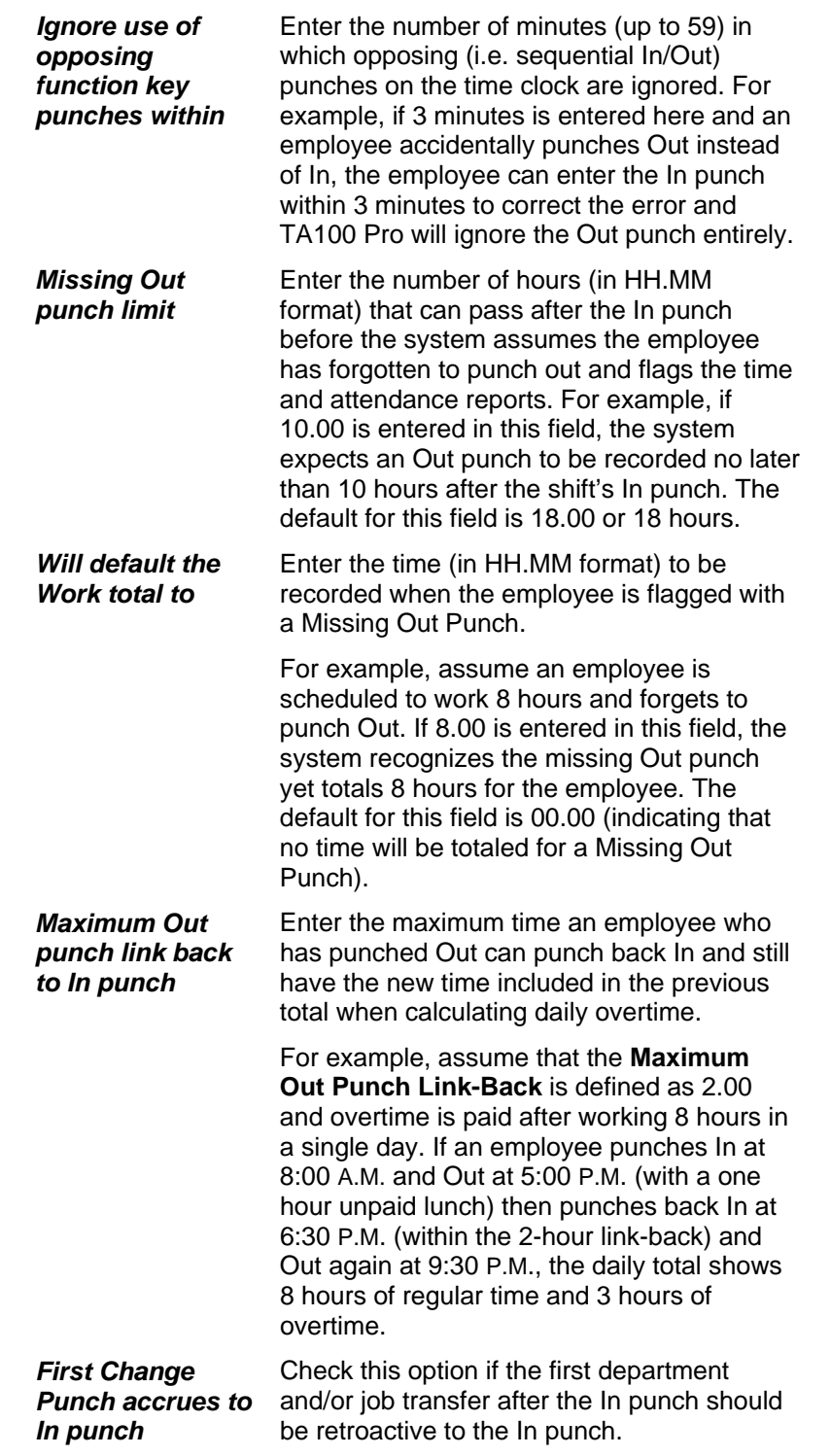

3. The *Holidays* tab defines the rules for paying Holidays and contains the following information:

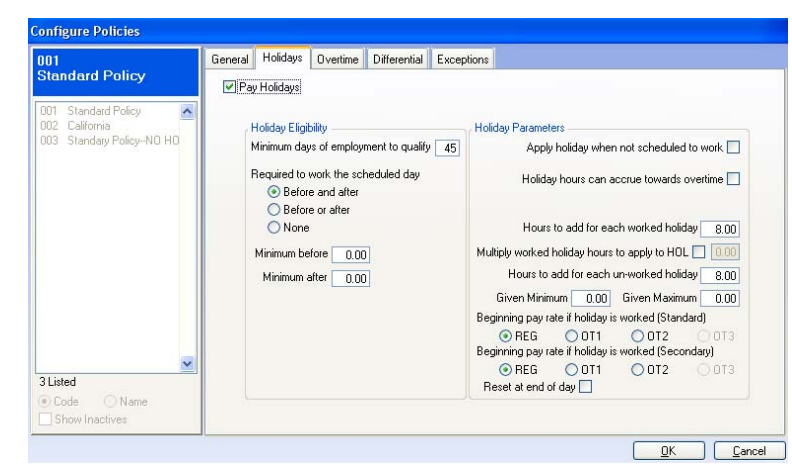

*Figure 37: Policies: Holidays tab* 

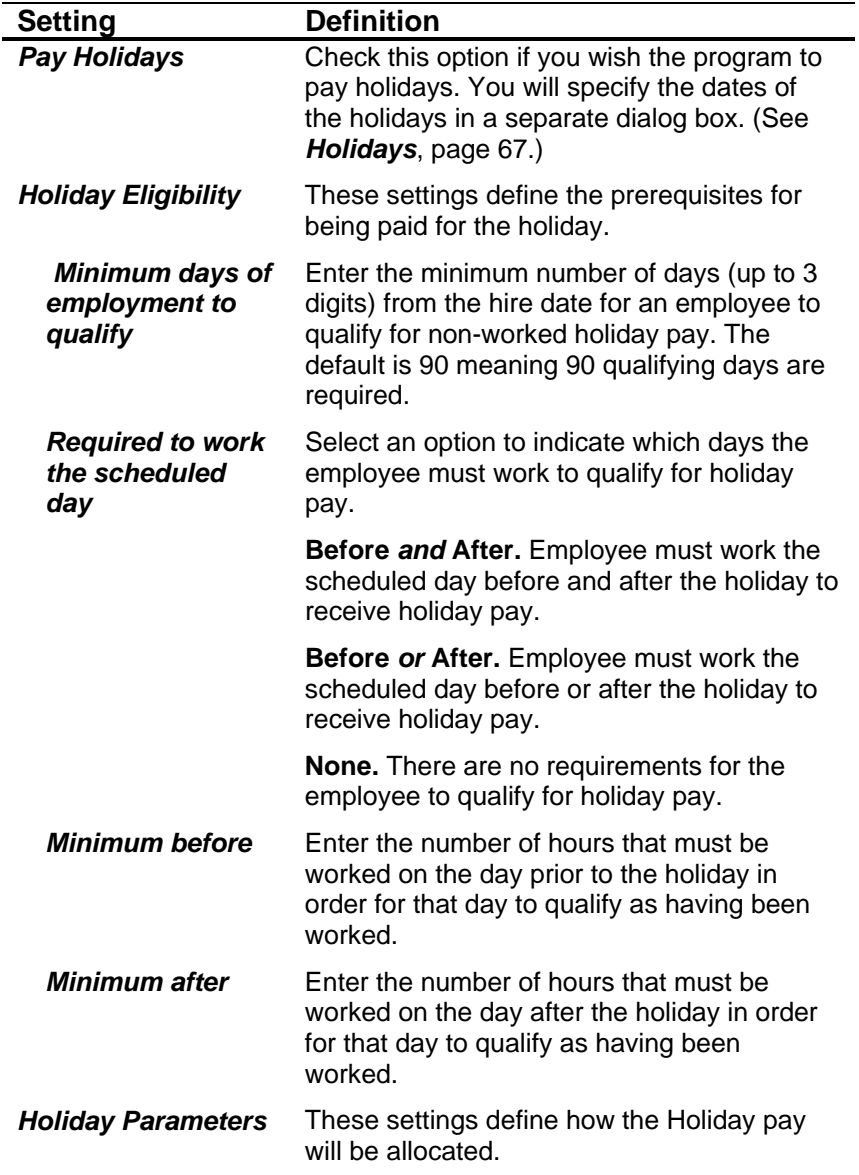

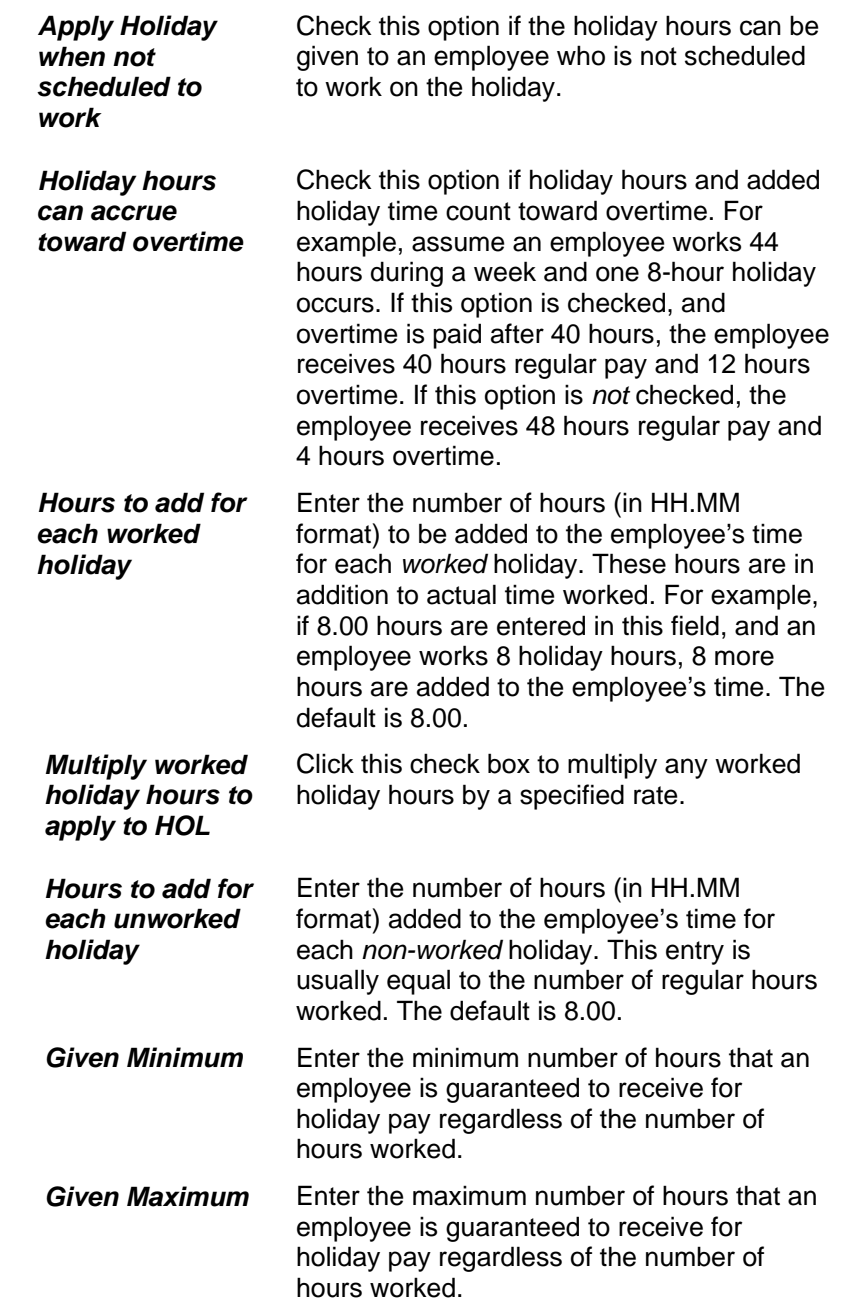

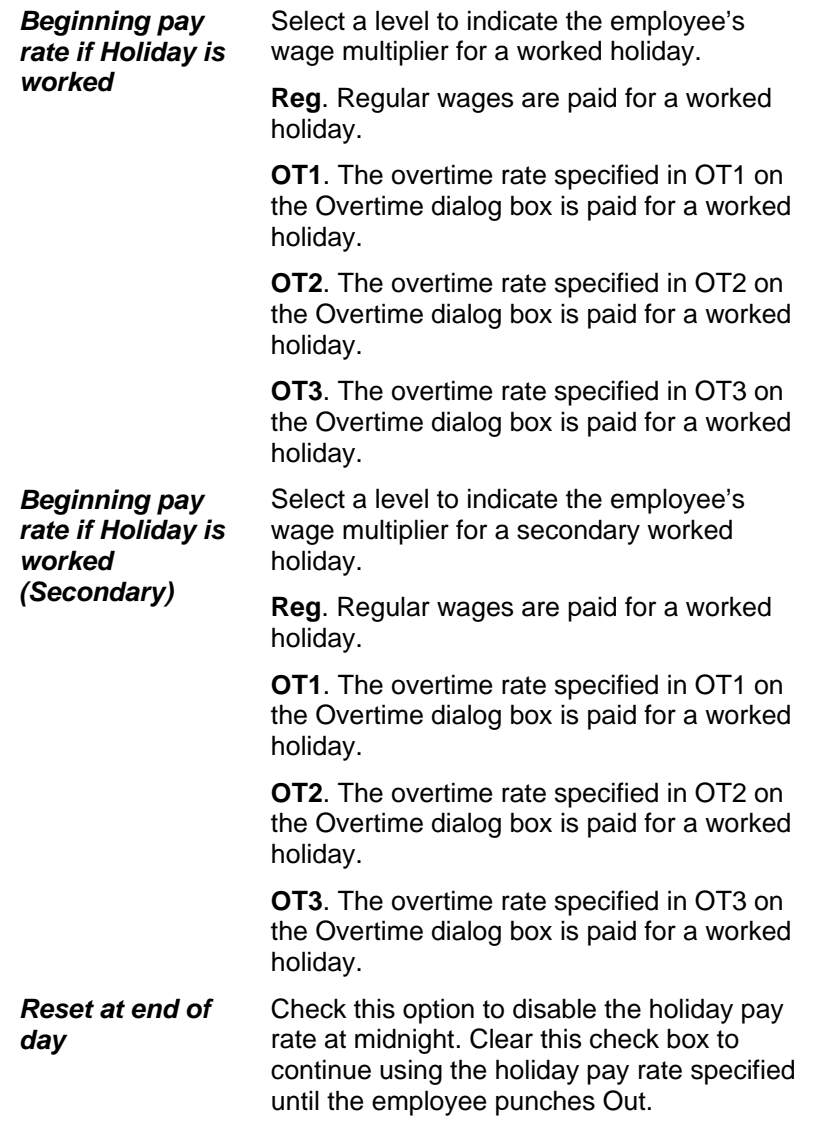

4. The *Overtime* tab defines the rules for calculating overtime and contains the following information:

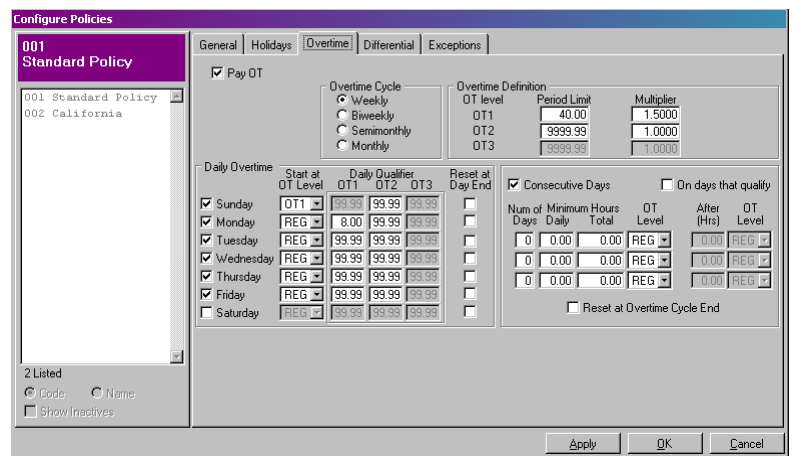

*Figure 38: Policies: Overtime tab* 

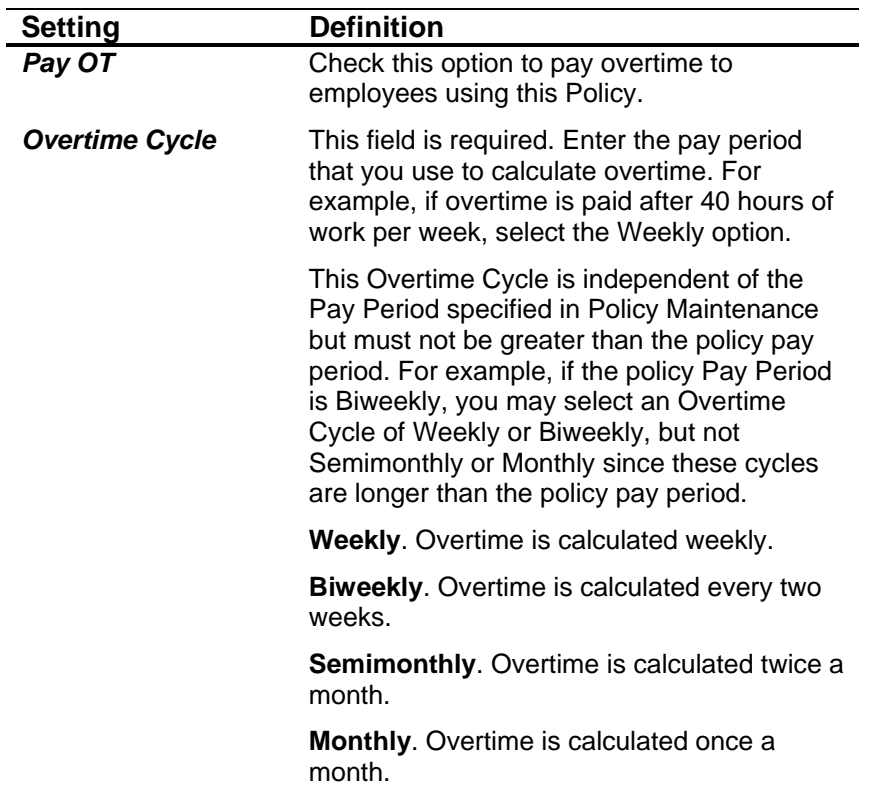

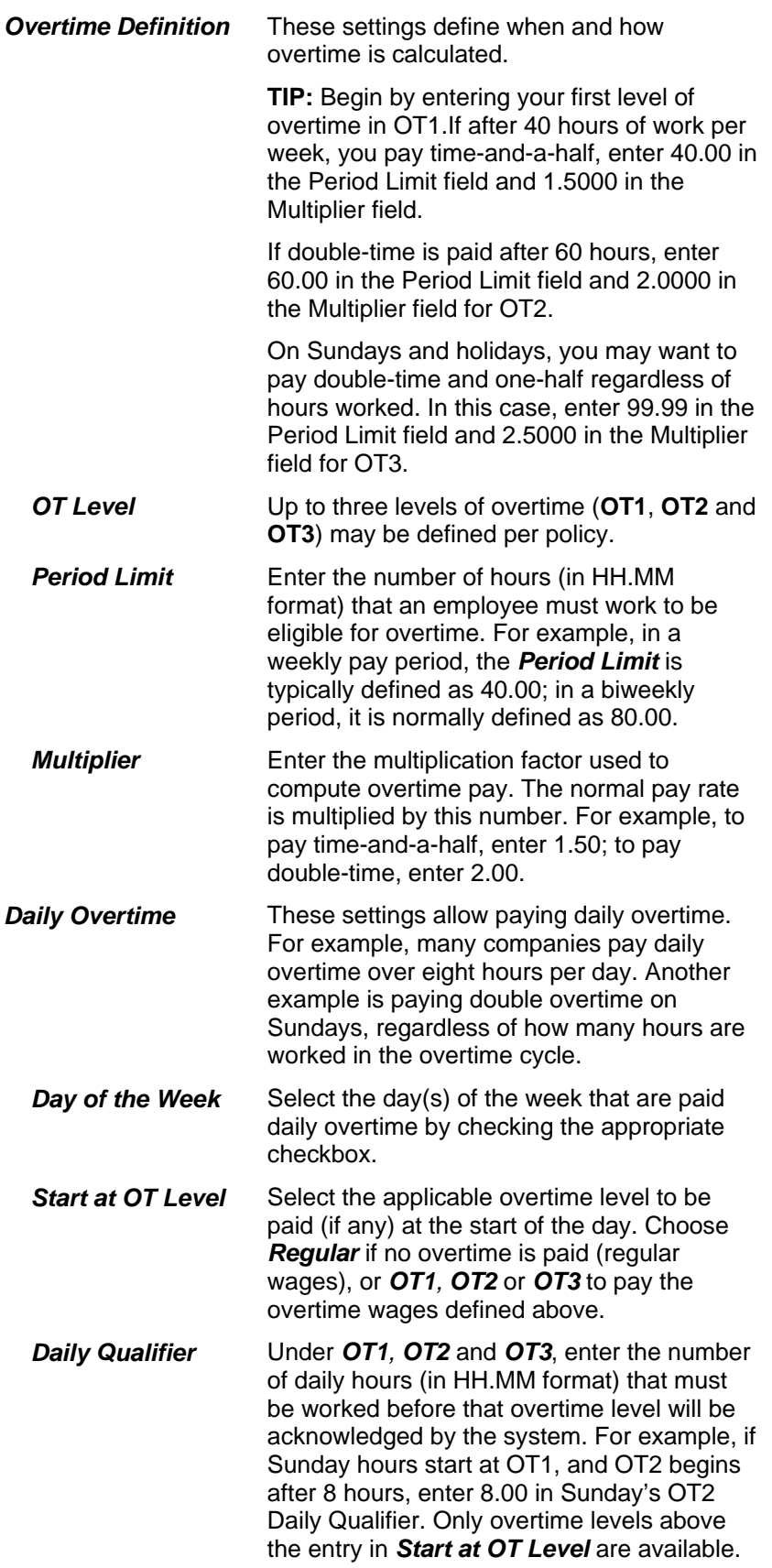

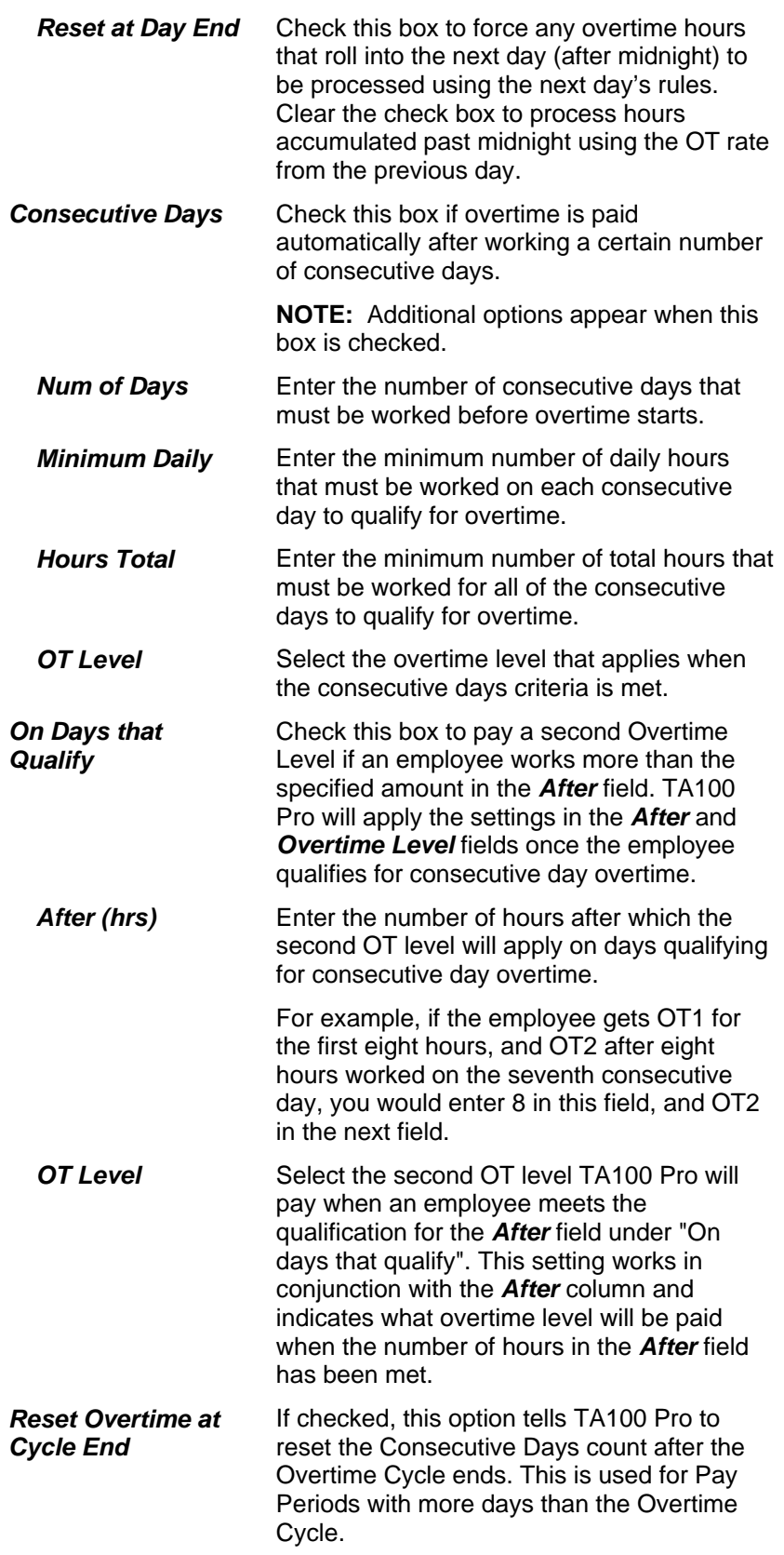

5. The *Differential* tab defines the codes and rates for up to three levels of Shift Differentials. A Shift Differential is a premium amount or factor paid in addition to the employee's regular wage for certain hours worked during the day. Shift Differentials work in conjunction with Shifts. The *Differential* tab contains the following information:

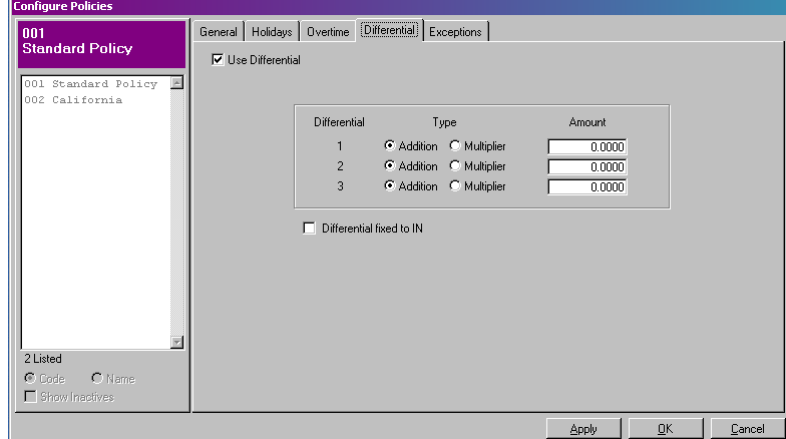

*Figure 39: Policies: Differential tab* 

| <b>Setting</b>              | <b>Definition</b>                                                                                                    |
|-----------------------------|----------------------------------------------------------------------------------------------------|
| <b>Use Differential</b>     | Check this option to enable the shift<br>differentials.                                                                                                    |
| <b>Differential</b>         | There are nine differential codes available.                                                                                                    |
| <b>Type</b>                 | Select the type of differential.                                                                                                    |
|                             | <b>Addition.</b> Select this option to add a specific<br>dollar amount to the employee's regular<br>wage.                                                                                                    |
|                             | <b>Multiplier.</b> Select this option to multiply the<br>employee's regular wage by a multiplication<br>factor.                                                                                                    |
| Amount                      | Enter the amount of the differential. If the<br>type is <b>Addition</b> , enter the amount in dollars<br>and cents that should be paid above the<br>employee's regular wage for differential<br>hours (i.e. .30 for 30 cents per hour). If the<br>type is <b>Multiplier</b> , enter the percentage or<br>factor to multiply the employee's regular<br>wage for differential hours (i.e. 1.5 for time<br>and a half). |
| Differential fixed to<br>In | Check this option to pay an employee a<br>differential premium only when he/she<br>punches In within the time frame(s) specified<br>in Shift Maintenance. Clear this check box to<br>pay an employee a differential premium if<br>any part of the hours falls within the time<br>frame(s) in Shift Maintenance.                                                                                                    |

6. The *Exceptions* tab defines rules for flagging hours worked exceptions and contains the following information:

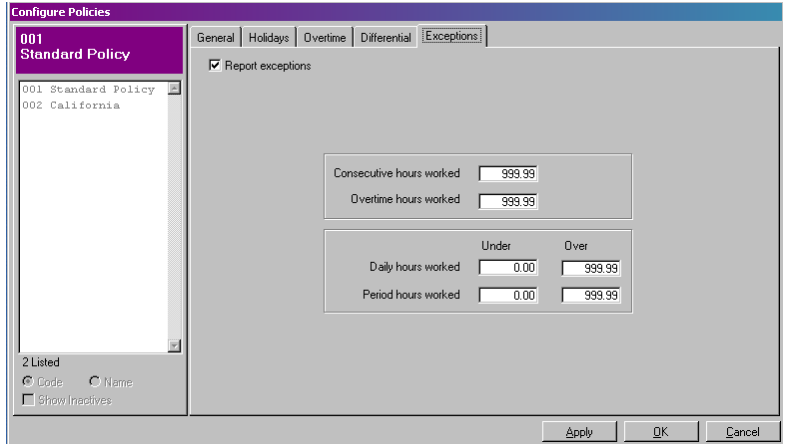

*Figure 40: Policies: Exceptions tab* 

| <b>Setting</b>                     | <b>Definition</b>                                                                                                    |
|------------------------------------|----------------------------------------------------------------------------------------------------|
| <b>Report Exceptions</b>           | Check this box for TA100 Pro to report<br>employees that work above or below the<br>specified parameters.                                                                                                    |
| <b>Consecutive hours</b><br>worked | Enter the number of consecutive hours<br>worked (HH.MM) that, if exceeded by an<br>employee, will be reported on the<br>Consecutive Hours Exception report. For<br>example, if 14.00 is entered, employees<br>working over 14 consecutive hours are<br>flagged for the report.                             |
| <b>Overtime hours</b><br>worked    | Enter the number of overtime hours (HH.MM)<br>that, if exceeded by an employee, will be<br>reported on the Overtime Hours Exception<br>report. For example, if 20.00 is entered, any<br>employees working over 20 hours of<br>overtime are flagged for the report.                                         |
| Daily hours worked                 | An employee who works <i>under</i> or over this<br>number of hours (HH.MM) per day is<br>reported on the Daily Hours Exception report.<br>For example, if 6.00 is entered in the Under<br>or Over fields, an employee working under<br>or over 12 hours a day is flagged for the<br>report.                |
| <b>Period hours</b><br>worked      | An employee who works <i>under</i> or over this<br>number of hours (HH.MM) per day is<br>reported on the Period Hours Exception<br>report. For example, if 30.00 is entered in the<br>Under or Over fields, an employee working<br>under or over 60.00 hours in a pay period is<br>flagged for the report. |

## **Add a Policy**

- 1. Click the **System Setup** menu**, Policies**. The *Configure Policies* dialog box will open.
- 2. Click the **Add** button to add a new Policy. The *Default Policy Add* dialog box will become available.

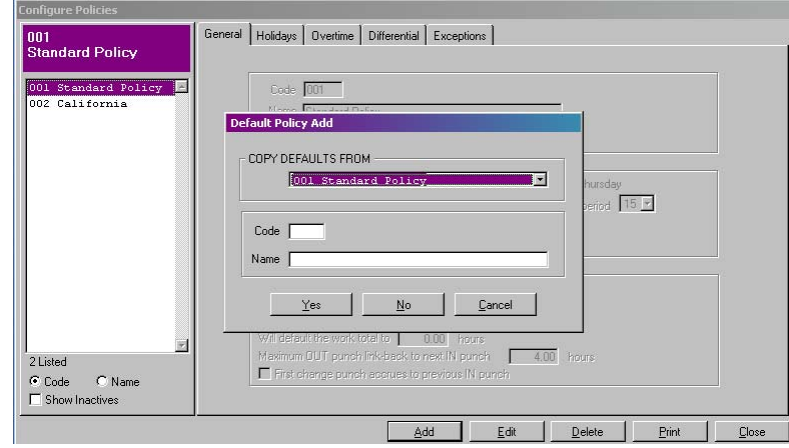

*Figure 41: Adding a new Policy* 

- 3. Enter a unique code for this policy.
- 4. Enter a unique name for this policy.
- 5. Click **Yes** to copy the existing policy, or click **No** to start from scratch.
- 6. Fill in the settings as described in the *Configure Policies* section.
- 7. Click **OK** to commit the changes and close the General dialog box.
- 8. Click **Close** to exit the *Configure Policies* dialog box.

#### **Edit a Policy**

- 1. Click the **System Setup** menu**, Policies**. The *Configure Policies* dialog box will open.
- 2. Highlight the Policy you wish to edit from the list at the side of the screen.
- 3. Click the **Edit** button. The *General* screen will become available for you to edit the selected Policy.
- 4. Edit the settings as described in the *Configure Policies* section.
- 5. Click **OK** to commit the changes and return to the *Configure Policies* screen.
- 6. Click **Close** to exit the *Configure Policies* dialog box.

#### **Delete a Policy**

- 1. Click the **System Setup** menu**, Policy**. The *Configure Policies* dialog box will open.
- 2. Highlight the Policy you wish to delete from the list at the side of the screen.
- 3. Click the **Delete** button. You will be prompted:

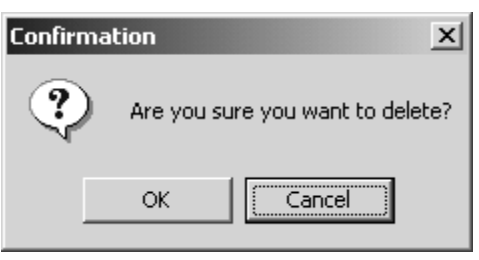

*Figure 42: Deletion Confirmation* 

- 4. Click **OK** to confirm the deletion.
- 5. Click **Close** to exit the *Configure Policies* dialog box.

# **Shifts**

Shifts define the work schedule for your employees. Shifts are created in **Shift Groups***,* which can include multiple **Shifts**. For example, you may have a Shift Group for the Day-Shift workers, in which unique Shifts may start at 7am, 8am, and 9am. Rounding rules are applied to the Shift Group to determine employee tardiness and rounding.

An employee assigned to a Shift Group can be assigned to any of the individual shifts within it. The employee may also "float" between Shifts, which causes TA100 Pro to determine tardiness and rounding according to the Shift the employee punched in closest to. For example, an employee that clocks in at 7:45am would be considered to be on the 8am Shift that day, simply because he/she clocked in closer to 8am than to 7am. The parameters for this "cut off" are defined as part of the Shift.

You will first create the Shift Group (Days, Swing, Graveyard, etc.) and then will create the unique Shifts within it.

## **Configure a Shift Group**

A Shift Group is made up of individual Shifts that are unique but are related in some way. For example, the Day Shift Group has Shifts that all take place during daylight hours, but has unique starting & stopping times (7am-4pm, 8am-5pm, 9am-6pm, etc.)

> 1. Click the **System Setup** menu**, Shifts**. The *Configure Shifts* dialog box will open. The *Configure Shifts* dialog box contains three tabs, which are described below.

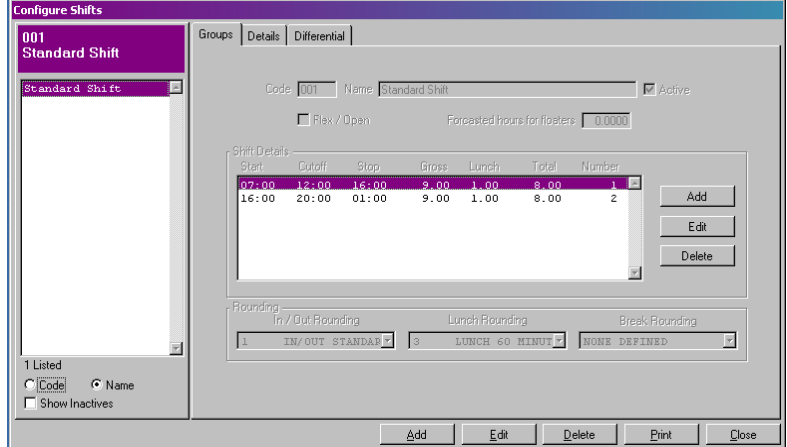

*Figure 43: Shifts* 

2. The *Shift Groups* tab defines the settings that apply to the Shift Group as a whole and contains the following information:

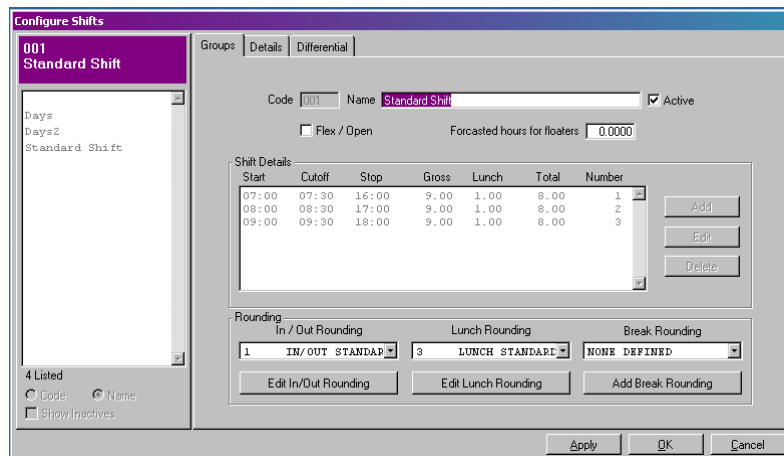

*Figure 44:Shifts: Shift Groups tab* 

| <b>Setting</b>                          | <b>Definition</b>                                                                                                    |
|-----------------------------------------|----------------------------------------------------------------------------------------------------|
| Code                                    | This field is required. Enter a unique shift<br>code up to 3 characters in length. Once<br>saved, this code cannot be changed.                                                                                                    |
| <b>Name</b>                             | This field is required. Type the shift group<br>name, as you want it to appear in the system<br>and on reports. The shift group name can be<br>up to 30 characters long.                                                                                                    |
| <b>Active</b>                           | Click the Active check box to indicate an<br>active shift group. Clear this check box if the<br>group is inactive. Rather than deleting a shift<br>group from the system, simply mark it<br>inactive in the event you wish to use it again<br>at a later date.                                                                                                    |
| Flex/Open                               | Click the Flex/Open check box if the shift<br>group consists of flexible shifts. A flexible<br>shift does not have a designated start and<br>stop time. It only specifies the number of<br>hours that an employee must work to<br>complete the shift.                                                                                                    |
|                                         | When Flex/Open is selected, you cannot set<br>the start and stop times for any individual<br>shift created in this group. You can only<br>specify the total duration of the shift. Also,<br>the Forecasted hours for floaters is<br>unavailable.                                                                                                    |
| <b>Forecasted hours</b><br>for floaters | Enter the number of hours that a floating<br>employee must work within a pay period.<br>This allows the system to forecast a number<br>of hours for floating employees when doing<br>forecast reporting. Unlike an employee<br>assigned to a fixed shift, a floating employee<br>may work varied shifts as long as he/she<br>works the total number of hours required for<br>the pay period. |

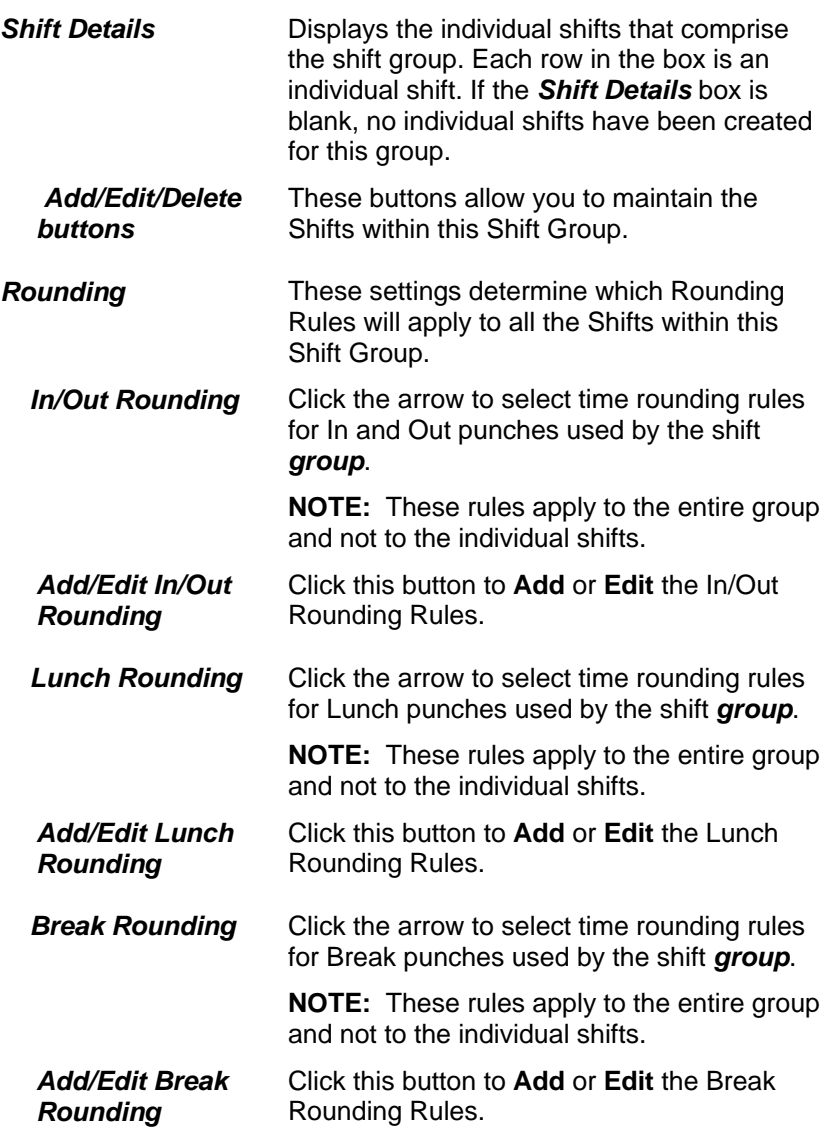

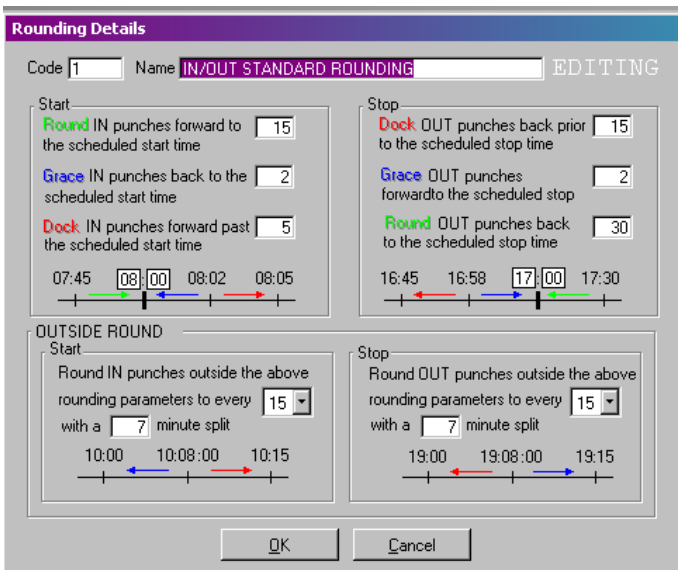

*Figure 45: Shift Rounding* 

3. The **Add/Edit Rounding** buttons are only available when you are adding or editing a Shift Group. When you click on the **Rounding** buttons the *Rounding Details* dialog boxes contain the following information:

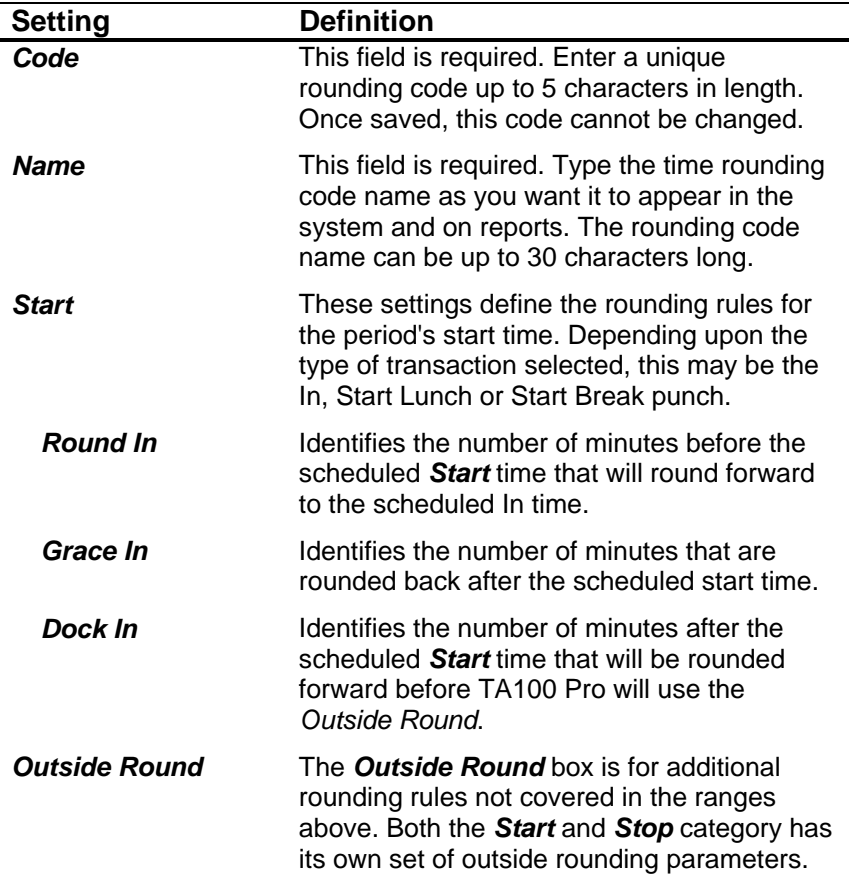

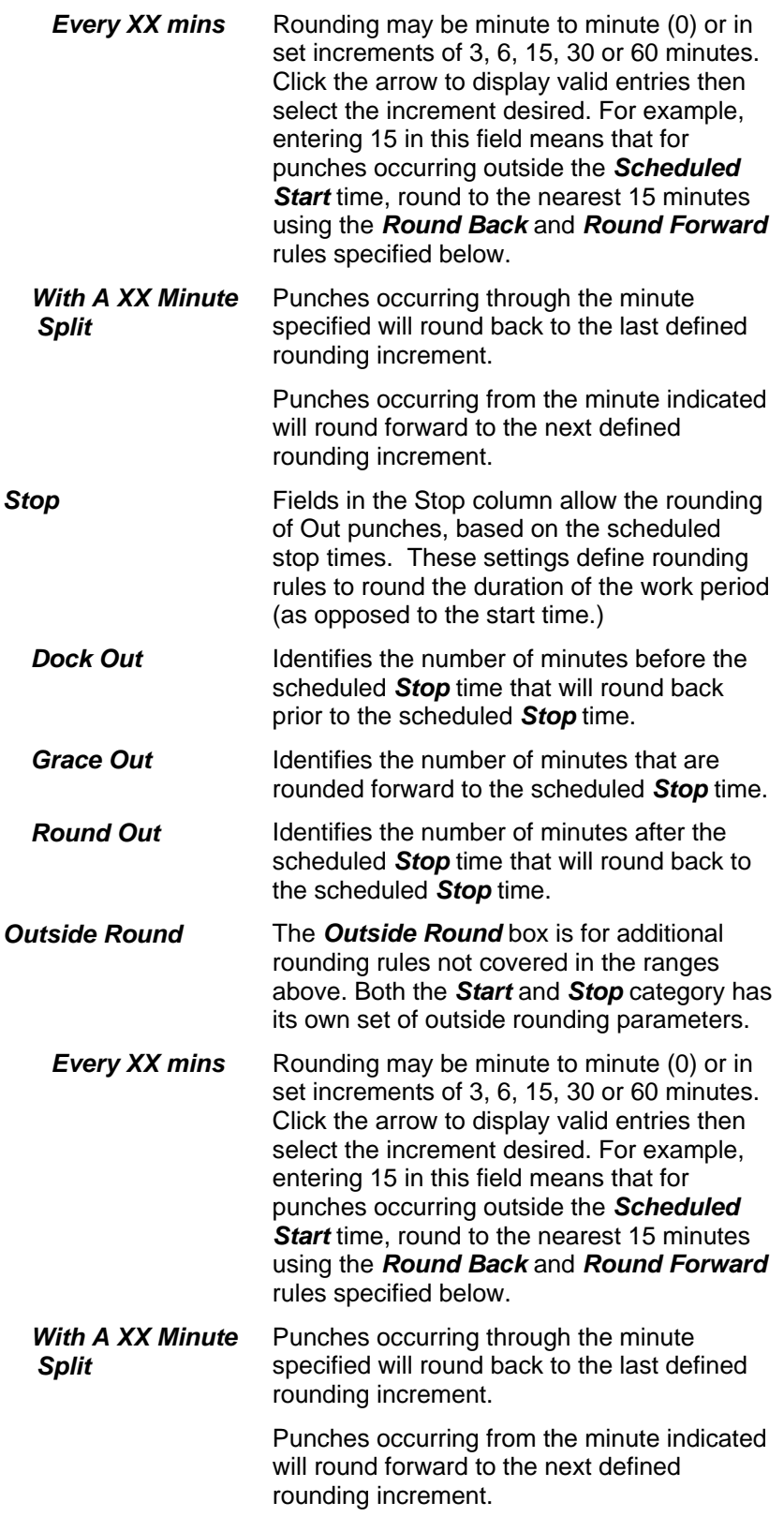

4. The *Details* tab is only available when you are adding or editing a Shift (as opposed to the Shift Group). It defines the settings for a selected Shift within the Shift Group, and contains the following information:

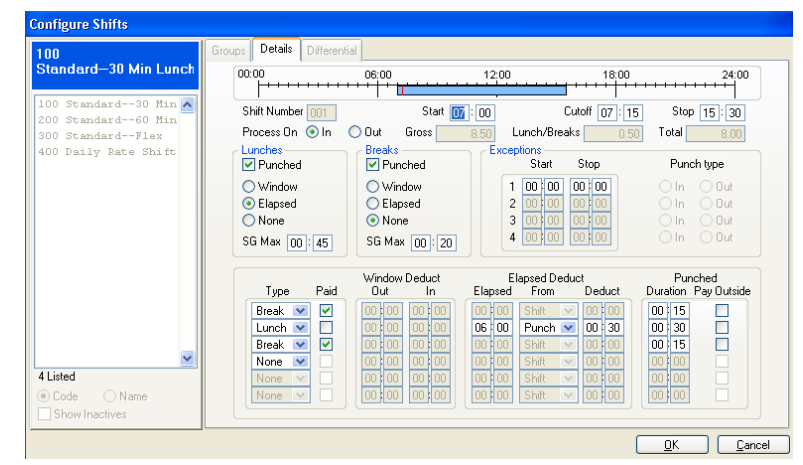

*Figure 46:Shifts: Shift Details tab* 

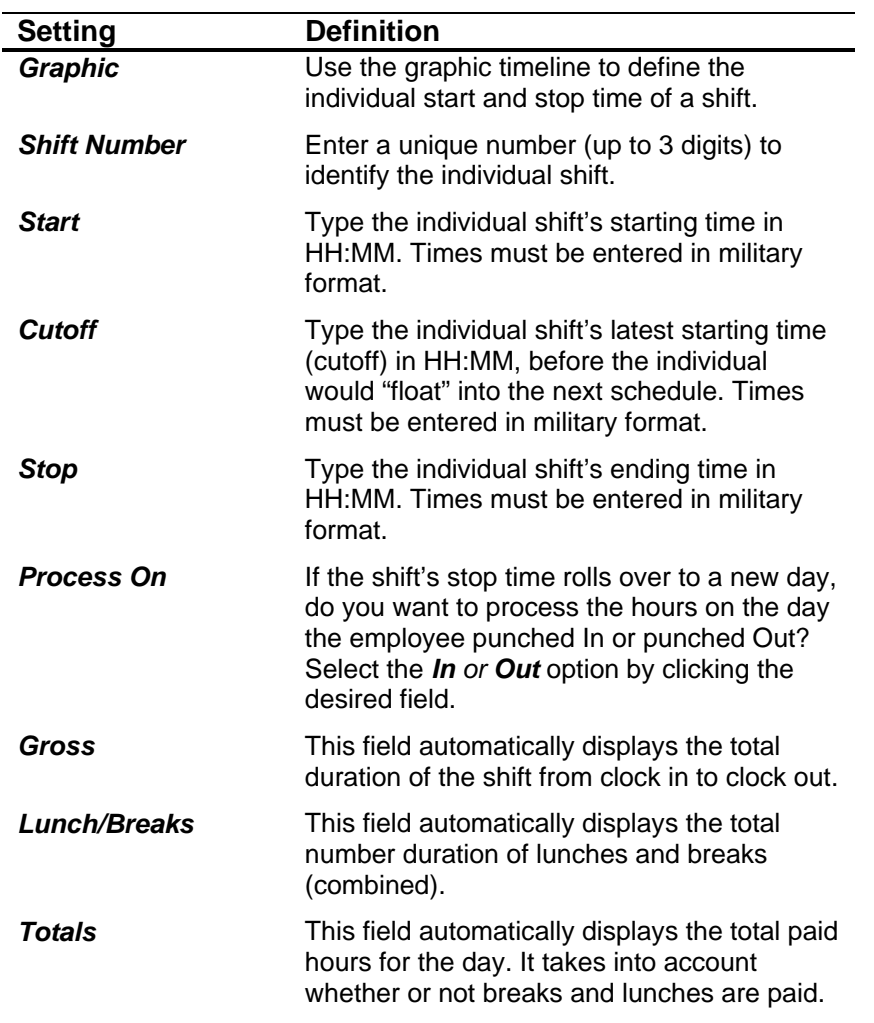

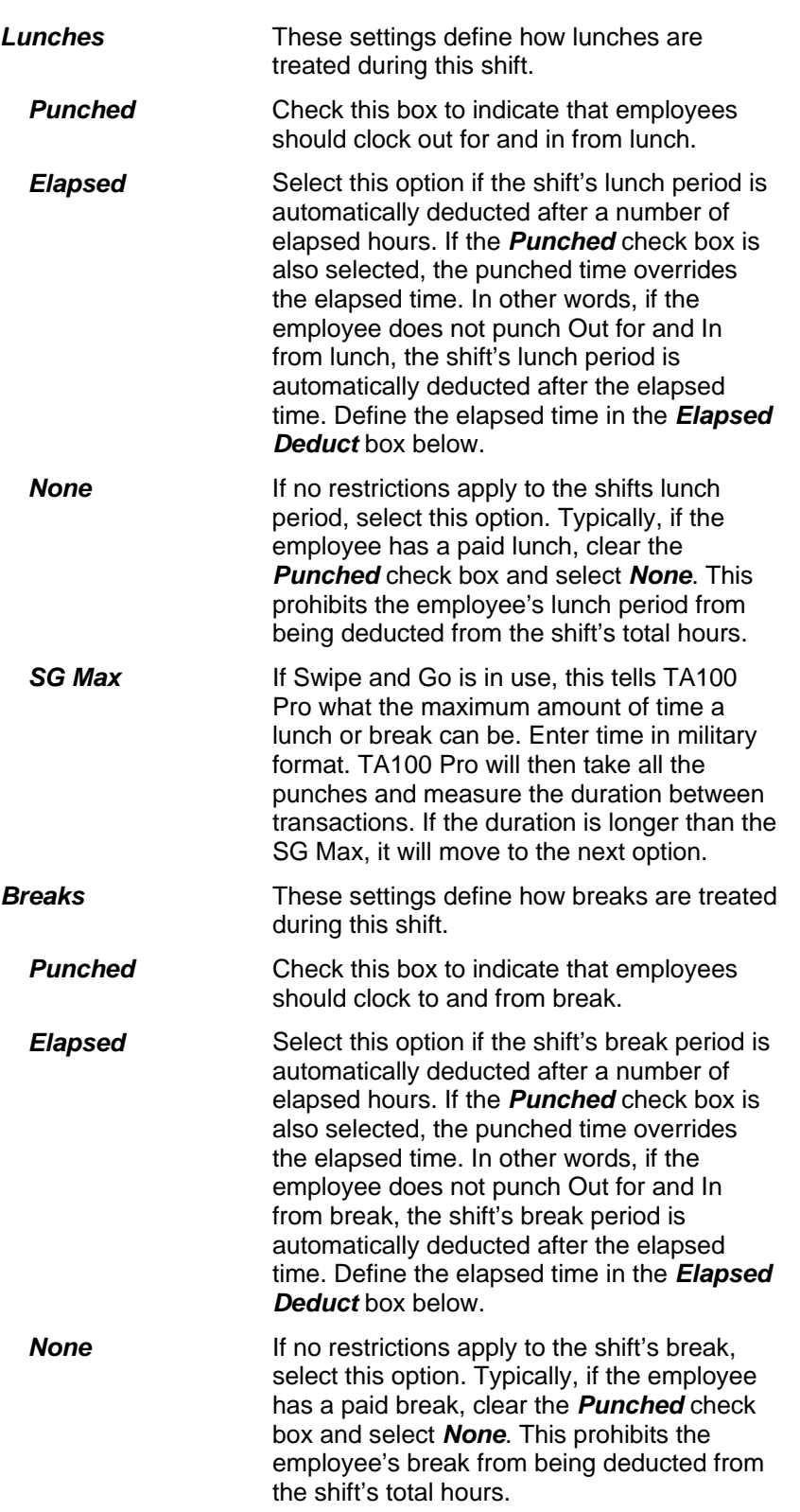

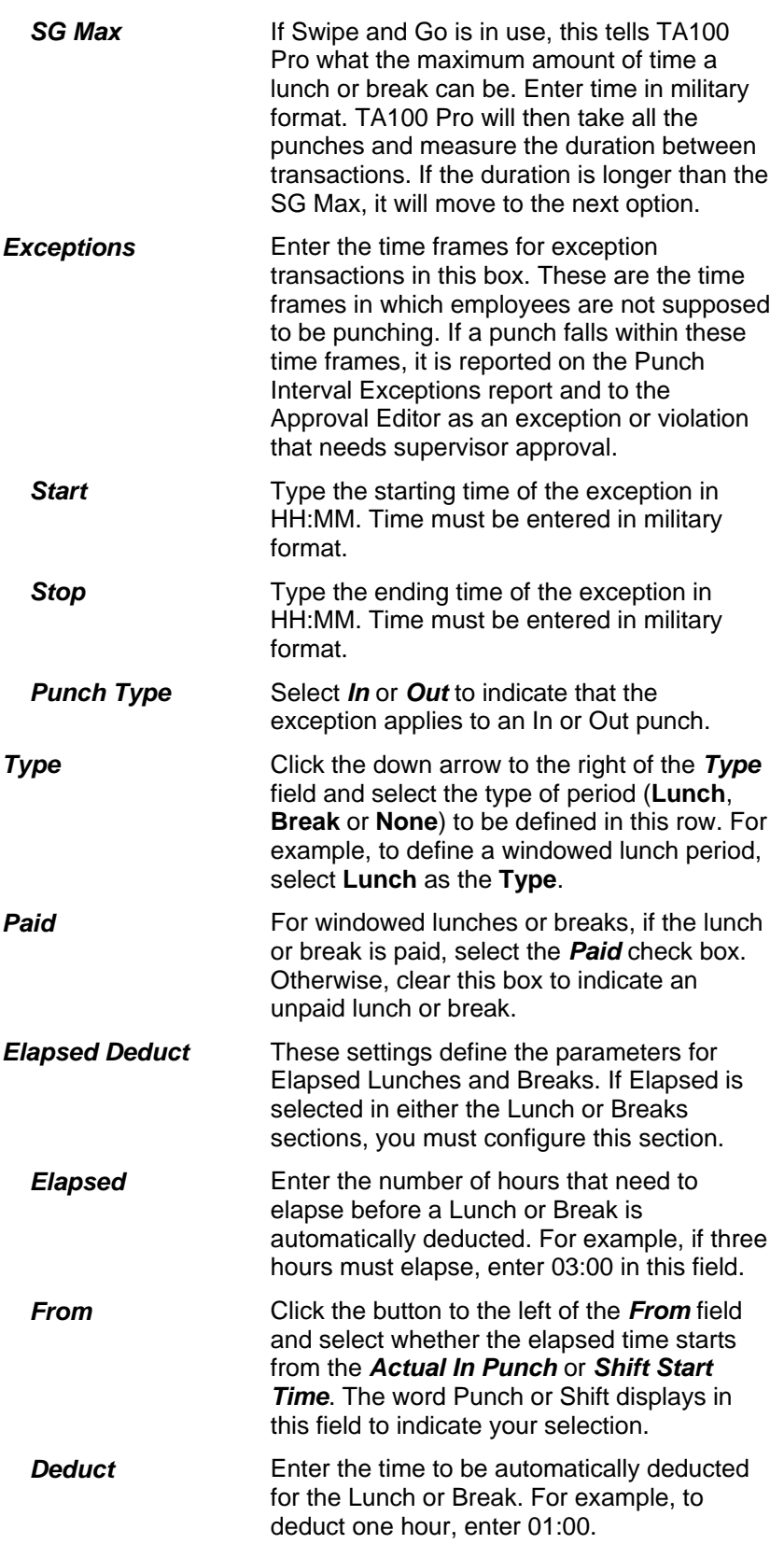

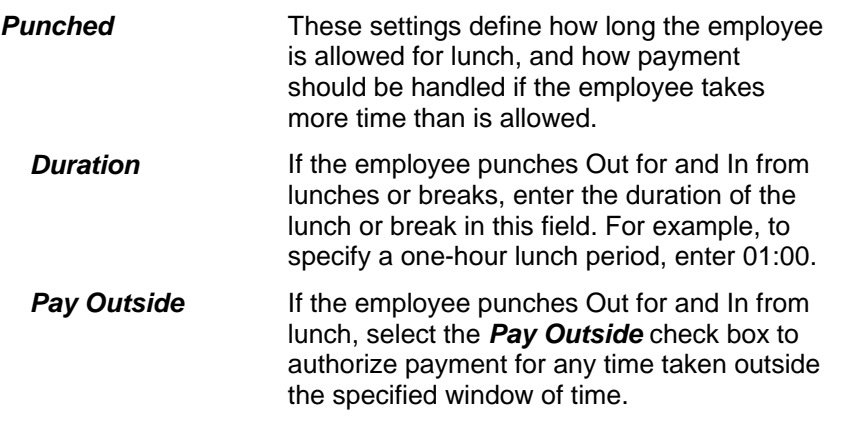

5. The *Differential* tab defines a Shift Differential for this Shift Group (not for the individual Shift) and contains the following information:

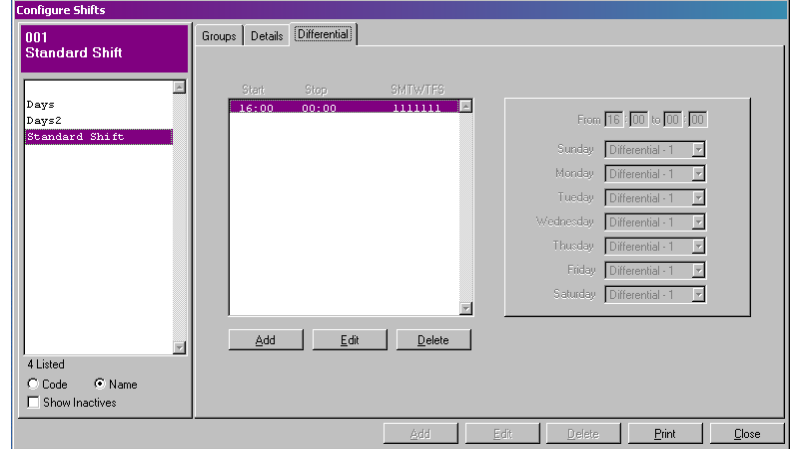

*Figure 47:Shifts: Differential tab* 

| <b>Setting</b>           | <b>Definition</b>                                                                                                    |
|--------------------------|----------------------------------------------------------------------------------------------------|
| <b>Differential List</b> | Displays the Start, Stop, and daily status of<br>an existing differential.                                                                                                    |
| From                     | Select the starting time for the pay<br>differential.                                                                                                    |
| Tο                       | Select the ending time for the pay differential.                                                                                                    |
| Day of the Week          | Select the differential premium code (D1-D3)<br>assigned to the shift each day of the week.<br>For example, a $10:00$ P.M. to $6:00$ A.M. shift<br>may receive a \$5.00 per hour premium on<br>weekends, but only \$2.50 per hour premium<br>Monday through Friday. If no differential<br>premium code applies to a particular day,<br>select "No Differential". |

### **Add a Shift Group**

- 1. Click the **System Setup** menu**, Shift**. The *Configure Shift* dialog box will open.
- 2. Click the **Add** button to add a new Shift Group. The *Groups* tab will become available.

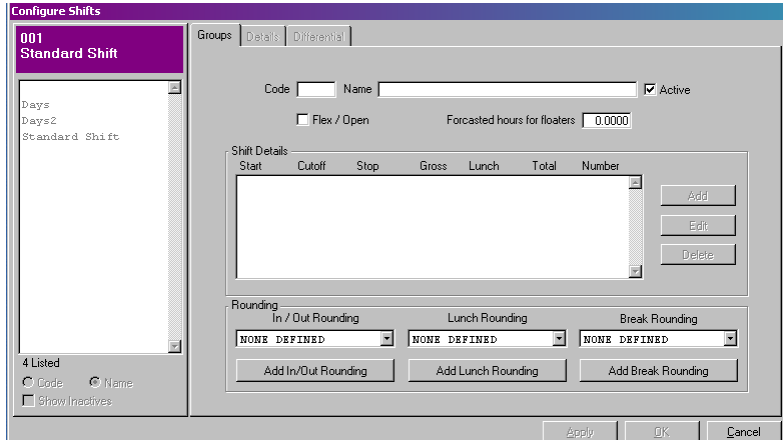

*Figure 48: Adding a new Shift Group* 

- 3. Fill in the Code, Name, Flex/Open, Forecasted hours for Floaters and select the Rounding as describe in the *Configure Shift Group* section. **NOTE:** If the Rounding Rules are not defined see **Add/Edit Rounding** for more information.
- 4. Click **OK** to commit the changes and close the *Configure Shift Group* dialog box.
- 5. Click the **Add** button next to the Shift Details window to add a new Shift. The *Details* tab will become available.
- 6. Fill in the settings as described in the *Configure Shift* section.
- 7. Click **OK** to commit the changes and close the Shift dialog box.
- 8. Click on the *Differential* tab to add a shift differential.
- 9. Click the **Add** button.
- 10. Enter the From and To in HH:MM.
- 11. Select the Day and Differential number that will apply to this shift.
- 12. Click **Close** to exit the *Configure Shift Group* dialog box.

**NOTE:** See Add A Shift to enter the specific shifts within this shift group.

#### **Edit a Shift Group**

- 1. Click the **System Setup** menu**, Shift**. The *Configure Shift Group* dialog box will open.
- 2. Highlight the Shift Group you wish to edit from the list at the side of the screen.
- 3. Click the **Edit** button. The *Groups* screen will become available for you to edit the selected Shift Group.
- 4. Edit the Name, Flex/Open, Forecasted hours for Floaters and select the Rounding as describe in the *Configure Shift Group* section.
- 5. Click **OK** to commit the changes and return to the *Configure Shift Group* screen.
- 6. Click **Close** to exit the *Configure Shift Group* dialog box.

**NOTE:** See Edit a Shift to edit shift within this shift group.

#### **Delete a Shift Group**

- 1. Click the **System Setup** menu**, Shift**. The *Configure Shift Group* dialog box will open.
- 2. Highlight the Shift Group you wish to delete from the list at the side of the screen.
- 3. Click the **Delete** button. You will be prompted:

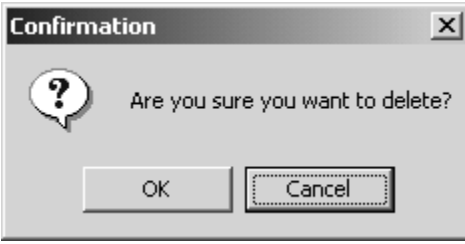

*Figure 49: Deletion Confirmation* 

- 4. Click **OK** to confirm the deletion.
- 5. Click **Close** to exit the *Configure Shift Group* dialog box.

#### **Add a Shift**

- 1. Click the **System Setup** menu**, Shift**. The *Configure Shift* dialog box will open.
- 2. Click the **Add** button next to the Shift Details window to add a new Shift. The *Details* tab will become available.
- 3. Fill in the settings as described in the *Configure Shift* section.
- 4. Click **OK** to commit the changes and close the Shift dialog box.
- 5. Click on the *Differential* tab to add a shift differential.
- 6. Click the **Add** button.
- 7. Enter the From and To in HH:MM.
- 8. Select the Day and Differential number that will apply to this shift.
- 9. Click **Close** to exit the *Configure Shift* dialog box.

#### **Edit a Shift**

1. Click the **System Setup** menu**, Shift**. The *Configure Shift* dialog box will open.

- 2. Highlight the Shift you wish to edit from the list in the center of the *Groups* screen.
- 3. Click the **Edit** button next to the Shift Details window. The *Details* screen will become available for you to edit the selected Shift.
- 4. Edit the settings as described in the *Configure Shift* section.
- 5. Click **OK** to commit the changes and return to the *Configure Shift* screen.
- 6. Click on the *Differential* tab to edit a shift differential.
- 7. Click the **Edit** button.
- 8. Edit the From, To, Day and Differential number.
- 9. Click **OK** to commit the changes and close the *Shift Differential* dialog box.
- 10. Click **Close** to exit the *Configure Shift* dialog box.

#### **Delete a Shift**

- 1. Click the **System Setup** menu**, Shift**. The *Configure Shift* dialog box will open.
- 2. Highlight the Shift you wish to from the list in the Center of the *Groups* screen.
- 3. Click the **Delete** button next to the Shift Details window. You will be prompted:

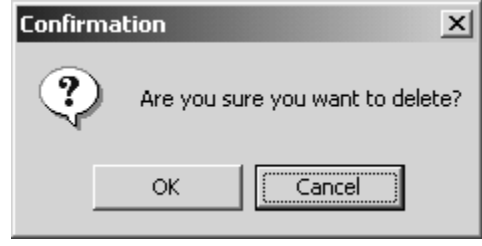

*Figure 50: Deletion Confirmation* 

- 4. Click **OK** to confirm the deletion.
- 5. Click **Close** to exit the *Configure Shift* dialog box.

#### **Add a Rounding Rule**

- 1. Click the **System Setup** menu**, Shift**. The *Configure Shift Group* dialog box will open.
- 2. Click the **Edit** button to edit the Shift Group.
- 3. Click the **Add In/Out Rounding, Lunch Rounding, or Break Rounding** button. The *Rounding Details* dialog box will open.
- 4. Fill in the settings as described in the *Configure Shift Group* section.
- 5. Click **OK** to commit the changes and close the *Rounding* dialog box.
- 6. Click **Close** to exit the *Configure Rounding* dialog box.

## **Edit a Rounding Rule**

- 1. Click the **System Setup** menu**, Shifts**. The *Configure Shift Group* dialog box will open.
- 2. Click the **Edit** button to edit the Shift Group.
- 3. Using the drop down arrow select the Rounding Rule you wish to edit.
- 4. Click the **Edit In/Out Rounding, Edit Lunch Rounding,** or **Edit Break Rounding** button. The *Rounding Details* dialog box will open for you to edit the selected Rounding Rule.
- 5. Edit the settings as described in the *Configure Shift Group* section.
- 6. Click **OK** to commit the changes and return to the *Rounding Details* dialog box.
- 7. Click **Close** to exit the *Configure Shift Group* dialog box.

# **Holidays**

The Holiday feature specifies which dates are considered company holidays. (*How* employees are paid for the holidays is defined within **Policies** section.) Holidays must be defined in order to post employee time toward a paid holiday rather than time worked, as well as to generate time and attendance reports that reflect holidays.

It is necessary to define the holidays each year, as certain holidays fall on or are observed on different dates each year.

#### **Holiday Tips:**

- It is not necessary to define all annual holidays: only enter those holidays that your company recognizes.
- If a holiday falls on a Sunday, but your employees get Monday off, enter the holiday using Monday's date.
- If a holiday falls on a weekend, and your employees do not receive holiday hours for that day, then don't enter the holiday in the system.
- If your employees get two consecutive days off for a holiday, you must enter both dates. For example, if Tuesday is the holiday and you wish to give both Monday and Tuesday off with pay; enter the date for both days.

**NOTE**: No more than two *consecutive* holidays may be entered if employees must work the day before *and* the day after the holiday.

### **Configure Holidays**

1. Click the **System Setup** menu**, Holidays**. The *Configure Holidays* window will open.

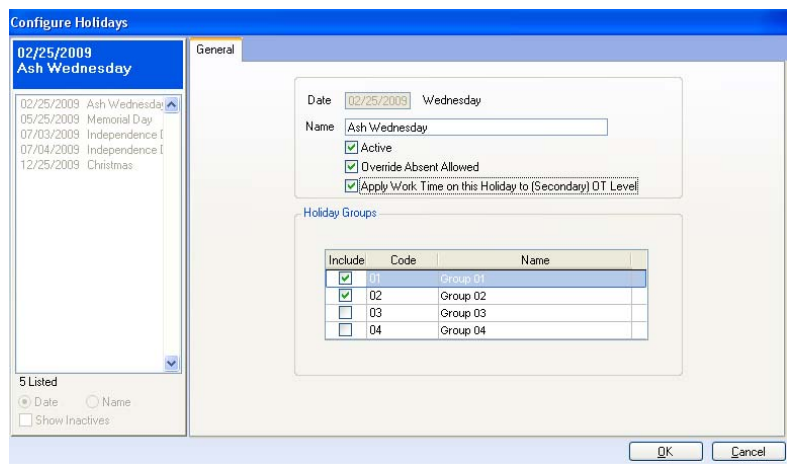

*Figure 51: Configure Holidays* 

2. The *Configure Holidays* dialog box contains the following information:

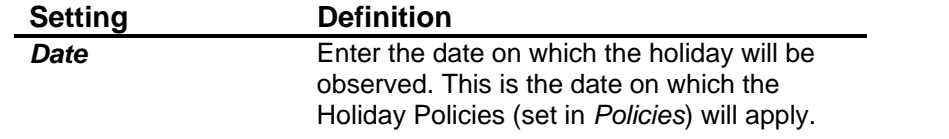

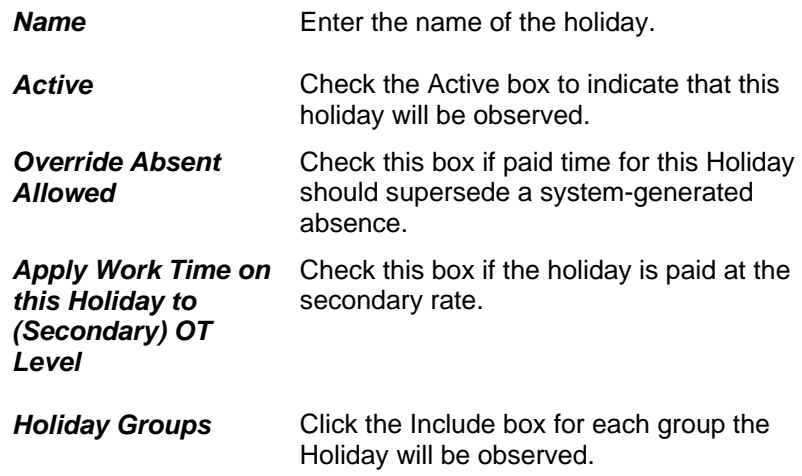

## **Add a Holiday**

- 1. Click the **System Setup** menu**, Holiday**. The *Configure Holiday* dialog box will open.
- 2. Click the **Add** button to add a new Holiday. The *General* tab will become available.

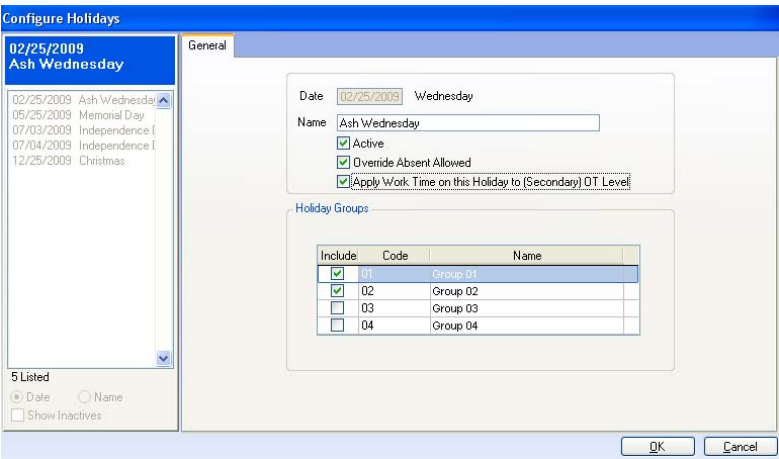

*Figure 52: Adding a new Holiday* 

- 3. Fill in the settings as described in the *Configure Holidays* section.
- 4. Click **OK** to commit the changes and close the *Holiday* dialog box.
- 5. Click **Close** to exit the *Configure Holiday* dialog box.

#### **Edit a Holiday**

- 1. Click the **System Setup** menu**, Holidays**. The *Configure Holidays* dialog box will open.
- 2. Highlight the Holiday you wish to edit from the list at the side of the screen.
- 3. Click the **Edit** button. The *General* screen will become available for you to edit the selected Holiday.
- 4. Edit the settings as described in the *Configure Holiday* section. **NOTE:** The date cannot be modified.
- 5. Click **OK** to commit the changes and return to the *Configure Holiday* screen.
- 6. Click **Close** to exit the *Configure Holiday* dialog box.

## **Delete a Holiday**

- 1. Click the **System Setup** menu**, Holidays**. The *Configure Holidays* dialog box will open.
- 2. Highlight the Holiday you wish to delete from the list at the side of the screen.
- 3. Click the **Delete** button. You will be prompted:

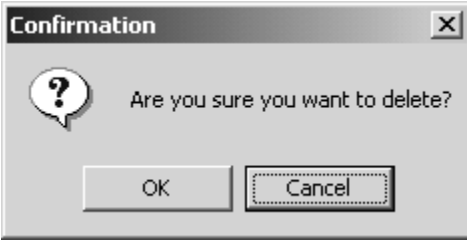

*Figure 53: Deletion Confirmation* 

- 4. Click **OK** to confirm the deletion.
- 5. Click **Close** to exit the *Configure Holidays* dialog box.

## **Groups**

User-defined groups are optional but very useful. Groups are used to organize and sort employees throughout TA100 Pro. They may be used to sort employees when generating reports, and are also used with Security to control which employees managers are allowed to edit. Some examples of employee groups are:

- **Managers**
- Union Employees
- Part-time Employees

Employees are assigned to a group in the Employee Maintenance dialog box.

## **Configure Groups**

1. Click the **System Setup** menu**, Groups**. The *Configure Groups* window will open.

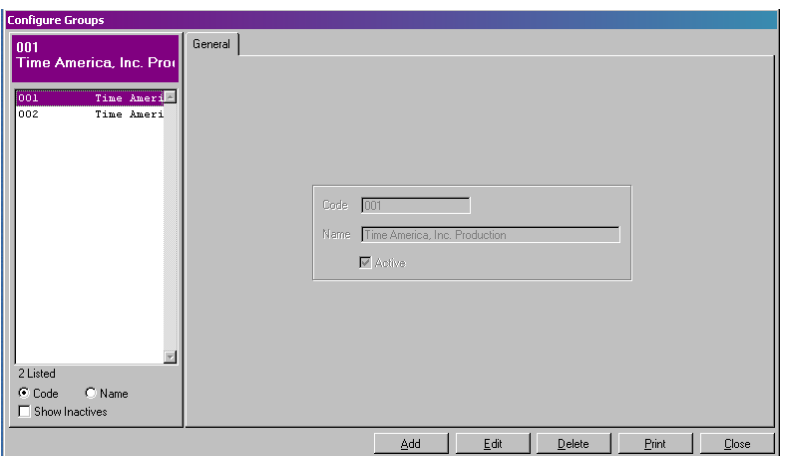

*Figure 54: Configure Groups*
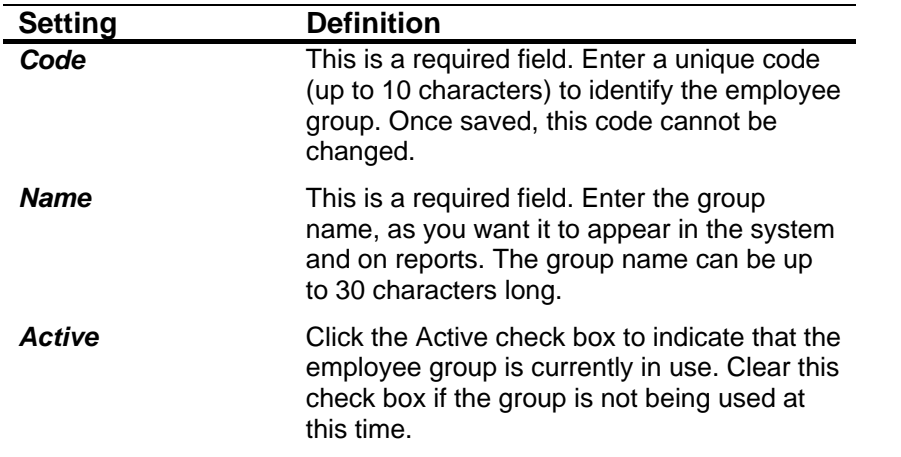

2. The *Configure Groups* dialog box contains the following information:

## **Add a Group**

- 1. Click the **System Setup** menu**, Groups**. The *Configure Groups* dialog box will open.
- 2. Click the **Add** button to add a new Group. The *General* tab will become available.

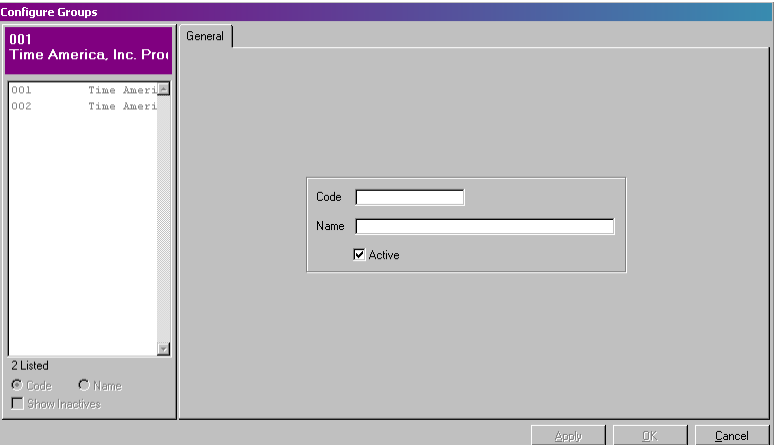

*Figure 55: Adding a new Group* 

- 3. Fill in the settings as described in the *Configure Groups* section.
- 4. Click **OK** to commit the changes and close the *Group* dialog box.
- 5. Click **Close** to exit the *Configure Groups* dialog box.

#### **Edit a Group**

- 1. Click the **System Setup** menu**, Groups**. The *Configure Groups* dialog box will open.
- 2. Highlight the Group you wish to edit from the list at the side of the screen.
- 3. Click the **Edit** button. The *General* screen will become available for you to edit the selected Group.
- 4. Edit the settings as described in the *Configure Groups* section. **NOTE**: The *Group Code* cannot be changed.
- 5. Click **OK** to commit the changes and return to the *Configure Groups* screen.
- 6. Click **Close** to exit the *Configure Groups* dialog box.

### **Delete a Group**

- 1. Click the **System Setup** menu**, Groups**. The *Configure Groups* dialog box will open.
- 2. Highlight the Group you wish to delete from the list at the side of the screen.
- 3. Click the **Delete** button. You will be prompted:

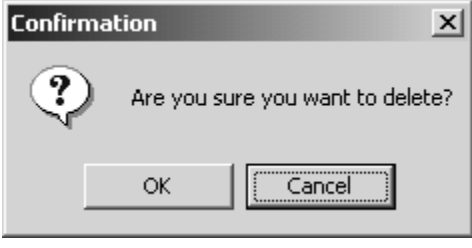

*Figure 56: Deletion Confirmation* 

- 4. Click **OK** to confirm the deletion.
- 5. Click **Close** to exit the *Configure Groups* dialog box.

# **Departments**

Departments are the top level in Job Costing. Departments indicate the business unit or section of the company that employees work for, and are used to track where employees spend their time. Departments serve many purposes in TA100 Pro. Employees can track their time to a department by clocking into and/or transferring to the department. Wages can be associated with the department and employee, enabling accurate department costing. Hours and wage budgets can be set for the department, enabling accurate budget vs. actual reporting. Reports can be filtered and grouped by department.

Departments are optional and only available when the *Department* Use Flag is checked on the *Configure* tab of the *Main Company* dialog box. Also, if you changed the name used to refer to Departments (on the *Defaults* tab of the *Main Company* dialog box), that name will be used in lieu of "Department". For more information, see *Main Company*, page 28.

Some examples of departments are:

- **Accounting**
- **Administration**
- Customer Service
- Research and Development
- Sales and Marketing
- **Shipping**

## **Configure Departments**

1. Click the **System Setup** menu**, Department**. The *Configure Department* window will open.

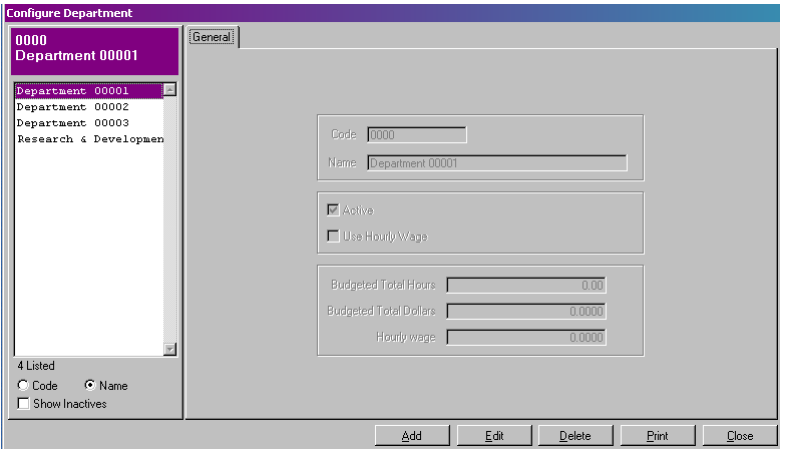

*Figure 57: Configure Departments* 

2. The *Configure Department* dialog box contains the following information:

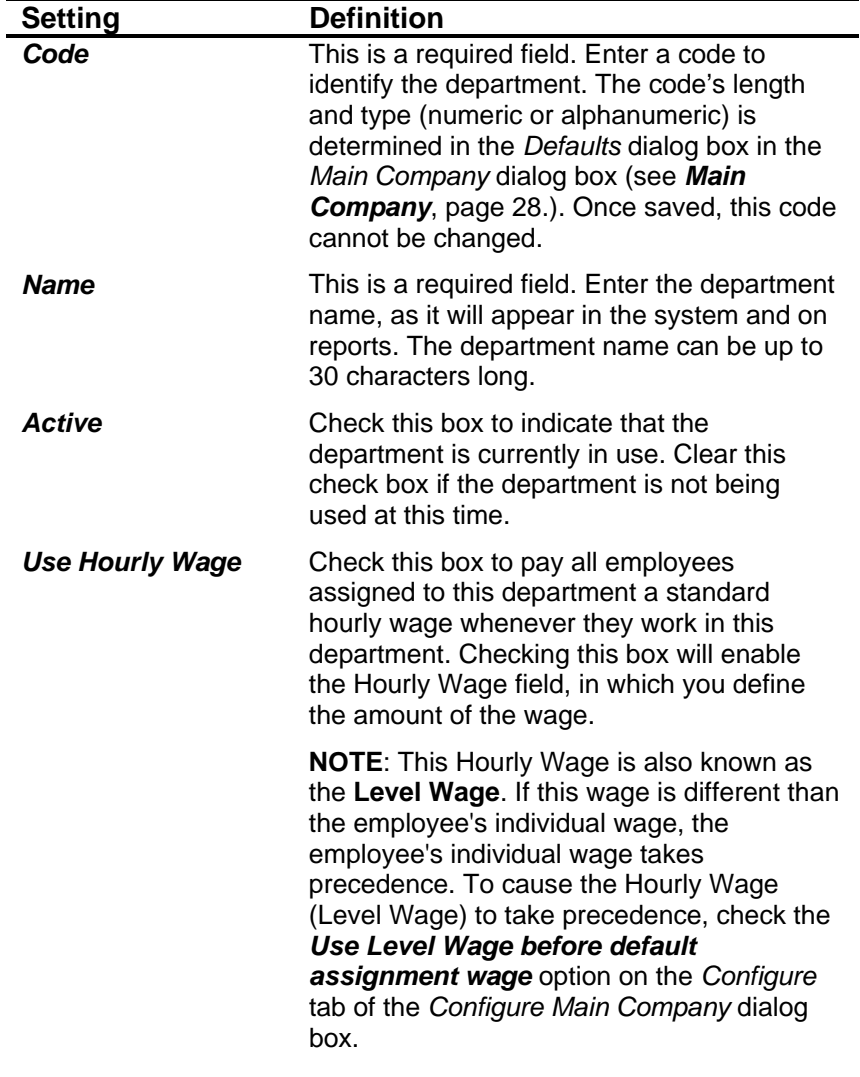

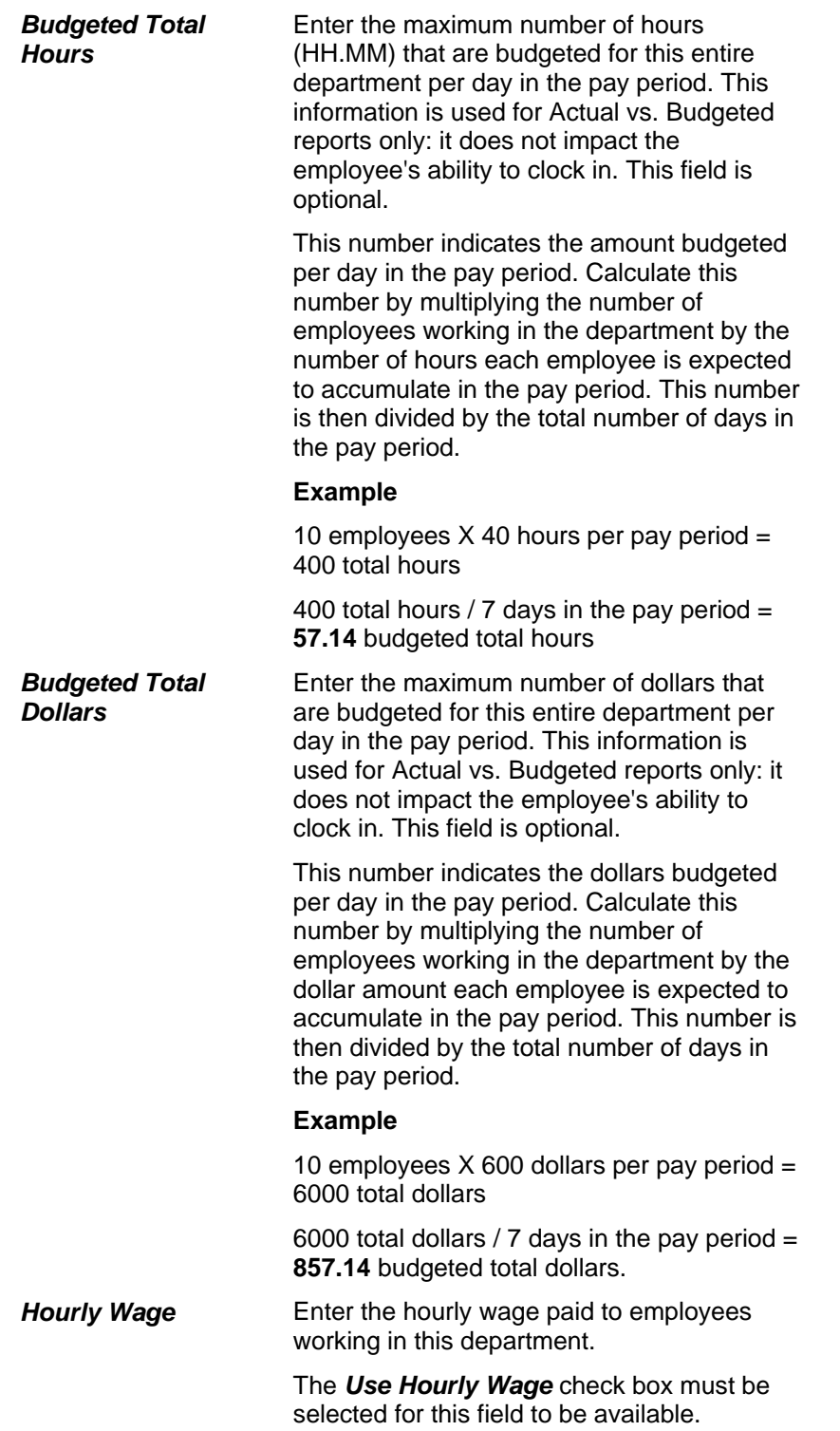

# **Add a Department**

- 1. Click the **System Setup** menu**, Department**. The *Configure Department* dialog box will open.
- 2. Click the **Add** button to add a new Department. The *General* tab will become available.

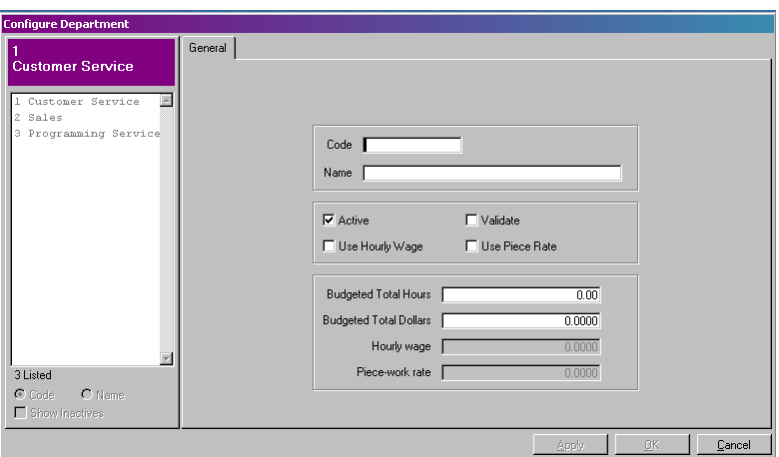

*Figure 58: Adding a new Department* 

- 3. Fill in the settings as described in the *Configure Departments* section.
- 4. Click **OK** to commit the changes and close the *Department* dialog box.
- 5. Click **Close** to exit the *Configure Department* dialog box.

#### **Edit a Department**

- 1. Click the **System Setup** menu**, Department**. The *Configure Department* dialog box will open.
- 2. Highlight the Department you wish to edit from the list at the side of the screen.
- 3. Click the **Edit** button. The *General* screen will become available for you to edit the selected Department.

**NOTE**: The *Code* field cannot be edited.

- 4. Edit the settings as described in the *Configure Departments* section.
- 5. Click **OK** to commit the changes and return to the *Configure Department* screen.
- 6. Click **Close** to exit the *Configure Department* dialog box.

#### **Delete a Department**

#### *Departments that are in use cannot be deleted.*

- 1. Click the **System Setup** menu**, Department**. The *Configure Department* dialog box will open.
- 2. Highlight the Department you wish to delete from the list at the side of the screen.

3. Click the **Delete** button. You will be prompted:

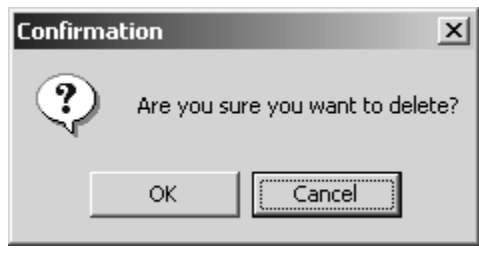

*Figure 59: Deletion Confirmation* 

- 4. Click **OK** to confirm the deletion.
- 5. Click **Close** to exit the *Configure Department* dialog box.

## **Jobs**

Jobs are the second level in Job Costing. Jobs are used to track employee's time and labor cost in terms of hours and dollars. Jobs serve many purposes in TA100 Pro. Wages can be associated with the job and employee. Hours and wage budgets can be set for the job, enabling accurate budget vs. actual reporting.

Jobs are optional and only available when the *Department* and *Job* Use Flags are checked on the *Configure* tab of the *Main Company* dialog box. Also, if you changed the name used to refer to Jobs (on the *Defaults* tab of the *Main Company* dialog box), that name will be used in lieu of "Jobs". For more information, see *Main Company*, page 28.

Some examples of Jobs might be:

- Welding
- **Shipping**
- Product Development
- **Work Orders**

### **Configure Jobs**

Jobs are the second level of the Job Costing feature (Departments are the top level.)

1. Click the **System Setup** menu**,** then **Job**. The *Configure Job* window will open.

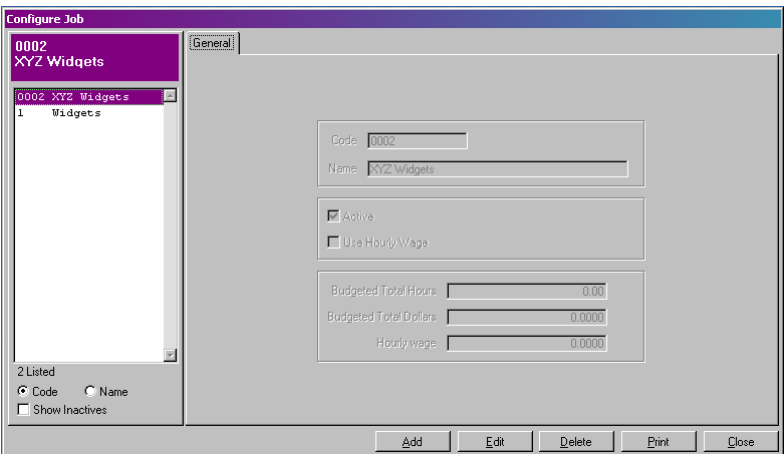

*Figure 60: Configure Job* 

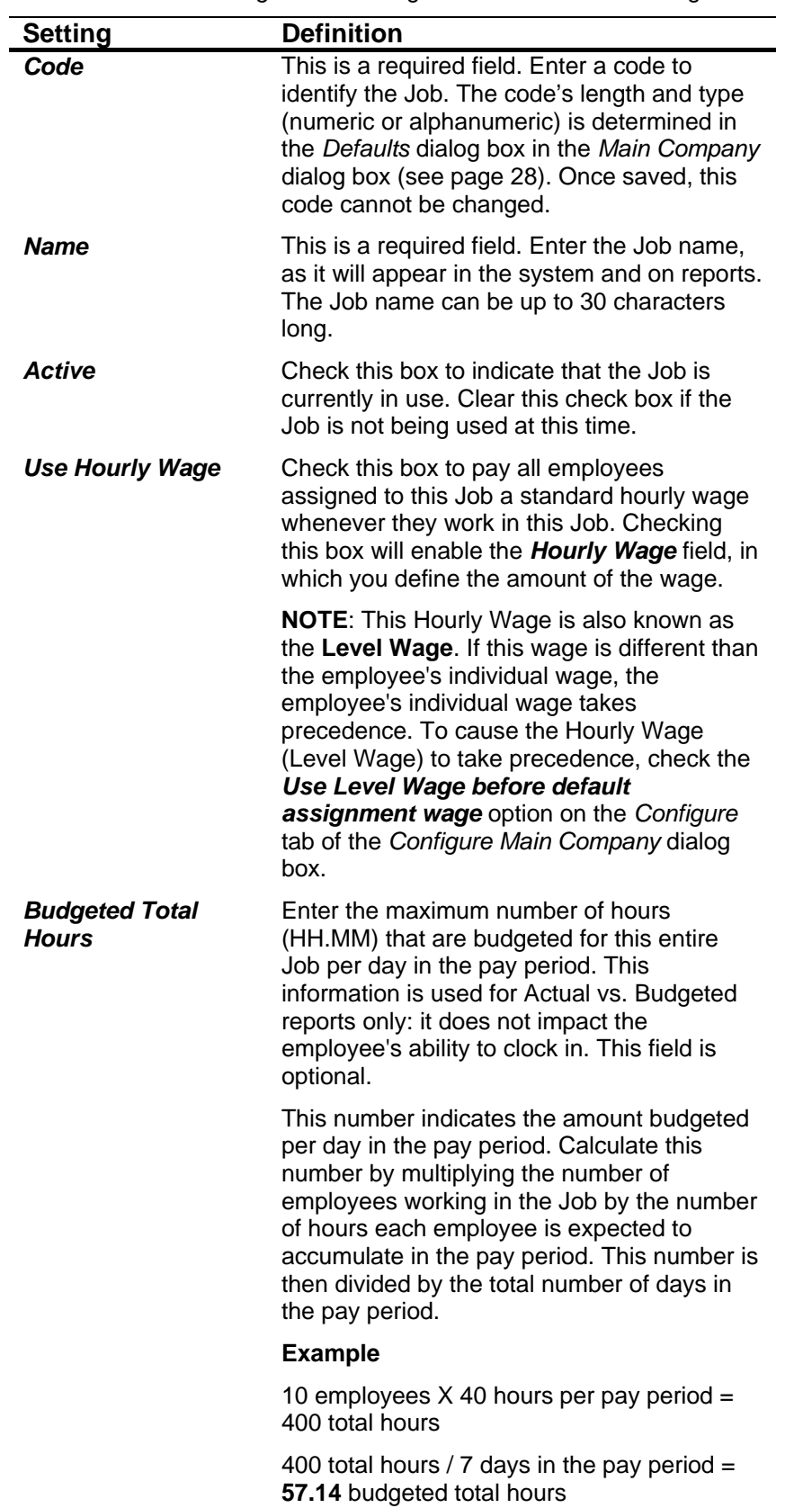

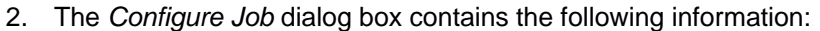

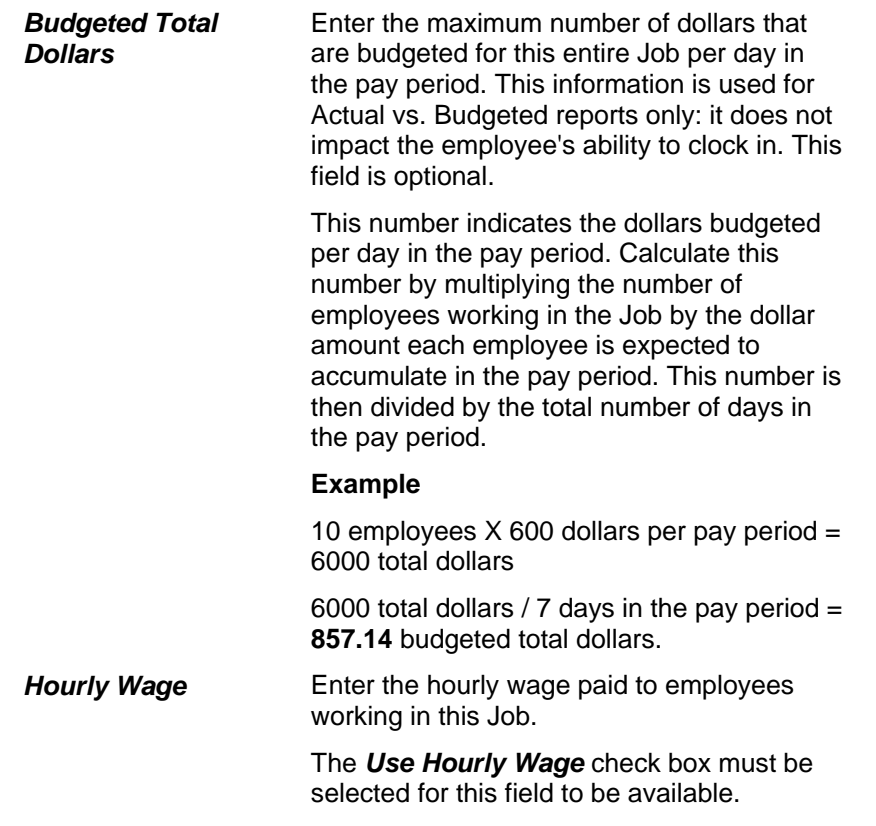

## **Add a Job**

- 1. Click the **System Setup** menu**,** then **Job**. The *Configure Job* dialog box will open.
- 2. Click the **Add** button to add a new Job. The *General* tab will become available.

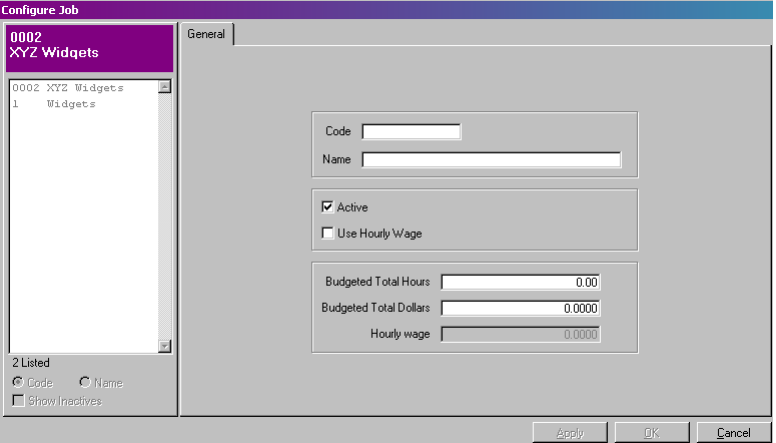

*Figure 61: Adding a new Job* 

- 3. Fill in the settings as described in the *Configure Jobs* section.
- 4. Click **OK** to commit the changes and close the *Job* dialog box.
- 5. Click **Close** to exit the *Configure Job* dialog box.

# **Edit a Job**

- 1. Click the **System Setup** menu**,** then **Job**. The *Configure Job* dialog box will open.
- 2. Highlight the Job you wish to edit from the list at the side of the screen.
- 3. Click the **Edit** button. The *General* screen will become available for you to edit the selected Job. **NOTE**: The *Code* field cannot be edited.
- 4. Edit the settings as described in the *Configure Jobs* section.
- 5. Click **OK** to commit the changes and return to the *Configure Job* screen.
- 6. Click **Close** to exit the *Configure Job* dialog box.

### **Delete a Job**

#### *Jobs that are in use cannot be deleted.*

- 1. Click the **System Setup** menu**,** then **Job**. The *Configure Job* dialog box will open.
- 2. Highlight the Job you wish to delete from the list at the side of the screen.
- 3. Click the **Delete** button. You will be prompted:

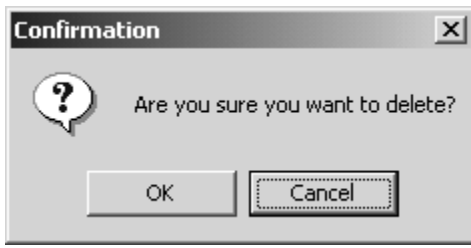

*Figure 62: Deletion Confirmation* 

- 4. Click **OK** to confirm the deletion.
- 5. Click **Close** to exit the *Configure Job* dialog box.

# **Bell Schedules**

The Bell Schedules is an optional module that allows your Time clock to activate a bell at specified times of day. For example, you might have a bell ring to announce the start of a shift, break or lunch, and the end of the day. The bell schedule is defined by the day of the week, the time of day, and the duration of the bell. The Bell Schedules module can ring up to 336 bells per Time clock per week.

Each Bell Schedule template can contain multiple bell details. Once the Bell Schedule has been created, you will add the individual dates and times the bells will ring. The Bell Schedule is then downloaded to the appropriate Time clocks.

# **Configure Bell Schedules**

1. Click the **System Setup** menu**, Bell Schedules**. The *Configure Bells* window will open.

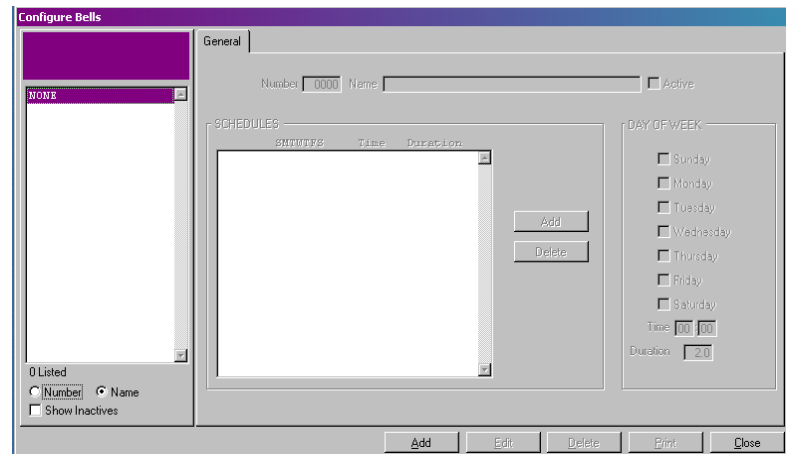

*Figure 63: Configure Bells* 

2. The *Configure Bells* dialog box contains the following information:

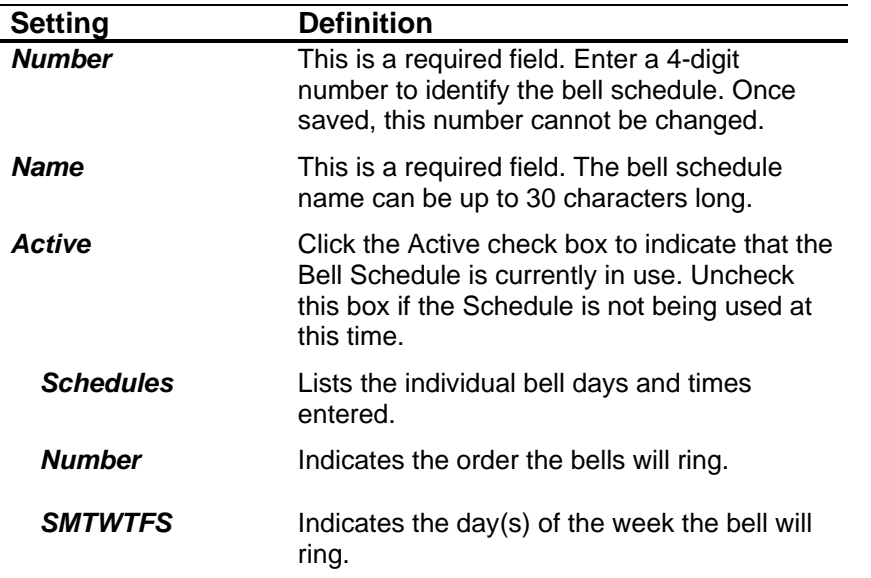

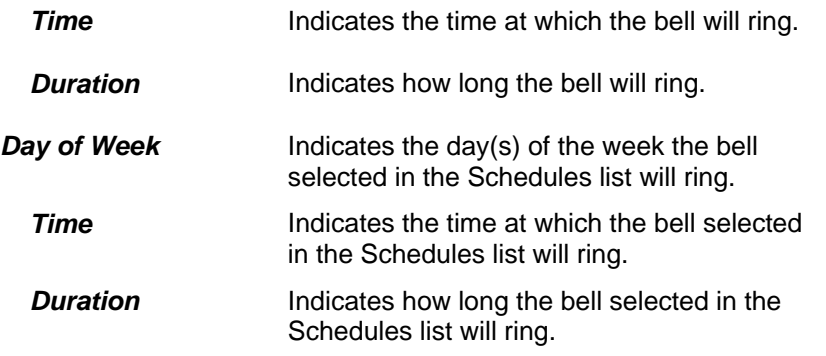

# **Add a Bell Schedule**

- 1. Click the **System Setup** menu**, Bell Schedules**. The *Configure Bell Schedule* dialog box will open.
- 2. Click the **Add** button to add a new Bell Schedule. The *General* tab will become available.

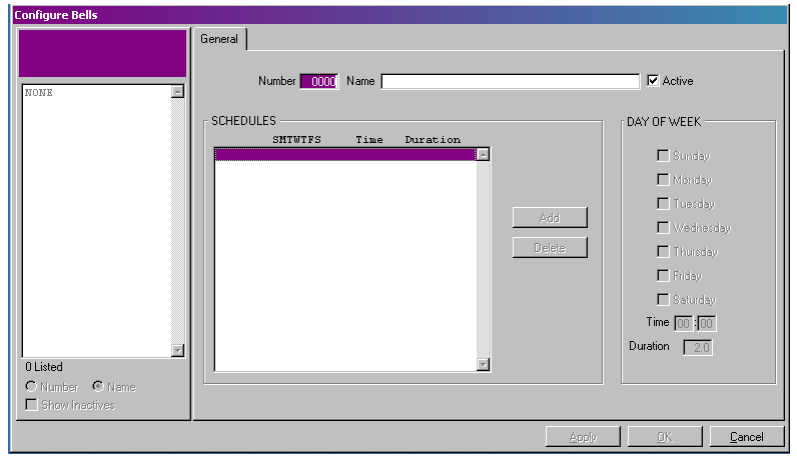

*Figure 64: Adding a new Bell Schedule* 

- 3. Enter in the Number, Name and Active status. **NOTE:** As soon as the Number is entered, the **Add** button in the center of the screen will become available.
- 4. Click the **Add** button in the center of the screen to add the individual bell details. The *Bell Details* window will open.

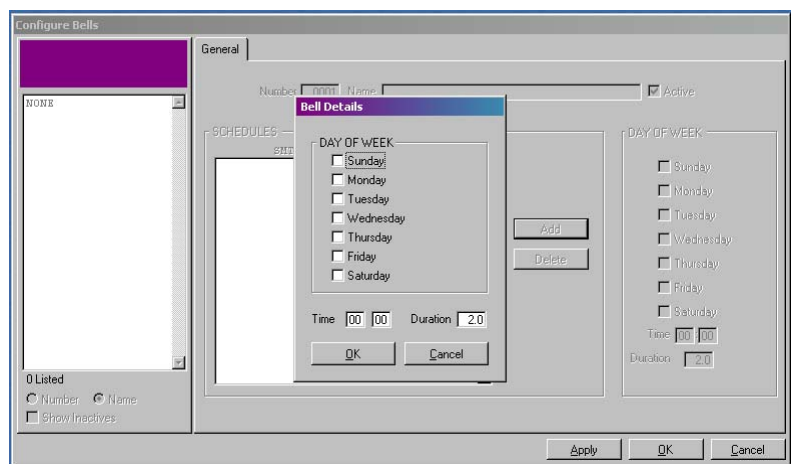

*Figure 65: Bell Schedules: Bell Details* 

- 5. Select the days of the week you want the bell to ring.
- 6. Enter the time (HH:MM) at which you want the bell to ring. This must be entered in military time.
- 7. Enter the duration for the bell (how long the bell should ring). The default value is 2.0 seconds.
- 8. Click **OK** to commit the changes and close the *Bell Details* dialog box.
- 9. Repeat Steps 4 through 8 to add all the Bell Details for this schedule.
- 10. Click **OK** to commit the changes and return to the *Configure Bells* screen.
- 11. Click **Close** to exit the *Configure Bells* dialog box.

## **Edit a Bell Schedule**

- 1. Click the **System Setup** menu**, Bell Schedules**. The *Configure Bells* dialog box will open.
- 2. Highlight the Bell Schedule you wish to edit from the list at the side of the screen.
- 3. Click the **Edit** button. The *General* screen will become available for you to edit the selected Bell Schedule.
- 4. Edit the settings as described in the *Configure Bell Schedule* section.
- 5. Click **OK** to commit the changes and return to the *Configure Bells* screen.
- 6. Click **Close** to exit the *Configure Bells* dialog box.

## **Delete a Bell Schedule**

#### *Bell Schedules that are in use cannot be deleted.*

- 1. Click the **System Setup** menu**, Bell Schedules**. The *Configure Bells* dialog box will open.
- 2. Highlight the Bell Schedule you wish to delete using the list at the side of the screen.

3. Click the **Delete** button. You will be prompted:

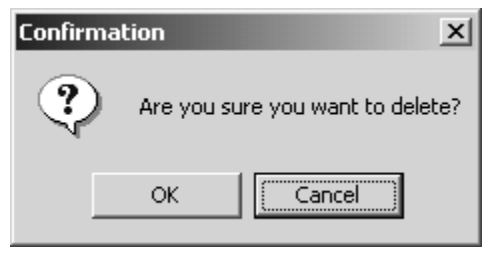

*Figure 66: Deletion Confirmation* 

- 4. Click **OK** to confirm the deletion.
- 5. Click **Close** to exit the *Configure Bell Schedules* dialog box.

# **Security**

Security access determines who can log in to the TA100 Pro, which employees they are allowed to manage and which areas of the program they are permitted to access.

Security is established in two steps.

- 1. Create the Security Levels that specify which program features are accessible.
- 2. Add User accounts.

Users are given a login id and password, are assigned to a Security Level, and are granted access to select groups of employees.

You may define an unlimited number of Security Levels and Users. The number of users logged in at one time is limited by the number of User Licenses installed.

There are four commands within the Security menu, all of which are described in the following sections.

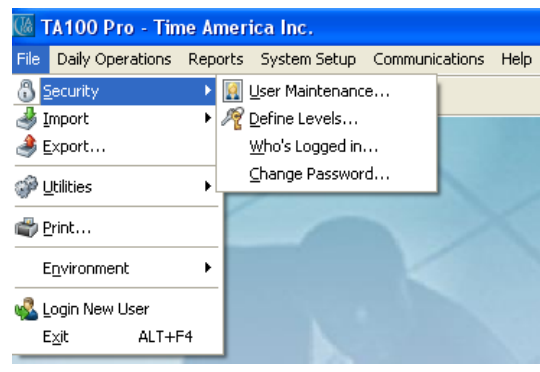

*Figure 67: Security Menu* 

# **Configure Security Levels**

Security Levels define which areas of the program are accessible and what can be done in them. Security Levels should be configured prior to adding Users. Examples of Security Levels are:

- Branch Managers
- **Line Supervisors**
- Payroll/HR

Up to four options are available for each feature. As the function of these options is the same for each feature, they are described once here for ease of use:

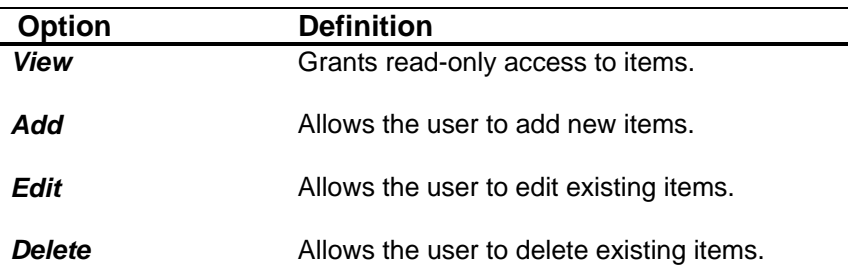

1. Click the **File** menu**, Security, Define Levels**. The *Configure Security Levels* window will open.

| <b>MGR</b><br><b>Manager</b>                                        | Code MGR                                                 | Set Date and Time | Name Manager<br>$\triangleright$ Print Lists                                                                                                    |                                                        | Active                                             |
|---------------------------------------------------------------------|----------------------------------------------------------|-------------------|----------------------------------------------------------------------------------------------------|--------------------------------------------------------|----------------------------------------------------|
| $\overline{\phantom{a}}$<br>Manager<br>MGR<br>SUPERVISOR SUPERVISOL | File                                                     | Daily Operations  | Reports                                                                                                    | System Setup                                           | Communication                                      |
| $\ddot{\phantom{1}}$                                                | Security<br>Users  <br>Define Levels<br>Who is in $\Box$ | View Add Edit Del | <b>Utilities</b><br>Reindex, Repair, Update Purge R-files<br>Set Reprocess Date<br>Fix Unassigned badges<br>Repost from R-files<br>Initialize can only be done by SYSOP | Archive and Restore<br>System Backup<br>System Restore | Other<br>$\Box$ Import<br>$E$ xport<br>Print Setup |
| 2 Listed<br>(e) Name<br>C Code<br>Show Inactives                    | Check all   Uncheck all                                  |                   |                                                                                                    | 0K                                                     | Cancel                                             |

*Figure 68: Configure Security Levels* 

2. The *Configure Security Levels* dialog box contains some general settings and several tabs, all of which are described below.

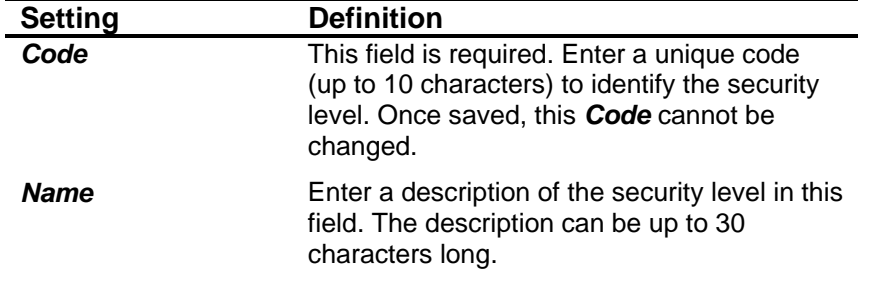

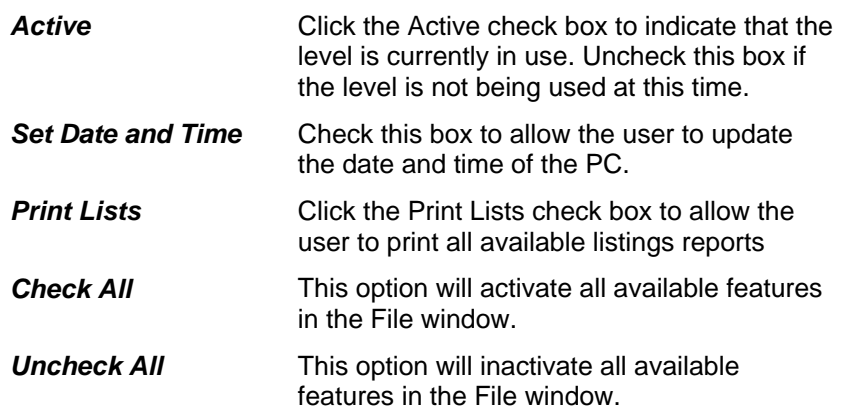

3. The *File* tab grants access to features under the **File** menu and contains the following information:

| <b>MGR</b><br><b>Manager</b>                                   | Code MGR<br>Name Manager<br>Set Date and Time | Active                                                             |                                                        |                          |
|----------------------------------------------------------------|-----------------------------------------------|--------------------------------------------------------------------|--------------------------------------------------------|--------------------------|
| $\hat{\mathcal{A}}$<br>MGR<br>Manager<br>SUPERVISOR SUPERVISOI | File<br>Daily Operations                      | Reports                                                            | System Setup                                           | Communication            |
|                                                                | <b>Security</b>                               | <b>Utilities</b>                                                   |                                                        | Other                    |
|                                                                | View Add Edit Del                             | Reindex, Repair, Update                                            | Purge R-files                                          | <b>Import</b>            |
|                                                                | Users I<br>Define Levels<br>Who is in $\Box$  | Set Reprocess Date<br>Fix Unassigned badges<br>Repost from R-files | Archive and Restore<br>System Backup<br>System Restore | $E$ xport<br>Print Setup |
| $\checkmark$                                                   |                                               | Initialize can only be done by SYSOP                               |                                                        |                          |
| 2 Listed<br>(.) Name<br>C Code<br>Show Inactives               | Uncheck all<br>Check all                      |                                                                    |                                                        |                          |

*Figure 69: Security Levels: File tab* 

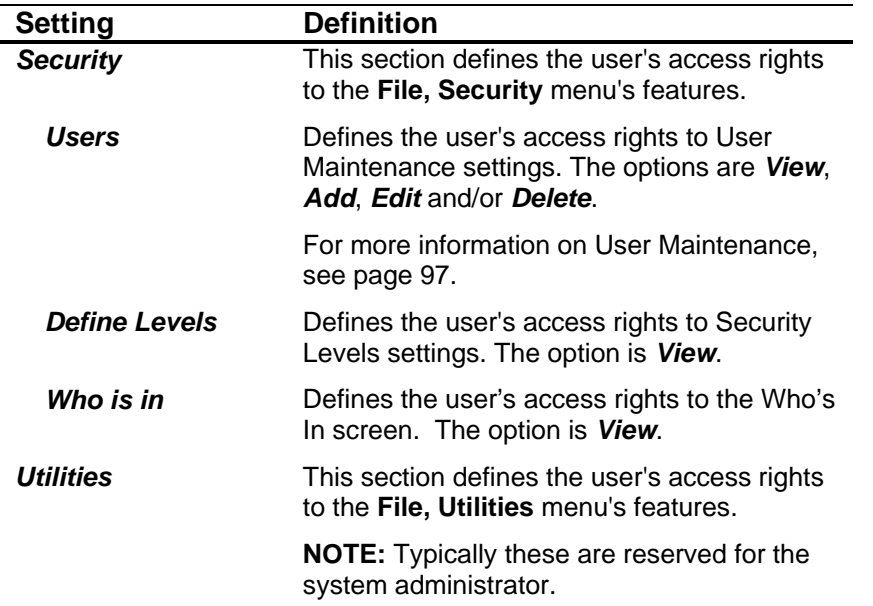

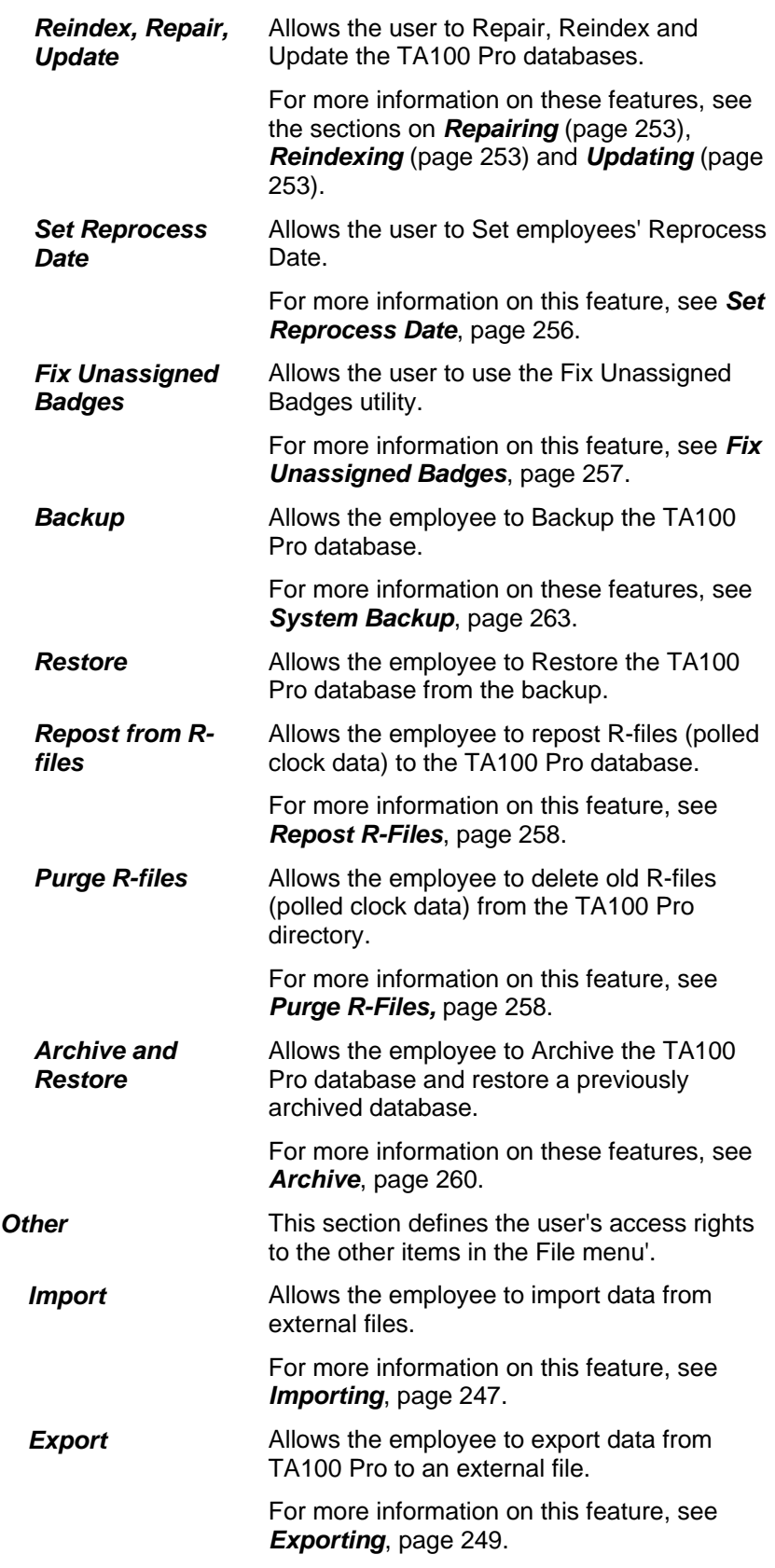

*Print Setup* Allows the employee access to the print setup information from the **File** menu. See page 182.

4. The *Daily Operations* tab grants access to features under the **Daily Operations** menu and contains the following information:

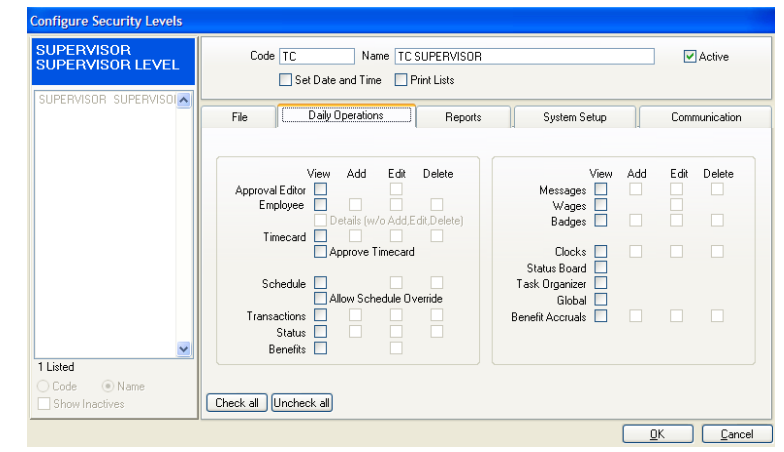

*Figure 70: Security Levels: Daily Operations tab* 

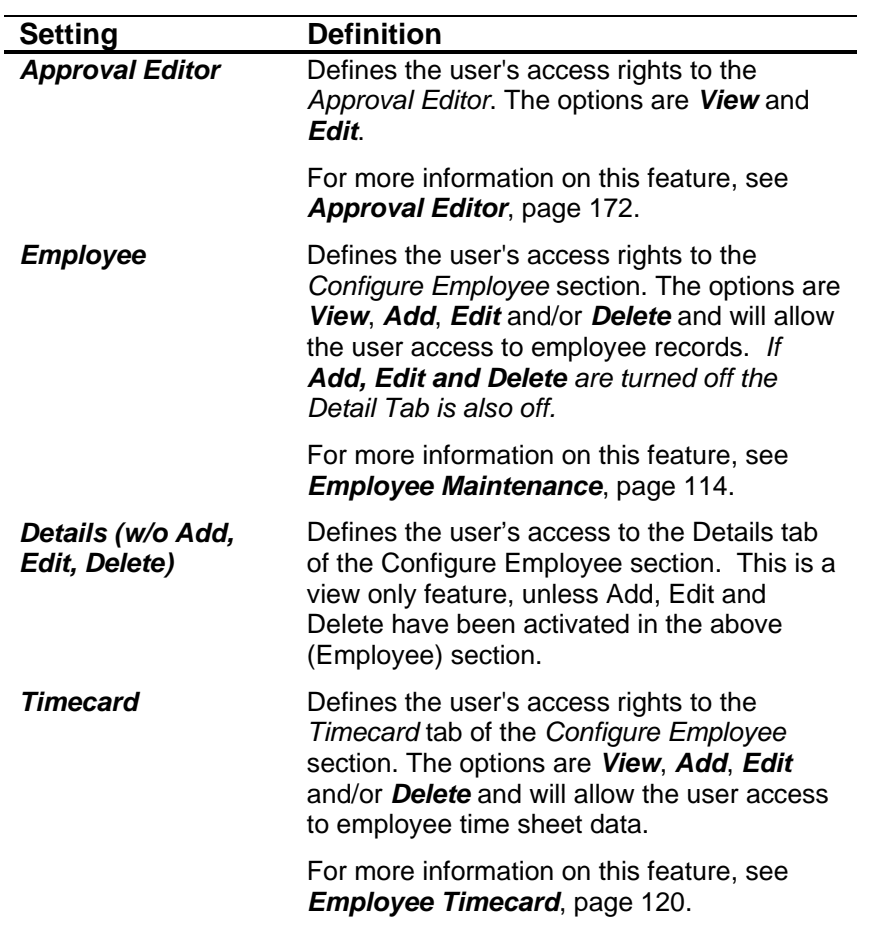

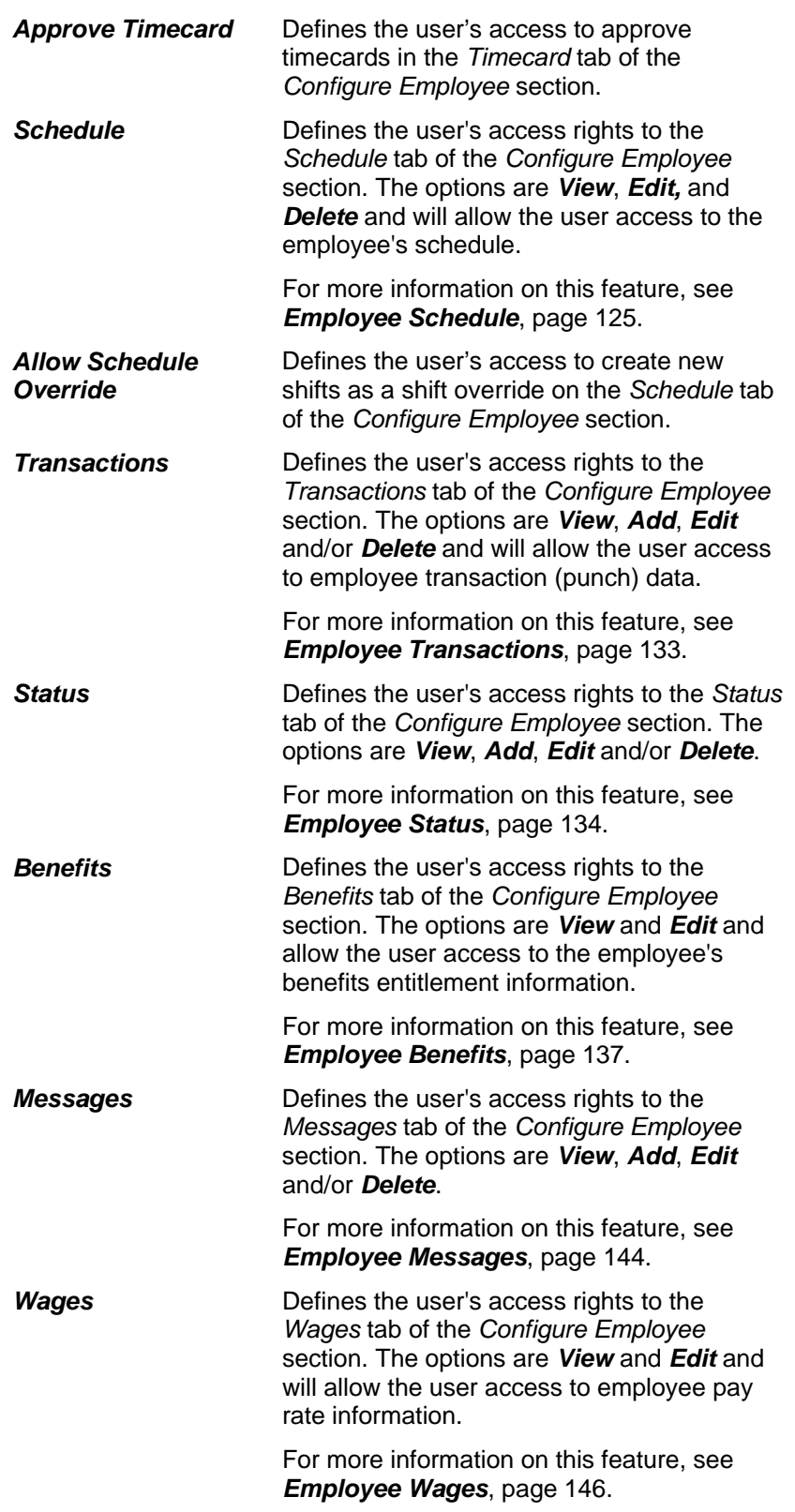

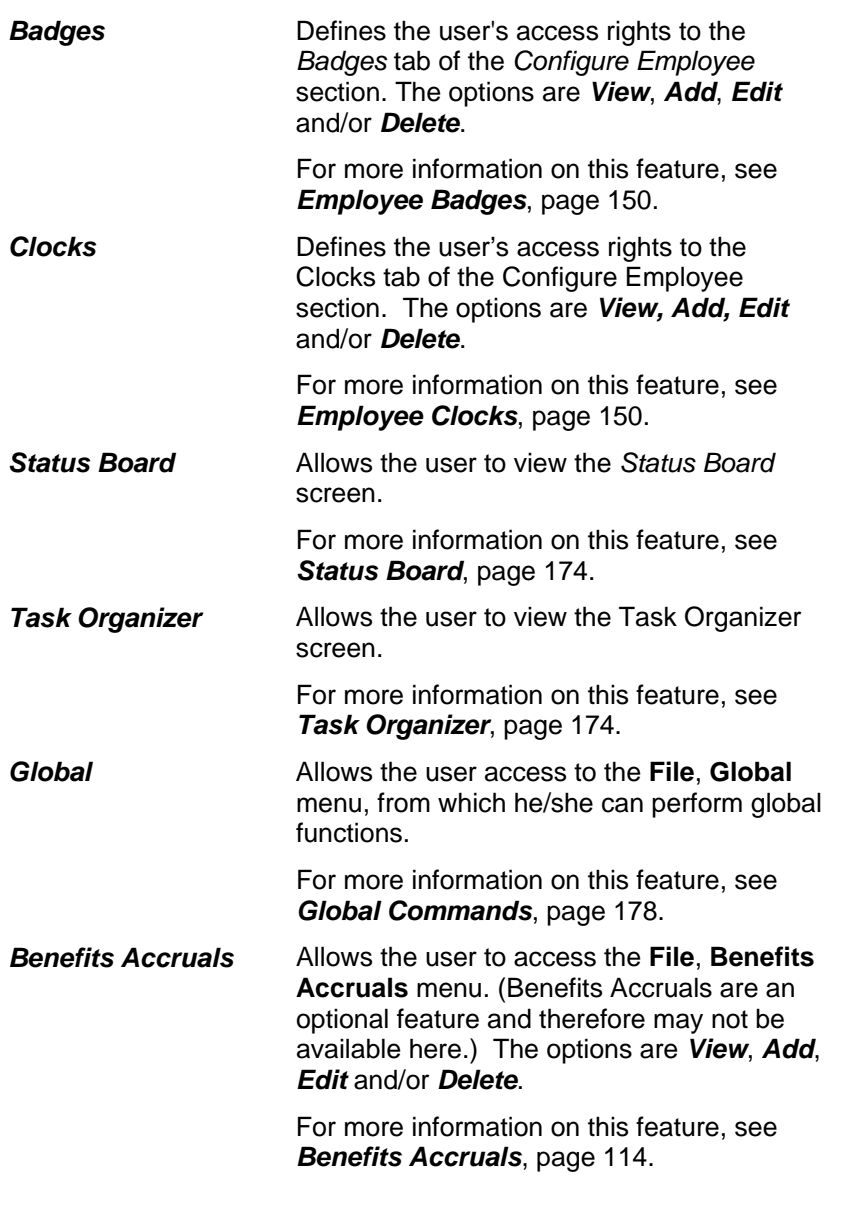

5. The *Reports* tab grants access to features under the **Reports** menu and contains the following information:

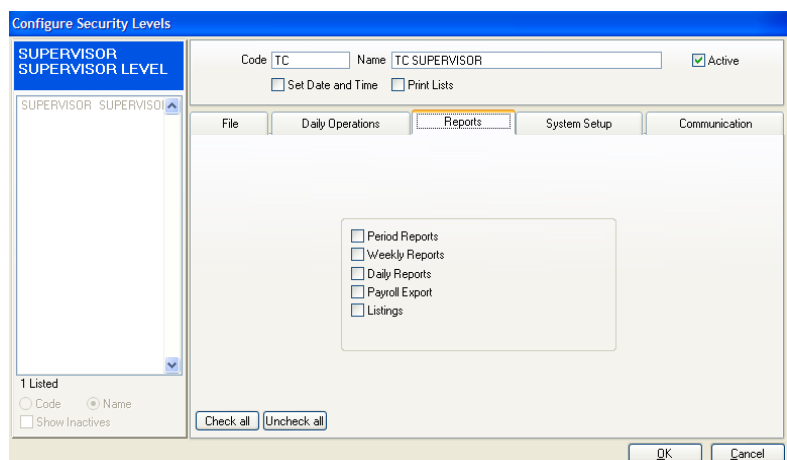

*Figure 71: Security Levels: Reports tab* 

| <b>Setting</b>        | <b>Definition</b>                                                                               |
|-----------------------|-------------------------------------------------------------------------------------------------|
| <b>Period Reports</b> | Grants access to the reports such as<br>Timecards, Who's Scheduled, Coverage, etc.              |
| <b>Weekly Reports</b> | Grants access to the reports such as Weekly<br>Hours, Attendance, Approaching Overtime,<br>etc. |
| <b>Daily Reports</b>  | Grants access to the reports such as Who's<br>in, Who's not in, Daily Hours, etc.               |
| <b>Payroll Export</b> | Grants access to run the Payroll Export.                                                        |
| Listings              | Grants access to the reports in the Listings<br>category.                                       |
|                       | For more information see Listings, page                                                         |

6. The *System Setup* tab grants access to features under the **System Setup** menu and contains the following information:

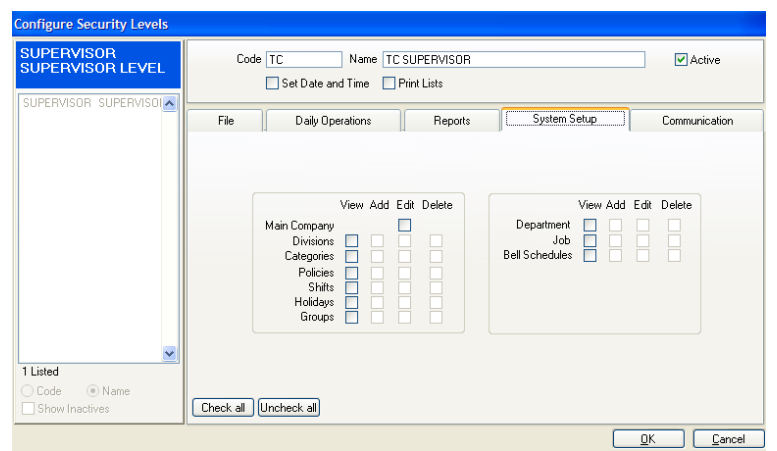

*Figure 72: Security Levels: System Setup tab* 

```
Setting Definition
```
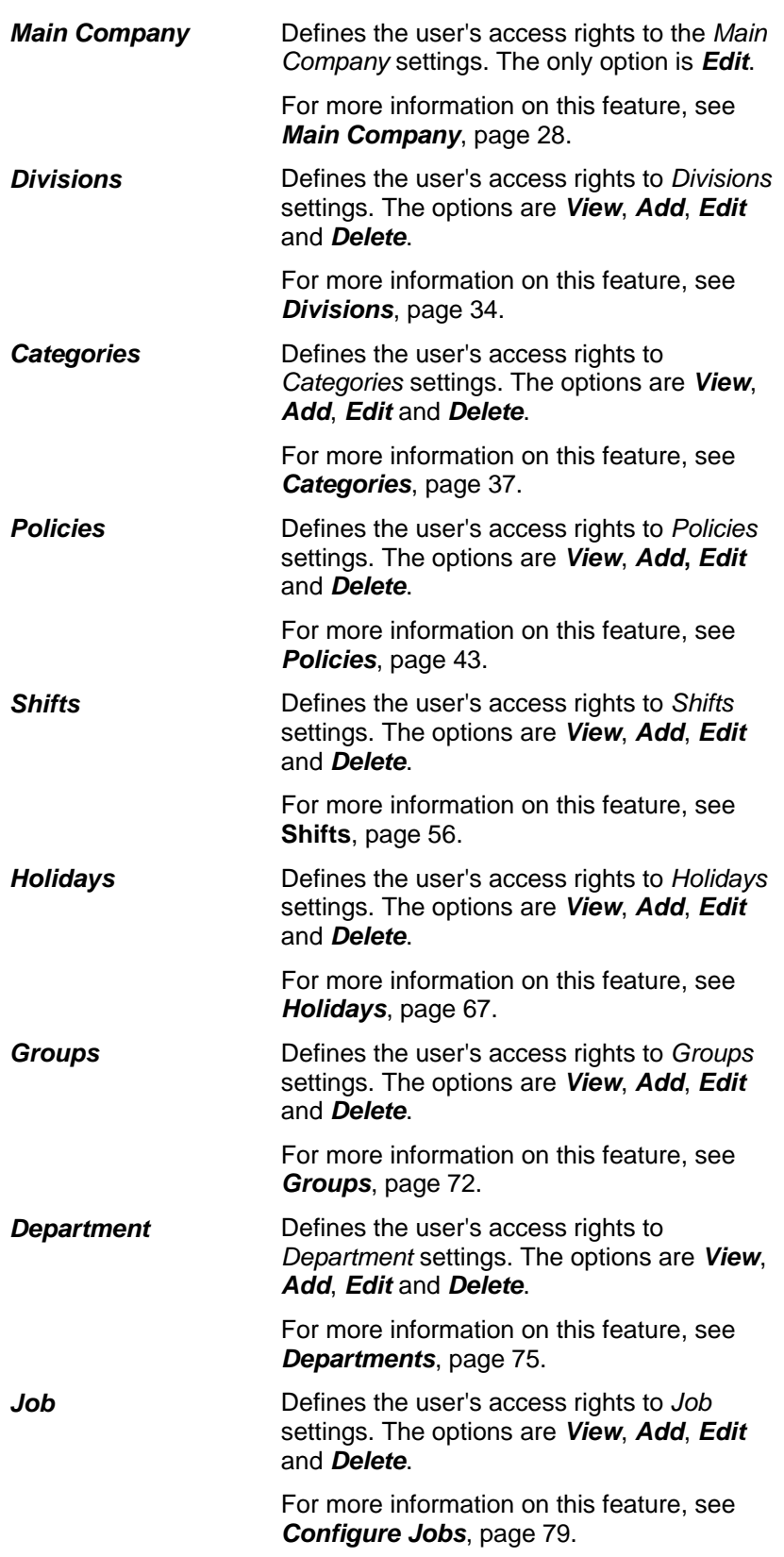

*Bell Schedules* Defines the user's access rights to *Bell Schedule* settings. The options are *View*, *Add*, *Edit* and *Delete*. For more information on this feature, see

7. The *Communication* tab grants access to features under the

*Bell Schedules*, page 114.

**Communications** menu and contains the following information:

| <b>SUPERVISOR</b><br><b>SUPERVISOR LEVEL</b>                    | Code TC                             | Name   TC SUPERVISOR<br>Set Date and Time Print Lists | Active                                                        |
|-----------------------------------------------------------------|-------------------------------------|-------------------------------------------------------|---------------------------------------------------------------|
| SUPERVISOR SUPERVISOIA                                          | File<br>Daily Operations            | Reports                                               | mmmmm<br>Communication<br>System Setup                        |
|                                                                 | Poll<br>Start                       | <b>Auto Process</b><br>View Add Edit Del              | Configure<br>$\Box$ View $\Box$ Add $\Box$ Edit $\Box$ Delete |
|                                                                 | Change Selections<br><b>Options</b> | Schedule<br>O<br>Start $\Box$                         | Set Date and Time                                             |
| $\ddotmark$<br>1 Listed<br>(a) Name<br>○ Code<br>Show Inactives | Check all Uncheck all               |                                                       |                                                               |

*Figure 73: Security Levels: Communication tab* 

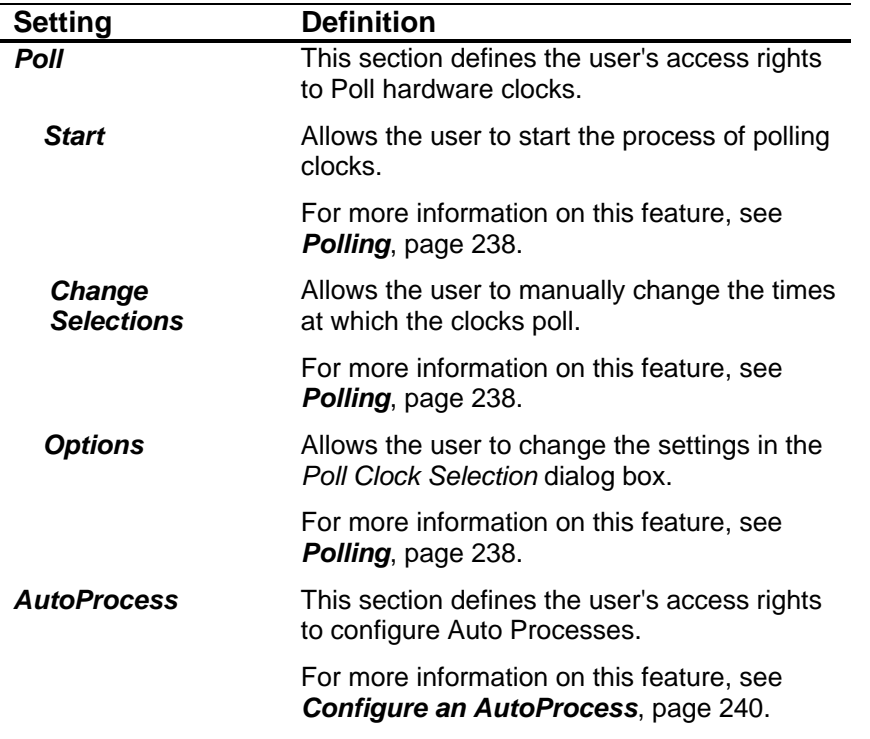

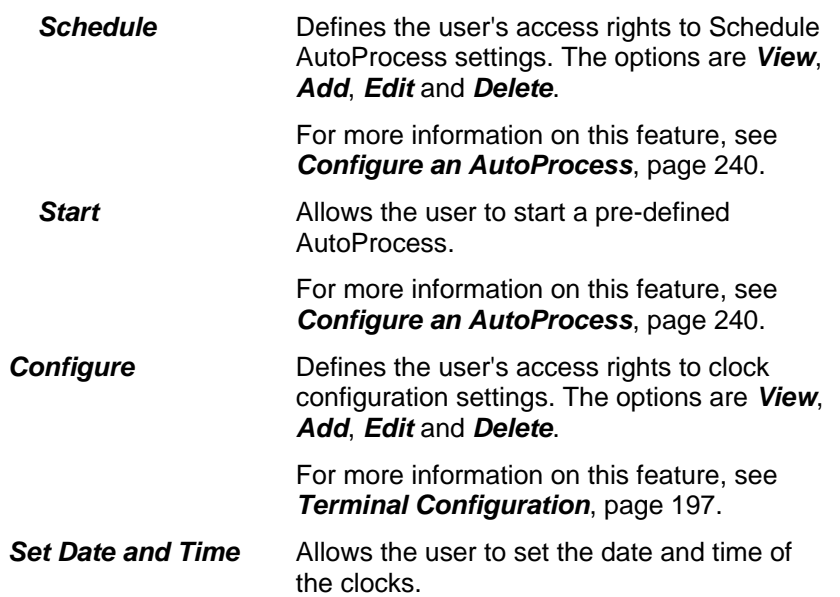

## **Add a Security Level**

- 1. Click the **File** menu**, Security, Define Levels**. The *Configure Security Level* dialog box will open.
- 2. Click the **Add** button to add a new Security Level. The tabs will become available.

| <b>Configure Security Levels</b>                               |                                                                                                    |
|----------------------------------------------------------------|----------------------------------------------------------------------------------------------------|
| <b>SUPERVISOR</b><br><b>SUPERVISOR LEVEL</b>                   | Code<br>Name<br>$\triangledown$ Active<br>Print Lists<br>Set Date and Time                                                                                                    |
| SUPERVISOR SUPERVISO   A                                       | File<br>Daily Operations<br>Reports<br>Communication<br>System Setup                                                                                                    |
|                                                                | <b>Utilities</b><br>Other<br>Security<br>□ Import<br>Reindex, Repair, Update Repost from R-files<br>View Add Edit Del<br>$Use \BoxPurge R-filesExportSet Reprocess DatePrint SetupArchive and RestoreDefine Levels[1]Fix Unassigned badgesWho is in \BoxBackup and RestoreInitialize can only be done by SYSOP$ |
| v<br>1 Listed<br>(a) Name<br>$\bigcirc$ Code<br>Show Inactives | Check all   Uncheck all<br>ПK.<br>Cancel                                                                                                    |

*Figure 74: Adding a new Security Level* 

- 3. Fill in the settings as described in the *Configuring Security Levels* section.
- 4. Click **OK** to commit the changes and close the *Security Level* dialog box.
- 5. Click **Close** to exit the *Configure Security* Level dialog box.

#### **Edit a Security Level**

1. Click the **File** menu**, Security, Define Levels**. The *Configure Security Levels* dialog box will open.

- 2. Highlight the Security Level you wish to edit from the list at the side of the screen.
- 3. Click the **Edit** button. The tabs will become available for you to edit the selected Security Level. **NOTE**: You cannot edit the *Code* field.
- 4. Edit the settings as described in the *Configure Security Level* section.
- 5. Click **OK** to commit the changes and return to the *Configure Security Level* screen.
- 6. Click **Close** to exit the *Configure Security Level* dialog box.

#### **Delete a Security Level**

- 1. Click the **File** menu**, Security, Define Levels**. The *Configure Security Levels* dialog box will open.
- 2. Highlight the Security Level you wish to delete from the list at the side of the screen.
- 3. Click the **Delete** button. You will be prompted:

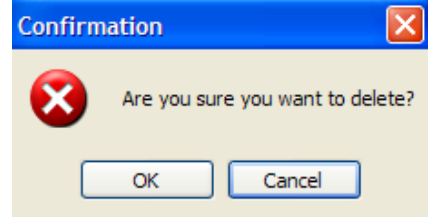

*Figure 75: Deletion Confirmation* 

- 4. Click **OK** to confirm the deletion.
- 5. Click **Close** to exit the *Configure Security Levels* dialog box.

#### **User Maintenance**

User Maintenance defines the users that can log in to TA100 Pro, which employees they can manage, and which areas of the program they can use. The user is given a login Id and password, is assigned a Security Level, and granted permission to select groups of employees.

**NOTE:** Define Levels must be completed before adding any users.

#### **Configure Users**

1. Click the **File** menu**, Security, User Maintenance**. The *Configure Users* window will open.

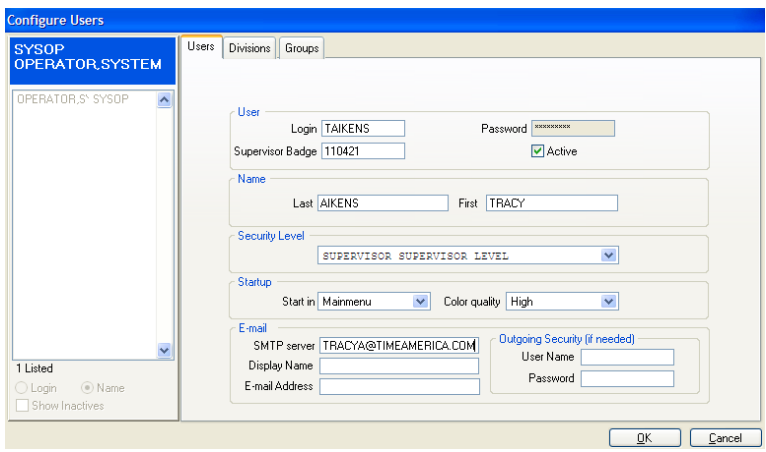

*Figure 76: Configure Users* 

- 2. The *Configure Users* dialog box contains several tabs, each of which is described below.
- 3. The *Users* tab contains the following information:

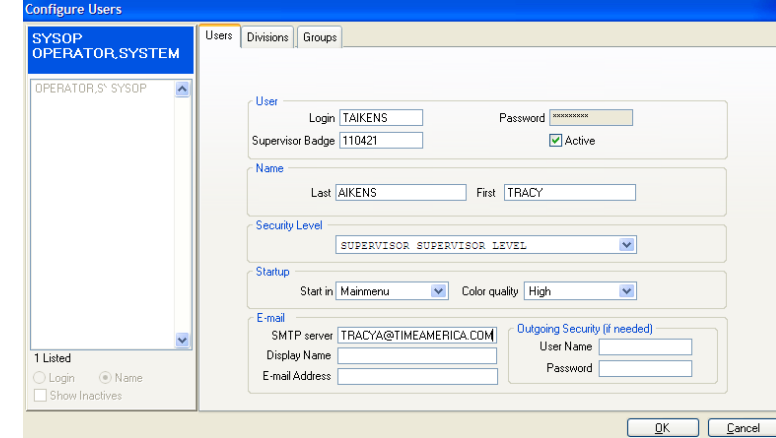

*Figure 77: Configure Users: User tab* 

| <b>Setting</b> | <b>Definition</b>                                                                                                    |
|----------------|----------------------------------------------------------------------------------------------------|
| Login          | This field is required. Enter a unique Login ID<br>for this user, up to 9 alphanumeric<br>characters. This code will be entered into the<br>User ID field in the login window when this<br>user logs in. Once saved, the Login name<br>cannot be changed. |
|                | When you press Tab or Enter after entering<br>this field, the <b>Password</b> entry dialog box will<br>appear automatically.                                                                                                    |
| Password       | This field is required. Enter a password, up to<br>9 alphanumeric characters, to be used with<br>the User ID above. Type the password again<br>to confirm it.                                                                                             |

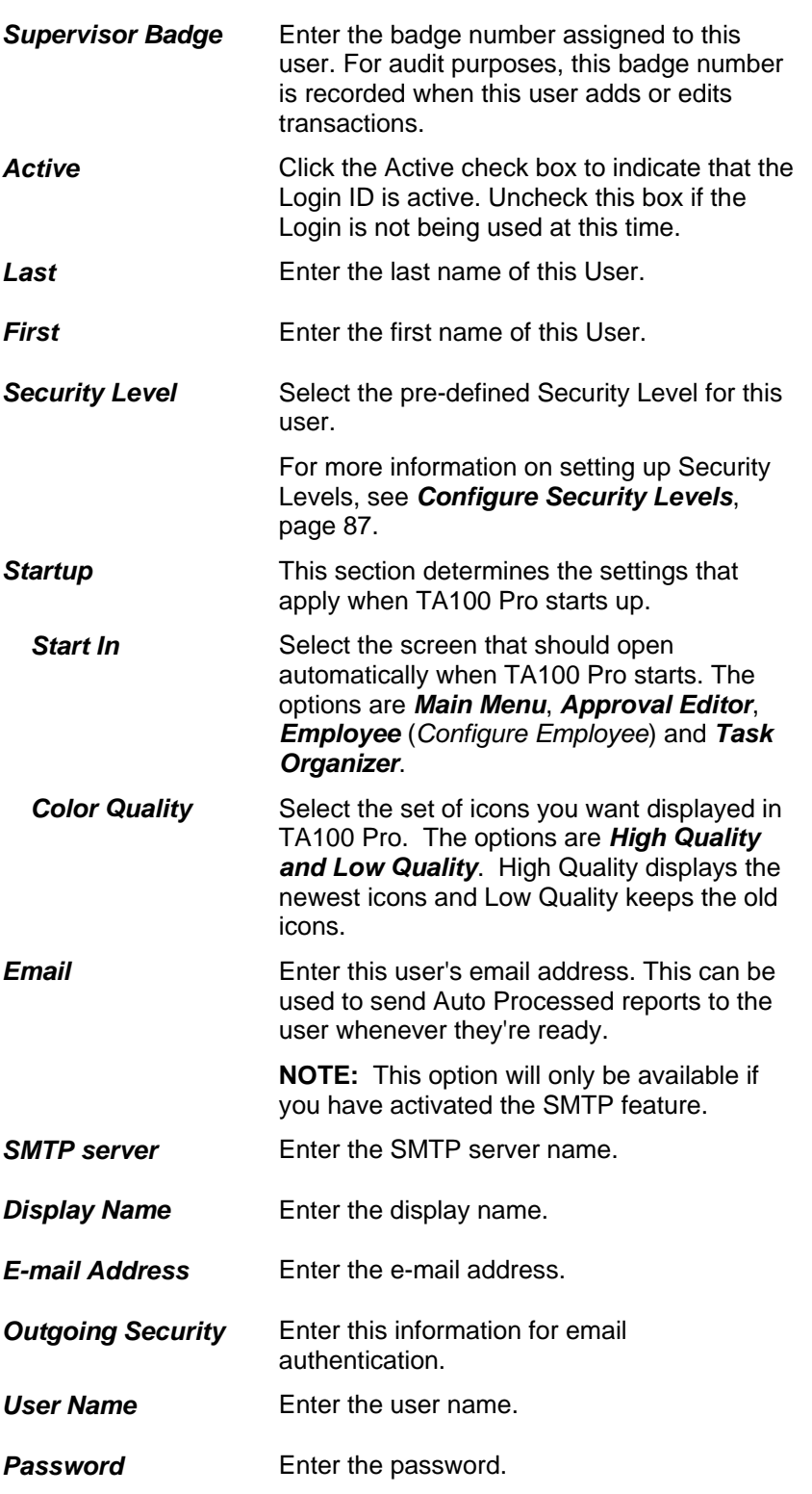

4. The *Divisions* tab specifies the Divisions to which this user can view and contains the following information:

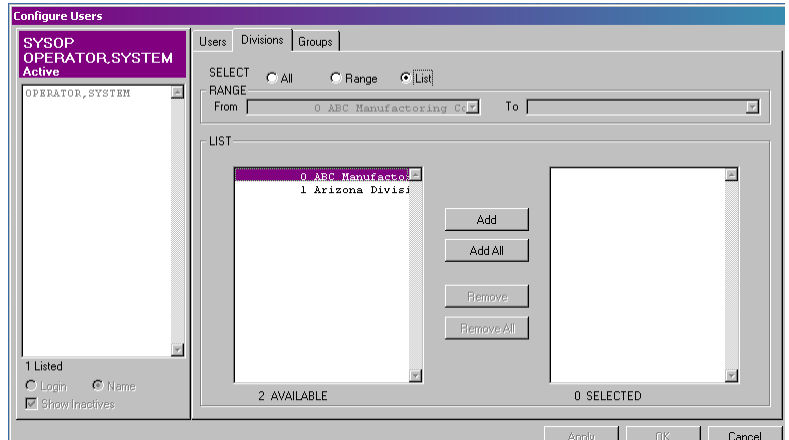

*Figure 78: Configure Users: Divisions tab* 

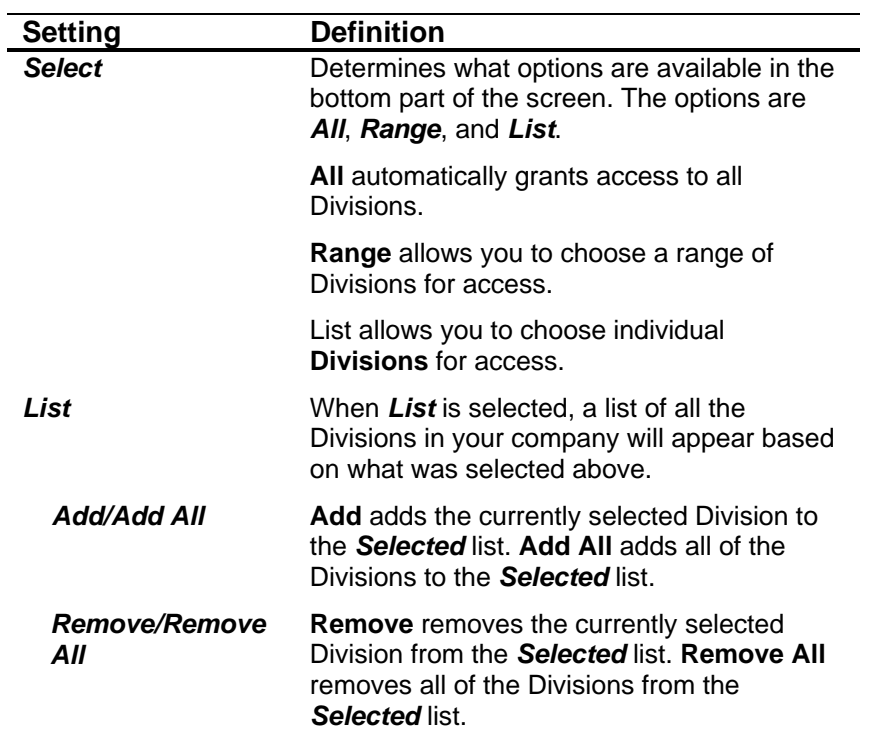

5. The *Groups* tab specifies the Groups which this user can view and contains the following information:

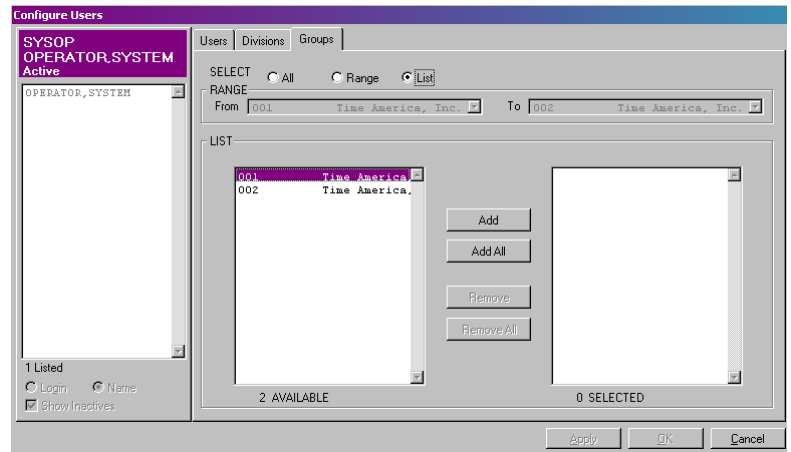

*Figure 79: Configure Users: Groups tab* 

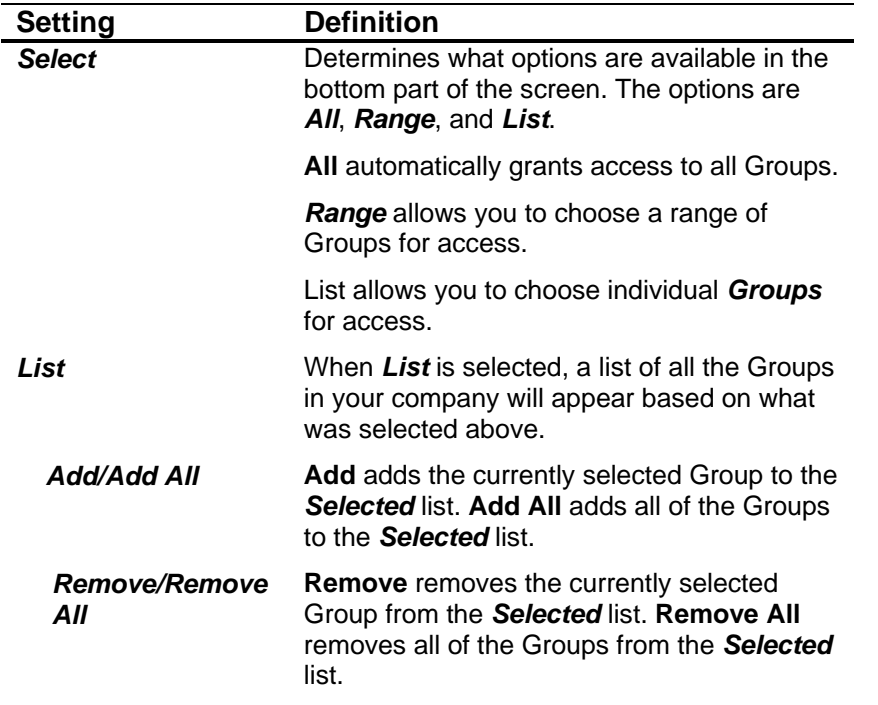

# **Add a User**

- 1. Click the **File** menu**, Security, User Maintenance**. The *Configure Users* dialog box will open.
- 2. Click the **Add** button to add a new User. The *User* tab will become available.

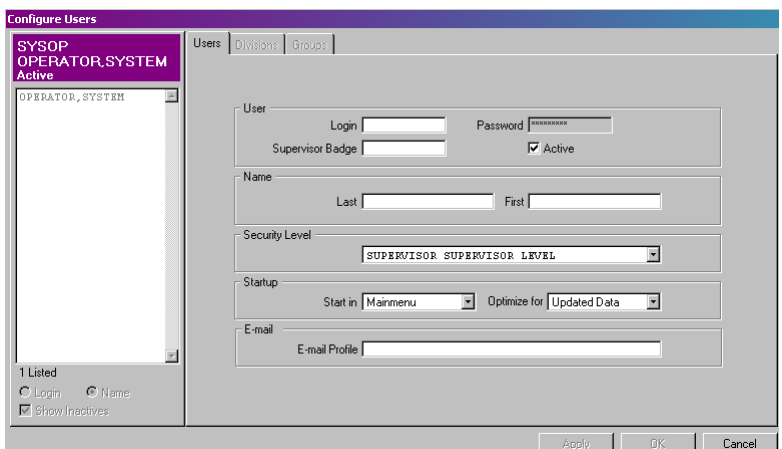

*Figure 80: Adding a new User* 

- 3. Fill in the settings as described in the *Configure Users* section.
- 4. Click **Apply** to commit the changes.
- 5. Click on the **Divisions** tab.
- 6. Click **Apply** to commit the changes.
- 7. Click on the **Groups** tab.
- 8. Click **OK.**
- 9. Click **Close** to exit the *Configure Users* dialog box.

### **Edit a User**

- 1. Click the **File** menu**, Security, User Maintenance**. The *Configure Users* dialog box will open.
- 2. Highlight the User you wish to edit from the list.
- 3. Click the **Edit** button. The tabs will become available for you to edit. **NOTE**: The *Login* field cannot be edited.
- 4. Edit the settings as described in the *Configure User* section.
- 5. Click **OK** to commit the changes and return to the *Configure User* screen.
- 6. Click **Close** to exit the *Configure User* dialog box.

## **Delete a User**

- 1. Click the **File** menu**, Security, User Maintenance**. The *Configure Users* dialog box will open.
- 2. Highlight the User you wish to delete from the list.
- 3. Click the **Delete** button. You will be prompted:

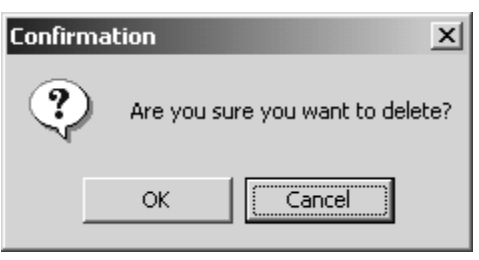

*Figure 81: Deletion Confirmation* 

- 4. Click **OK** to confirm the deletion.
- 5. Click **Close** to exit the *Configure Users* dialog box.

# **Who's Logged In**

The *Who's Logged In* screen displays the Login and name of all the users currently logged in to TA100 Pro. Refresh button is also available to update the screen.

1. Click the **File** menu**, Security, Who's Logged In**. The *Who's Logged In* screen will open. You may also print login activity by clicking *Print*.

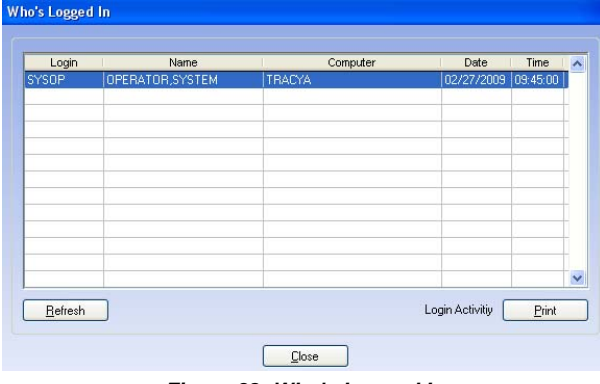

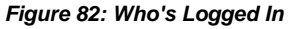

# **Change Password**

The Change Password function changes the password of the user currently logged in.

- 1. Click the **File** menu**, Security, Change Password**. The *Change Password* input box will open.
- 2. Enter your old password.
- 3. Enter your new password. Type the password again to confirm it.
- 4. Click **OK** to confirm the changes and exit the dialog box.

# **Benefit Accruals**

Using Benefit Accruals, TA100 Pro can automatically calculate the available benefit time for your employees. These calculations are based upon rules that can account for different benefit types (vacation, sick, personal, etc.), different accrual methods, seniority rules and other factors. Benefit time taken is automatically subtracted from the available benefits so that balances are always accurate.

TA100 Pro allows for an unlimited number of policies so that you can accommodate different situations within your company. Each policy contains accumulators that specify the category amounts and rules for earning benefits.

After the policies are created, they are assigned to the appropriate employees within the company.

**NOTE**: Benefit Accruals is an additional module added into TA100 Pro. If you did not purchase Benefit Accruals, you will have Benefit Entitlement instead. See *Benefit Entitlement: Configure*, page 137.

There are two commands within the **Benefit Accruals** menu. Both are described below.

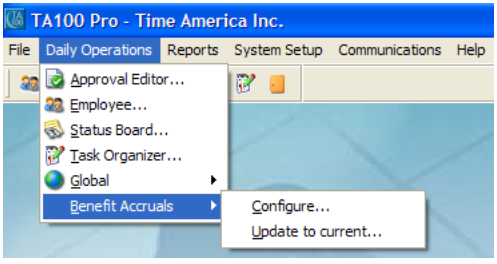

*Figure 83: Benefit Accruals menu* 

# **Configure Benefit Accruals**

1. Click the **Daily Operations** menu**, Benefit Accruals, Configure**. The *Configure Benefit Accrual* window will open.

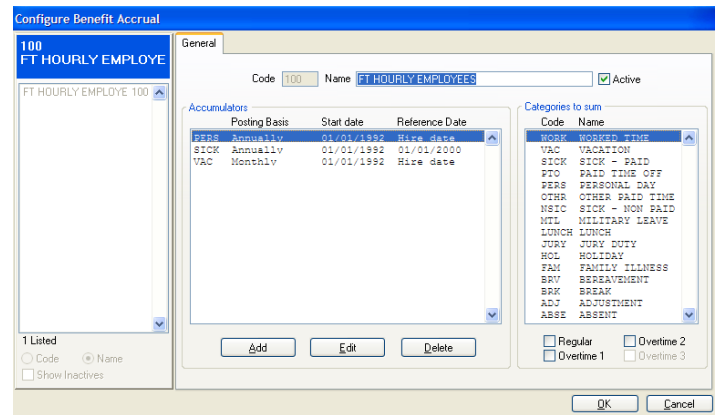

*Figure 84: Benefit Accruals* 

2. The *Configure Benefit Accrual* dialog box contains the following information:

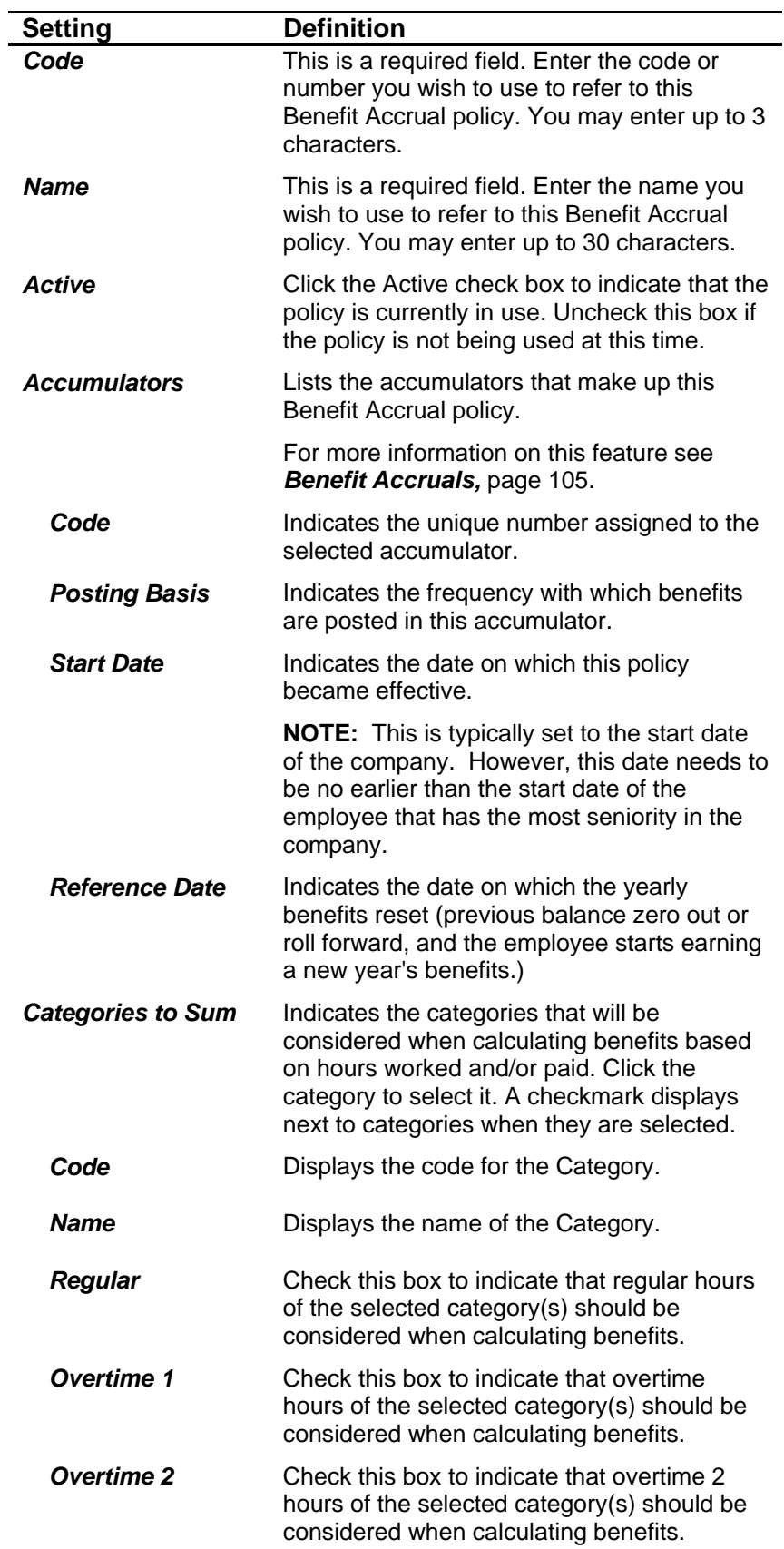

**Overtime 3** Check this box to indicate that overtime 3 hours of the selected category(s) should be considered when calculating benefits.

# **Configure Benefit Accumulators**

Accumulators specify the categories that will be granted by the policy, as well as the amounts granted and method of accrual. You can have multiple accumulators within one policy.

1. While adding or editing a Benefit Accrual, click the **Add** or **Edit** button in the center of the screen to display the *Accumulators* dialog box.

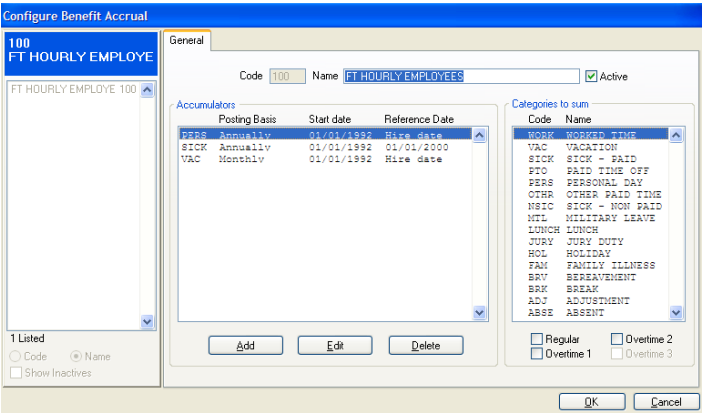

*Figure 85: Adding a Benefit Accumulator* 

| Accumulator<br>PERS                  | PERSONAL DAY     | $\checkmark$<br>Give | Posting Basis Annually<br>Start Date 01/01/1992 <b>00</b> Wed<br>$0.00$ after $0$ | v<br>$\vee$    | O Hire<br>months from hire date. | Reference Date<br>Fiscal<br>08/13/2002 田園 | $\bigcirc$ 0 then<br>Tue |
|--------------------------------------|------------------|----------------------|-----------------------------------------------------------------------------------|----------------|----------------------------------|-------------------------------------------|--------------------------|
| <b>Accumulator Details</b>           |                  | Straight             | Do not give hours if Employees status is inactive.<br>Category hours              | Minimum        | Maximum                          | Maximum                                   | <b>Maximum</b>           |
| Year Month<br>$\sqrt{2}$<br>$\Omega$ | One time<br>0.00 | hours<br>40.000000   | calculation<br>0.000000                                                           | needed<br>0.00 | allowed<br>0.00                  | carry over<br>0.00                        | total<br>9999.99 ^       |
|                                      |                  |                      |                                                                                   |                |                                  |                                           |                          |
|                                      |                  |                      |                                                                                   |                |                                  |                                           | $\checkmark$             |

*Figure 86: Benefit Accumulators* 

2. The *Accumulators* dialog box contains the following information:

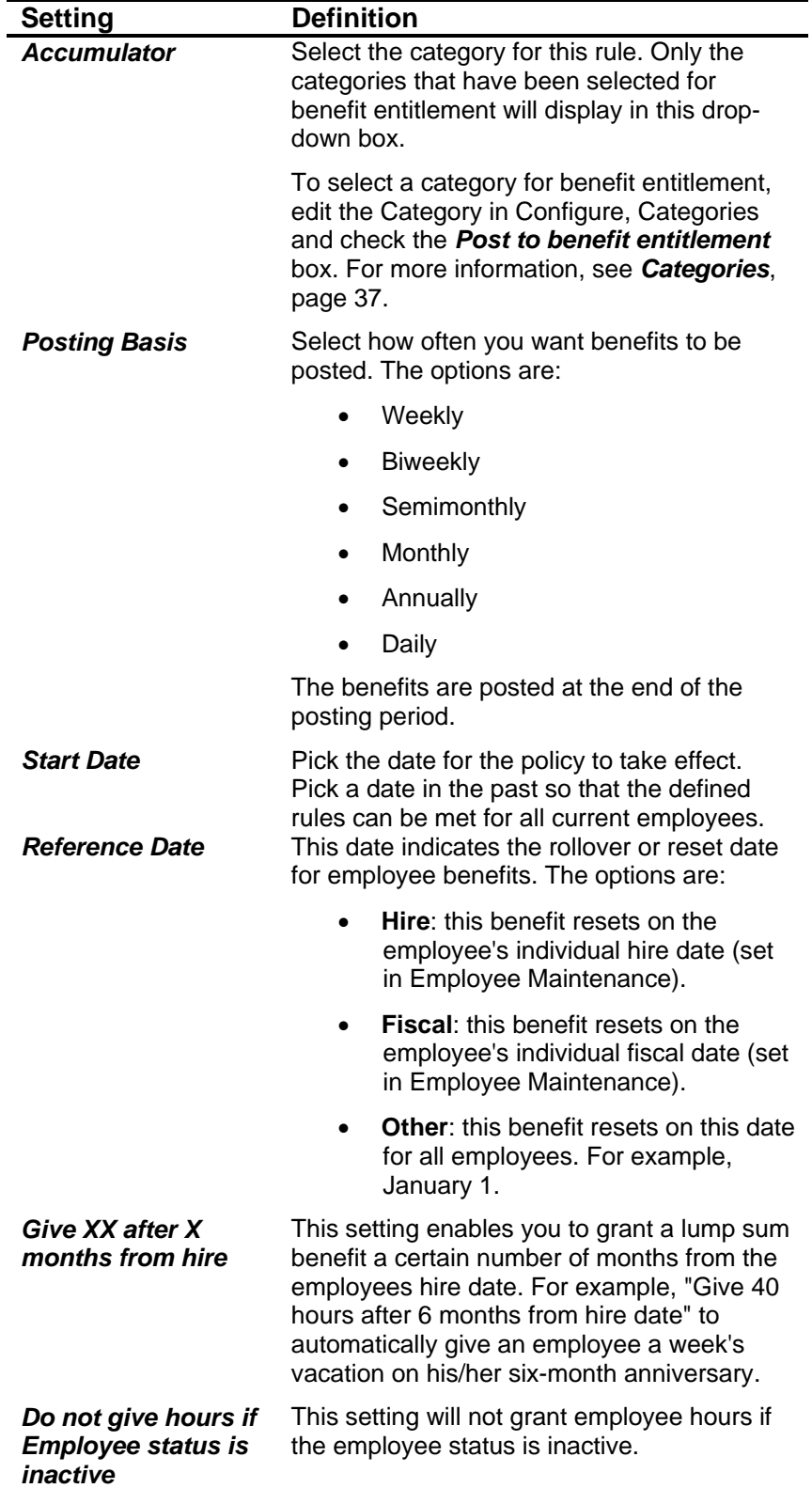
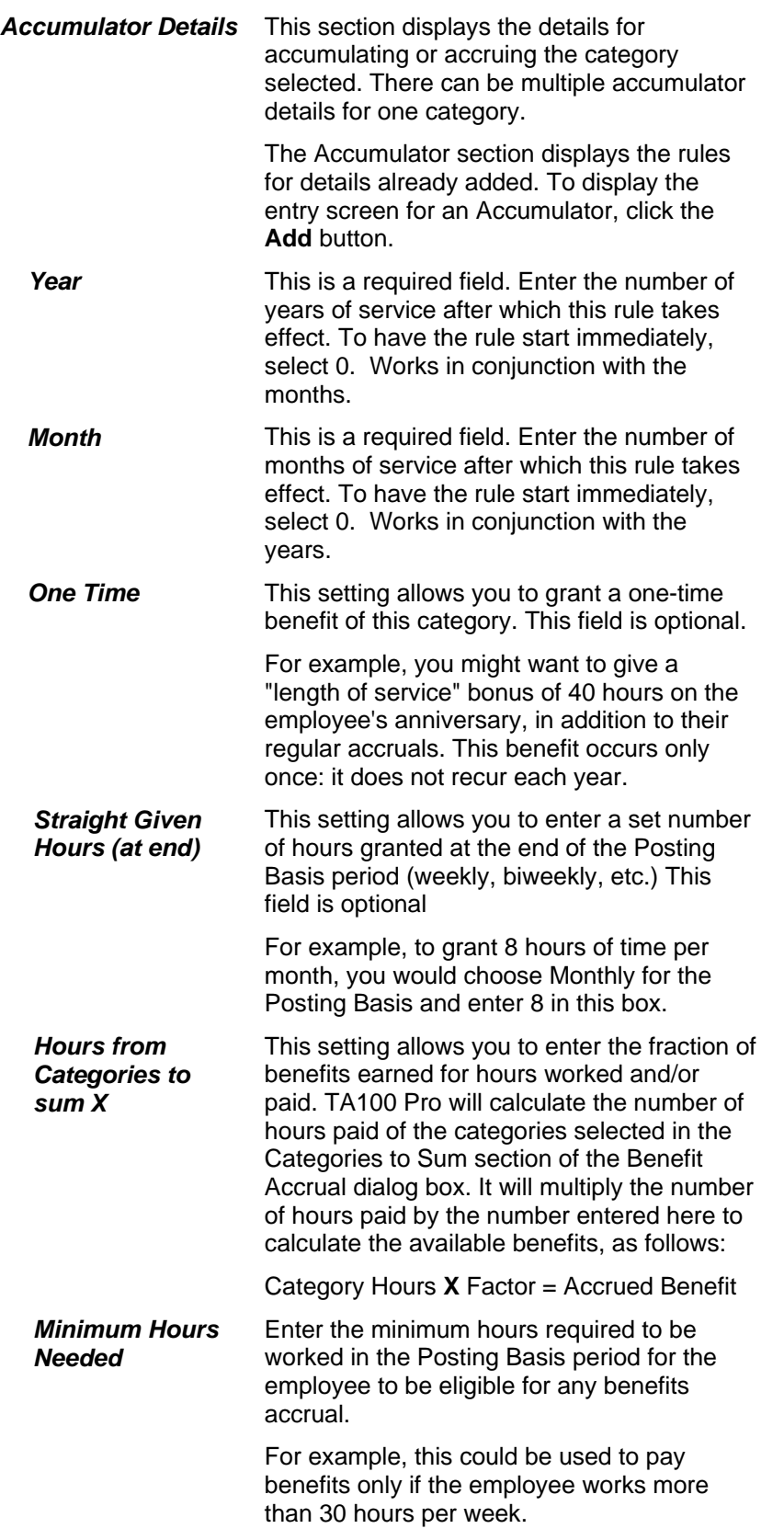

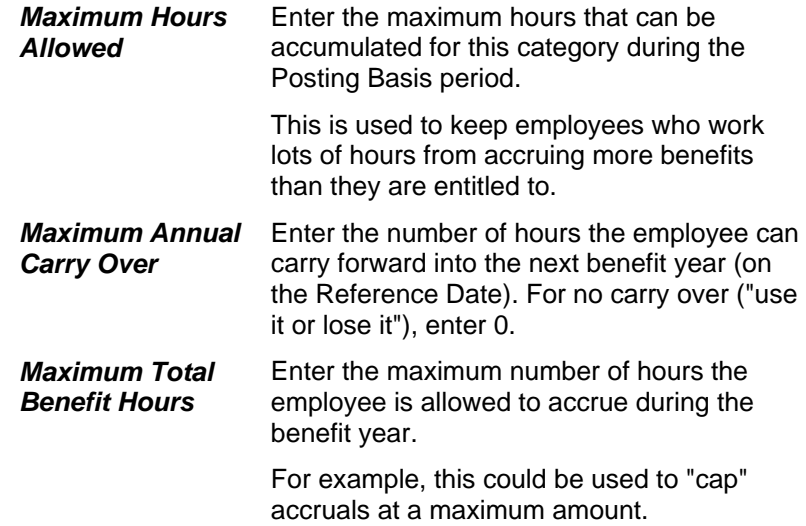

## **Add a Benefit Accruals Policy**

- 1. Click the **Daily Operations** menu**, Benefit Accruals, Configure**. The *Configure Benefit Accrual* dialog box will open.
- 2. Click the **Add** button to add a new Benefit Accruals policy. The *General* tab will become available.

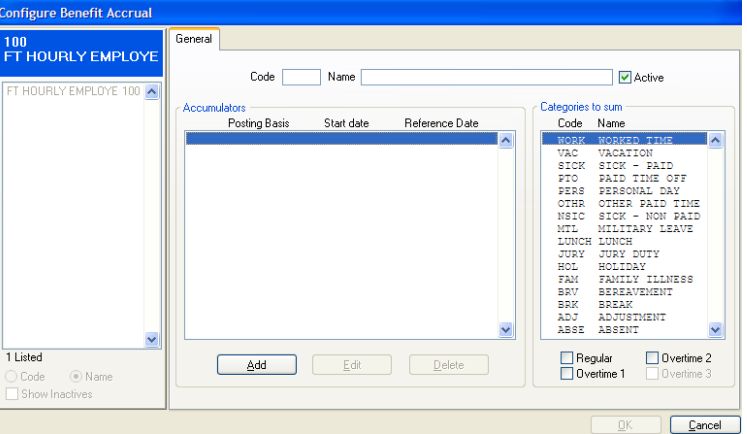

 *Figure 87: Adding a new Benefit Accruals policy* 

- 3. Fill in the **Code** and **Name** fields as described in the *Configuring Benefit Accruals* section.
- 4. Click the **Add** button to display the *Accumulator* dialog box.

| <b>Accumulators</b>        |               |          |                                                                                     |         |                                |                           |                |              |
|----------------------------|---------------|----------|-------------------------------------------------------------------------------------|---------|--------------------------------|---------------------------|----------------|--------------|
| Accumulator<br>PTO.        | PAID TIME OFF | v        | Posting Basis Weekly<br>Start Date 07/24/2007 <b>0 Tue</b>                          | v       | Reference Date<br>$\odot$ Hire | ◯ Fiscal<br>07/24/2007 田田 | ◯ 0ther<br>Tue |              |
|                            |               | Give     | $0.00$ after $\begin{array}{ c c }\n0 & \vee \n\end{array}$ months from hire date.  |         |                                |                           |                |              |
| <b>Accumulator Details</b> |               | Straight | Do not give hours if Employees status is inactive.<br>Category hours<br>calculation | Minimum | Maximum.                       | Maximum                   | Maximum        |              |
| Year Month                 | One time      | hours    |                                                                                     | needed  | allowed                        | carry over                | total          | ∧            |
|                            |               |          |                                                                                     |         |                                |                           |                |              |
|                            |               |          |                                                                                     |         |                                |                           |                |              |
|                            |               |          |                                                                                     |         |                                |                           |                |              |
|                            |               |          |                                                                                     |         |                                |                           |                |              |
|                            |               |          |                                                                                     |         |                                |                           |                |              |
|                            |               |          |                                                                                     |         |                                |                           |                |              |
|                            |               |          |                                                                                     |         |                                |                           |                | $\checkmark$ |
|                            |               | Add      | Edit                                                                                |         | Delete                         |                           |                |              |
|                            |               |          | OΚ                                                                                  | Cancel  |                                |                           |                |              |

 *Figure 88: Adding a new Benefit Accrual Accumulator* 

- 5. Fill in the settings as described in the *Configure Benefit Accumulators* section.
- 6. Click the **Add** button to display the *Accumulator Details* dialog box.

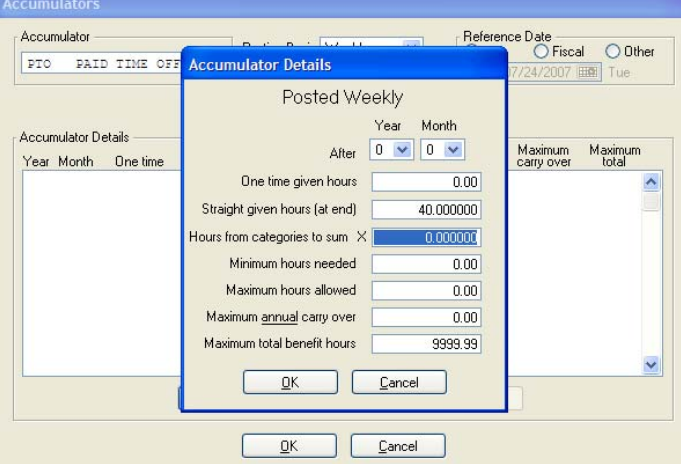

*Figure 89:Adding Accumulator Details* 

- 7. Fill in the **Accumulator Detail** settings as described in the *Configure Benefit Accumulators* section.
- 8. Click **OK** to accept the details and return to the *Accumulator* screen.
- 9. Repeat steps 6 through 8 for each unique accumulator details needed.
- 10. Click **OK** to accept the Accumulator and return to the *Benefit Accruals* screen.
- 11. Repeat steps 4 through 10 for each unique Accumulator (Category) needed.
- 12. Click **OK** to commit the changes and close the *Configure Benefit Accruals* dialog box.
- 13. Click **Close** to exit the *Configure Benefit Accruals* dialog box.

# **Edit a Benefit Accruals Policy**

- 1. Click the **Daily Operations** menu**, Benefit Accruals, Configure**. The *Configure Benefit Accrual* dialog box will open.
- 2. Highlight the Benefit Accrual policy you wish to edit from the list at the side of the screen.
- 3. Click the **Edit** button. The *General* screen will become available for you to edit the selected Benefit Accrual policy.
- 4. Edit the settings as described in the *Configure Benefit Accruals* section.
- 5. Once you are editing the Benefit Accrual, you can further edit the Accumulator and Accumulator Details.

To edit the Accumulator, click the **Edit** button in the Accumulator section in the center of the screen.

To edit the Accumulator Details, first click the **Edit** button on the Benefit Accrual screen, then click the **Edit** button in the Accumulator screen.

- 6. Click **OK** as many times as necessary to commit the changes and return to the *Configure Benefit Accrual* screen.
- 7. Click **Close** to exit the *Configure Benefit Accrual* dialog box.

#### **Delete a Benefit Accruals policy**

#### *Benefit Accruals that are in use cannot be deleted.*

- 1. Click the **Daily Operations** menu**, Benefit Accruals**. The *Configure Benefit Accruals* dialog box will open.
- 2. Highlight the Benefit Accruals policy you wish to delete from the list at the side of the screen.
- 3. Click the **Delete** button. You will be prompted:

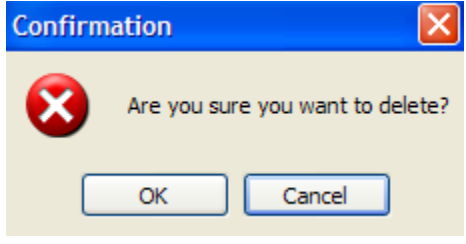

*Figure 90: Deletion Confirmation* 

- 4. Click **OK** to confirm the deletion.
- 5. Click **Close** to exit the *Configure Benefit Accruals* dialog box.

## **Update to Current**

This command causes TA100 Pro to calculate all employees' benefit accruals up to the current date.

1. Click the **Daily Operations** menu**, Benefit Accruals, Update to Current**. TA100 Pro will automatically update employee benefits.

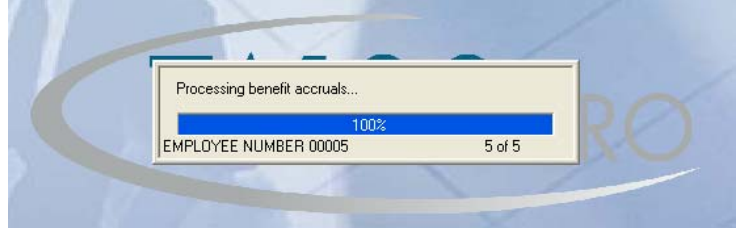

*Figure 91: Benefit Accruals: Update to Current* 

# **Chapter V Optional Modules**

*This section reviews the optional modules that are available with TA100 Pro. This section includes the following:* 

- **Bell Schedules**
- **Benefits Accruals**
- PC Clock
- Third Party Terminals

# **Bell Schedules**

The Bell Schedules module allows your time clock to activate a bell at specified times of day. For example, you might have a bell ring to announce the start of a shift, break or lunch, and the end of the day. The bell schedule is defined by the day of the week, the time of day, and the duration of the bell. The bell schedules module can ring up to 336 bells per Time clock per week.

Each bell schedule template can contain multiple bell details. Once the Bell Schedule has been created, you will add the individual dates and times the bells will ring. The Bell Schedule is then downloaded to the appropriate time clocks. For more information, see *Bell Schedules,* page 83.

# **Benefit Accruals**

Using Benefit Accruals, TA100 Pro can automatically calculate the available benefit time for your employees. These calculations are based upon rules that can account for different benefit types (vacation, sick, personal, etc.), different accrual methods, seniority rules and other factors. Benefit time taken is automatically subtracted from the available benefits so that balances are always accurate.

TA100 Pro allows for an unlimited number of policies so that you can accommodate different situations within your company. Each policy contains Accumulators, which specify the Categories, amounts and rules for earning benefits.

After the policies are created, they are assigned to appropriate employees within the company. For more information, see *Benefit Accruals,* page 105.

**NOTE**: Benefit Accruals is an additional module added into TA100 Pro. If you did not purchase Benefit Accruals, you will have Benefit Entitlement instead. See *Benefit Entitlement: Configure*, page 137.

# **PC Clock**

PC Clock is an optional module that may be installed on anyone's workstation and allows employees to clock in and out for the day, to and from lunch, and to and from breaks from their workstation. Employees may also use PC Clock to transfer departments and change their own passwords. PC Clock makes it easy to gather time from thousands of users in every corner of your enterprise, either across the building or across the country. PC Time Clock is perfect in situations where hardware data collection systems can't be cost-justified, or where hardware time clocks don't match into your organization's environment. For more information, see *PC Clock,*  page 207.

# **Third Party Terminals**

Third Party Terminals is an optional module that allows the use of Biometric Hand Readers, ATS series clocks, and biometric fingerprint readers. For more information see, *Hand Readers,* page 229*,* and see *ATS,* page 226.

# **Chapter VI Additional Employee Features**

*This section reviews how to use the additional Employee Feature of the PC Clock, which is available with the TA100 Pro.* 

# **PC Clock**

PC Clock is an application that allows employees to punch In and Out, punch for Lunches and Breaks, and Transfer Departments from their PC. PC Clock offers employees access to several useful tools in an easy to use environment. Each task employees can perform with PC Clock is one or two mouse clicks away.

**NOTE:** It is recommended that a facilitator go over the information available in this chapter with employees.

### **Accessing PC Clock**

• Click the **Start** menu, **Programs**, **TA100 Pro,** and **PC Clock**

## **Default Settings to Use PC Clock**

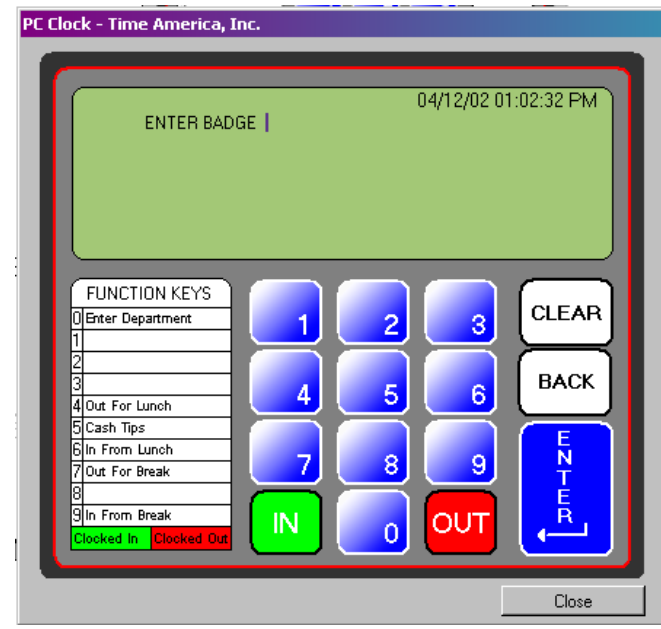

*Figure 92: PC Clock* 

1. The *PC Clock* window contains the following information:

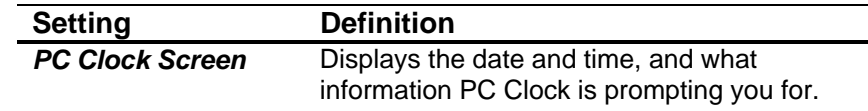

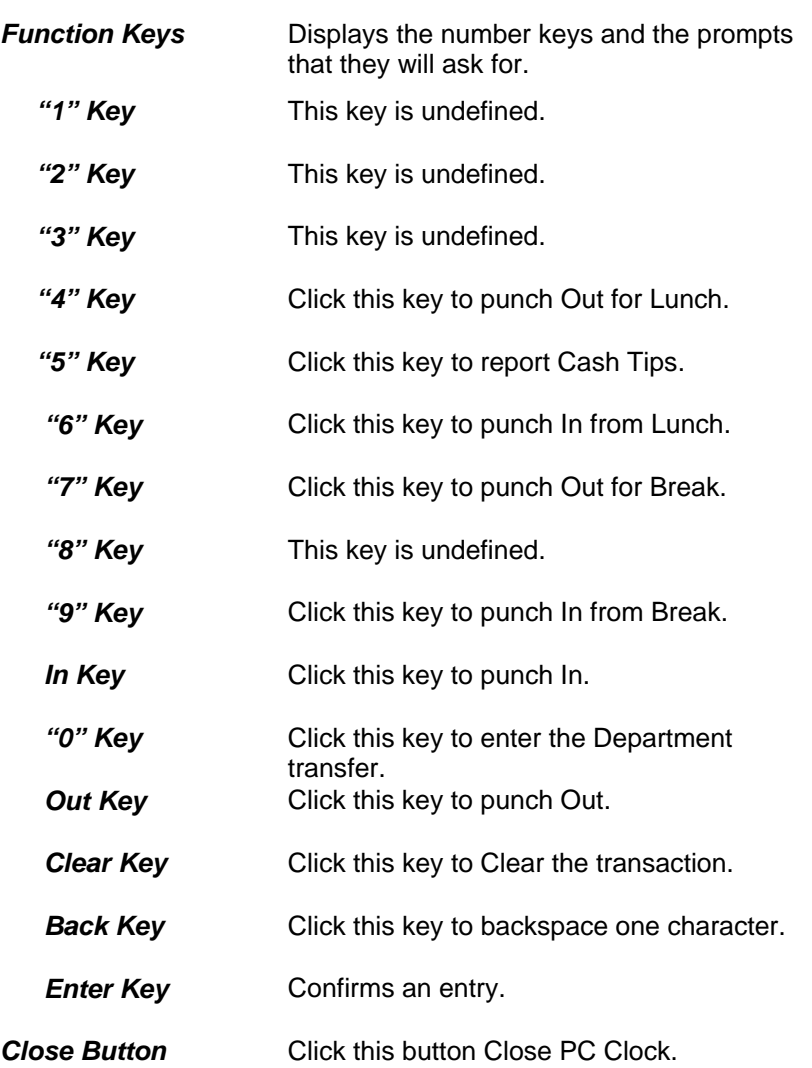

# **Default Clock In**

- 1. Navigate to *PC Clock.*
- 2. Enter Badge number.
- 3. Click the **Enter** key.
- 4. Click the **In** key.
- 5. Click **OK** to confirm transaction.

## **Default Clock Out**

- 1. Navigate to *PC Clock.*
- 2. Enter Badge number.
- 3. Click the **Enter** key.
- 4. Click the **Out** key.

5. Click **OK** to confirm transaction.

## **Default Clock Out for Lunch**

- 1. Navigate to *PC Clock.*
- 2. Enter Badge number.
- 3. Click the **Enter** key.
- 4. Click the **"4"** key.
- 5. Click the **Enter** key.
- 6. Click **OK** to confirm transaction.

## **Default Clock In from Lunch**

- 1. Navigate to *PC Clock.*
- 2. Enter Badge number.
- 3. Click the **Enter** key.
- 4. Click the **"6"** key.
- 5. Click **OK** to confirm transaction.

### **Default Transfer Department**

- 1. Navigate to *PC Clock.*
- 2. Enter Badge number.
- 3. Click the **Enter** key.
- 4. Click the **"0"** key.
- 5. Enter the Department number
- 6. Click the **Enter** key.
- 7. Click **OK** to confirm transaction.

# **Chapter VII Employee Maintenance**

*This section covers the concepts and tasks for managing employee information. It includes information on adding employees, editing employee information, and managing employee schedules and assignments. It also contains links to the Timecard editing sections of this manual.* 

# **Configure Employee**

The *Configure Employee* window contains all information relating to your employees, including contact, schedule, and time sheet data. All of the tabs in the window are described in this chapter, however, some of the tabs (such as the *Timecard* and *Transactions*) have additional tasks associated with them and have been given their own sections in this manual.

There are two ways to access the *Configure Employee* window: by menu or by tool button. Both methods are described below.

1. Click the **Daily Operations** menu**, Employee** or click the **Maintenance**

button **dee** on the toolbar. The *Configure Employee* window will open.

necard Schedule Transactions Status Benefits Messages Wages Badges NVA Clocks Detail nderson,Frank Start Stop Department Reg 0T1 0T2 0T3 Unpaid Dollar S Date Day Cat Б  $Find$   $Next$ Baines, Peter 00002 Jones, David 00004 Smith, John 00005 washington, Carol 00001 Auto processing Show Schedule | Forecasting | Approve  $\boxed{4}$  Key Pay Periods back 0 From 07/22/2007 to 07/28/2007 07/23/2007 07/24/2007 07/25/200 7 07/27/2007 07/28/2007 To  $\frac{1}{00}$  $\frac{0.00}{0.00}$  $\frac{0.00}{0.00}$ Unpaid<br>Dollar  $\frac{0.00}{0.00}$  $\frac{0.00}{0.00}$  $\frac{0.00}{0.00}$  $\frac{0.00}{0.00}$  $\frac{0.00}{0.00}$ 5 Listed ∟ıstea<br>) Number ⊙Name Edit/Add Start | Edit/Add Start | Edit/Add Stop | Multiple Misc. From Schedule Delete  $Pint$ ו ר

 *Figure 93: Configure Employee* 

# **Employee List**

The *Employee List* window contains a list of the employees in the database. Sorting options are also available as described below:

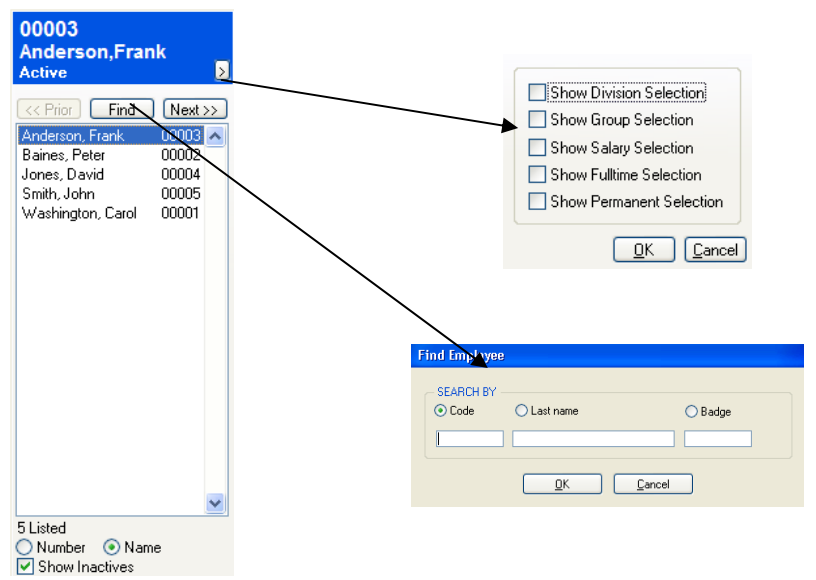

*Figure 94: Employee List section* 

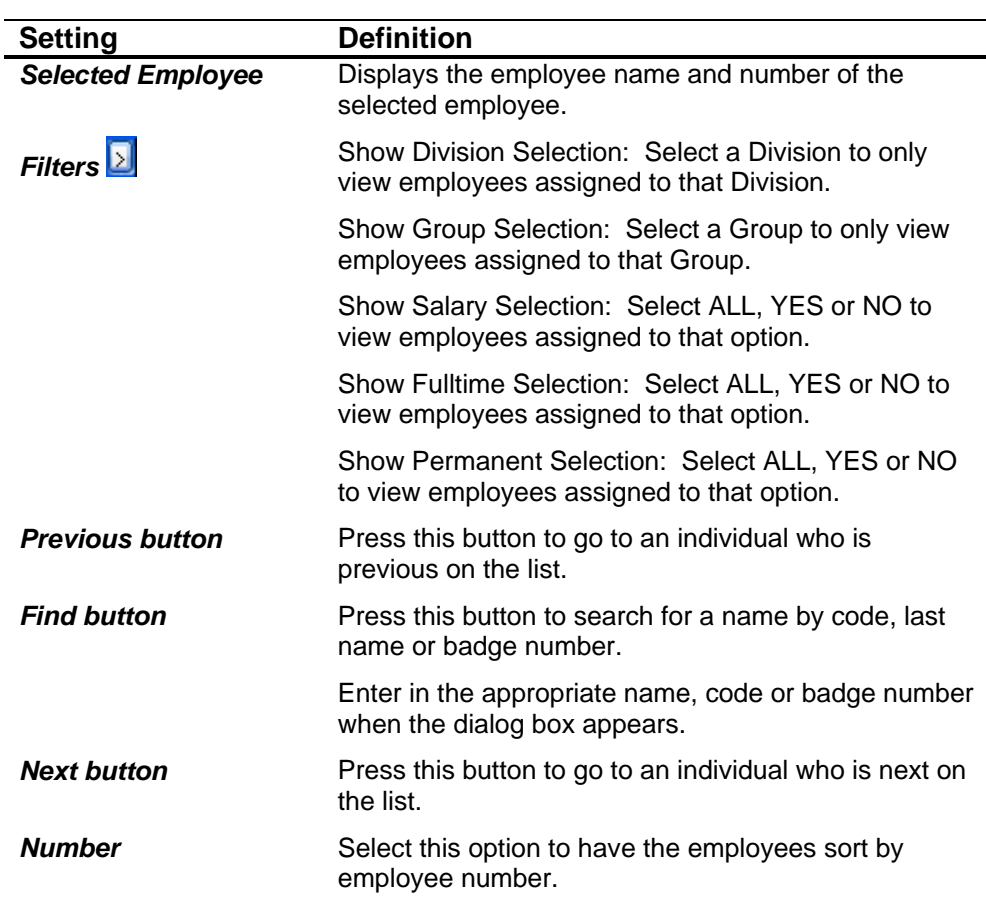

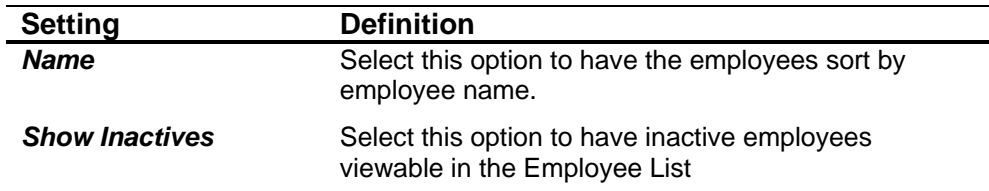

# **Employee Timecard (Description) Tab**

The *Timecard* tab displays the employee's timesheet information.

**NOTE**: Tasks associated with the Timecard, such as editing and adding punches, are covered in their own chapter. See *Timecard and Transaction Maintenance*, page 160.

- 1. Navigate to the *Configure Employee* window.
- 2. When you first enter the *Configure Employee* window, the *Timecard* tab is selected automatically and contains the following information:

| <b>Configure Employee</b>              |                           |                                        |                               |                                    |                   |               |                  |                 |                               |               |        |              |
|----------------------------------------|---------------------------|----------------------------------------|-------------------------------|------------------------------------|-------------------|---------------|------------------|-----------------|-------------------------------|---------------|--------|--------------|
| 00001                                  | Timecard                  |                                        | Schedule   Transactions       |                                    | Status   Benefits | Messages      | Wages            |                 | Badges   N\A                  | Detail        |        |              |
| <b>Washington, Carol</b>               | Date                      | Day Cat                                | Start                         | Stop                               | Department        | Req           | 0 <sub>T</sub> 1 | OT <sub>2</sub> | OT <sub>3</sub>               | Unpaid        | Dollar | $S$ $\pm$    |
| Active                                 |                           | 07/14/03 Mon WORK                      |                               | $07:00$ 16:00 1                    |                   | 8.00          |                  |                 |                               | 1.00          |        | - 14         |
|                                        |                           | 07/15/03 Tue WORK                      |                               | $07:00$ 16:00 1                    |                   | 8.00          |                  |                 |                               | 1.00          |        | ٠            |
| Division ALL                           |                           | 07/16/03 Wed WORK                      |                               | $07:00$ 16:00 1                    |                   | 8.00          |                  |                 |                               | 1.00          |        | ٠            |
| Group   ALL                            | M 07/17/03 Thu            |                                        | 07:00                         |                                    | 1                 | ÷<br>8.00     |                  |                 |                               | ÷<br>1.00     |        |              |
|                                        |                           | 07/18/03 Fri WORK<br>07/21/03 Mon WORK |                               | $07:00$ $16:00$ 1<br>08:00 15:30 1 |                   | 7.50          |                  |                 |                               |               |        | ٠<br>٠       |
| Find<br><< Prior<br>Next >>            | T.                        | 07/22/03 Tue                           | 08:00                         |                                    | 1                 |               |                  |                 |                               |               |        |              |
| 00001 Washington, Carol                |                           |                                        |                               |                                    |                   |               |                  |                 |                               |               |        |              |
| 00002 Baines, Peter                    |                           |                                        |                               |                                    |                   |               |                  |                 |                               |               |        |              |
| 00003 Anderson, Frank                  |                           |                                        |                               |                                    |                   |               |                  |                 |                               |               |        |              |
| 00004 Jones, David                     |                           |                                        |                               |                                    |                   |               |                  |                 |                               |               |        |              |
| 00005 Smith, John                      |                           |                                        |                               |                                    |                   |               |                  |                 |                               |               |        |              |
|                                        |                           |                                        |                               |                                    |                   |               |                  |                 |                               |               |        |              |
|                                        |                           |                                        |                               |                                    |                   |               |                  |                 |                               |               |        |              |
|                                        |                           |                                        |                               |                                    |                   |               |                  |                 |                               |               |        |              |
|                                        |                           |                                        | Auto processing Show Schedule | Forecasting                        |                   | Approve       |                  |                 | Pay Periods back 0            | ᆃ             | Key    |              |
|                                        |                           |                                        |                               |                                    |                   |               |                  |                 | From 07/14/2003 to 07/27/2003 |               |        |              |
|                                        |                           | 07/14/2003                             | 07/15/2003                    | 07/16/2003                         |                   | 07/17/2003    | 07/18/2003       |                 |                               |               | Totals |              |
|                                        | Reg                       |                                        | 8.00                          | 8.00                               | 8.00              | 0.00          | 8.00             |                 | 0.00                          | 0.00          |        | 39.50        |
|                                        | OT <sub>1</sub>           |                                        | 0.00                          | 0.00                               | 0.00              | 0.00          | 0.00             |                 | 0.00                          | 0.00          |        | 0.00         |
|                                        | OT <sub>2</sub>           |                                        | 0.00                          | 0.00                               | n nn              | 0.00          | 0.00             |                 | 0.00                          | 0.00          |        | 0.00         |
|                                        | n <sub>13</sub><br>Unpaid |                                        | 0.00<br>1.00                  | n nn<br>1.00                       | n nn<br>1.00      | n nn<br>0.00  | n nn<br>1.00     |                 | n nn<br>0.00                  | in nn<br>0.00 |        | 0.00<br>4.00 |
|                                        | Dollar                    |                                        | 0.00                          | 0.00                               | 0.00              | 0.00          | 0.00             |                 | 0.00                          | 0.00          |        | 0.00         |
| 5 Listed<br>C Number C Name            |                           |                                        |                               |                                    |                   |               |                  |                 |                               |               |        |              |
| $\overline{\mathbf{v}}$ Show Inactives | Reprocess                 |                                        | Add Trans                     | Edit/Add Start                     |                   | Edit/Add Stop | Multiple Misc.   |                 | From Schedule                 |               | Delete |              |
|                                        |                           |                                        |                               |                                    |                   |               |                  |                 | Print                         |               | Close  |              |

*Figure 95: Configure Employee: Timecard tab* 

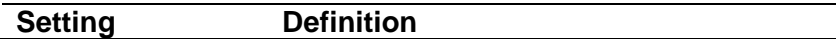

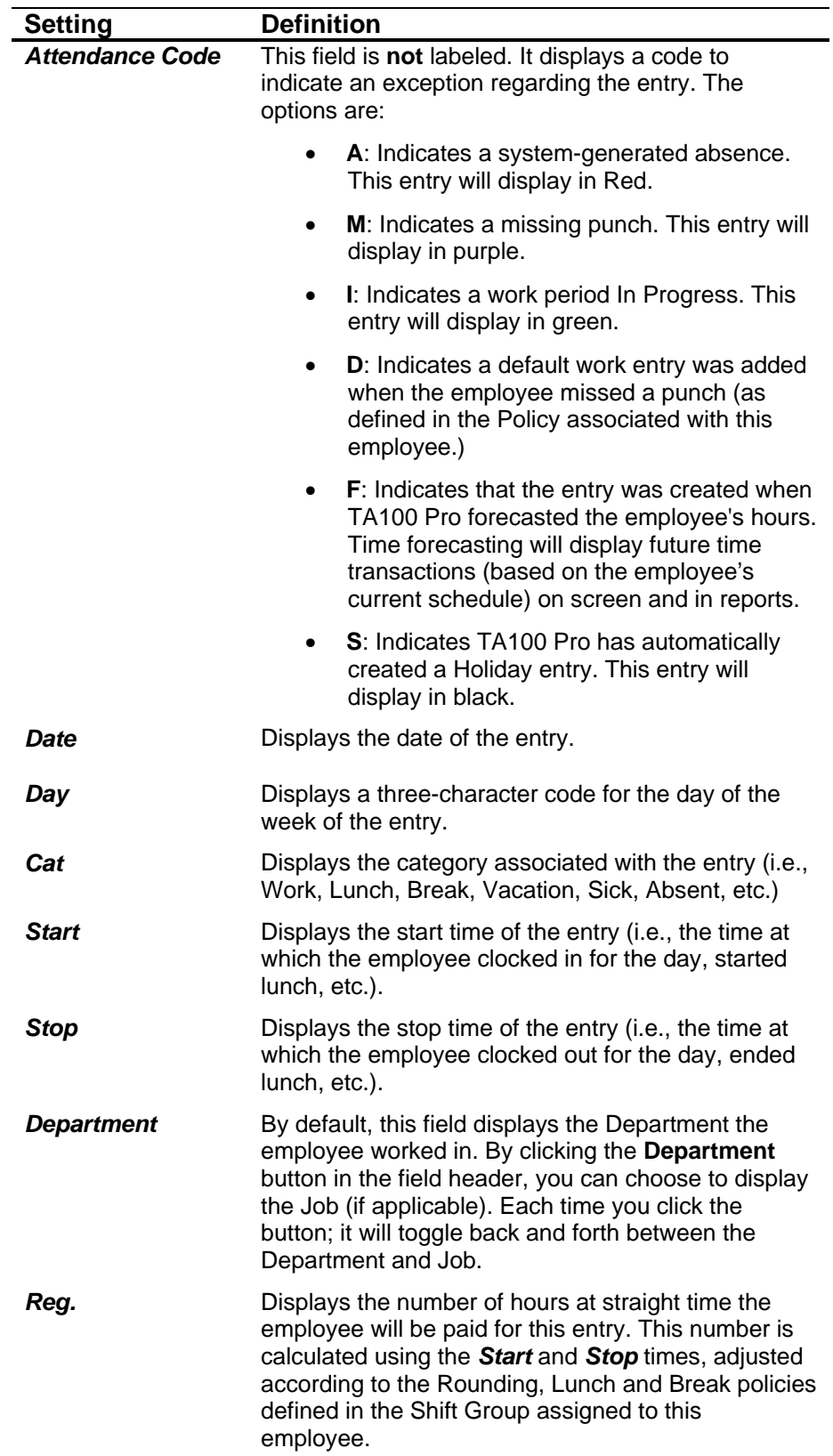

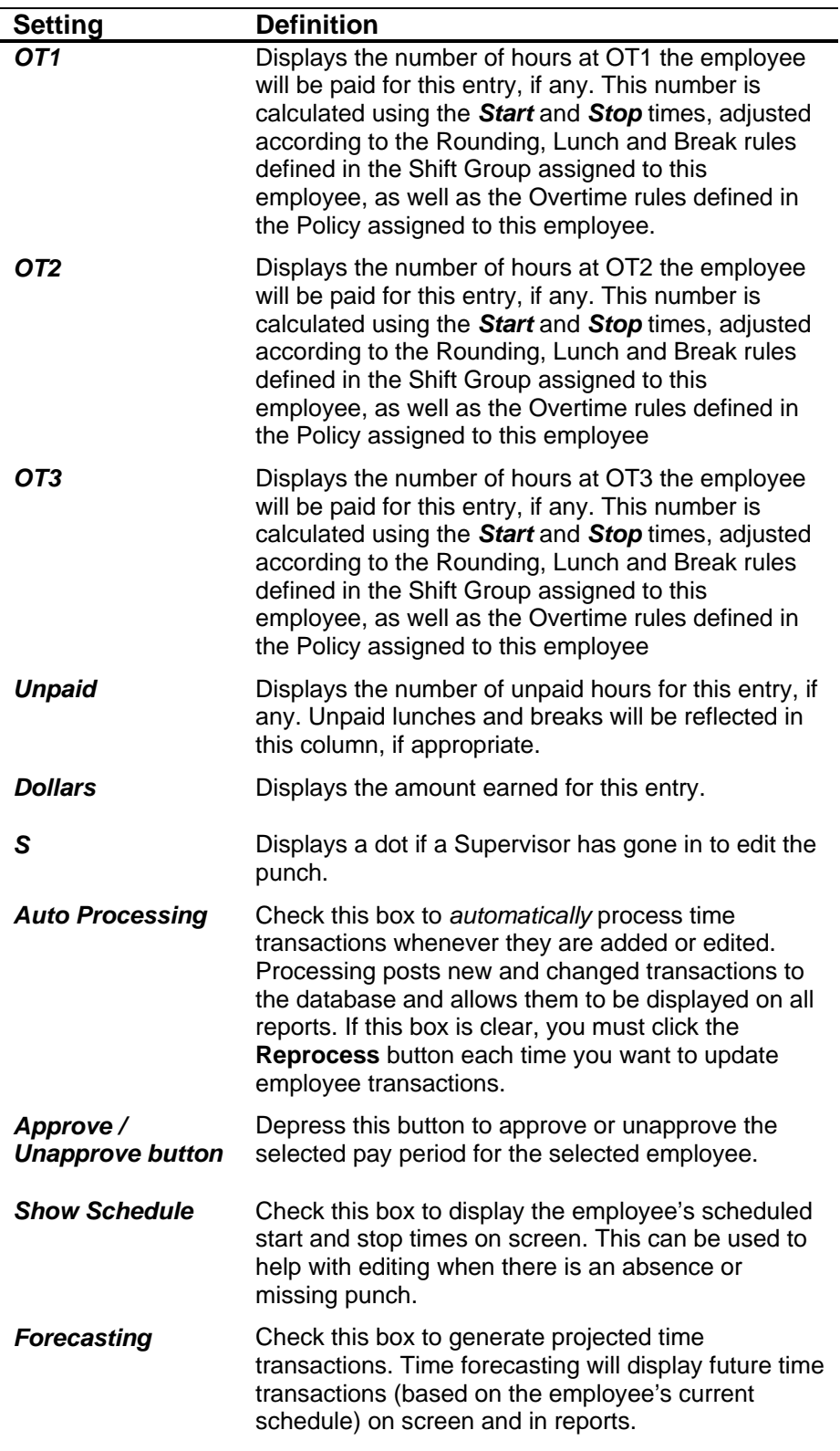

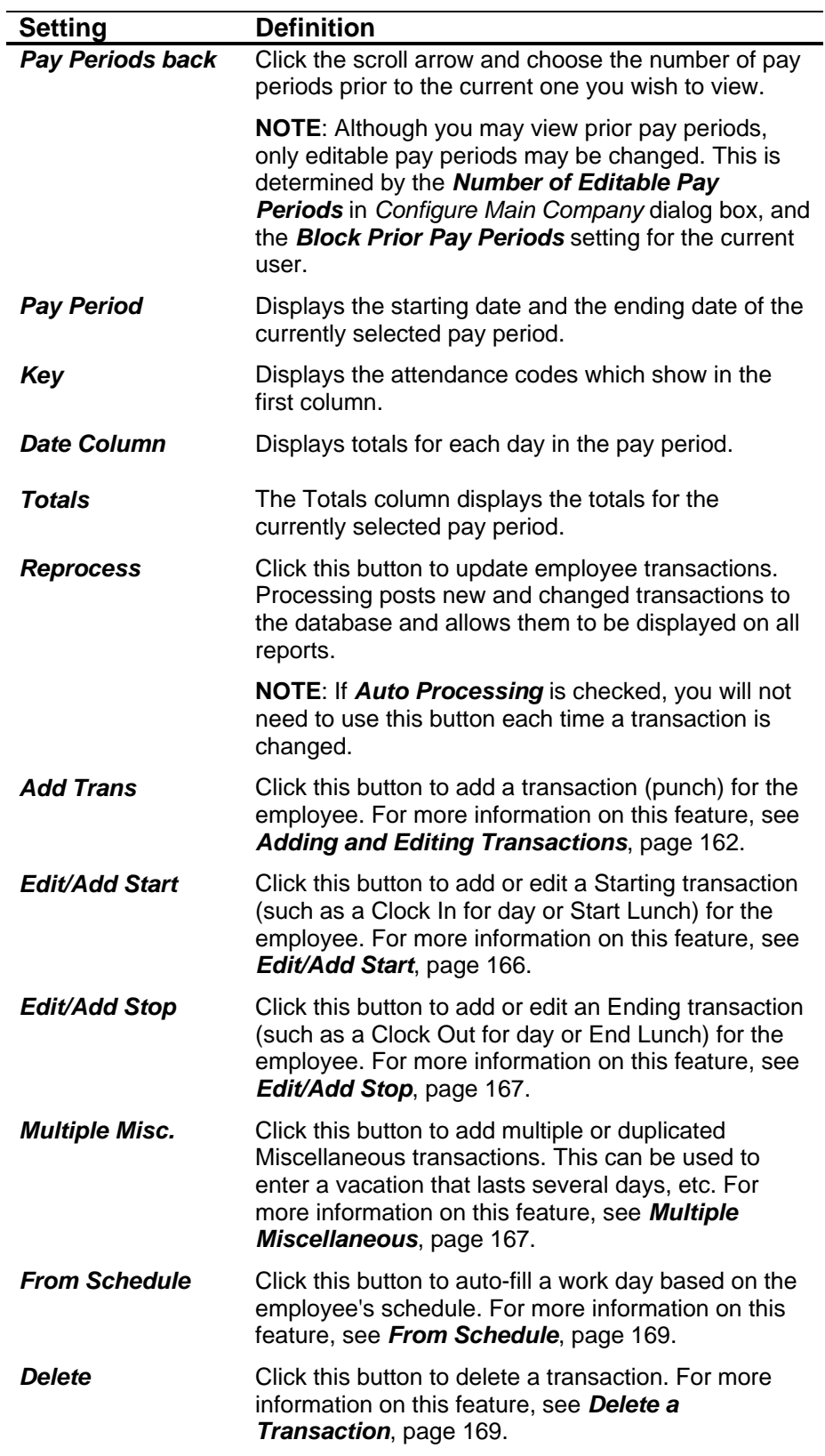

# **Employee Schedule Tab**

The *Schedule* tab displays and allows you to edit the employee's schedule.

**NOTE:** Employees are not required to have a specific schedule, but without a schedule the following items will not work in the system:

- Rounding Rules
- Automatic Lunch and Break Deductions
- **Exceptions**

#### **Configure Employee Schedules**

- 1. Navigate to the *Configure Employee* window. See *Configure Employee*, page 119.
- 2. Click the *Schedule* tab to select. The tab contains the following information:

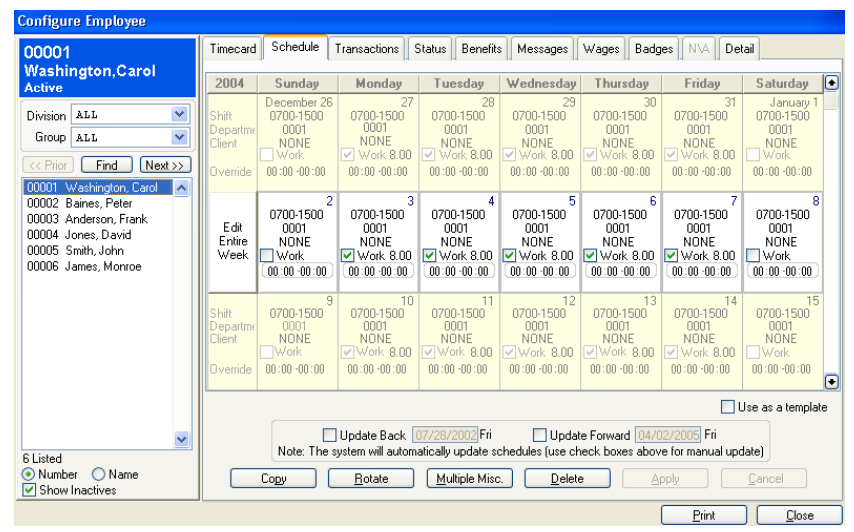

 *Figure 96: Configure Employee: Schedule tab* 

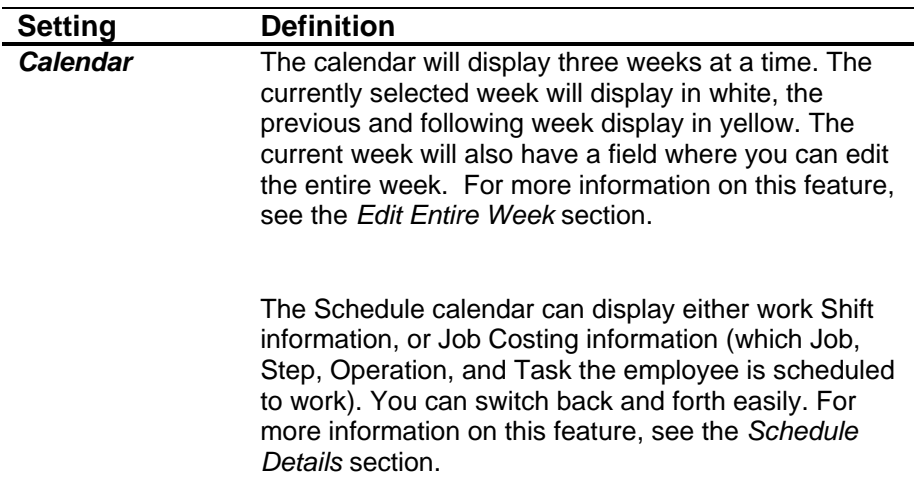

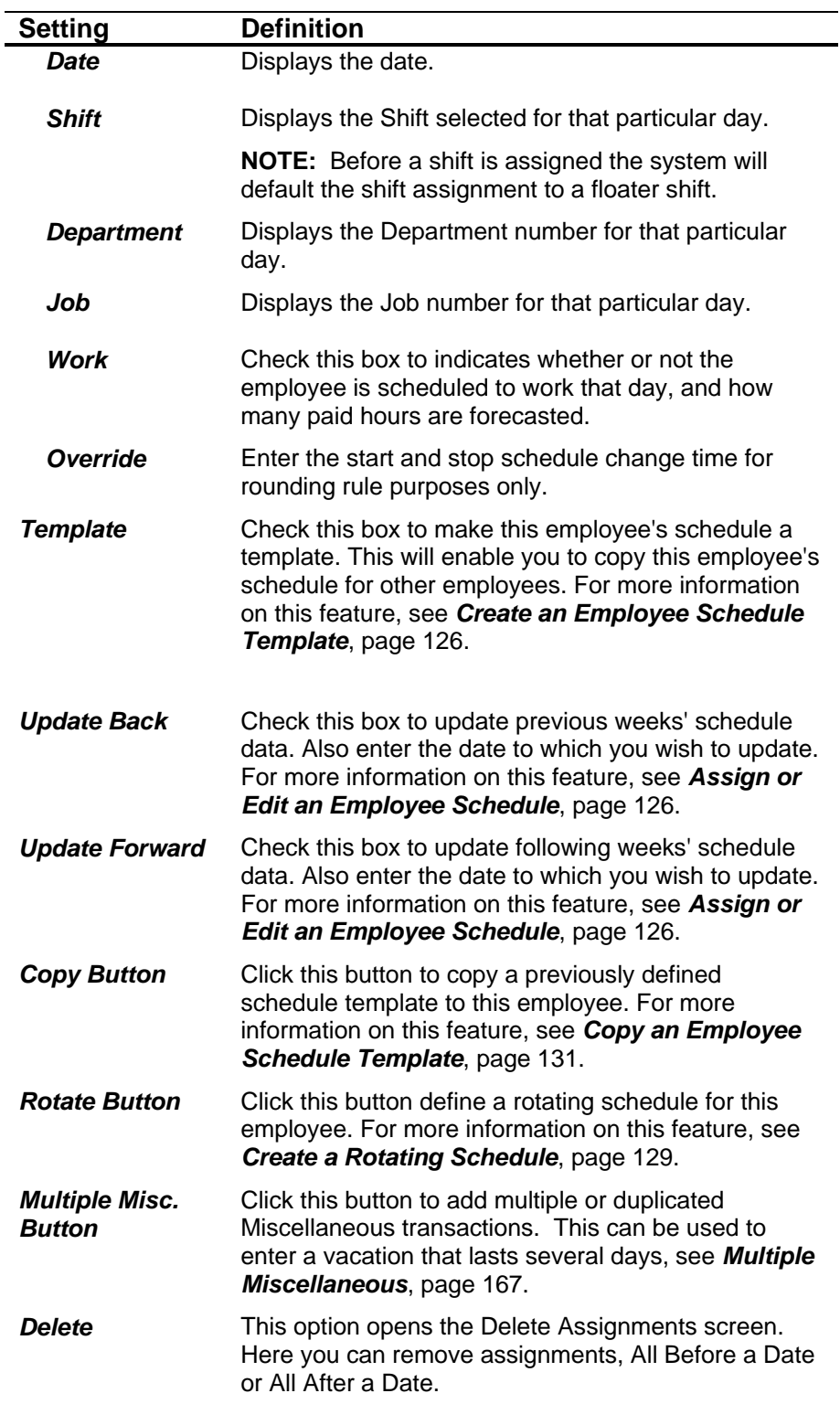

## **Assign or Edit an Employee Schedule**

The processes for assigning a schedule for the first time and for editing the schedule assignment are the same. As part of this process, you will select a Shift, Department, Job, Step, Operation, and Task (as appropriate) for the employee.

- 1. Navigate to the *Schedule* tab of the *Configure Employee* window. See *Configure Employee Schedules*, page 125.
- 2. Navigate to the week you wish the schedule to start by using the scroll bar on the right side of the screen.

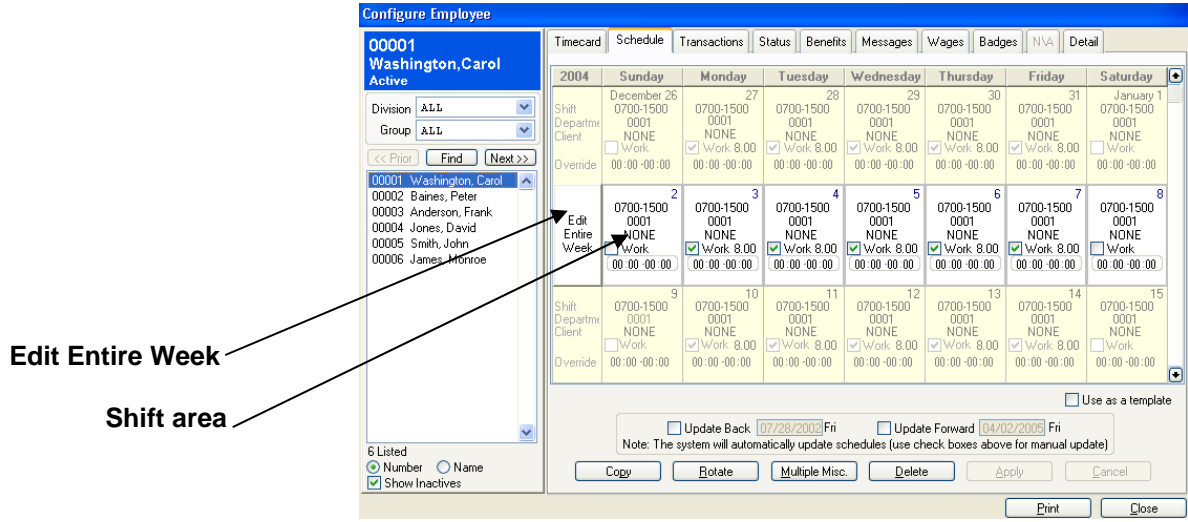

3. Click *Edit Entire Week* and/or *Shift* area on Sunday of the selected week.

*Figure 97: Adding/Editing a Schedule Shift* 

4. If you clicked *Edit Entire Week*, the *Schedules Detail for the Week* dialog box will open.

Schedule Details for 01/02/2005

5. If you clicked in the Shift area, the *Schedule Details* dialog box will open.

| <b>B</b> Sch                           | edule details for the week of 09/25/2005 - 10/01/2005 |                                 |                                    |                                  |                              |                               | Shift                                           |
|----------------------------------------|-------------------------------------------------------|---------------------------------|------------------------------------|----------------------------------|------------------------------|-------------------------------|-------------------------------------------------|
|                                        |                                                       |                                 |                                    |                                  |                              |                               | 0700-1500<br>0.00 Union Employ<br>loo i<br>8.00 |
| 55<br>Sunday                           | $\sqrt{2}$<br>Monday                                  | $\sqrt{2}$<br>Tuesday           | Wednesday [33]                     | Thursday [33]                    | $\sqrt{25}$<br>Friday        | Saturday                      | Start - Stop time<br>00:00:00:00                |
| Shift<br>$\mathbf{v}$<br>001<br>$\sim$ | Shift<br>$\checkmark$<br>001                          | Shift<br>$1 - 9$<br>001         | Shih<br>$\mathbf{v}$<br>001<br>2.  | Shift<br>$\checkmark$<br>001     | Shift<br>001<br>$\mathbf{v}$ | Shih<br>001<br>$\mathbf{v}$   | 00:00<br>06:00<br>12:00<br>18:00<br>24:00       |
| Start - Stop time                      | Start - Stop time                                     | Start - Stop time               | Start - Stop time                  | Start - Stop time                | Start - Stop time            | Start - Stop time             | Department                                      |
| 09:00 -18:00                           | 09:00 -18:00                                          | 09:00 18:00                     | 09:00 -18:00                       | 09:00 -18:00                     | 09:00 18:00                  | 09:00 -18:00                  | $\checkmark$<br>0001 Customer Service           |
| Work.                                  | 8.0<br>$\triangledown$ Work                           | $\triangledown$ Work<br>8.0     | $\blacktriangleright$ Work<br>8.00 | $\boxed{\checkmark}$ Work<br>8.0 | V Work                       | <b>TWork</b>                  | Job                                             |
| Department<br>1 Customs Y              | Department<br>1 Custom M                              | <b>Department</b><br>1 Custom M | Department<br>1 Custom M           | Department<br>1 Custom M         | Department.<br>1 Customs M   | Department<br>1 Customs V     | $\checkmark$<br><b>NONE</b>                     |
| Job<br>1 Trainis <sup>w</sup>          | Job<br>1 Trainis <sup>M</sup>                         | Job<br>1 Training               | Job<br>1 Trainir W                 | Job<br>1 Trainis W               | Job<br>1 Trainis M           | Job<br>1 Trainis <sup>W</sup> | Update the rest of this week                    |
|                                        |                                                       |                                 |                                    |                                  |                              | Cancel                        | ŪΚ<br>Cancel                                    |

*Figure 98: Schedule Details for the Week and Schedule Details* 

6. Highlight from the settings as appropriate:

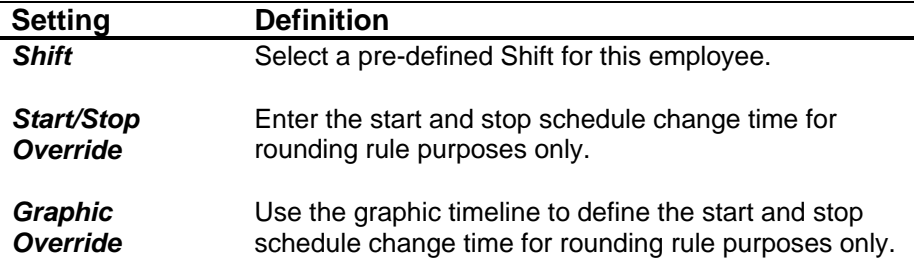

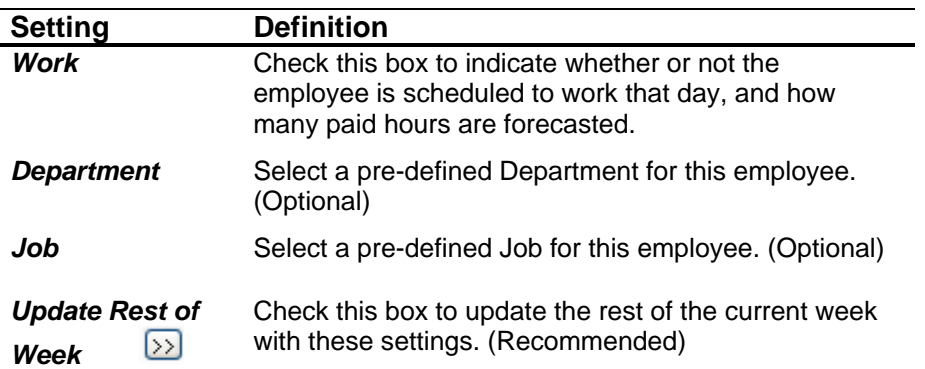

7. Click **OK** to commit the changes and return to the *Schedule* screen. The Shift and Department information selected will display.

**NOTE**: TA100 Pro automatically keeps the schedule current for three months into the future, so you needn't update manually unless you are making a change that should apply to dates that have already been updated.

- 8. Check the **Work** box of each day of the week the employee is scheduled to work.
- 9. If you are editing the schedule and wish these changes to apply into the future, click the **Update Forward** box or **Update Back** box.
- 10. Click **Apply** to save the changes and update Forward (if selected for editing).

#### **Delete a Schedule**

- 1. Navigate to the *Schedule* tab of the *Configure Employee* window. See *Configure Employee Schedules*, page 125.
- 2. Click the **Delete** button. You will be prompted:

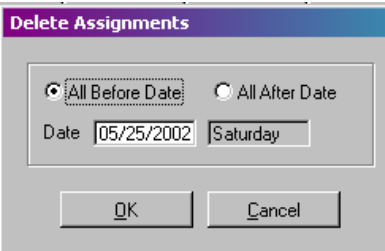

*Figure 99: Deletion Confirmation* 

3. Fill in the settings as appropriate:

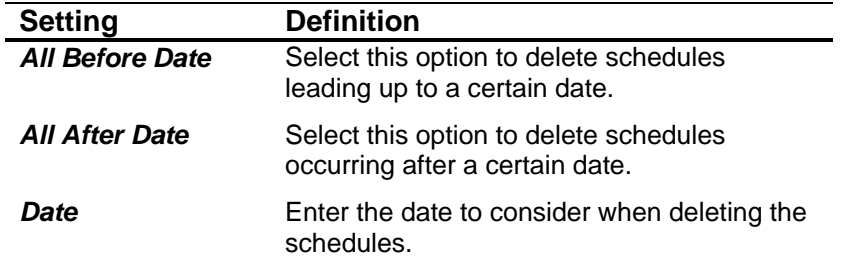

4. Click **OK**. You will be prompted again:

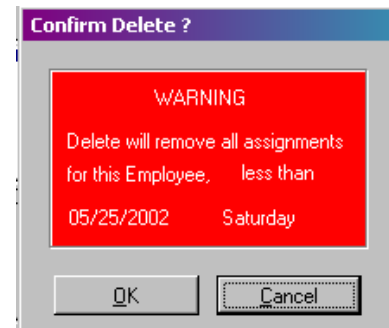

5. Click **OK** to confirm the deletion.

#### **Create a Rotating Schedule**

Rotating schedules allow you to accommodate employees who work schedules that have a pattern other than a weekly cycle. You can specify the number of days in the rotation and what time period the rotation begins.

#### **Rotating Schedule Example**

Jane Doe works every other Saturday. She happens to work this coming Saturday, and will be off the next Saturday.

To configure this you would modify her schedule so that Work is checked for this Saturday, but not the next Saturday. The Start Date for the Rotation would be the beginning of the current week, and the number of days in the cycle would be 14.

- 1. Navigate to the *Schedule* tab of the *Configure Employee* window. See *Configure Employee Schedules*, page 125.
- 2. Click the **Rotate** button. The *Apply Rotating Schedule* dialog box will open.

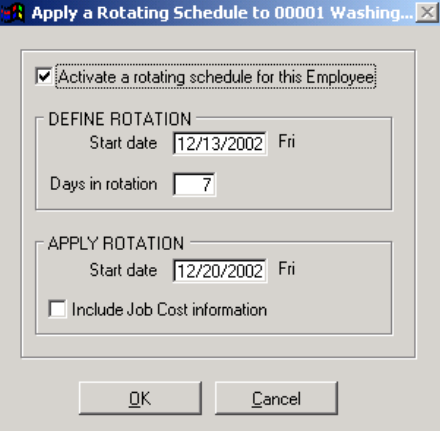

*Figure 100: Apply Rotating Schedule* 

3. Fill in the settings as appropriate:

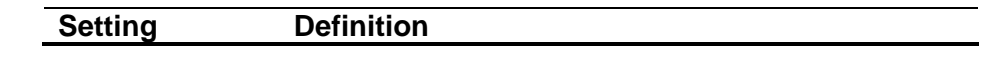

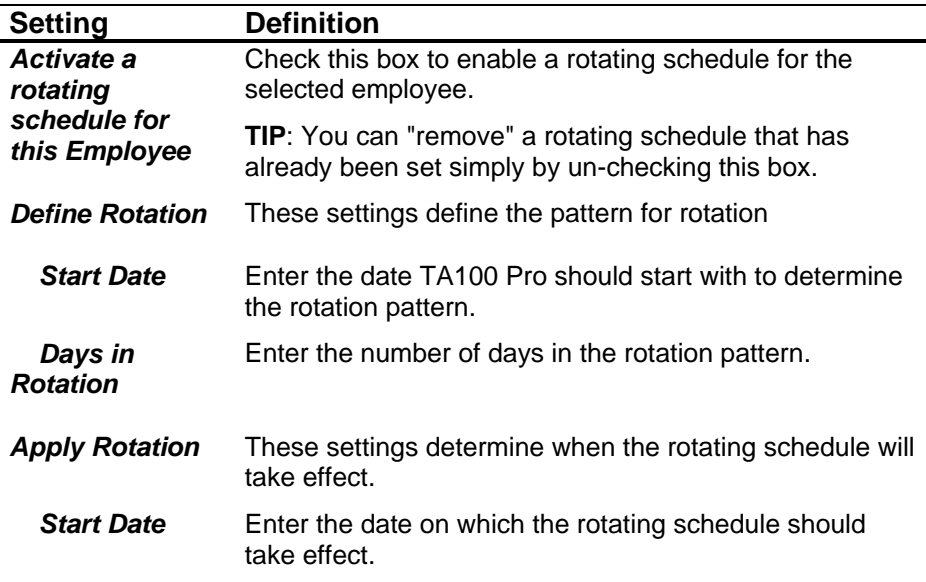

4. Click **OK** to commit the changes and return to the *Schedule* screen.

#### **Create an Employee Schedule Template**

An employee's schedule can be saved as template so that it can be copied to other employees. This is a convenient way of duplicating an unusual work pattern or rotation so that you don't have to reinvent the wheel each time.

**NOTE:** However, any changes that are made to the schedule that was copied will apply to all schedules that are base on that template.

The Copy Schedule feature allows you to copy a previously defined Template. This step is the first step in copying a schedule.

- 1. Navigate to the *Schedule* tab of the *Configure Employee* window. See *Configure Employee Schedules*, page 125.
- 2. Check the **Template** box. The *Define Template* dialog box will open.

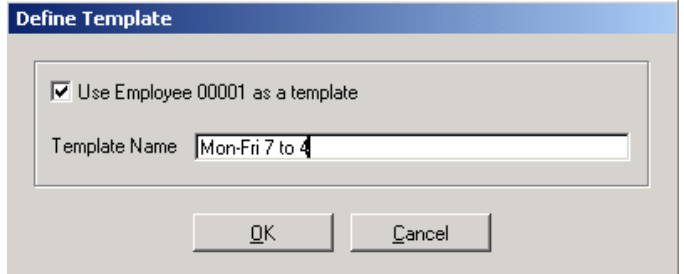

*Figure 101: Employee Schedule Template* 

- 3. Check the **Use Employee as template** box.
- 4. Enter a name for this template. Try to make it as descriptive as possible and avoid using employee names, as it may be difficult to remember what type of schedule the employee has.
- 5. Click **OK** to commit the changes and return to the *Schedule* screen.

## **Copy an Employee Schedule Template**

The Copy Schedule feature allows you to copy a previously defined Employee Schedule Template. See *Create an Employee Schedule Template*.

- 1. Navigate to the *Schedule* tab of the *Configure Employee* window. See *Configure Employee Schedules*, page 125.
- 2. Click the **Copy** button. The *Schedule Copy Details* dialog box will open.

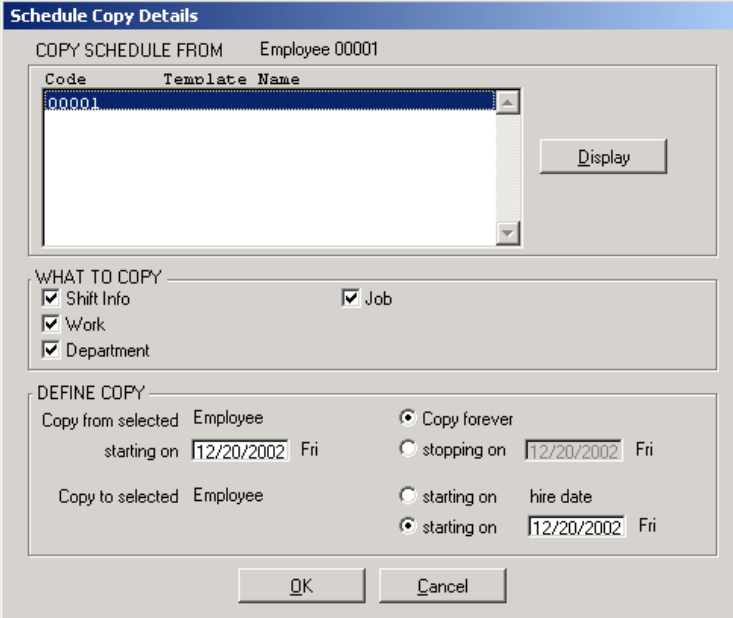

*Figure 102: Copy Schedule Details* 

3. Fill in the settings as appropriate:

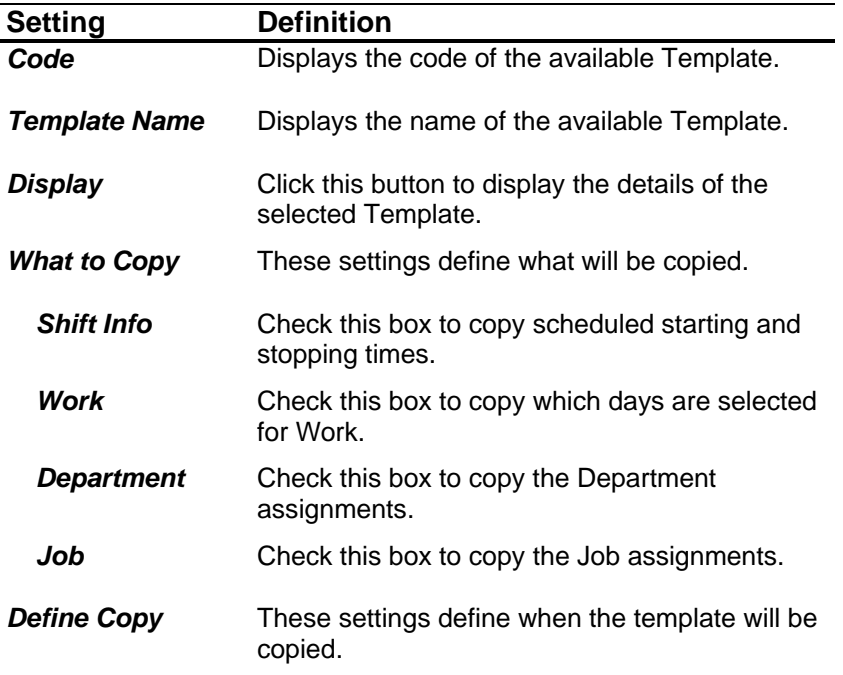

Ĭ.

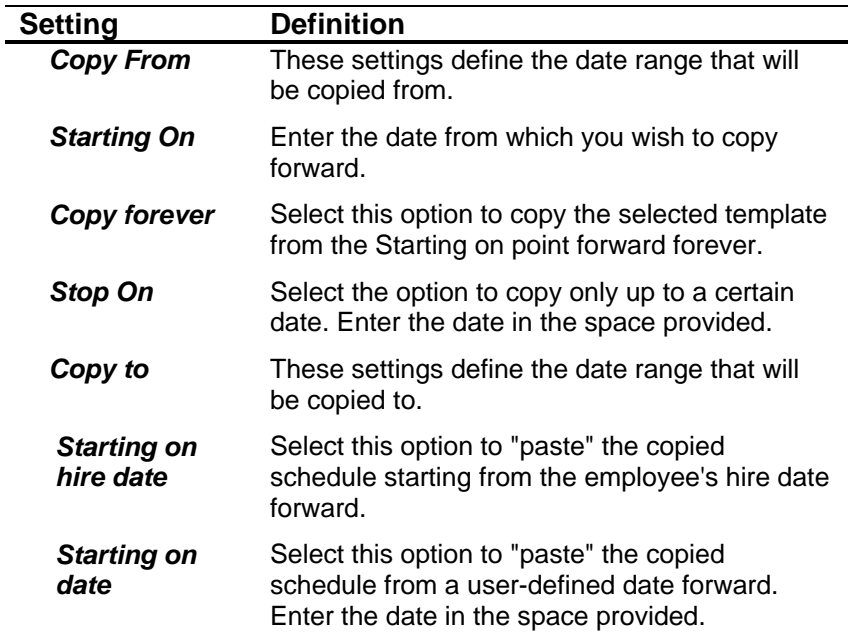

4. Click **OK** to commit the changes and return to the *Schedule* screen.

# **Employee Transactions Tab**

The *Transaction* tab displays the individual punches for the employee

**NOTE**: Tasks associated with the Transactions tab, such as editing and adding punches, are covered in their own section. See *Timecard* and *Transaction Maintenance*, page 160.

#### **Description**

1. Navigate to the *Configure Employee* window. See *Configure Employee*, page 119.

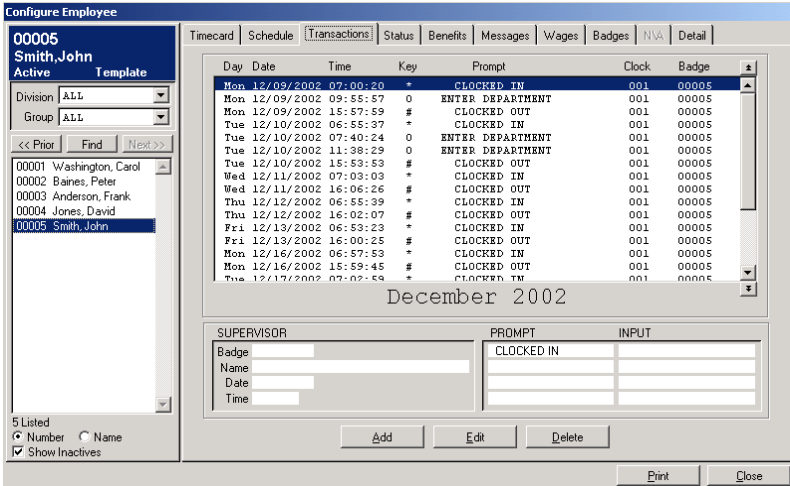

2. Click the *Transactions* tab to display the following information:

*Figure 103: Configure Employee: Transaction tab* 

| <b>Setting</b> | <b>Definition</b>                                                                                                    |
|----------------|----------------------------------------------------------------------------------------------------|
| Day            | Displays the day of the transaction.                                                                                           |
| Date           | Displays the date of the transaction.                                                                                          |
| Time           | Displays the actual time of the transaction.                                                                                   |
| Key            | Displays the time clock function key pressed to<br>generate the transaction. (i.e., * for Clock In for<br>day, etc.)           |
| <b>Prompt</b>  | Displays the function prompt for the transaction.                                                                              |
| Clock          | Displays the number of the clock at which the<br>transaction was recorded.                                                     |
|                | <b>NOTE:</b> No clock number will display if the<br>transaction was entered by a supervisor through<br>the TA100 Pro software. |
| <b>Badge</b>   | Displays the employee's badge number used for<br>this transaction.                                                             |

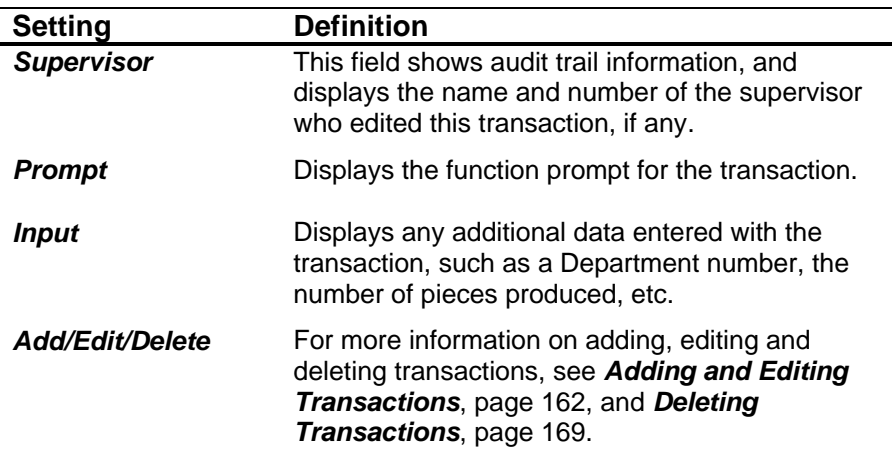

# **Employee Status Tab**

The *Status* tab displays the employee's current work status with the company

# **Configure Employee Status**

- 1. Navigate to the *Configure Employee* window. See *Configure Employee*, page 119.
- 2. Click the *Status* tab to display the following information:

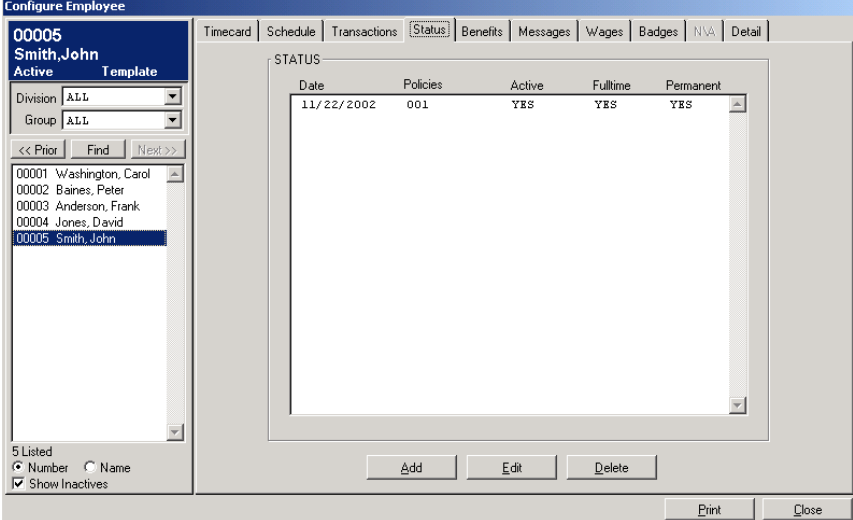

*Figure 104: Configure Employee: Status tab* 

| <b>Setting</b>  | <b>Definition</b>                                                                            |
|-----------------|----------------------------------------------------------------------------------------------|
| <b>Date</b>     | Enter the effective date of the status.                                                      |
| <b>Policies</b> | Select the Policy to be assigned to this employee.                                           |
| Active          | Select whether the employee is <b>Active</b> or <b>Inactive</b><br>as of the effective date. |

÷.

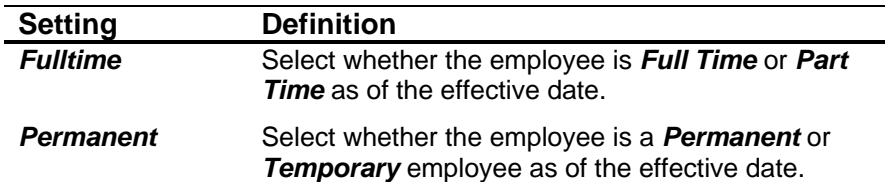

#### **Add Employee Status**

When an employee changes Status, it is recommended that you add a new Status entry rather than editing the existing Status. This enables you to keep a history of Status changes throughout the employee's work history.

- 1. Navigate to the *Status* tab of the *Configure Employee* window.
- 2. Click the **Add** button to add a new Status. The *Status Maintenance* dialog box will open:

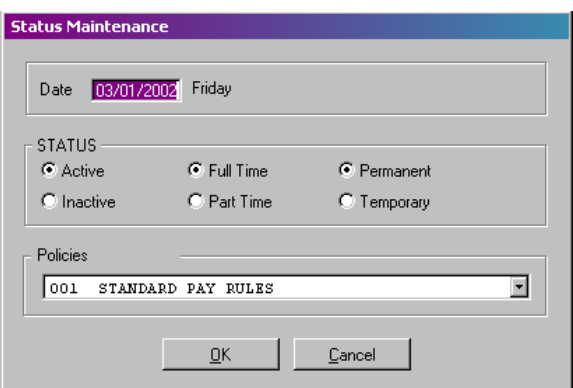

 *Figure 105: Adding a new Status* 

3. Fill in the settings as appropriate:

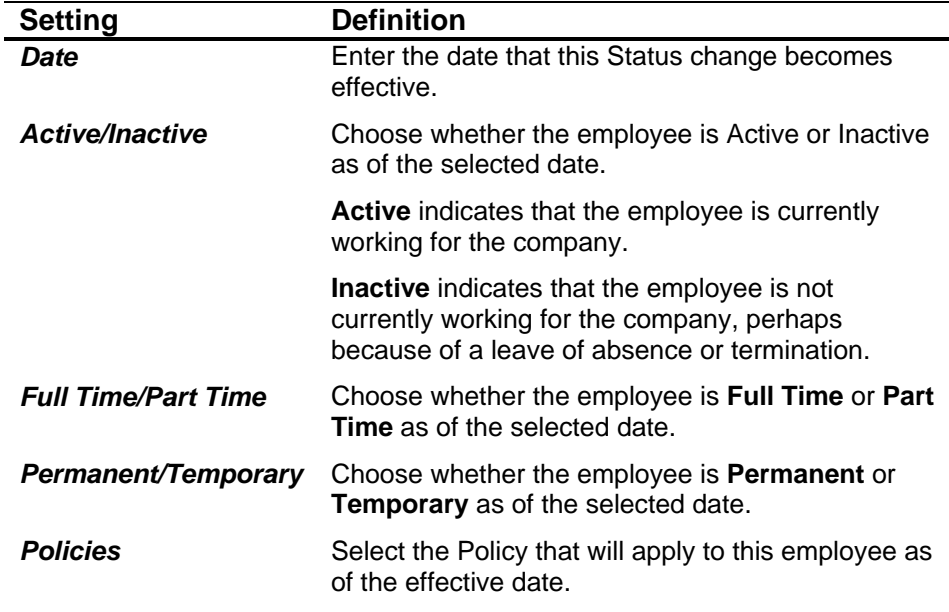

4. Click **OK** to commit the changes and return to the *Status* screen. The new Status will be added to the list.

#### **Edit Employee Status**

If you choose to edit the Employee's Status, the changes will be retroactive to the effective date of the original status entry. Because of this, when an employee changes Status, it is recommended that you add a new Status entry rather than editing the existing Status. This enables you to keep a history of Status changes throughout the employee's work history.

- 1. Navigate to the *Status* tab of the *Configure Employee* window. See *Configure Employee Status*, page 134.
- 2. Highlight the Status entry you wish to edit.
- 3. Click the **Edit** button. The *Status Maintenance* screen will become available for you to edit.
- 4. Edit the settings as described in the *Add Employee Status* section.
- 5. Click **OK** to commit the changes and return to the *Status* screen*.*

#### **Delete Employee Status**

You may wish to delete a Status entry that has been added in error. One Status entry must always exist, thus you will not be able to delete if there is only one Status entry.

- 1. Navigate to the *Status* tab of the *Configure Employee* window. See *Configure Employee Status*, page 134.
- 2. Highlight the Status you wish to delete.
- 3. Click the **Delete** button. You will be prompted:

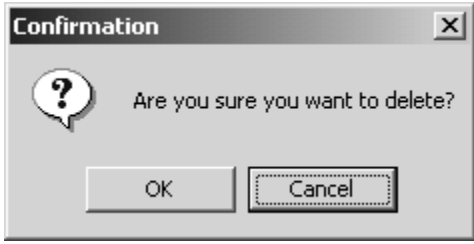

*Figure 106: Deletion Confirmation* 

4. Click **OK** to confirm the deletion and return to the *Status* screen.

# **Employee Benefits Tab**

The *Benefits* tab reflects the selected employee's current benefit balances. The information and options on this tab will be slightly different if you have purchased **Benefit Accruals** than with **Benefit Entitlement**. Both options are described below: **Benefit Entitlement** is first, followed by **Benefit Accruals**.

### **Benefit Entitlement: Configure**

- 1. Navigate to the *Configure Employee* window. See *Configure Employee*, page 119.
- 2. Click the *Benefits* tab to display the following information:

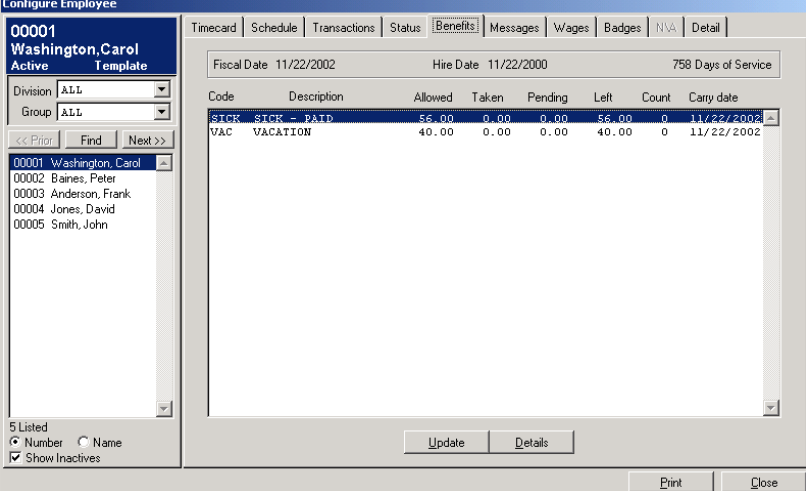

*Figure 107: Configure Employee: Benefits tab* 

| <b>Setting</b>         | <b>Definition</b>                                                                                                    |
|------------------------|----------------------------------------------------------------------------------------------------|
| <b>Fiscal Date</b>     | Displays the employee's <b>Fiscal Date</b> (set on the<br>Detail tab), for information purposes.                                                                                  |
| <b>Hire Date</b>       | Displays the employee's <b>Hire Date</b> (set on the<br>Detail tab), for information purposes.                                                                                    |
| <b>Days of Service</b> | Displays the number of <b>Days of Service</b> the<br>employee has, for information purposes.                                                                                      |
| Code                   | Displays the category code of the benefit (i.e., VAC,<br>SICK, etc.).                                                                                                    |
| <b>Description</b>     | Displays the category name of the benefit (i.e.,<br>Vacation, Sick, etc.)                                                                                                    |
| Given                  | Displays the number of hours the employee has<br>been granted through Benefit Entitlement.                                                                                        |
| Taken                  | Displays the number of hours of the benefit the<br>employee has already taken. This number is<br>calculated from the <b>Miscellaneous</b> entries on the<br>employee's time card. |

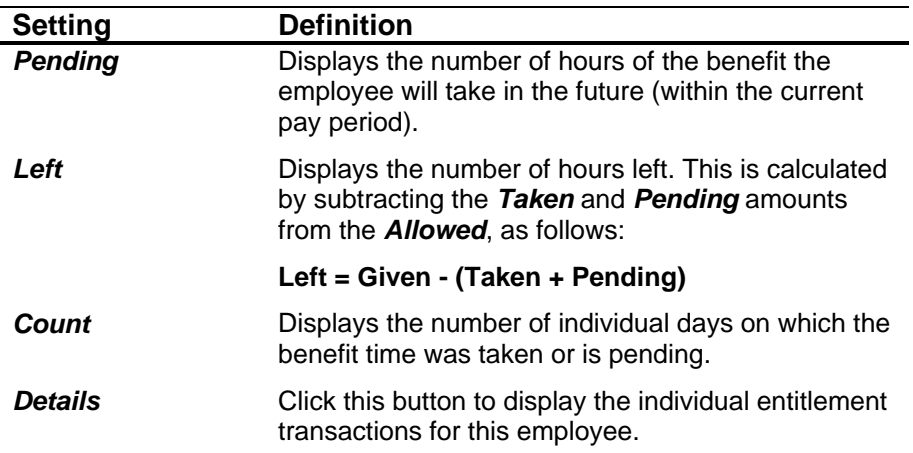

## **Benefit Entitlement: Employee Benefit Details**

- 1. Navigate to the *Benefits* tab of the *Configure Employee* window.
- 2. Highlight the benefit Category you wish to view.
- 3. Click the **Details** button. The *Benefit Details* screen for the selected Category will open.

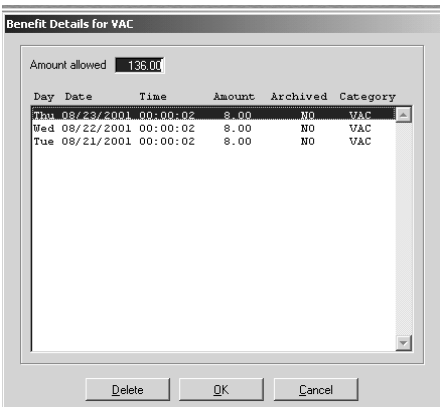

*Figure 108: Benefit Entitlement Details* 

4. The *Benefit Details* dialog box contains the following information:

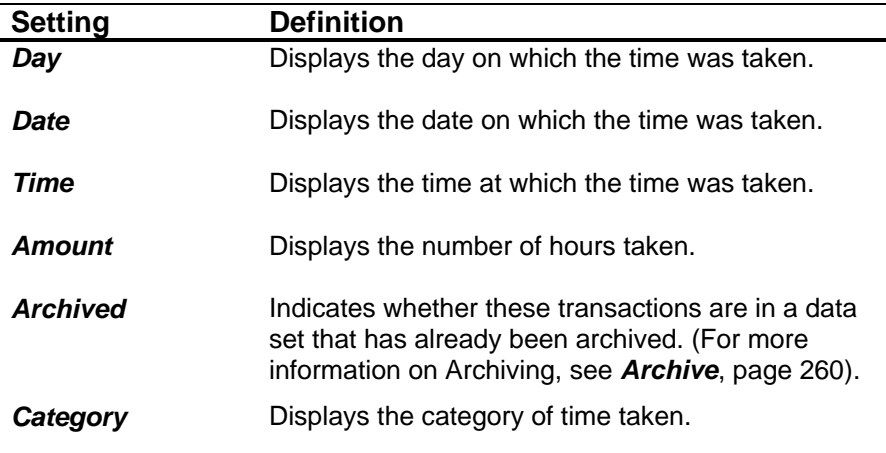

#### **Benefit Entitlement: Grant Benefit Time**

With Benefit Entitlement, you manually enter the amount of hours given for each Benefit Category. This is a one-time entry.

- 1. Navigate to the *Benefits* tab of the *Configure Employee* window.
- 2. Highlight the benefit Category you wish to grant.
- 3. Click the **Details** button. The *Benefit Details* screen for the selected Category will open.

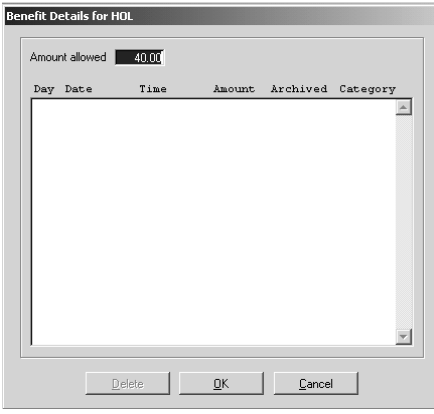

*Figure 109: Benefit Details* 

- 4. Enter the amount of time you wish to grant in the **Amount Allowed** box.
- 5. Click **OK** to commit the change and return to the *Benefits* screen.

#### **Benefit Entitlement: Delete a Detail**

- 1. Navigate to the *Benefits* tab of the *Configure Employee* window.
- 2. Click the **Details** button. The *Benefit Details* screen will display.
- 3. Highlight the item you wish to delete.
- 4. Click the **Delete** button. You will be prompted:

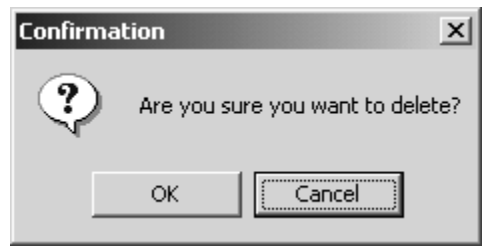

*Figure 110: Deletion Confirmation* 

- 5. Click **OK** to confirm the deletion.
- 6. Click **OK** to confirm the Archive message.
- 7. Click **Close** to return to the *Benefits* screen.

# **Benefit Accruals: Configure**

- 1. Navigate to the *Configure Employee* window. See *Configure Employee*, page 119.
- 2. Click the *Benefits* tab to display the following information:

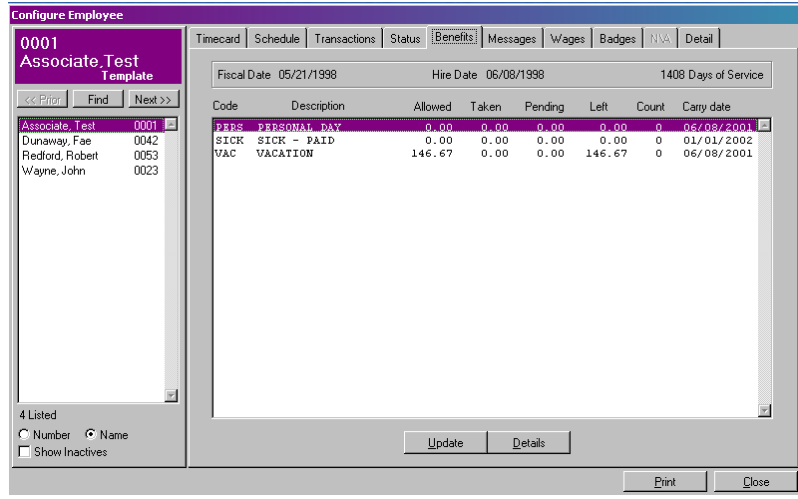

*Figure 111: Configure Employee: Benefits tab* 

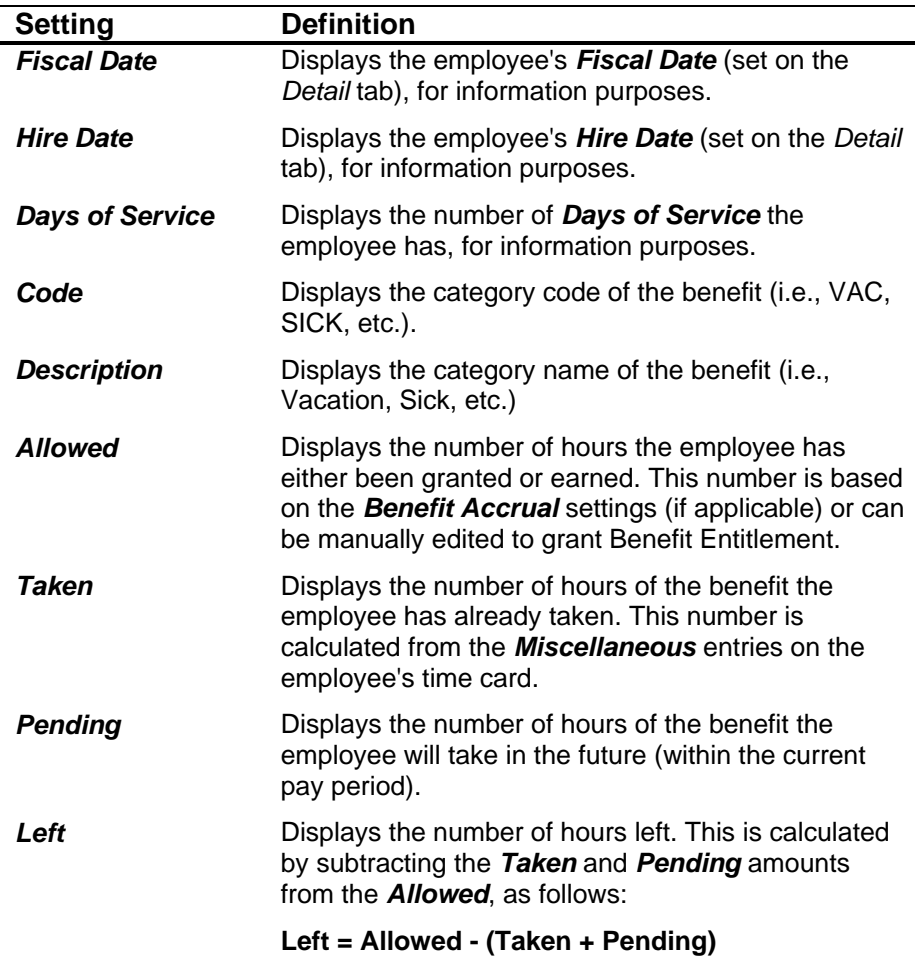

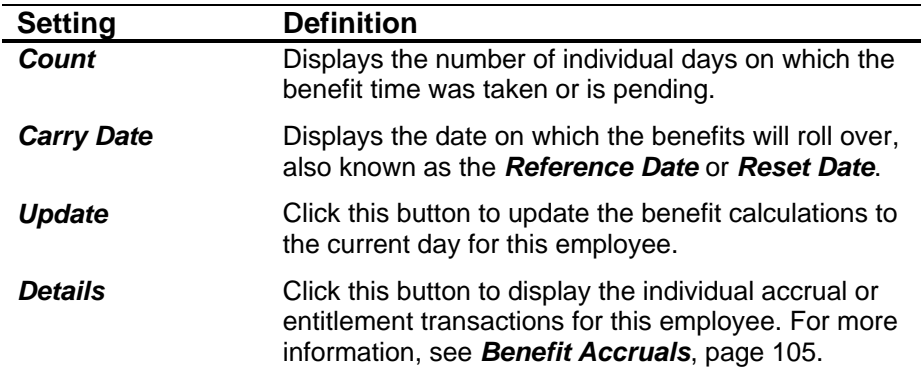

#### **Benefit Accruals: Update Employee Benefits**

TA100 Pro will automatically update employee benefit accruals to the current day. However, if you make a change the Benefit Accrual rule assigned to the employee, or change the settings of the rule, you may wish to "force" TA100 Pro to update.

- 1. Navigate to the *Benefits* tab of the *Configure Employee* window. See *Benefit Accruals: Configure*, page 140.
- 2. Click the **Update** button. This employee's benefits will update and the screen will refresh.

#### **Benefit Accruals: Employee Benefit Details**

It is possible to view a detailed schedule of how much benefit time the employee has earned and when it was posted.

- 1. Navigate to the *Benefits* tab of the *Configure Employee* window. See *Benefit Accruals: Configure*, page 140.
- 2. Click the **Details** button. The *Benefit Details* screen will display.

| Day Date                          | Time | Amount.                                           | Balance                  | Category Type |             | Archived       |  |
|-----------------------------------|------|---------------------------------------------------|--------------------------|---------------|-------------|----------------|--|
| Sun 08/26/2001 16:07:05           |      |                                                   | 40.000000 136.000000 VAC |               | Hours Adj.  | NO.            |  |
| Thu 08/23/2001 00:00:02           |      | $-8.000000$                                       | 96.000000                | <b>VAC</b>    | Misc. Entry | N <sub>0</sub> |  |
|                                   |      | Wed 08/22/2001 00:00:02 -8.000000                 | 104.000000               | VAC           | Misc. Entry | N <sub>0</sub> |  |
|                                   |      | Tue 08/21/2001 00:00:02 -8.000000                 | 112.000000               | VAC           | Misc. Entry | N0             |  |
|                                   |      | Mon 01/01/2001 00:00:01 120.000000 120.000000 VAC |                          |               | Bonus Hours | MO             |  |
|                                   |      |                                                   |                          |               |             |                |  |
| <b>▽</b> Show Accrued Adiustments |      |                                                   |                          |               |             | Print          |  |

*Figure 112: Benefit Details* 

3. The *Benefit Details* dialog box contains the following information:

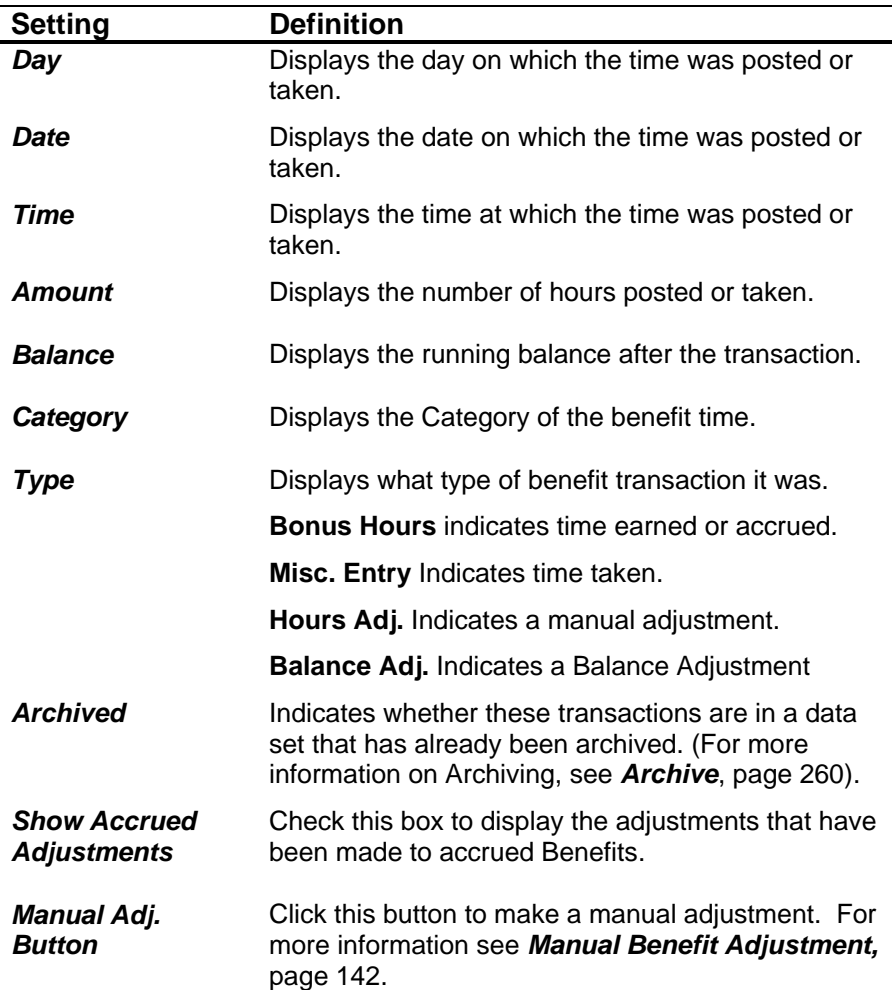

4. Click **OK** to close the *Benefit Details* screen.

### **Benefit Accruals: Manual Benefit Adjustment**

It is possible to make manual adjustments to an employee's Benefit Entitlement. These adjustments can be additions or deductions to the employee's available benefits. You can also use this feature to zero out the employee's balance, called a balance adjustment.

- 1. Navigate to the *Benefits* tab of the *Configure Employee* window. See *Benefit Accruals: Configure*, page 140.
- 2. Click the **Details** button. The *Benefit Details* screen will display.
- 3. Click the **Manual Adj.** Button. The *Manual Adjustment* dialog box will open.

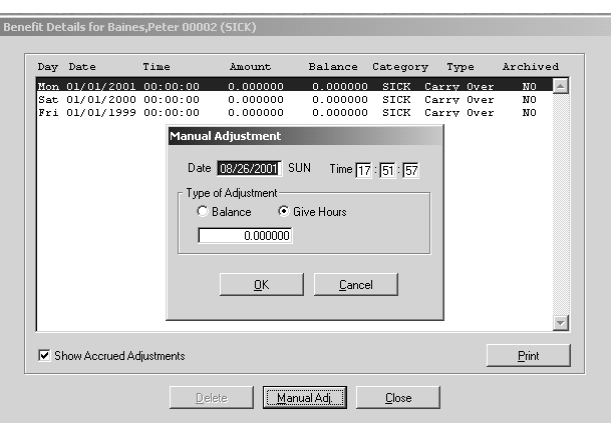

*Figure 113: Manual Benefit Adjustment* 

4. Fill in the settings as appropriate:

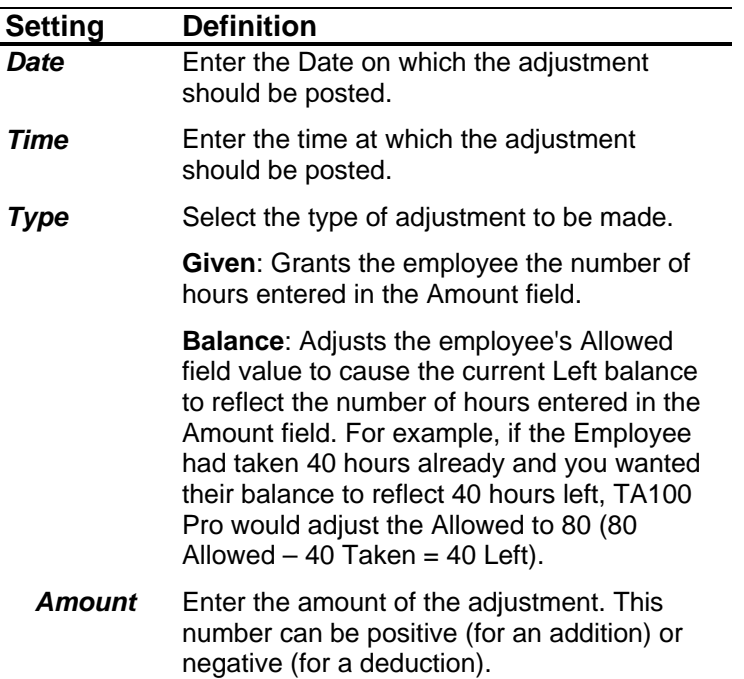

- 5. Click **OK** to commit the changes and return to the *Benefit Details* screen.
- 6. Click **Close** to return to the *Benefits* screen.

# **Benefits Accrual: Delete a Manual Adjustment**

- 1. Navigate to the *Benefits* tab of the *Configure Employee* window. See *Benefit Accruals: Configure*, page 140.
- 2. Click the **Details** button. The *Benefit Details* screen will display.
- 3. Highlight the Adjustment you wish to delete.
- 4. Click the **Delete** button. You will be prompted:

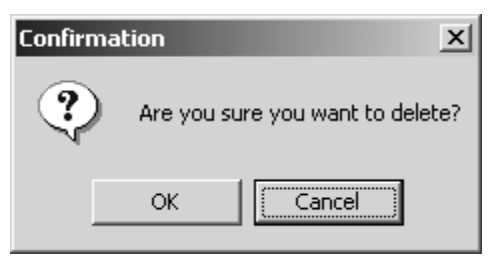

*Figure 114: Deletion Confirmation* 

- 5. Click **OK** to confirm the deletion.
- 6. Click **Close** to return to the *Benefits* screen.

# **Employee Messages Tab**

The *Messages* tab allows you to create a customized message that will display when this employee punches at the clock

#### **Configure**

- 1. Navigate to the *Configure Employee* window. See *Configure Employee*, page 119.
- 2. Click the *Messages* tab to display the following information:

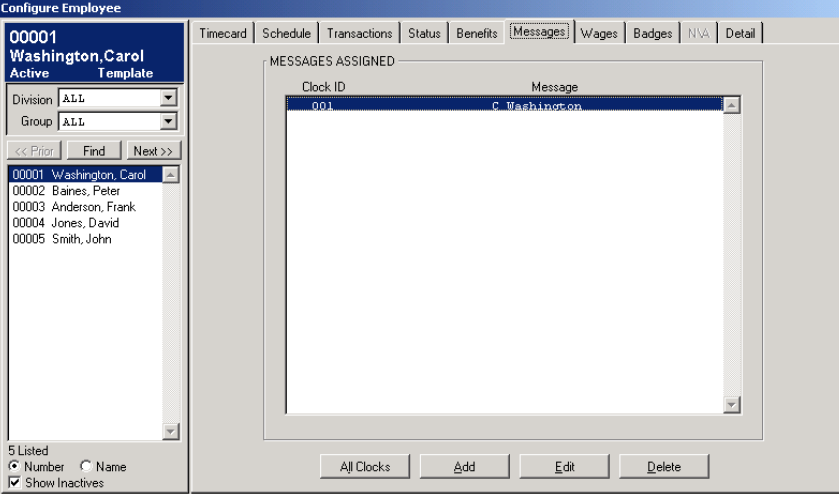

*Figure 115: Configure Employee: Messages tab* 

| <b>Setting</b>                     | <b>Definition</b>                                                                                                    |
|------------------------------------|----------------------------------------------------------------------------------------------------|
| Clock Id                           | Displays the number of the clock at which this<br>message will display.                                                           |
| <b>Message</b>                     | Displays the message. The message can be up to<br>20 characters and the default is the employee's first<br>initial and last name. |
| <b>All Clocks</b><br><b>Button</b> | This opens the All Clocks dialog box. Here you can<br>create a message, and assign it to all available<br>clocks.                 |
### **Add a Message**

You can send a message to each clock individually, or to all clocks that the employee uses.

#### **To a Single Clock**

- 1. Navigate to the *Configure Employee* window. See *Configure Employee*, page 119.
- 2. Click the **Add** button to add a new message to send to an individual clock. The *Message Assignment* dialog box will open.

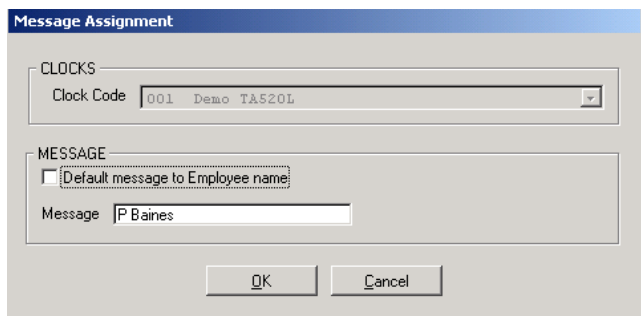

*Figure 116: Adding a new Message* 

- 3. Select the clock to which this message should be sent.
- 4. Enter the message you wish to send. Up to 20 characters may be entered. Or check the *Default message to Employee name* to send the employee's First Initial and Last Name.
- 5. Click **OK** to commit the changes and return to the *Messages* screen.

#### **To All Clocks**

- 1. Navigate to the *Configure Employee* window. See *Configure Employee*, page 119.
- 2. Click the **All Clocks** button to add a new message to all clocks this employee uses. The *Message Assignment* dialog box will open.

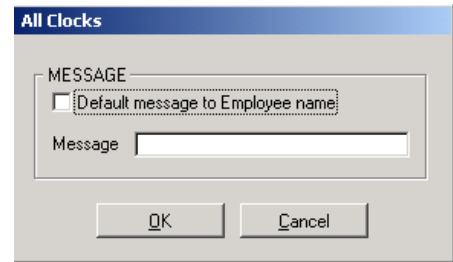

*Figure 117: Add a Message to All Clocks* 

- 3. Enter the message you wish to send. Up to 20 characters may be entered. Or check the *Default message to Employee name* to send the employee's First Initial and Last Name.
- 4. Click **OK** to commit the changes and return to the *Messages* screen.

### **Edit a Message**

- 1. Navigate to the *Configure Employee* window. See *Configure Employee*, page 119.
- 2. Highlight the Message you wish to edit.
- 3. Click the **Edit** button.
- 4. Edit the settings as described in the *Add a Message* section.
- 5. Click **OK** to commit the changes and return to the *Messages* screen.

#### **Delete a Message**

- 1. Navigate to the *Configure Employee* window. See *Configure Employee*, page 119.
- 2. Highlight the Message you wish to delete.
- 3. Click the **Delete** button. You will be prompted:

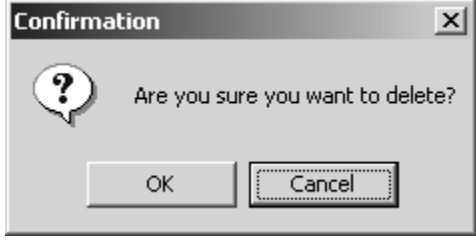

*Figure 118: Deletion Confirmation* 

4. Click **OK** to confirm the deletion.

### **Employee Wages**

The *Wages* tab specifies the FLSA status (exempt or non-exempt) and pay rate(s) for the employee. For non-exempt employees, wages can either be Global or associated with the Department or Job on which the employee works. All options are described in the following sections.

### **Configure Employee Wages**

- 1. Navigate to the *Configure Employee* window. See *Configure Employee*, page 119.
- 2. Click the *Wages* tab to display the following information:

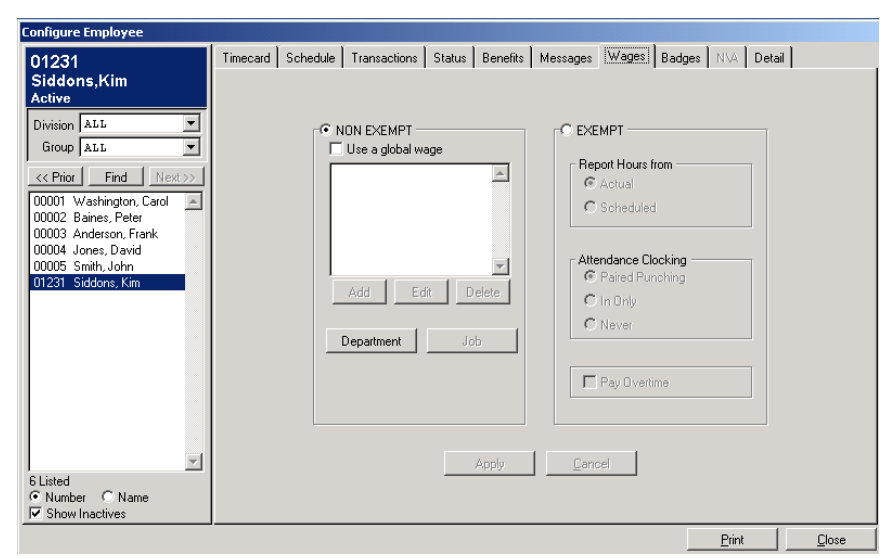

*Figure 119: Configure Employee: Wages tab* 

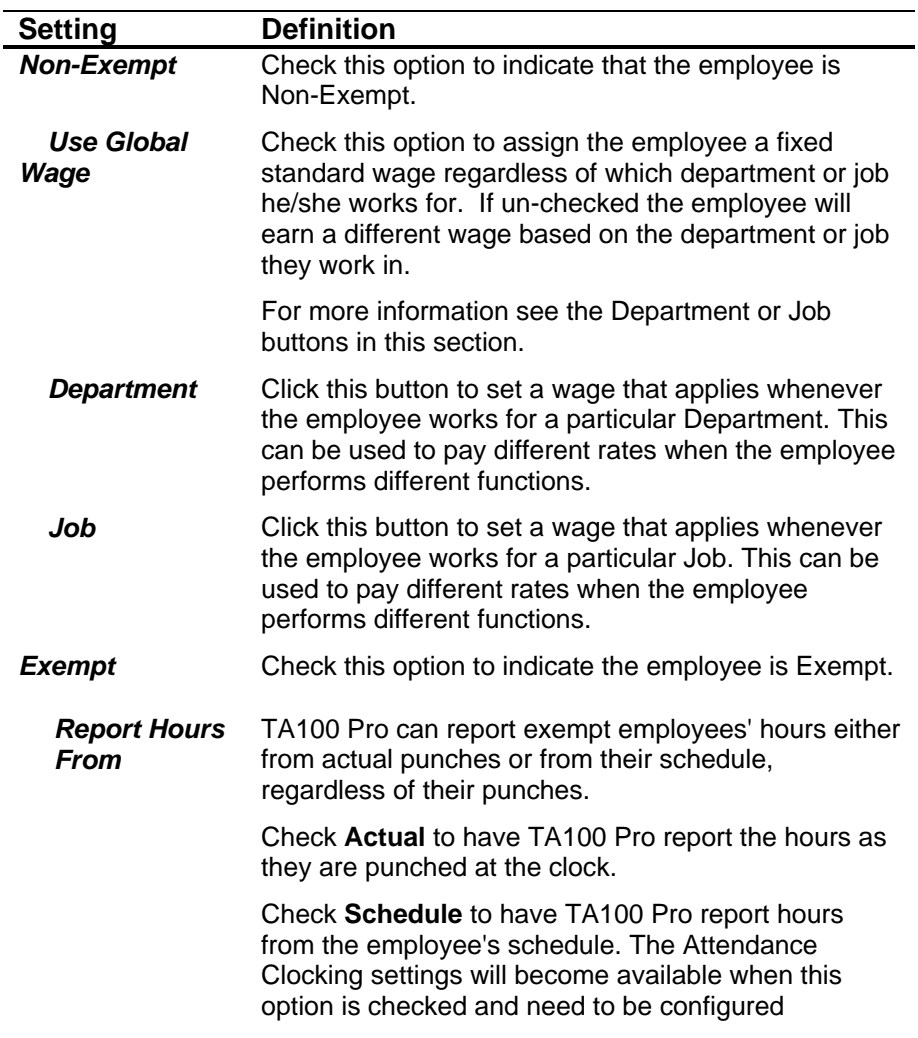

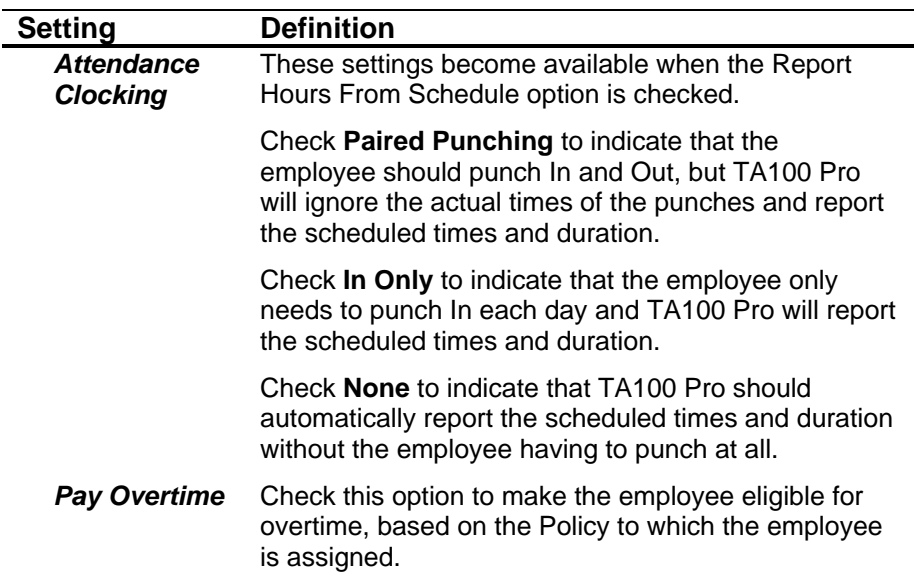

### **Add a Global Wage**

- 1. Navigate to the *Wages* tab of the *Configure Employee* window. See *Configure Employee Wages*, page 146.
- 2. Select the **Non-Exempt** option.
- 3. Check the **Use Global Wage** option.
- 4. Click the **Add** button to add a new Global Wage. The *Wage Details* dialog box will open.

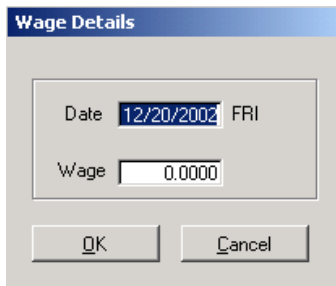

 *Figure 120: Adding Global Wage* 

- 5. Enter the date on which this wage takes effect.
- 6. Enter the amount of the hourly wage.
- 7. Click **OK** to commit the changes and return to the *Wages* screen.

### **Edit a Global Wage**

- 1. Navigate to the *Wages* tab of the *Configure Employee* window. See *Configure Employee Wages*, page 146.
- 2. Highlight the wage you wish to edit
- 3. Click the **Edit** button. The *Wage Details* dialog box will open.
- 4. Enter the amount of the hourly wage.

5. Click **OK** to commit the changes and return to the *Wages* screen.

### **Delete a Global Wage**

- 1. Navigate to the *Wages* tab of the *Configure Employee* window. See *Configure Employee Wages*, page 146.
- 2. Highlight the wage you wish to delete.
- 3. Click the **Delete** button. You will be prompted:

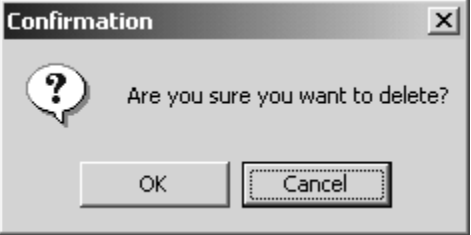

*Figure 121: Deletion Confirmation* 

4. Click **OK** to confirm the deletion.

### **Add an Employee Level Wage**

Employee Level Wages specify the wage the employee makes when working for a specific Department, Job, Step, Operation or Task. In this section, Level refers to the Department, Job, Step, Operation, or Task, as appropriate. The procedure is the same regardless of which level you are defining, thus they are all described together.

- 1. Navigate to the *Wages* tab of the *Configure Employee* window. See *Configure Employee Wages*, page 146.
- 2. Select the **Non-Exempt** option.
- 3. Click the **Department or Job** button, depending upon choice. The *Level Wage Details* dialog box will open.

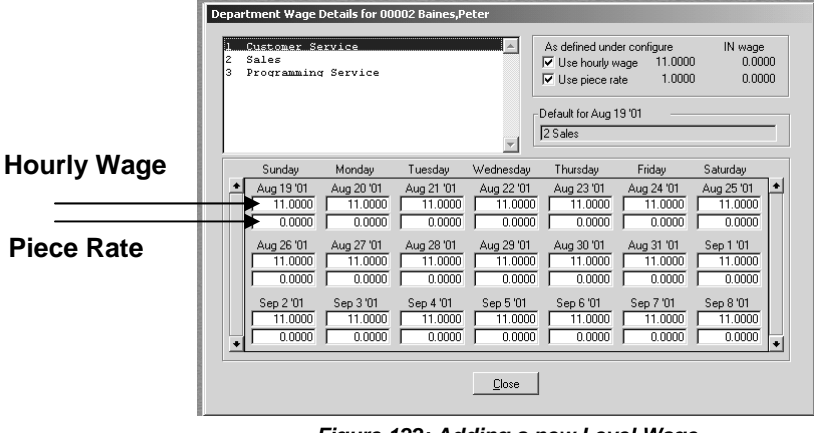

*Figure 122: Adding a new Level Wage* 

4. The *Level Wage Details* dialog box contains the following information:

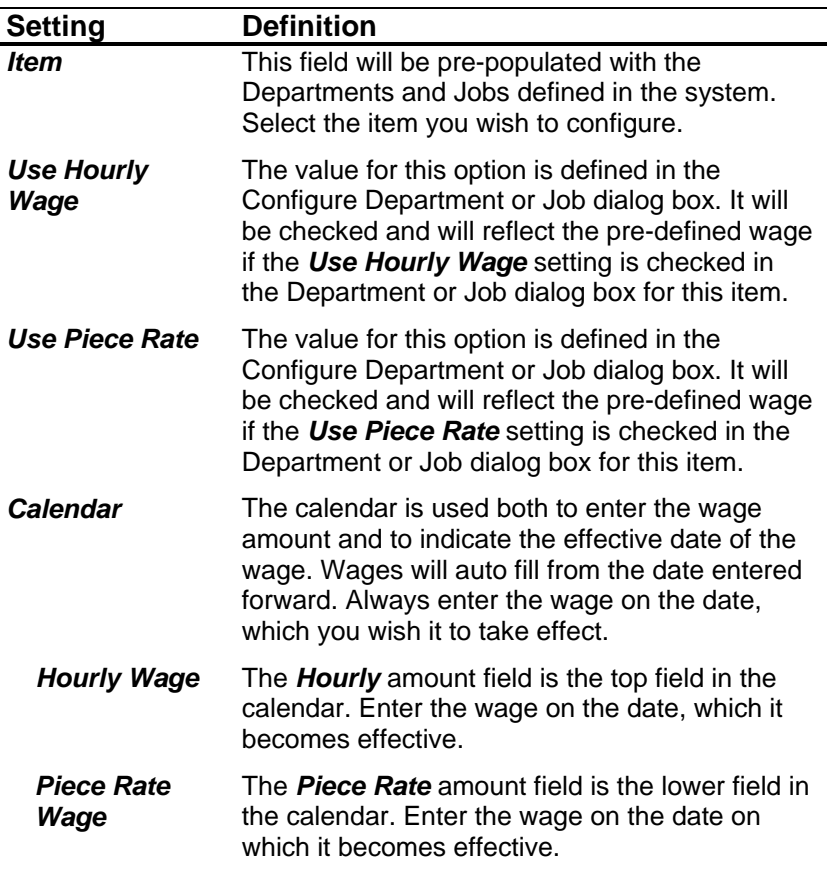

5. Click **Close** to commit the changes and return to the *Wages* screen.

### **Edit an Employee Level Wage**

- 1. Navigate to the *Wages* tab of the *Configure Employee* window. See *Configure Employee Wages*, page 146.
- 2. Select the **Non-Exempt** option.
- 3. Click the **Department or Job** button, depending upon choice. The Level Wage Details dialog box will open.
- 4. Edit the settings as described in the *Add an Employee Level Wage* section.
- 5. Click **Close** to commit the changes and return to the *Wages* screen.

### **Employee Badges Tab**

The *Badges* dialog box is used to assign the employee's badge number.

### **Configure Employee Badges**

- 1. Navigate to the *Configure Employee* window. See *Configure Employee*, page 119.
- 2. Click the *Badges* tab to display the following information:

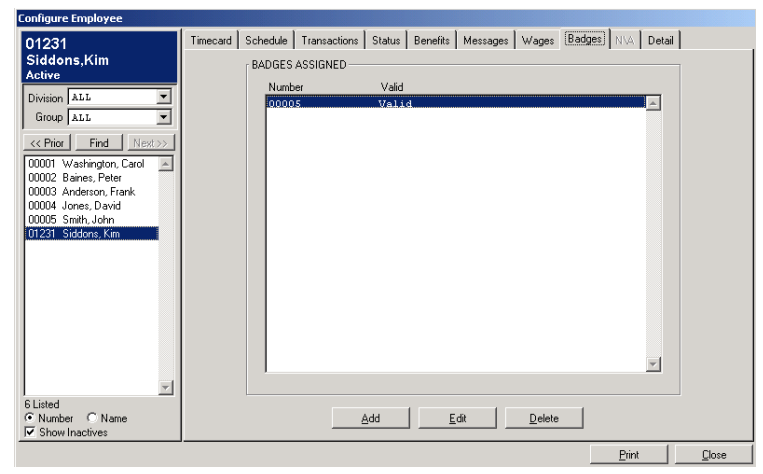

*Figure 123: Employee Maintenance: Badges tab* 

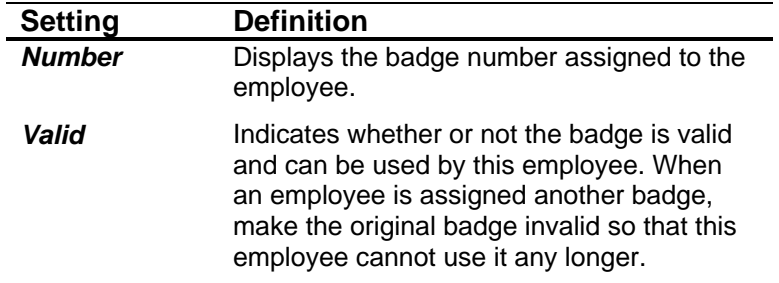

### **Add a Badge**

- 1. Navigate to the *Badges* tab of the *Configure Employee* window. See *Configure Employee Badges*, page 150.
- 2. Click the **Add** button to add a new Badge. The *Assign Badge* dialog box will open.

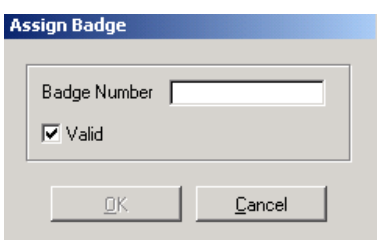

 *Figure 124: Adding a new Badge* 

- 3. Enter the Badge number you wish to assign to this employee and press **Tab**.
- 4. Check the *Valid* box to indicate this badge is in use.
- 5. Click **OK** to commit the changes and return to the *Badges* screen.

### **Edit a Badge**

It is possible to edit a Badge in order to make it Invalid for this employee (cannot be used by this employee to punch). The badge number cannot be changed. If you need to change a badge number, it is best to make the old badge number inactive or delete it, and add a new one.

- 1. Navigate to the *Badges* tab of the *Configure Employee* window. See *Configure Employee Badges*, page 150.
- 2. Click the **Edit** button. The *Assign Badge* dialog box will open.
- 3. Uncheck the *Valid* box to make the Badge invalid.
- 4. Click **OK** to commit the changes and return to the *Badges* screen.

#### **Delete a Badge**

- 1. Navigate to the *Badges* tab of the *Configure Employee* window. See *Configure Employee Badges*, page 150.
- 2. Highlight the Badge you wish to delete.
- 3. Click the **Delete** button. You will be prompted:

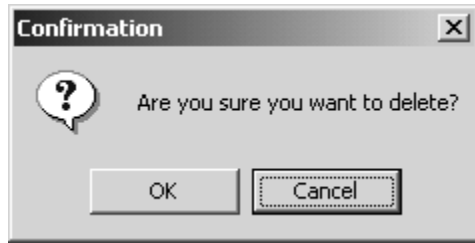

*Figure 125: Deletion Confirmation* 

4. Click **OK** to confirm the deletion and return to the *Badges* screen.

### **Employee Clocks Tab**

The *Clocks* tab is used to assign Hand Readers and TA7000 clocks to the employees. This is necessary because the Hand Reader clocks take measurements of an employee's hand and the TA7000 clocks can be used as fingerprint clocks. Each time the employee punches, the clocks compare the employee's hand and/or fingerprint to the existing template. Employee information, hand templates and fingerprints are stored in the clocks. For this reason, employees must be assigned to a clock so their name and template will be downloaded to the correct clock.

### **Configure Hand Readers**

- 1. Navigate to the *Configure Employee* window. See *Configure Employee*, page 119.
- 2. Click the *Clocks* tab to display the following information:

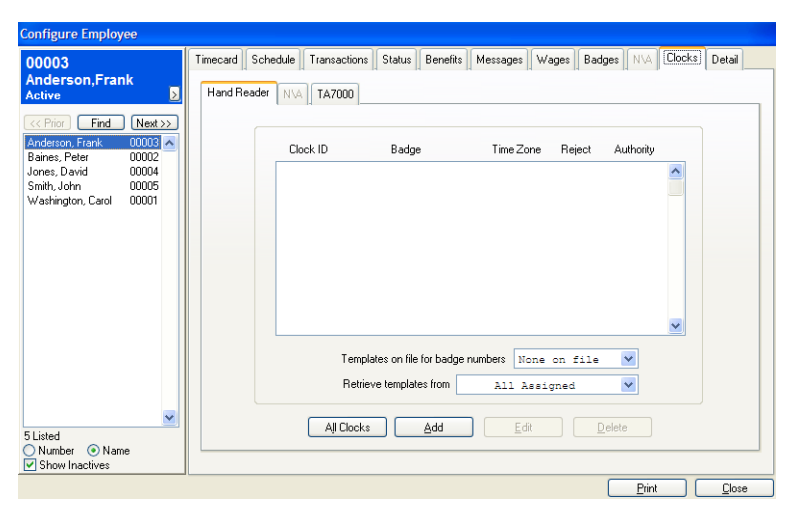

 *Figure 126: Configure Employee: Readers tab* 

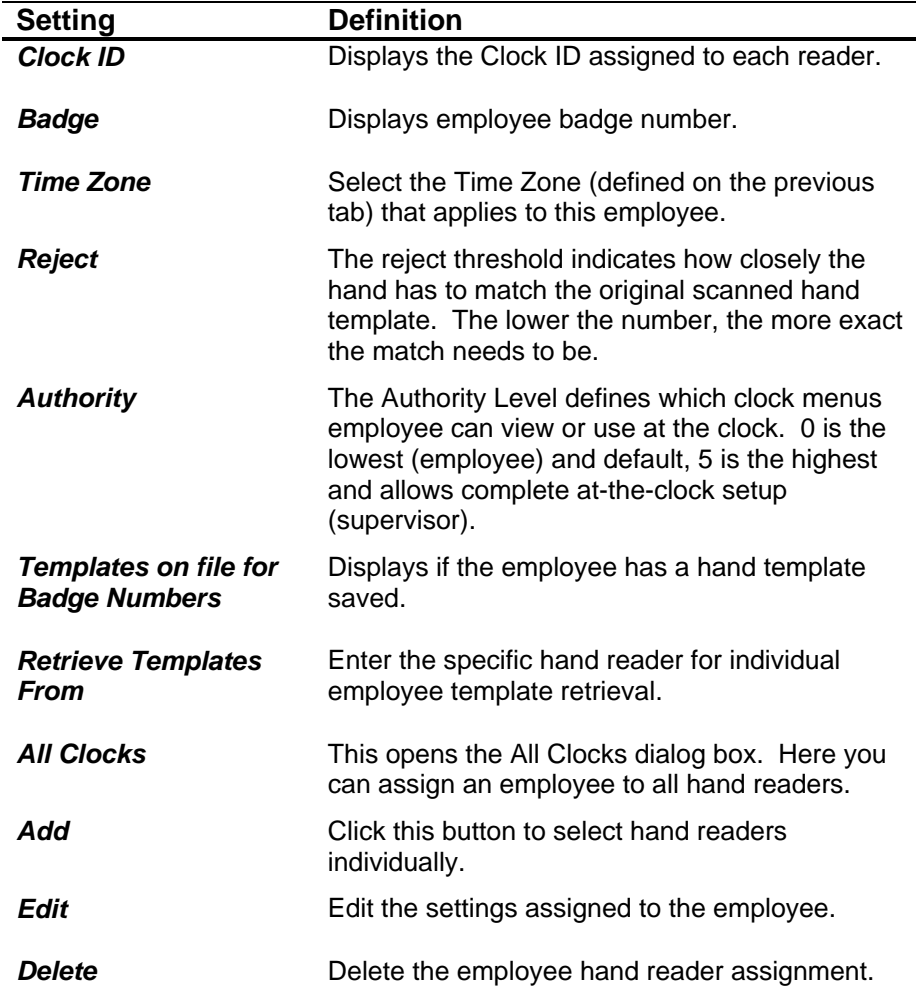

L

# **Configure TA7000**

- 1. Navigate to the *Configure Employee* window. See *Configure Employee*, page 117.
- 2. Click the *Clocks* tab, then click the *TA7000* tab to display the following information:

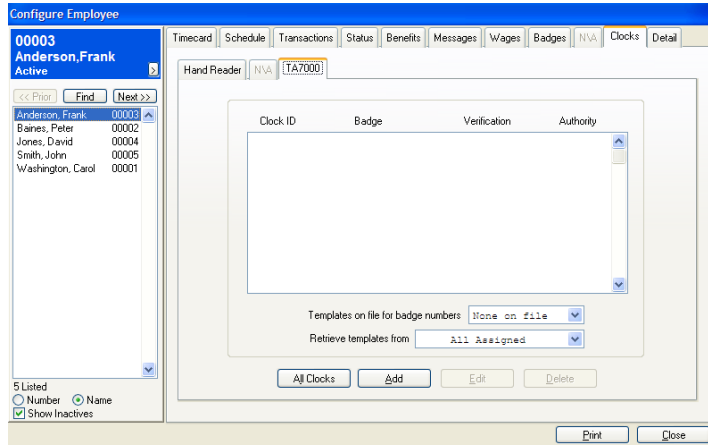

 *Figure 127: Configure Employee: Clocks tab* 

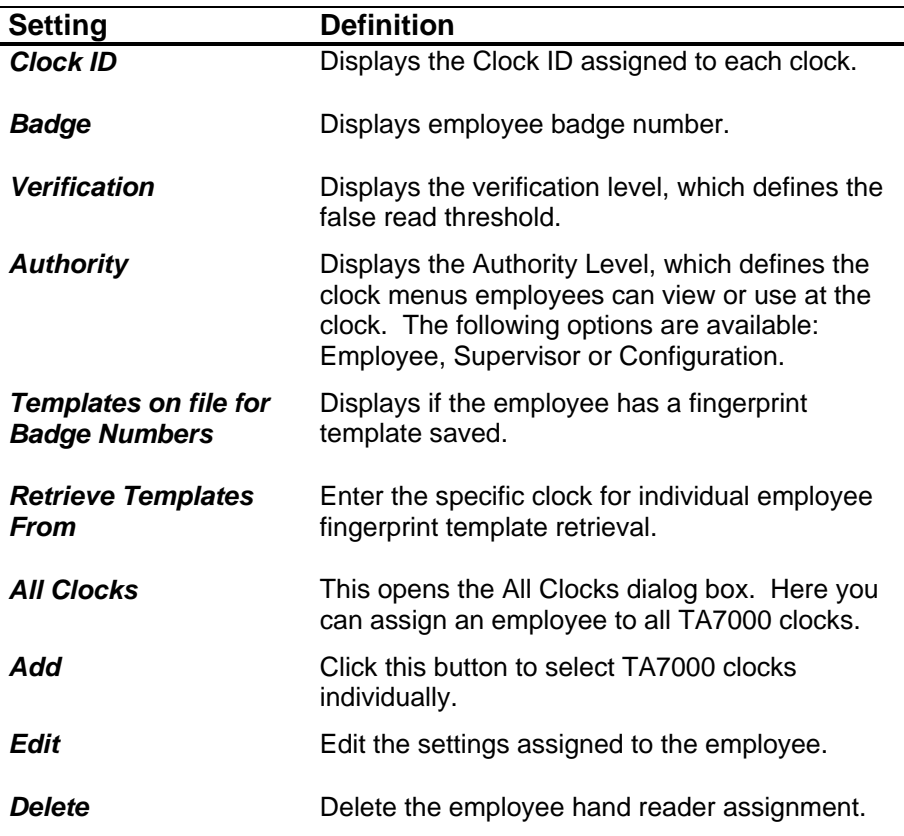

# **Employee Details Tab**

The *Details* tab manages the employee's personnel settings. New employees are also added from this tab.

### **Configure Employee Details**

- 1. Navigate to the *Configure Employee* window. See *Configure Employee*, page 119.
- 2. Click the *Details* tab to display the following information:

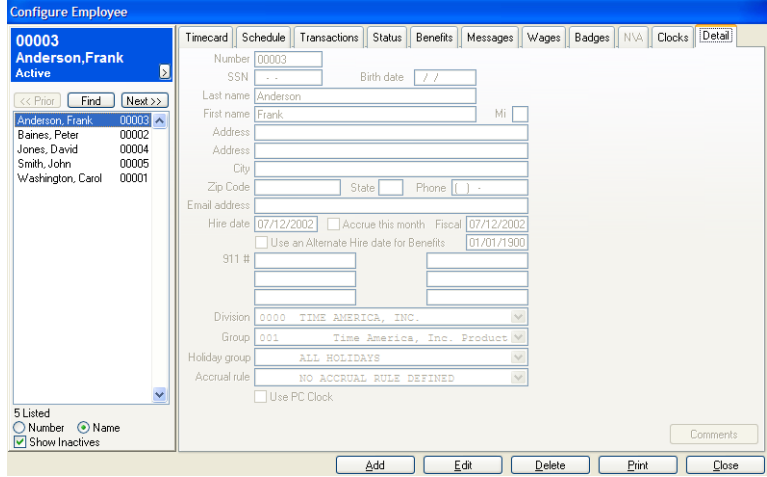

*Figure 128: Configure Employee: Details tab* 

| Setting                | <b>Definition</b>                                                                                                    |
|------------------------|----------------------------------------------------------------------------------------------------|
| <b>Number</b>          | This is a required field. Enter a code (from 2 to 10<br>characters in length) to identify the employee. The<br>code's maximum length and type (numeric or<br>alphanumeric) are defined in the System<br><b>Defaults</b> dialog box in Company Setup. Numeric<br>fields are zero filled. |
|                        | <b>NOTE:</b> Once saved, the employee code cannot<br>be modified, except through Utilities.                                                                                                    |
| <b>Social Security</b> | Enter the employee's social security number.                                                                                                    |
| <b>Birth date</b>      | Enter the employee's birth date (if desired).                                                                                                    |
| <b>Last Name</b>       | Enter the employee's last name.                                                                                                    |
| <b>First Name</b>      | Enter the employee's first name.                                                                                                    |
| <b>Middle Initial</b>  | Enter the employee's middle initial.                                                                                                    |
| <b>Address</b>         | Enter the employee's address. Two lines are<br>available.                                                                                                    |
| City                   | Enter the employee's City.                                                                                                    |

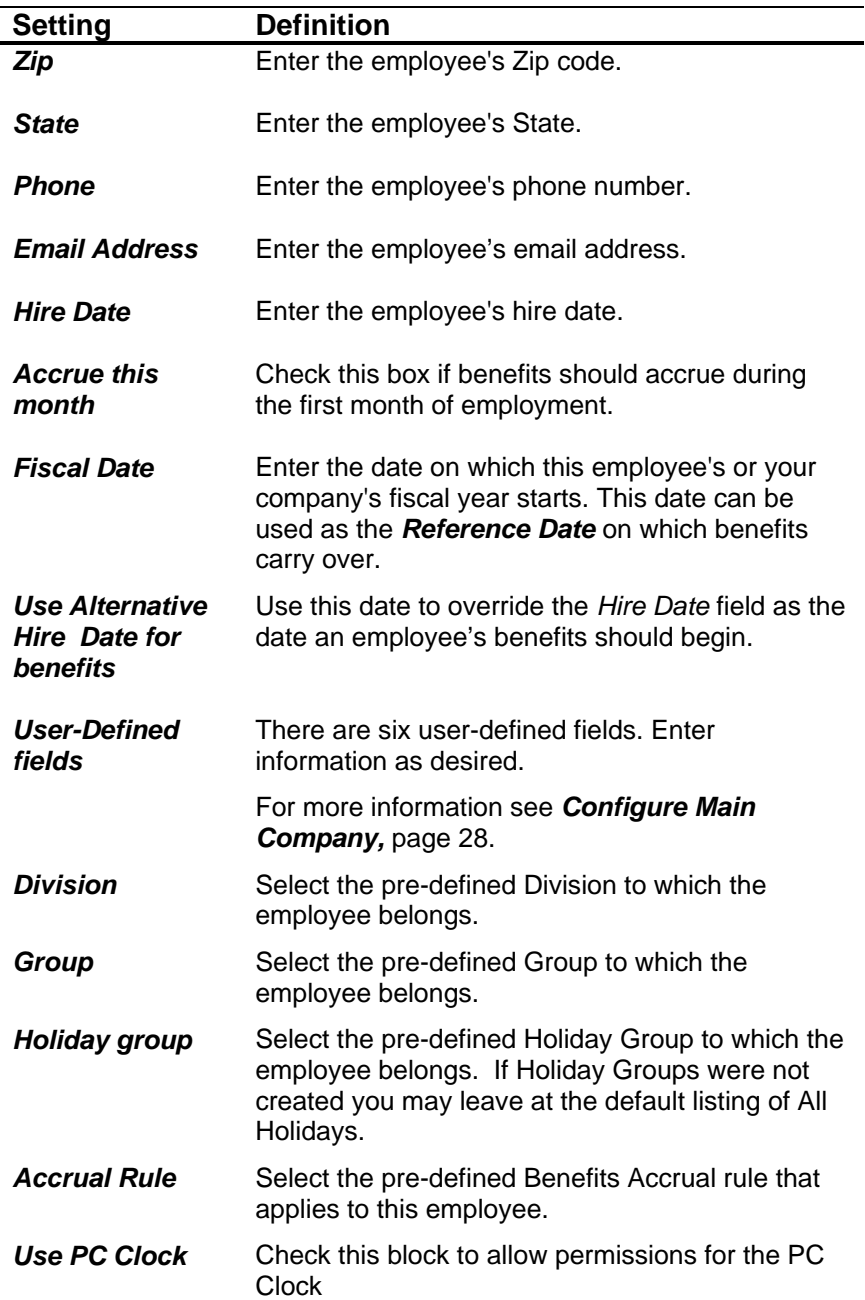

### **Add an Employee**

TA100 Pro uses an Add Employee wizard to walk you through the steps of adding a new employee. Once you have completed the Detail screen, additional screens will open, one after another, until all the settings for the employee are complete.

- 1. Navigate to the *Detail* tab of the *Configure Employee* window. See *Configure Employee Details*, page 155.
- 2. Click the **Add** button to add a new Employee. The *Detail* tab will become available.
- 3. Fill in the settings as described in the *Configure Employees Details* section.
- 4. Click **OK** to commit the changes and continue to the next screen.
- 5. The *Status* dialog box will open. See *Employee Status*, page 134.
- 6. When all settings are complete, click **Close** to continue to the next screen.
- 7. The *Assignment Start Date* dialog box will open. Choose the date on which you want the employee's schedule to start.

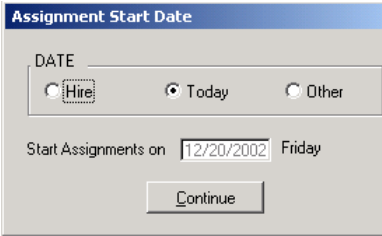

*Figure 129: Assignment Start Date* 

- 8. When all settings are complete, click the **Continue** button to advance to the next screen.
- 9. The *Schedule* dialog box will open. See *Employee Schedule*, page 125.
- 10. When all settings are complete, click the **OK** button to advance to the next screen.
- 11. The *Message Assignment* dialog box will open. See *Employee Messages*, page 144.
- 12. When all settings are complete, click the **Close** button to advance to the next screen.
- 13. The *Wage Assignment* dialog box will open. See *Employee Wages*, page 146.
- 14. When all settings are complete, click the **OK** button to advance to the next screen.
- 15. The *Badge Assignment* dialog box will open. See *Employee Badges*, page 150.
- 16. When all settings are complete, click the **Close** button to advance to the next screen.
- 17. The *Clocks* dialog box will open. See *Employee Clocks*, page 150.
- 18. When all settings are complete, click the **OK** button to advance to the next screen.
- 19. You will be returned to the *Detail* tab of the *Configure Employee* window.
- 20. Click **Close** to exit the Configure Employee dialog box.

#### **Edit an Employee**

- 1. Navigate to the *Detail* tab of the *Configure Employee* window.
- 2. Highlight the Employee you wish to edit from the list at the side of the screen.
- 3. Click the **Edit** button. The *Detail* screen will become available for you to edit the selected Employee.
- 4. Edit the settings as described in the *Configure Employee* section.
- 5. Click **OK** to commit the changes and return to the *Configure Employee* screen.
- 6. Click **Close** to exit the *Configure Employee* dialog box.

### **Delete an Employee**

Deleting an employee deletes all of the data relating to that employee throughout the database, including time records.

**NOTE:** This can cause inaccurate reporting. You cannot undo a delete.

- 1. Navigate to the *Detail* tab of the *Configure Employee* window.
- 2. Highlight the Employee you wish to delete from the list at the side of the screen.
- 3. Click the **Delete** button. You will be prompted:

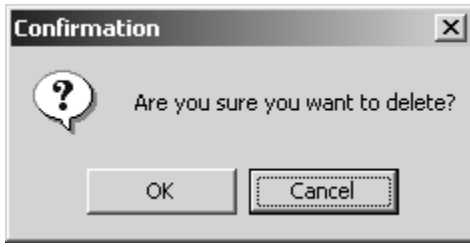

*Figure 130: Deletion Confirmation* 

- 4. Click **OK** to confirm the deletion.
- 5. Click **Close** to exit the *Configure Employees* dialog box.

# **Chapter VIII Timecard and Transaction Maintenance**

*This section describes the concepts and tasks associated with managing employee time records, including editing and adding time entries.* 

# **Online Timecard**

The Online Timecard allows you to view, add, edit and delete employee time entries. The Timecard can be accessed from two locations: the Configure Employee dialog box and the Approval Editor.

**NOTE**: There are slight differences between the Online Timecard tab of the Configure Employee screen and the Online Timecard screen accessed from the Approval Editor. The Online Timecard from the Approval Editor:

- Displays the Attendance Code flags next to the punches.
- Does not provide a way to switch to the Transactions screen.
- Does not offer a Multiple Miscellaneous button.
- Does not print exceptions in different colors.

### **Accessing the Online Timecard from the Configure Employee Screen**

- 1. Click the **Daily Operations** menu**, Employee**. The *Configure Employee* dialog box will open.
- 2. The *Timecard* tab will be selected automatically.

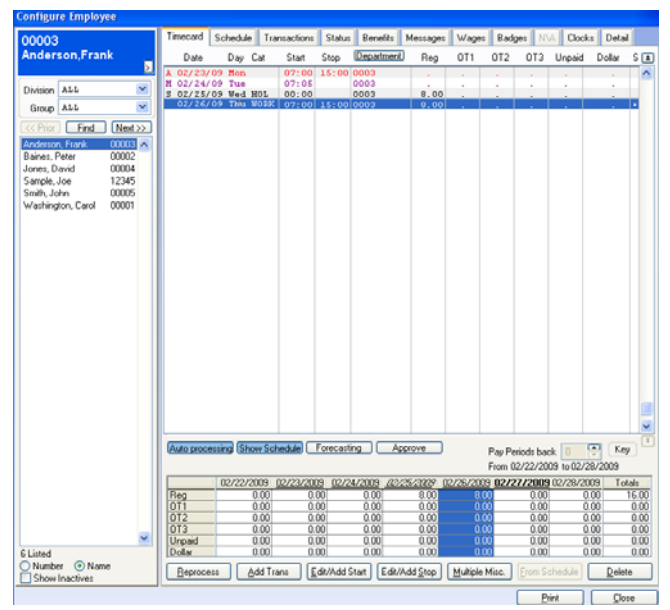

 *Figure 131: Online Timecard tab (Configure Employee)* 

The Online Timecard week view at bottom of page now indicates holidays (*italics*), current date (*blue highlight*) and days scheduled to work (*underline date*). Also a double click or right click in the Job Costing field will display all job costing information for that slice of time. Blue backgrounds have been added in the employee screen for easier visibility of an active feature.

### **Accessing the Online Timecard from the Approval Editor**

- 1. Click the **Daily Operations** menu, **Approval Editor** or click on the **EXU**. The *Approval Editor* dialog box will open.
- 2. Double-click an employee's name to open to the *Online Timecard* window.

| <b>Online TimeCard for 00003 Anderson,Frank</b> |            |           |            |                          |    |        |               |               |                 |      |                          |  |
|-------------------------------------------------|------------|-----------|------------|--------------------------|----|--------|---------------|---------------|-----------------|------|--------------------------|--|
| Date                                            |            | Day Cat   | Start Stop |                          |    |        | Req           | OT1           | OT <sub>2</sub> | OT3  | Unpaid <sup>1</sup>      |  |
| 02/18/02 Mon WORK                               |            |           |            | 07:07 ID 15:56 OD        |    |        | 7.50          |               |                 |      | 1.00                     |  |
| M 02/19/02 Tue                                  |            |           | 06:54      |                          |    |        |               |               |                 |      |                          |  |
| 02/19/02 Tue WORK                               |            |           | 10:06      | 10:06                    |    |        |               |               |                 |      |                          |  |
| 02/20/02 Wed WORK                               |            |           |            | 06:53 IR 11:53           |    |        | 4.88          |               |                 |      |                          |  |
| 02/20/02 Wed WORK                               |            |           | 11:53      | 15:53.0D                 |    |        | 2.87          |               |                 |      | 1.00                     |  |
| 02/21/02 Thu WORK                               |            |           | 07:01      | 15:58                    | 0G |        | 8.00          |               |                 |      | 1.00                     |  |
| 02/22/02 Fri WORK                               |            |           | 06:56      | 15:55 OD                 |    |        | 7.75          |               |                 |      | 1.00                     |  |
| M 02/25/02 Mon                                  |            |           |            | 15:56                    |    |        | ٠             |               |                 |      | $\overline{\phantom{a}}$ |  |
| 02/26/02 Tue WORK                               |            |           |            | 07:06 ID 15:58 0G        |    |        | 7.75          |               |                 |      | 1.00                     |  |
| 02/27/02 Wed WORK                               |            |           | 06:59      | 16:05                    |    |        | 8.00          |               |                 |      | 1.00                     |  |
| M 02/28/02 Thu                                  |            |           | 06:55      |                          |    |        |               |               |                 |      |                          |  |
| A 03/01/02 Fri                                  |            |           |            |                          |    |        |               |               |                 |      |                          |  |
|                                                 |            |           |            |                          |    |        |               |               |                 |      |                          |  |
|                                                 |            |           |            | 03/01/2002               |    | Totals |               |               |                 |      |                          |  |
|                                                 | Pay Period |           | 02/18/2002 | to 03/03/2002            |    | Totals | 46.75         | 0.00          | 0.00            | 0.00 | 6.00                     |  |
| Pay Periods back                                |            | 0         |            | $\nabla$ Auto processing |    |        |               | Show Schedule |                 |      | From Schedule            |  |
| Reprocess                                       |            | Add Trans |            | Edit/Add Start           |    |        | Edit/Add Stop |               | Delete          |      | Close                    |  |

*Figure 132: Online Timecard (Approval Editor)* 

# **Navigating in the Online Timecard Tab**

By default, the Online Timecard screen displays the current pay period's data. There are two easy techniques for navigating to other pay periods.

**NOTE**: It may not be possible to edit data in previous pay periods, depending upon your security permissions and the number of editable pay periods settings. For more information, see *Main Company*, page 28, and *Configure Users*, page 97.

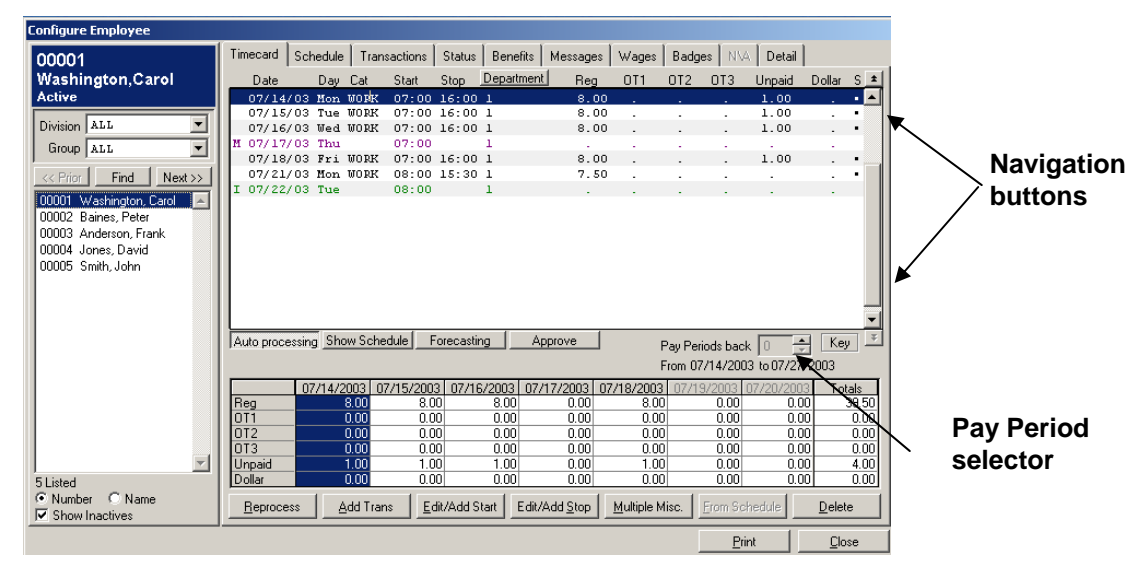

*Figure 133: Online Timecard* 

- **Navigation buttons**: Click the Navigation buttons to scroll to previous and next pay periods. The navigation button at the top of the scroll bar takes you to the previous pay period; the button at the bottom takes you to the next pay period.
- **Pay Period selector**: Use the spin button in the Pay Periods Back box to scroll to a pay period a specified number of periods in the past.

# **Navigating in the Transactions tab**

By default, the Transactions screen displays the current month's data. There is an easy technique for navigating to other months.

**NOTE**: It may not be possible to edit data in previous months, depending upon your security permissions and the number of editable pay period settings. For more information, see *Main Company*, page 28, and *Configure Users*, page 97.

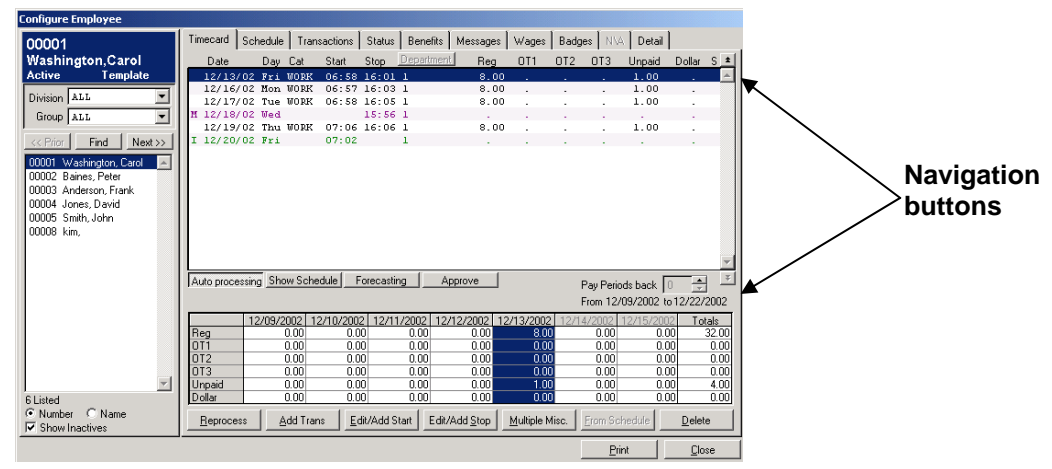

*Figure 134: Transactions screen* 

• **Navigation buttons**: Click the Navigation buttons to scroll to previous and next months. The navigation button at the top of the scroll bar takes you to the previous month; the button at the bottom takes you to the next month.

# **Adding and Editing Transactions**

Adding a transaction enables you to record a time entry on behalf of an employee. For example, you might need to add a missed Clock Out, add a lunch or break, or enter a vacation day.

#### Examples of transactions are:

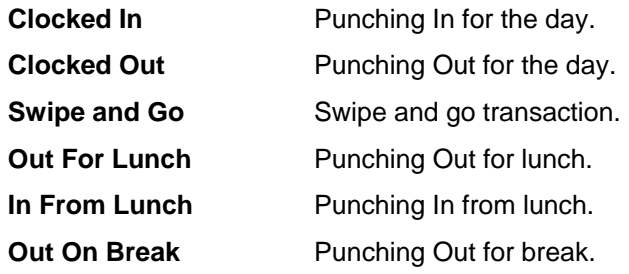

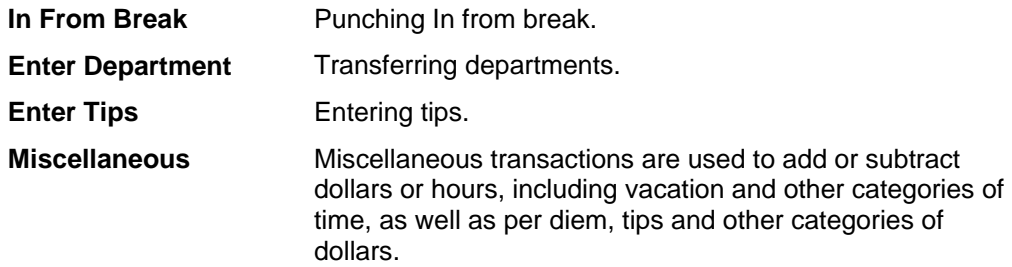

There are several ways to add transactions. All accomplish the same end, but some are easier to use in certain instances. All are described below.

### **Add Transaction**

Transactions can be added from the *Online Timecard* or from the *Transactions* tab of the *Configure Employee* dialog box. The method is the same in both locations.

This option for adding a transaction works best when you are going to manually enter all elements of the transaction.

**NOTE:** A popup window is available to add/edit Start and Stop entries. The popup window can be accessed by double clicking or a right click in the Start and Stop fields.

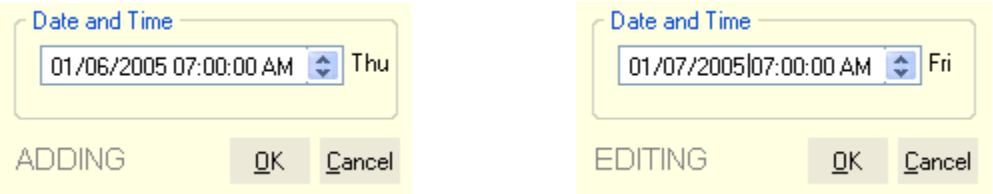

1. Navigate to the *Online Timecard* for the employee you wish to edit. See **Online Timecard**, page 160.

Or navigate to the *Transactions* tab of the *Configure Employee* dialog box and select the employee for whom you wish to add a transaction. See *Employee Transactions*, page 133.

2. Click the **Add Trans** (*Online Timecard*) or **Add** (*Transactions*) button. The *Transaction Detail* dialog box will open.

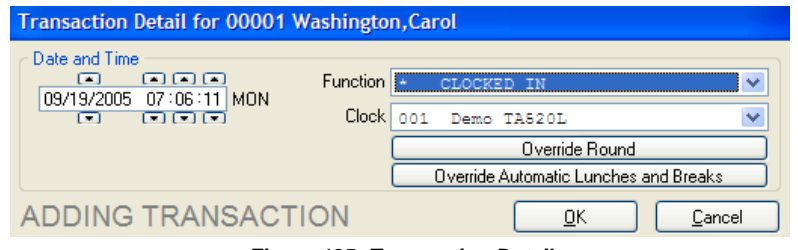

 *Figure 135: Transaction Detail* 

3. The *Transaction Detail* dialog box contains the following information:

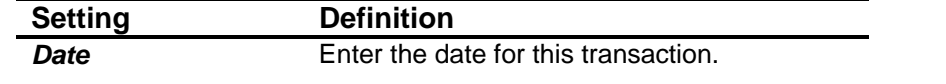

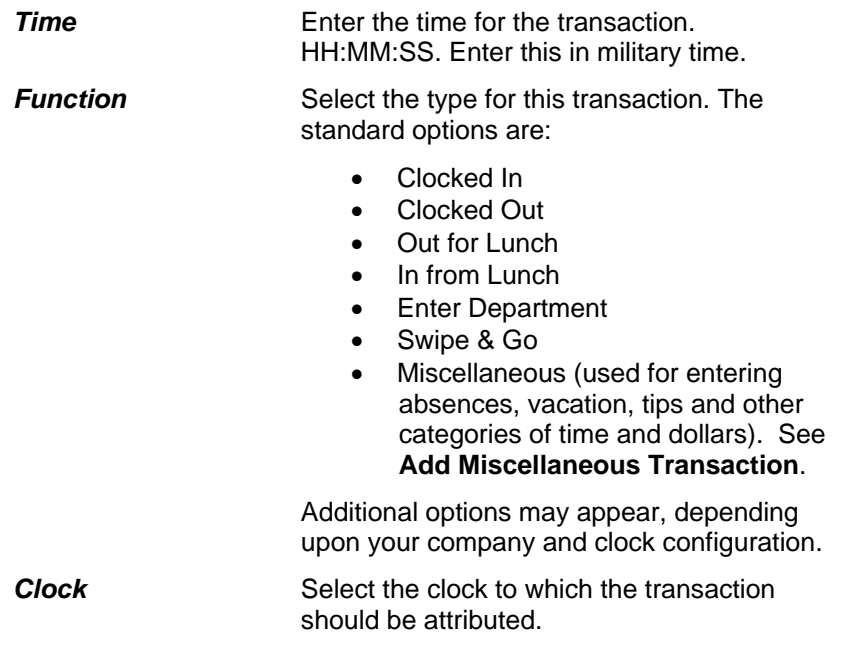

4. Click **OK** to commit the changes and return to the *Online Timecard*.

### **Add Miscellaneous Transaction**

Transactions can be added from the *Online Timecard* or from the *Transactions* tab of the *Configure Employee* dialog box. The method is the same in both locations.

This option for adding a transaction works best when you are going to manually enter all elements of the transaction.

1. Navigate to the *Online Timecard* for the employee you wish to edit. See **Online Timecard**, page 160.

Or navigate to the *Transactions* tab of the *Configure Employee* dialog box and select the employee for whom you wish to add a transaction. See *Employee Transactions*, page 133.

- 2. Click the **Add Trans** (*Online Timecard*) or **Add** (*Transactions*) button. The *Transaction Detail* dialog box will open.
- 3. Select Miscellaneous from the function drop down menu, additional information will open.

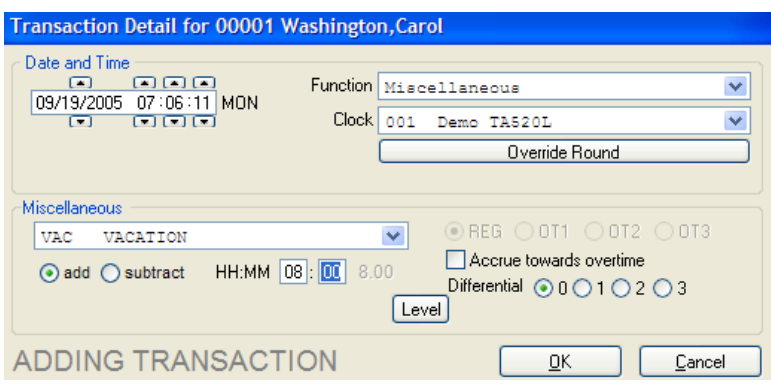

*Figure 136: Transaction Detail* 

4. The *Transaction Detail* dialog box contains the following information:

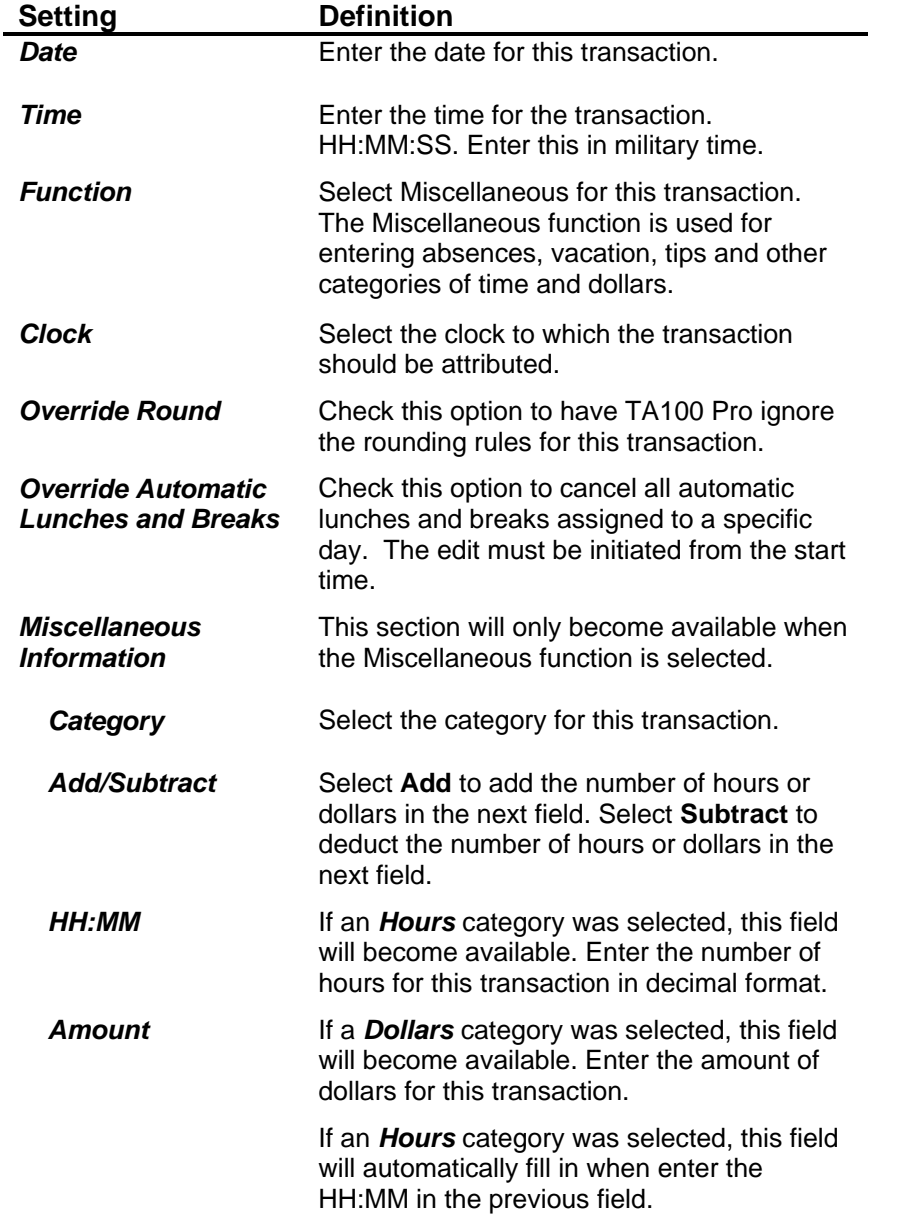

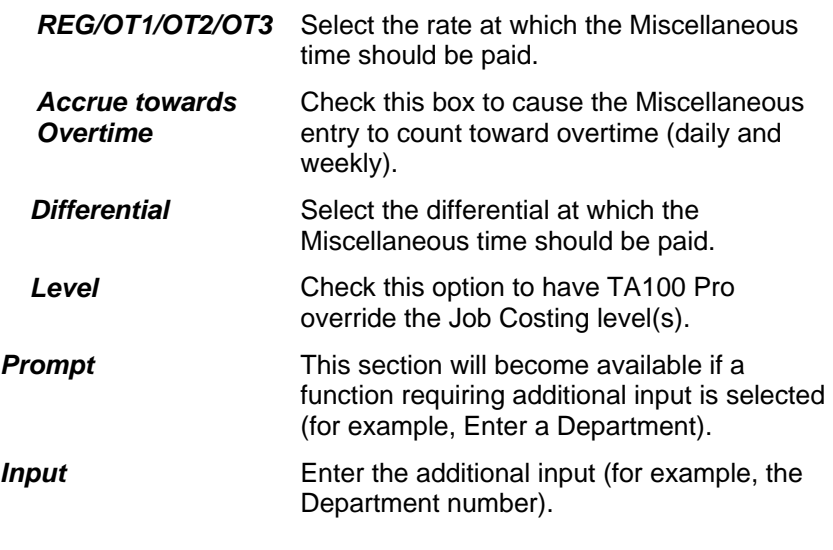

5. Click **OK** to commit the changes and return to the *Online Timecard*.

### **Edit a Transaction**

This section describes how to use the **Edit** button in the Transaction tab. You can edit transactions from either the *Online Timecard* or the *Transactions* tab of the *Configure Employee* dialog box. The Online Timecard provides two buttons: **Edit/Add Start** and **Edit/Add Stop**, which are described in the next two sections.

- 1. Navigate to the *Transactions* tab of the *Configure Employee* dialog box and select the employee whose time you wish to edit. See *Employee Transactions*, page 133.
- 2. Navigate to and select the transaction you wish to edit.
- 3. Click the **Edit** button. The *Transaction Detail* dialog box will open.

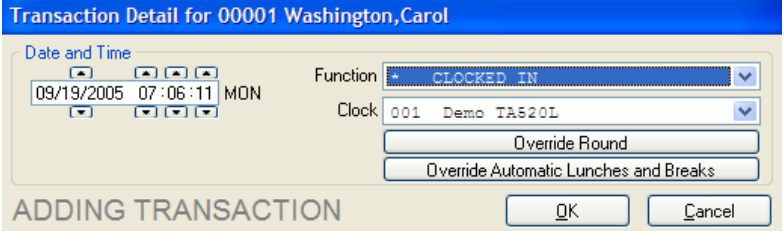

*Figure 137: Edit Transaction* 

- 4. Fill in the settings as described in the *Add Transaction* section.
- 5. Click **OK** to commit the changes and return to the *Transactions* screen.

#### **Edit/Add Start**

**Edit/Add Start** is available from the *Online Timecard*. The **Edit/Add Start** button opens the *Transaction Detail* dialog box and automatically fills in certain fields.

• The **Date** fills in with the date selected in the Timecard.

- The **Time** fills in with the employee's scheduled Clock In time for the selected date.
- The **Function** fills in with Clocked In.

This option is easiest when you are adding a Clock In for the day that matches or is close to the employee's scheduled In time.

- 1. Navigate to the *Online Timecard* for the employee you wish to edit. See **Online Timecard**, page 160.
- 2. Click the **Edit/Add Start** button. The *Transaction Detail* dialog box will open.
- 3. Fill in the settings as described in the *Add Transaction* section.
- 4. Click **OK** to commit the changes and return to the *Online Timecard*.

### **Edit/Add Stop**

**Edit/Add Stop** is available from the *Online Timecard*. The **Edit/Add Stop** button opens the *Transaction Detail* dialog box and automatically fills in certain fields.

- The **Date** fills in with the date selected in the Timecard.
- The **Time** fills in with the employee's scheduled Clock Out time for the selected date.
- The **Function** fills in with Clocked Out.
- The **Override Punch Link-Back Time** is now an override feature, this option will ignore all punch link-back time associated with a policy. This edit must be initiated from the stop time.

This option is easiest when you are adding a Clock Out for the day that matches or is close to the employee's scheduled Out time.

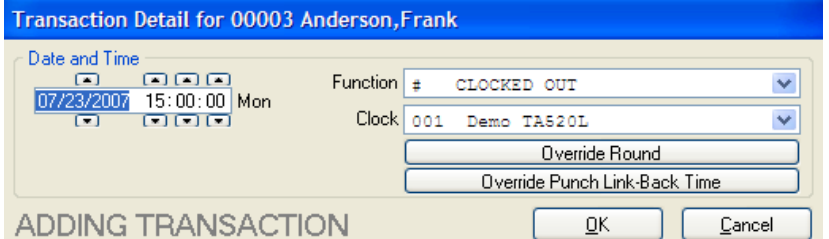

- 1. Navigate to the *Online Timecard* for the employee you wish to edit. See **Online Timecard**, page 160.
- 2. Click the **Edit/Add Stop** button. The *Transaction Detail* dialog box will open.
- 3. Fill in the settings as described in the *Add Transaction* section.
- 4. Click **OK** to commit the changes and return to the *Online Timecard*.

### **Multiple Miscellaneous**

The Multiple Miscellaneous button appears in the Online Time Card and allows you to add Miscellaneous transactions on multiple days. This option is easiest when you are adding several days of the same category, for example, for a weeklong vacation or perdiems for a business trip.

- 1. Navigate to the *Online Timecard* for the employee you wish to edit. See **Online Timecard**, page 160.
- 2. Click the **Multiple Misc**. button. The *Multiple Miscellaneous Transaction* dialog box will open.

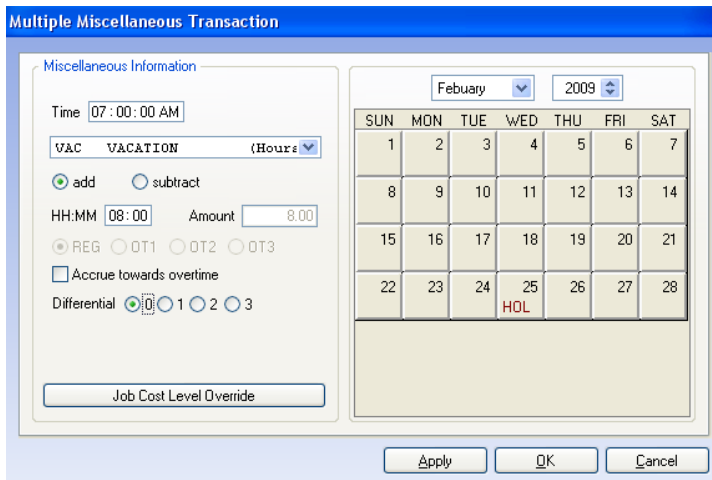

 *Figure 138: Multiple Miscellaneous* 

3. Fill in the settings as appropriate:

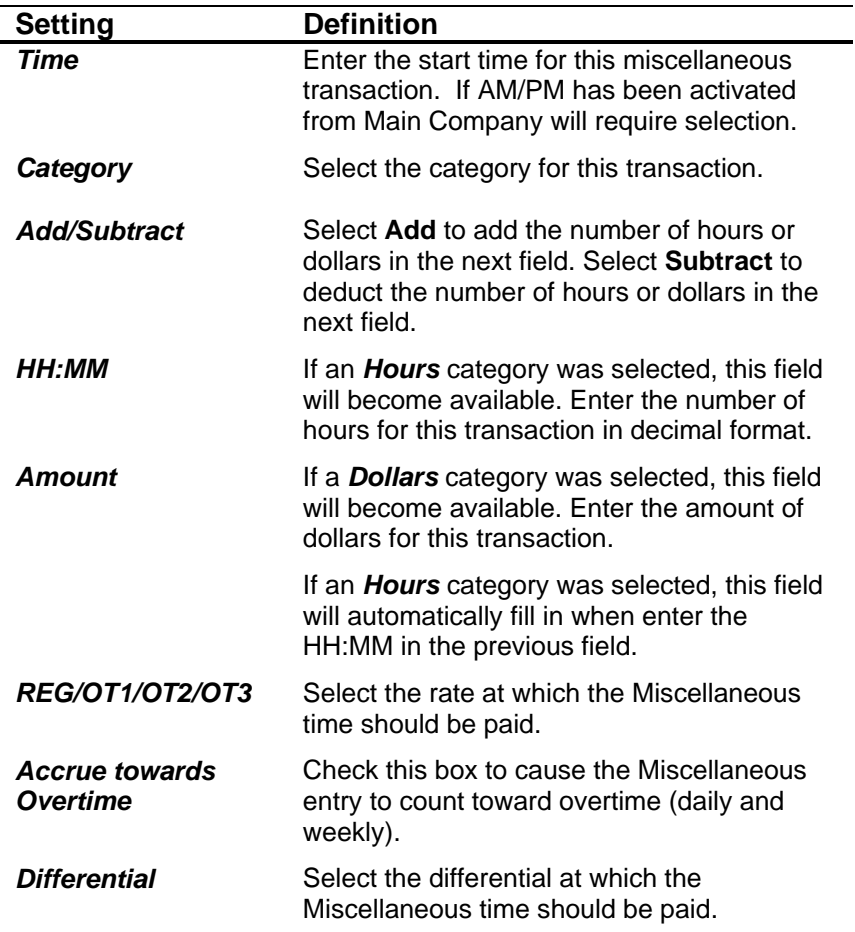

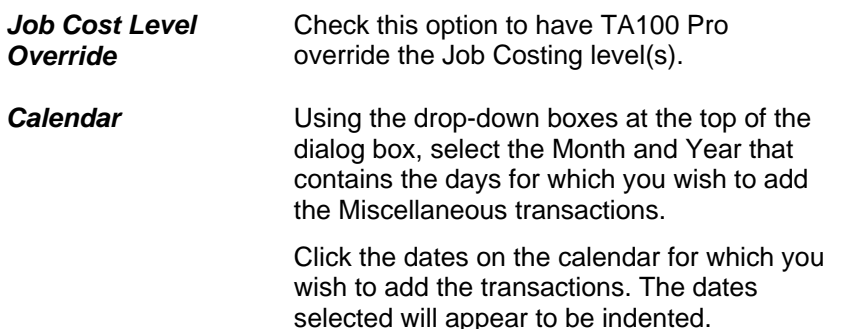

4. Click the **Apply** button. The Category code will appear on the days selected.

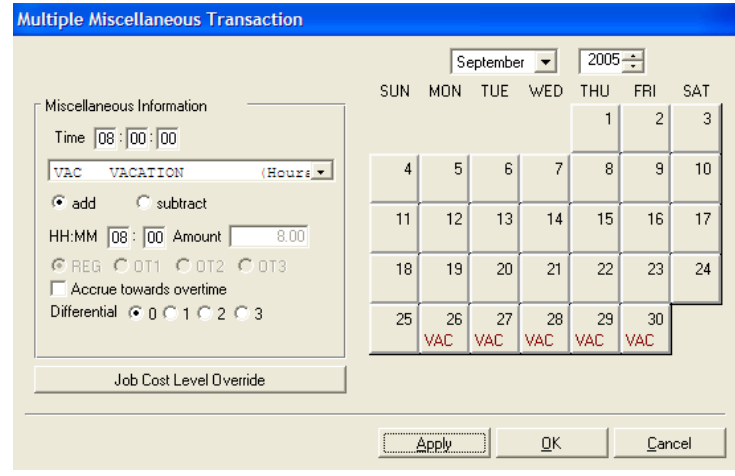

 *Figure 139: Multiple Miscellaneous* 

5. Click **OK** to commit the changes and return to the *Online Timecard*.

#### **From Schedule**

From Schedule adds a Clock In for the day and a Clock Out for the day punch, taking the times from the employee's schedule. This is useful when the employee did not punch in or out for the day, but worked the scheduled times.

**TIP**: You can check the **Show Schedule** option at the bottom of the Online Timecard in order to verify the scheduled Start and Stop times prior to using this feature.

- 1. Navigate to the *Online Timecard* for the employee you wish to edit. See **Online Timecard**, page 160.
- 2. Click the **From Schedule** button. TA100 Pro will automatically fill in the *Start* and *Stop* fields with the employee's *Scheduled Start* and *Stop* times for the day.

### **Delete a Transaction**

You may need to delete a transaction that has been made in error. Delete carefully, as there is no way to retrieve deleted data.

- 1. Navigate to the *Online Timecard* (see **Online Timecard**, page 160) or the *Transactions* tab of the *Configure Employee* dialog box (see *Employee Transactions*, page 133) and select the employee you wish to edit.
- 2. Navigate to the transaction you wish to delete.
- 3. Click the **Delete** button. You will be prompted with one of the following, depending upon what you are deleting:

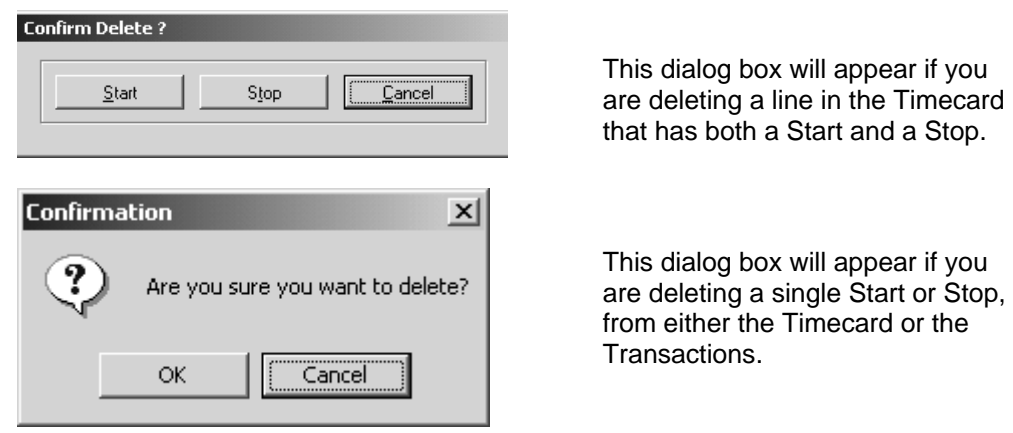

# **Audit Trails**

TA100 Pro keeps track of the changes that are made to time entries. This feature is known as an "Audit Trail." The Transactions tab of the Configure Employee dialog box displays the changes made to a transaction, the date the change was made, and the name and number of the person who made the change. This information can be printed for reporting purposes.

- 1. Navigate to the *Transactions* tab of the *Configure Employee* window and select the employee you wish to view.
- 2. Highlight the transaction for which you wish to see the Audit Trail.
- 3. The Audit Trail section of the screen contains the following:

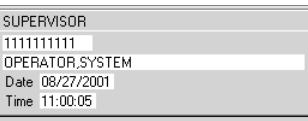

*Figure 140: Audit Trail* 

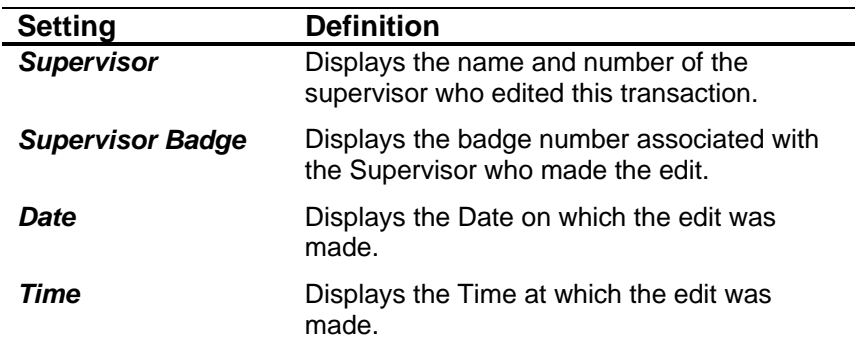

### **Print the Audit Trails**

TA100 Pro tracks all changes that are made to time entries. You may print this Audit Trail history.

- 1. Navigate to the *Transactions* tab of the *Configure Employee* window and select the employee you wish to view.
- 2. Highlight the transaction for which you wish to see the Audit Trail.
- 3. Click the **Print** button. A drop-down list of Reports associated with this screen will appear.

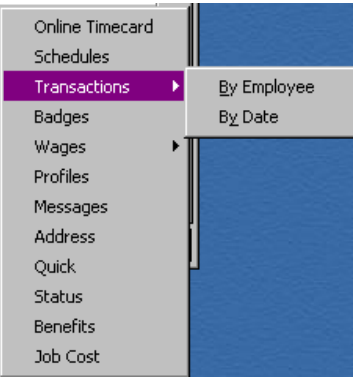

*Figure 141: Printing Audit Trails* 

4. Select **Transactions, By Employee** or **By Date**. The *Print Transaction Listing* dialog box will open.

| OUTPUT TO                                    |              |            | OPTIONS                            |                                      |                     |
|----------------------------------------------|--------------|------------|------------------------------------|--------------------------------------|---------------------|
| $\Gamma$ Printer<br>$\overline{\vee}$ Screen | $\Box$ File  | $E$ -mail  | $\overline{\triangledown}$ Deleted | $\nabla$ Changed                     | <br>⊽<br>Supervisor |
| 0 AVAILABLE                                  |              |            |                                    | 5 SELECTED                           |                     |
|                                              | $\leftarrow$ | Add        |                                    | <b>BAINES PETER</b><br>JONES , DAVID | 00002<br>00004      |
|                                              |              |            |                                    | REYNOLDS, ADELE<br>SMITH JOHN        | 00047<br>00005      |
|                                              |              | Add all    |                                    | <b>WASHINGTON, CAROL</b>             | 00001               |
|                                              |              | Remove     |                                    |                                      |                     |
|                                              |              | Remove all |                                    |                                      |                     |

*Figure 142: Print Transaction Listing* 

5. Fill in the settings as appropriate:

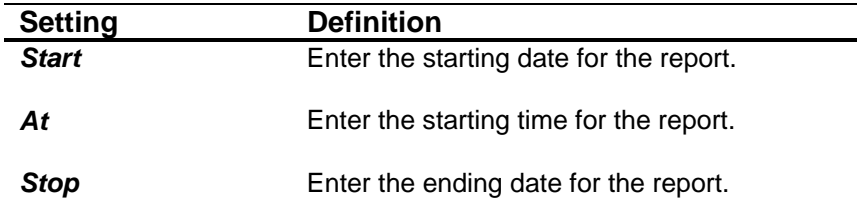

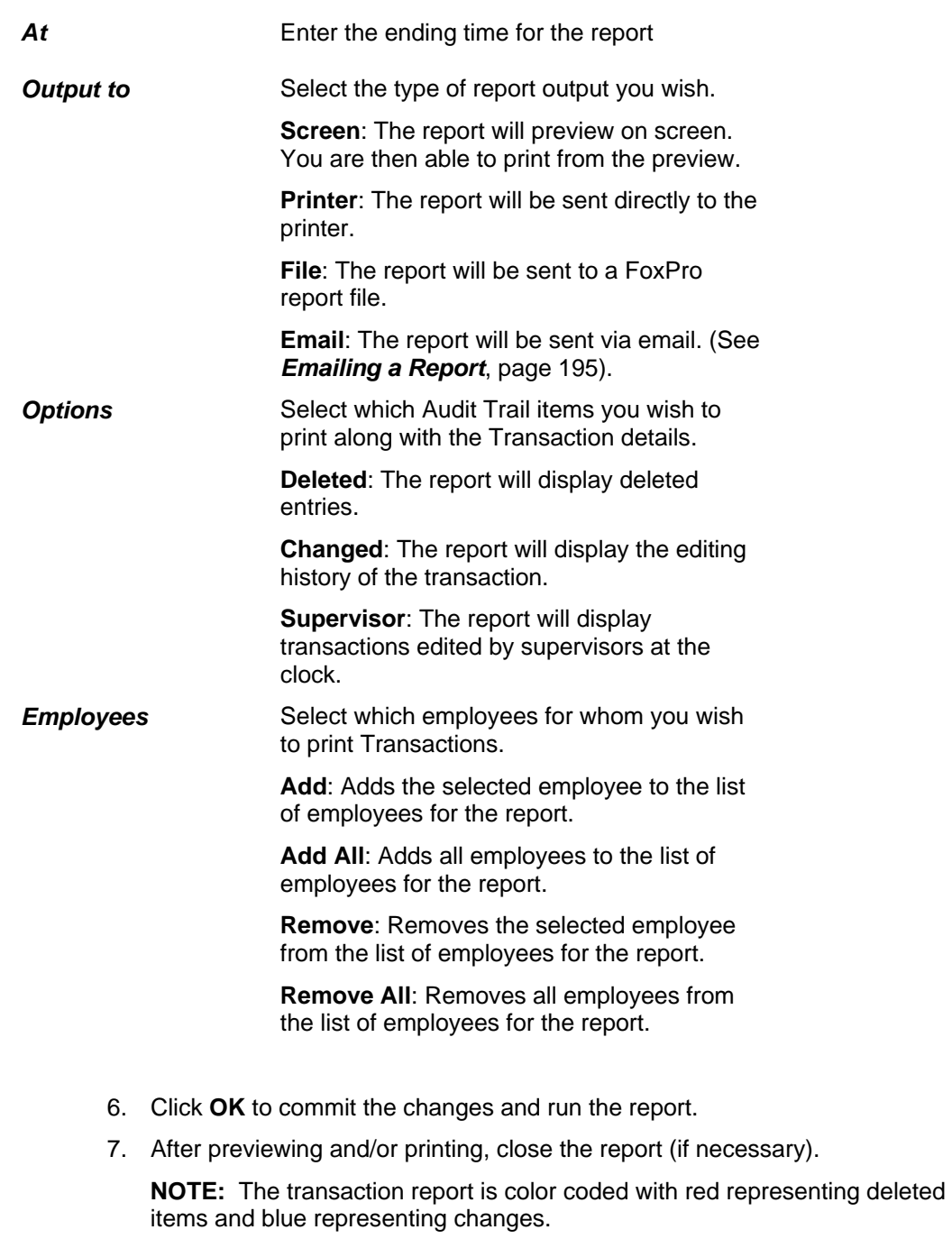

8. Click the **Close** button to exit the *Report Settings* dialog box and return to the *Transactions* screen.

# **Approval Editor**

The Approval Editor is an extremely useful tool that displays employee transactions that need approval or editing by a supervisor. These items display in the Approval Editor by default:

System-Generated Absences

• Missing Punches

It is also possible to edit transactions directly from the Approval Editor. Double-clicking a transaction from the Approval Editor opens the Online Timecard, from which you can add, edit and delete transactions normally. (See *Approval Editor*, page 172).

1. Click the **Daily Operations** menu**, Approval Editor,** or by clicking on

the . The *Approval Editor* screen will open. **Approval Editor Selection** ā ing  $(1)$ Date and Tim Anderson,Frenk<br>Anderson,Frenk<br>Anderson,Frenk<br>Anderson,Frenk<br>Anderson,Frenk<br>Anderson,Frenk<br>Sample,Joe<br>Smith,John<br>Washington,Carol Mar (02/16/2009 07:00:00)<br>Two 02/17/2009 07:00:00<br>Wed 02/18/2009 07:00:00<br>Thu 02/19/2009 07:00:00<br>Mar 02/22/2009 07:00:00<br>Mar 02/16/2009 08:00:00<br>Mar 02/16/2009 08:00:00<br>Mar 02/16/2009 08:00:00<br>Mar 02/16/2009 07:00:00<br>Mar  $\begin{array}{r} 00003 \\ 00003 \\ 00003 \\ 00003 \\ 00003 \\ 00003 \\ 12345 \\ 1 \end{array}$ Missing Punch 00001 10 Listed Show Count Totals  $\textcircled{1} \textit{Active Employee} \quad \textcircled{1} \textit{Inactive Employee} \quad \textcircled{1} \textit{All Employee} \quad \textit{\underline{[ALL BROUPS - ]}} \quad \textcolor{red}{\blacktriangleright} \textit{\underline{[ALL DIVISIONS -}} \quad \textcolor{red}{\blacktriangleright} \quad \textcolor{red}{\text{1}}$ Edit Close

*Figure 143: Approval Editor* 

| Setting         | <b>Definition</b>                                                                                        |
|-----------------|----------------------------------------------------------------------------------------------------|
| <b>Absences</b> | Select this option to show only Absent Exceptions<br>needing approval.                                   |
| Missing         | Select this option to show only Missing Punch<br>Exceptions needing approval.                            |
| All             | Select this option to show all Absences, Missing<br>Punches and all other Exceptions.                    |
| <b>Name</b>     | Displays the employee's name.                                                                            |
| <b>Number</b>   | Displays the employee's number.                                                                          |
| <b>DOW</b>      | Displays the day of the week on which the<br>item needing approval occurred.                             |
| Date            | Displays the date on which the item needing<br>approval occurred.                                        |
| <b>Time</b>     | Displays the time at which the item needing<br>approval occurred.                                        |
| Code            | Displays the Attendance Code for any<br>infractions. (i.e., IL for In Late, OG for Out<br>Graced, etc.). |
| Reason          | Displays the reason in color why the<br>transaction is displayed in the Approval<br>Editor               |

2. The *Approval Editor* contains the following information:

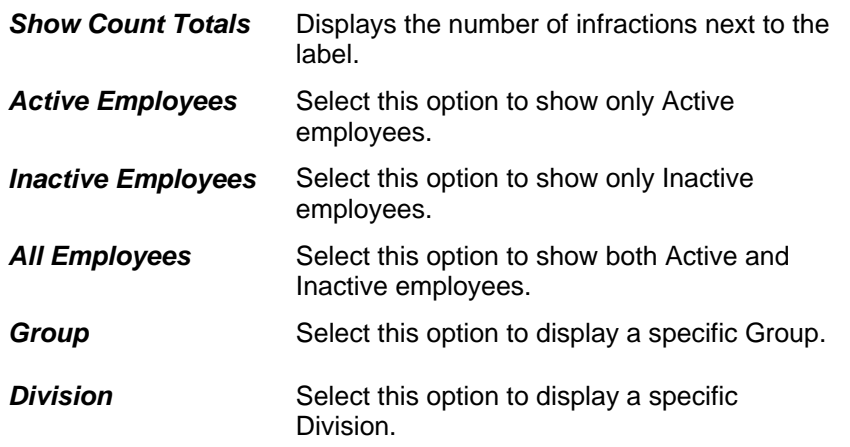

3. To edit a transaction from the *Approval Editor*, double-click the transaction you wish to change.

The *Online Timecard* will open to display the pay period during which the transaction took place.

| Schedule                                                                          |            |                  |            |     |                 |            |            |                 |            |                  |                               |            |                              |
|-----------------------------------------------------------------------------------|------------|------------------|------------|-----|-----------------|------------|------------|-----------------|------------|------------------|-------------------------------|------------|------------------------------|
| Date                                                                              | Day, Cat   |                  | Start      |     | Stop            |            | <b>Reg</b> | OT <sub>1</sub> | <b>OT2</b> | OT3              | Unpaid                        | Dollar S * |                              |
| 05/26/03 Mon WORK                                                                 |            |                  | 15:00      |     | <b>IR 01:00</b> |            | 9.00       |                 |            |                  | 1.00                          |            | - 14                         |
| 05/27/03 Tue WORK                                                                 |            |                  | 16:00      |     | 01:00           |            | 8.00       | ä,              | ٠          | ×                | 1.00                          | ٠          | ٠                            |
| 05/20/03 Wed WORK                                                                 |            |                  | 16:00      |     | 01:00           |            | 0.00       |                 | i.         |                  | 1.00                          |            | ٠                            |
| 05/29/03                                                                          | Thu        |                  |            |     |                 |            |            | ×               |            |                  |                               | ٠          |                              |
| 05/30/03                                                                          | <b>Fri</b> |                  |            |     |                 |            |            |                 |            |                  |                               | ä          |                              |
| 06/02/03                                                                          |            | Non HORK         | 15:59      |     | IR 01:00        |            | 0.00       | ×               |            |                  | 1.00                          |            | ٠                            |
| 06/03/03                                                                          |            | Tue WORK         | 16:06      | TL. | 01:00           |            | 8.00       | i,              |            |                  | 1.00                          | ï          | ۰                            |
| 06/04/03 Wed WORK                                                                 |            |                  | 15:36      |     | IE 01:00        |            | 8.50       | ×               | ×.         | i,               | 1.00                          | ä,         | ٠                            |
| 06/05/03 Thm WORK                                                                 |            |                  | 16:00      |     | 01:02           | 0R         | B.00       | ٠               | ×          | ×                | 1.00                          | ×          | ٠                            |
| M 06/06/03 Fri                                                                    |            |                  |            |     |                 |            |            |                 |            |                  |                               |            |                              |
|                                                                                   |            |                  | 16:00      |     |                 |            |            |                 |            |                  |                               |            |                              |
|                                                                                   |            |                  |            |     |                 | Approve    |            |                 |            |                  |                               | Key        |                              |
|                                                                                   |            |                  |            |     |                 |            |            |                 |            | Pay Periods back | From 05/26/2003 to 06/08/2003 |            |                              |
|                                                                                   | 05/26/2003 |                  | 05/27/2003 |     | 05/28/2003      | 05/29/2003 |            | 05/30/2003      |            |                  |                               |            |                              |
|                                                                                   |            | 9.00             | 8.00       |     | 8.00            |            | 0.00       | 0.00            |            | 0.00             | 000                           |            | Totals.                      |
|                                                                                   |            | $\overline{000}$ | n on       |     | n <sub>n</sub>  |            | 0.00       | 0.00            |            | 0.00             | 000                           |            |                              |
|                                                                                   |            | 0.CO             | 0.00       |     | 0.00            |            | 0.00       | 0.00            |            | 0.00             | 0.00                          |            |                              |
| Auto processing Show Schedule<br>Reg<br>0 <sub>11</sub><br>012<br>OT <sub>3</sub> |            | 0.00             | 0.00       |     | 0.00            |            | 0.00       | 0.00            |            | 0.00             | 0.00                          |            | 57.50<br>000<br>0.00<br>0.00 |
| Unpaid                                                                            |            | 1.00             | 1.00       |     | 1.00            |            | 0.00       | 0.00            |            | 0.00             | 0.00                          |            | 7.00                         |
| Dollar                                                                            |            | 0 <sub>00</sub>  | 000        |     | 0.00            |            | 0.00       | 0.00            |            | 0.00             | 0.00                          |            | 000                          |

 *Figure 144: Online Timecard (from Approval Editor)* 

4. Add, edit or delete the transaction as needed. For more information on these tasks, see *Adding* and *Editing Transactions*, page 162, and *Deleting a Transaction*, page 169.

The Schedules Tab and Transaction tab will also be available to view and edit. See Employee Schedule Tab, page 125 and the Employee Transactions Tab, page 133.

# **Status Board**

The *Status Board* screen is a useful tool that displays the last punch for recorded for each employee within a certain time range (for example, in the last 18 hours). This is an excellent way to find out the current whereabouts of your employees. The data displayed in the screen is for information purposes only and cannot be edited.

**NOTE**: If an employee has not punched within the time range specified no data will appear next to his or her name.

> 1. Click the **Daily Operations** menu**, Status Board**. The *Status Board* screen will open. You may select a specific type of status to view or select All to display each status available.

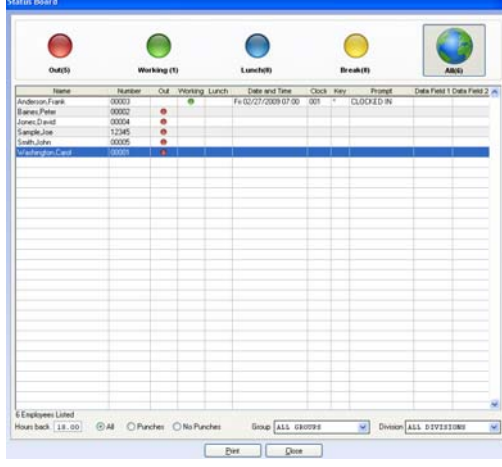

*Figure 145: Status Board* 

2. The *Status Board* screen contains the following information:

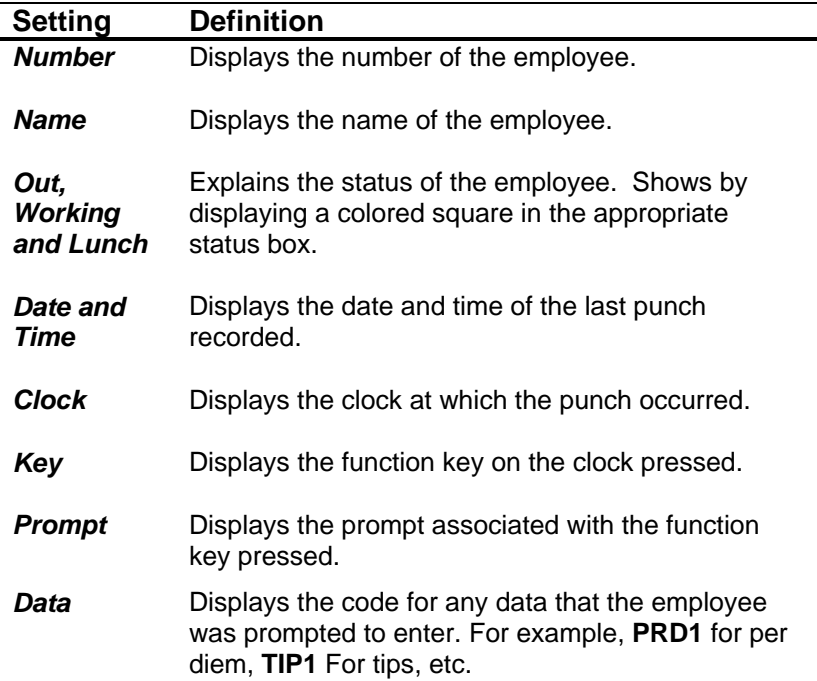

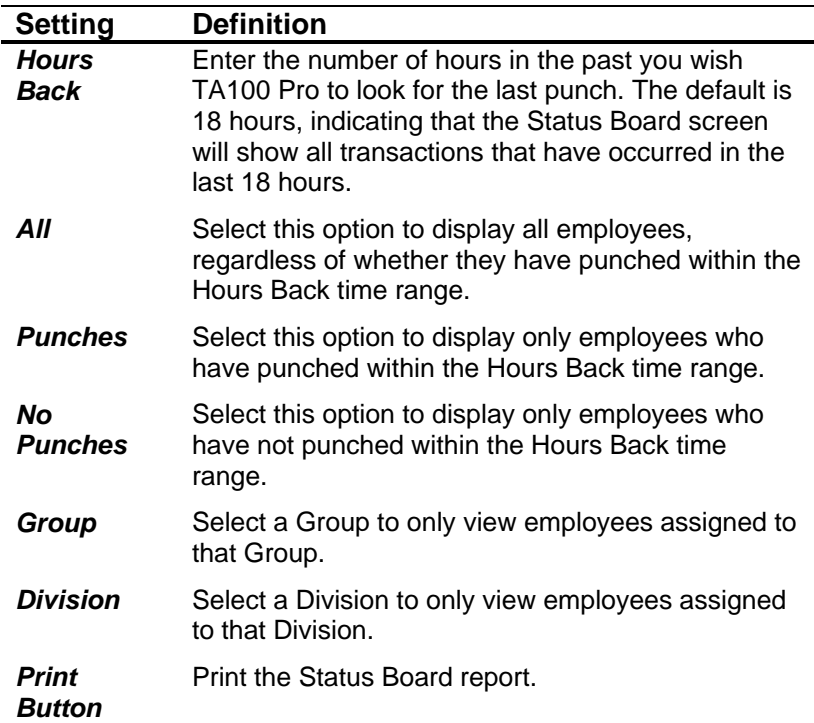

3. Click **Close** to exit the *Status Board* window.

# **Task Organizer**

The Task Organizer is an extremely useful tool that allows the user to walk through the necessary steps that should be performed for a specific period of time, such as *Daily, Monthly, Annual, Payroll and System Setup.* 

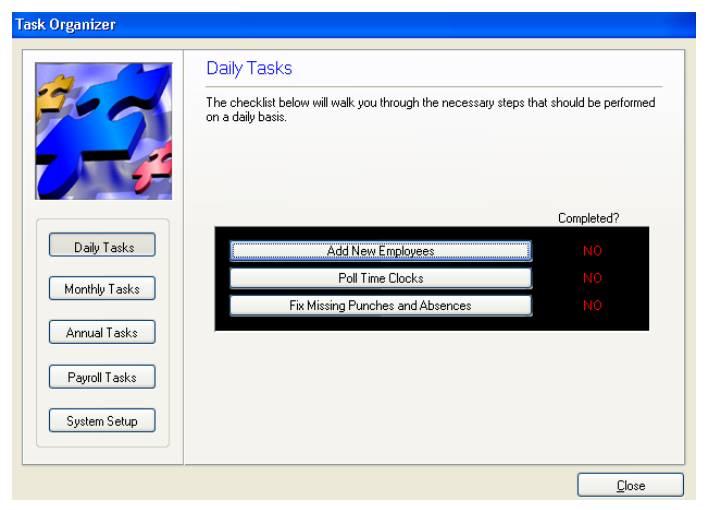

1. Click the **Edit** menu**, Task Organizer**. The *Task Organizer* screen will open.

- 2. The *Task Organizer* screen contains the following links:
	- Daily
- Monthly
- Annual
- Payroll
- System Setup

# **Chapter IX Global Commands**

*This section describes commands and tasks that can be performed for many employees at once. These tasks include Global Message Assignment and Transaction additions.* 

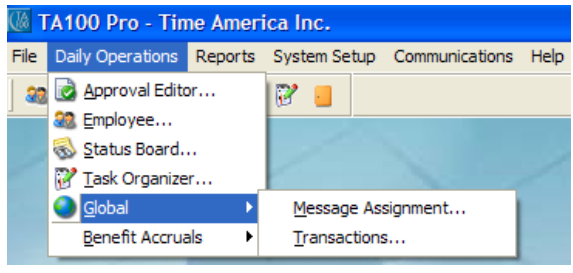

*Figure 146: Global Menu* 

# **Selecting Employees in Global Operation Dialog Boxes**

The method of selecting employees is the same in nearly all of the Global Operation (as well as the Report Parameter) dialog boxes. For ease of use, the technique is described here and referenced in the instructions below.

There are four ways to select employees: Individually, Globally, by Group, and by Division.

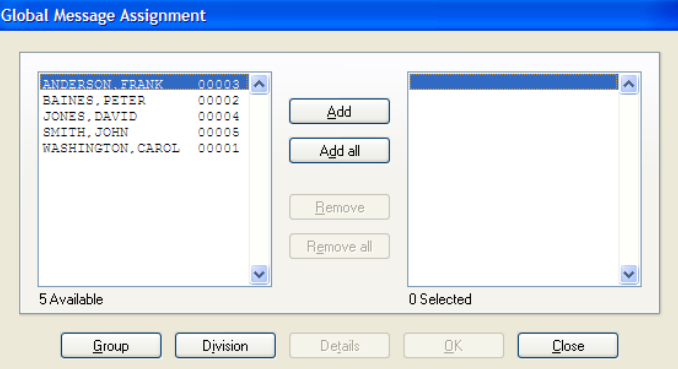

*Figure 147: Selecting Employees* 

### **Select Employees Individually**

- 1. Select the Employee you wish to choose.
- 2. Click the **Add** button. The employee will appear in the *Selected* list on the right.

### **Select Employees Globally**

1. Click the **Add All** button. All employees will appear in the *Selected* list on the right.

### **Select Employees by Group**

1. Click the **Group** button. The *Group Selection* dialog box will open.

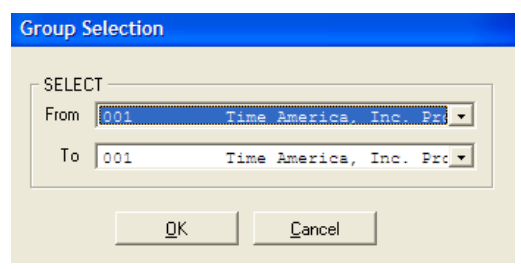

*Figure 148: Group Selection* 

- 2. Use the drop-down to select in the **From** box to select the first Group you wish to choose.
- 3. Use the drop-down to select in the **To** box to select the first Group you wish to choose. (**TIP**: To choose a single group, select the same Group in both boxes).
- 4. Click **OK** to accept the changes and return to the dialog box. All employees in the selected Groups will appear in the *Selected* list on the right.

### **Select Employees by Division**

1. Click the **Division** button. The *Division Selection* dialog box will open.

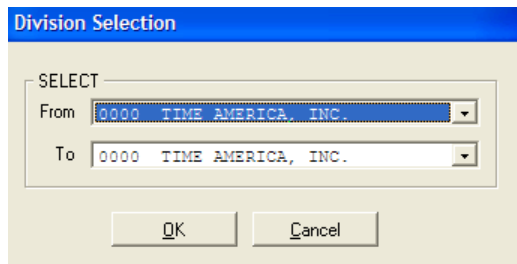

*Figure 149: Division Selection* 

- 2. Use the drop-down to select in the **From** box to select the first Division you wish to choose.
- 3. Use the drop-down to select in the **To** box to select the first Division you wish to choose. (**TIP**: To choose a single Division, select the same Division in both boxes).
- 4. Click **OK** to accept the changes and return to the dialog box. All employees in the selected Division will appear in the *Selected* list on the right.

### **Global Message Assignment**

Global Message Assignment allows you to create a customized message that will display when employees punch at the clock. This is an easy way to send the same message to multiple employees at once. For example, you might send a message that says "Welcome" or display the employee's name after punching.

> 1. Click the **Daily Operations** menu**, Global, Message Assignment**. The *Global Message Assignment* dialog box will open.

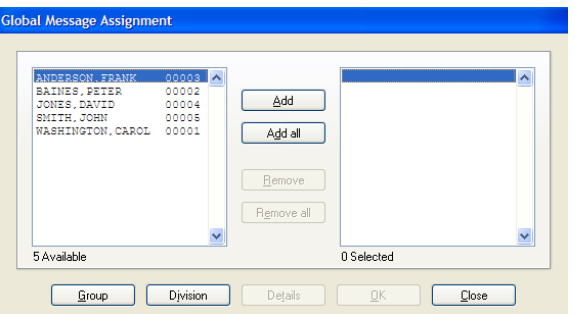

*Figure 150: Global Message Assignment* 

- 2. Select the employee(s) to whom you wish to send the message using the techniques described above (see *Selecting Employees in Global Operation Dialog Boxes*, page 178).
- 3. Click the **Details** button. The *Global Message Assignment Details* dialog box will open.

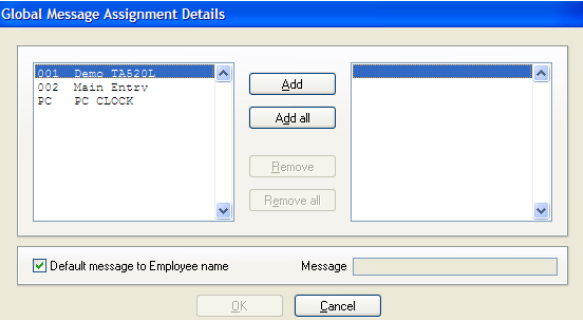

*Figure 151: Global Message Assignment Details* 

- 4. Select the clock(s) to which the message should be sent by click **Add** to select a single clock, or **Add All** to select all clocks.
- 5. Check *Default message to Employee name* or enter the *Message* you wish to send. The Message can be up to 20 characters long (this is the maximum number of characters that can display on the LCD panel of the clock).
- 6. Click **OK** to commit the changes and return to the *Global Message Assignment* dialog box.
- 7. Click **OK** to send the message. The message will display to employees after it is uploaded to the clock.
- 8. Click **Close** to exit the dialog box.

### **Global Add Transaction**

Global Add Transaction allows you to add a transaction of any type for multiple employees. This can be used to clock all employees out at a certain time, enter vacation or sick time for multiple employees, etc.

> 1. Click the **Daily Operations** menu**, Global, Transactions**. The *Global Add Transaction* dialog box will open.
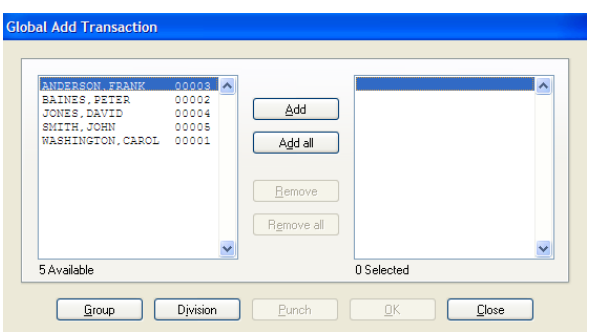

*Figure 152: Global Add Transaction* 

- 2. Select the employee(s) you wish to assign using the techniques described above (see *Selecting Employees in Global Operation Dialog Boxes*, page 178).
- 3. Click the **Punch** button. The *Global Add Transaction Details* dialog box will open.

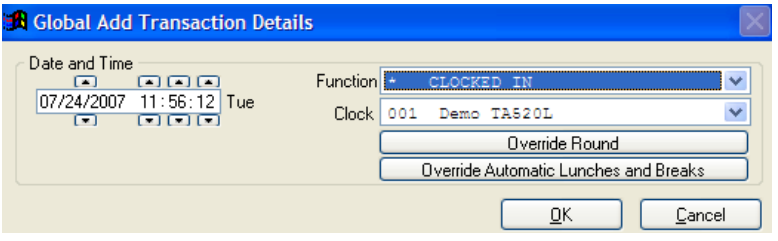

 *Figure 153: Global Add Transaction Details* 

- 4. Fill in the settings as described in the *Adding and Editing Transactions* section, page 162.
- 5. Click the **OK** button to commit the changes and return to the *Global Add Transaction* dialog box.
- 6. Click **OK** again to complete the entry.
- 7. Click **Close** to exit the dialog box.

# **Chapter X Reports**

*TA100 Pro has more than 300 available reports. In the interest of brevity, this section will focus on the concepts and techniques associated with running reports and listings rather than on the specifics of running every one of the reports.* 

*Listings are a type of report that "lists" the items and settings in your TA100 Pro database. Listings are good to print for reference information. Examples are listings of Departments, Policies, Rounding rules, Clocks, etc.* 

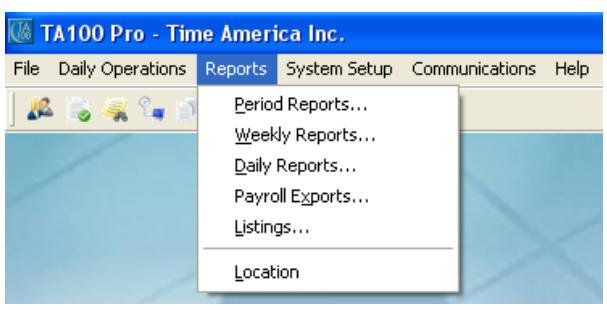

*Figure 154: Reports Menu* 

## **Important Information on Printing Reports**

TA100 Pro prints reports to the printer that is currently defined for the program under File, Print. By default, this is the same as the Windows default printer. If you wish to choose a different printer, you must make the change *prior to* running the report, as the Report Print command sends the report directly to the printer without prompting you to choose a printer.

The following instructions describe how to change your TA100 Pro printer.

### **Configure Printer**

1. Click the **File** menu**, Print**. The *Print Setup* dialog box will open.

| Printer                                                    |                                                                                      |              |
|------------------------------------------------------------|--------------------------------------------------------------------------------------|--------------|
| Printer<br>Name:<br>Status:<br>Type:<br>Where:<br>Comment: | Wadom1MLanier Color Laser<br>Ready<br>LANIER MP C3500/LD435c PCL 6<br>IP_10.10.10.31 | v            |
| Network                                                    |                                                                                      | 0K<br>Cancel |

*Figure 155: Print Setup* 

- 2. Using the **Name** drop-down box, select the pre-defined printer to which you wish to print.
- 3. Click **OK** to commit the changes and exit the dialog box. The TA100 Pro printer will be changed and reports will now print to it.

## **Running a Report**

The basics of running reports are the same from report to report. Some reports may prompt for additional information that is particular to that specific report, but most have standard settings.

The Reports are organized into categories to make them easier to find. The categories are:

- **Period**: Timecards, Who's Scheduled, Coverage, and other Period oriented reports.
- **Weekly**: Weekly Hours, Attendance, Approaching Overtime, Weekly oriented reports.
- **Daily**: Who's in, Who's not in, Daily Hours, and other Daily oriented reports.
- **Payroll Exports**: Runs the Payroll Export.
- **Listings**: Lists and setup definitions for your TA100 Pro configuration.

Most reports can be run by Range (allowing you to select a range of items or employees) or Individual (allowing you to selecting individual employees or groups of employees). Both methods are described below.

#### **Running a Report by Range**

- 1. Click the **Reports** button **the last of display the report categories.**
- 2. Select the category in which you wish to search. The *Select Report* list for that category will appear.

**NOTE:** The Location feature allows you to move a report from one report category to another.

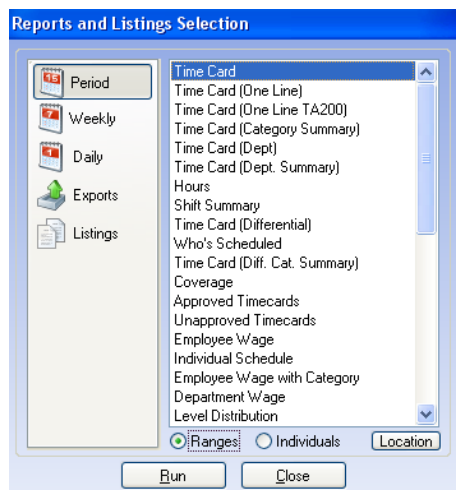

*Figure 156: Example: Select Report dialog box* 

- 3. Select the report you wish to run.
- 4. Select the *Ranges* option.
- 5. Click the **Run** button. The *Report Parameter Selection* dialog box will open.

| Ray period  |             | Pay Periods back | v<br>1                 | Start            | 02/15/2009 田田                  | Sun    |
|-------------|-------------|------------------|------------------------|------------------|--------------------------------|--------|
| ◯ Special   |             | Select           |                        | Stop             | 02/21/2009   BM Sat            |        |
| ○ Yesterday |             | Policy<br>001    |                        |                  | Forecasting                    |        |
| O Today     |             | Period<br>Weekly |                        |                  | <b>▽</b> Reprocess             |        |
| Employees   | Active      | Inactive         | $\bigcirc$ all         |                  |                                |        |
| Employees   | $\odot$ All | Range            | ANDERSON, FRANK $\vee$ |                  | To<br><b>WASHINGTON, CAR V</b> |        |
| Departments | $\odot$ All | Range            | 0001                   | $Cust$ $\forall$ | To<br>0005                     | Tra. V |
| Divisions   | $\odot$ All | Range            | 0000                   | TIM V            | To<br>3333                     | New V  |

*Figure 157: Report Parameter Selection* 

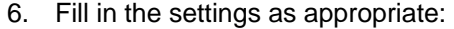

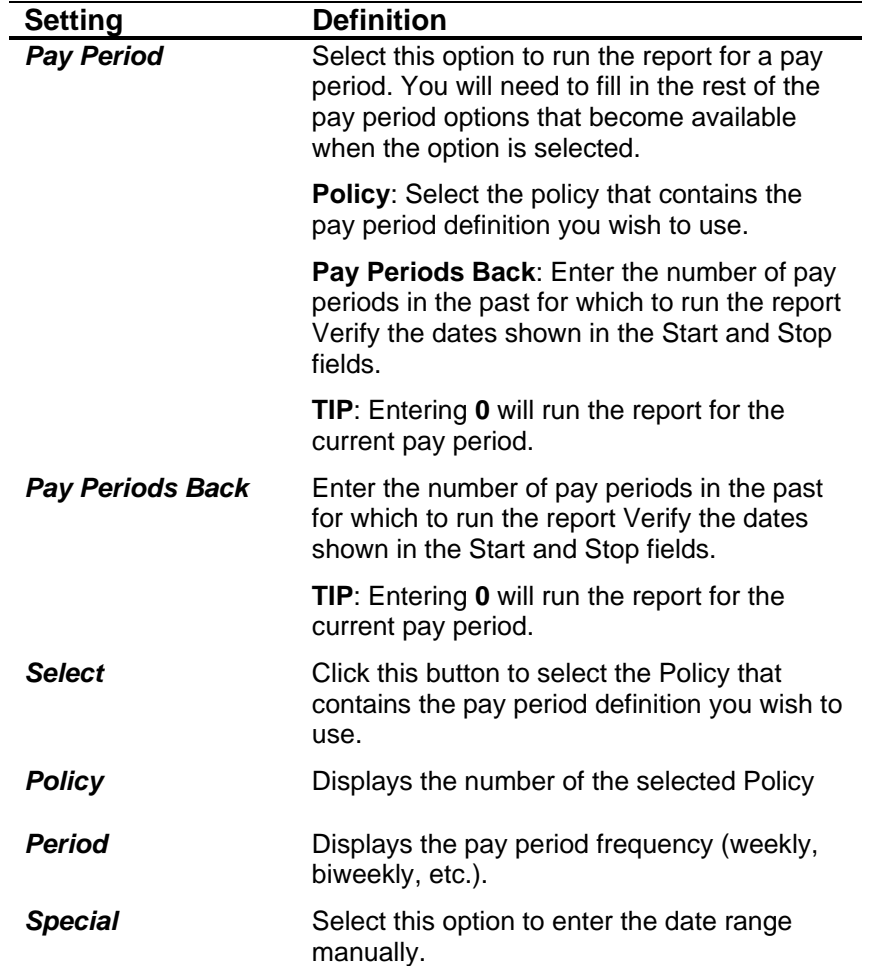

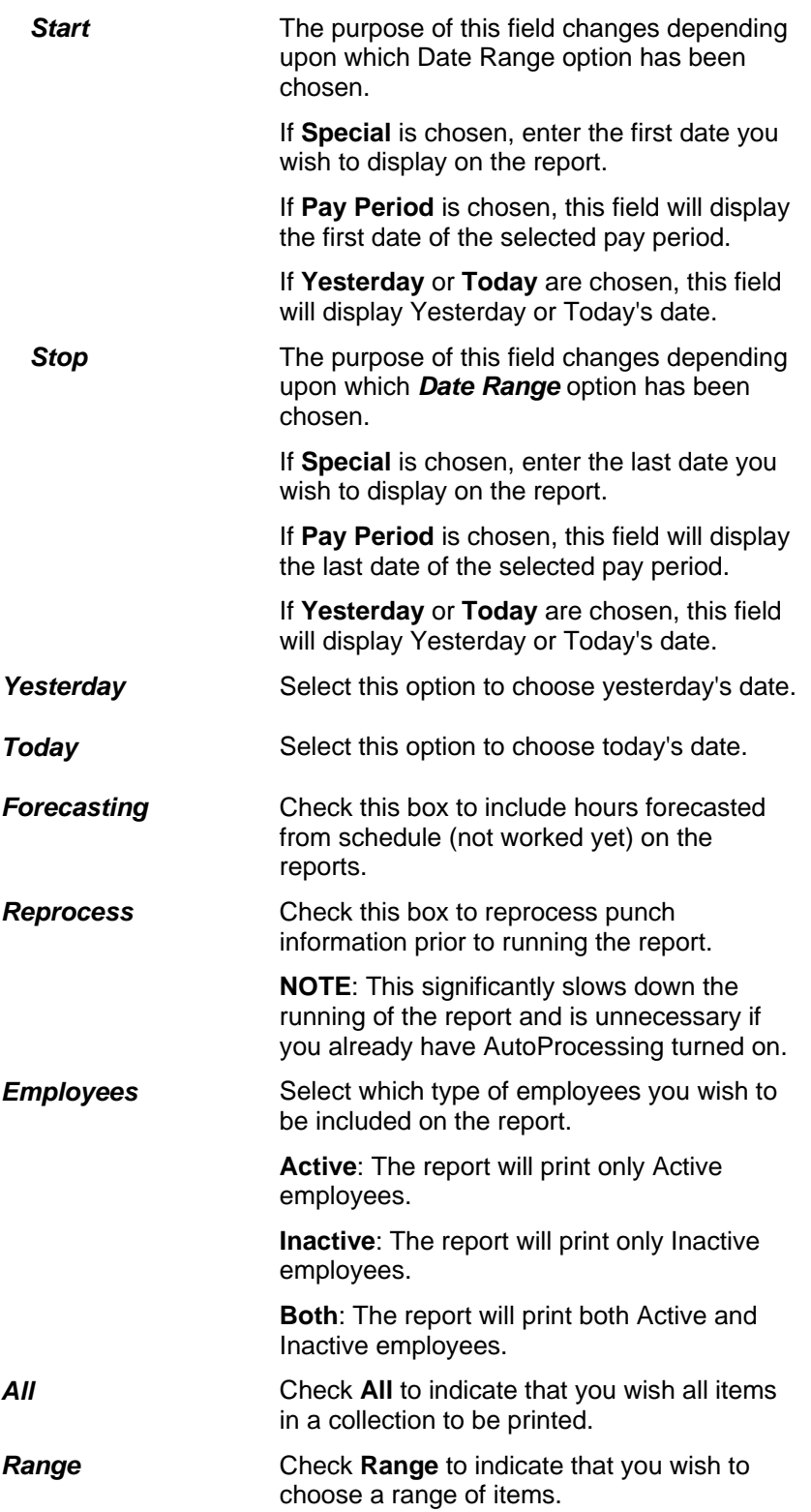

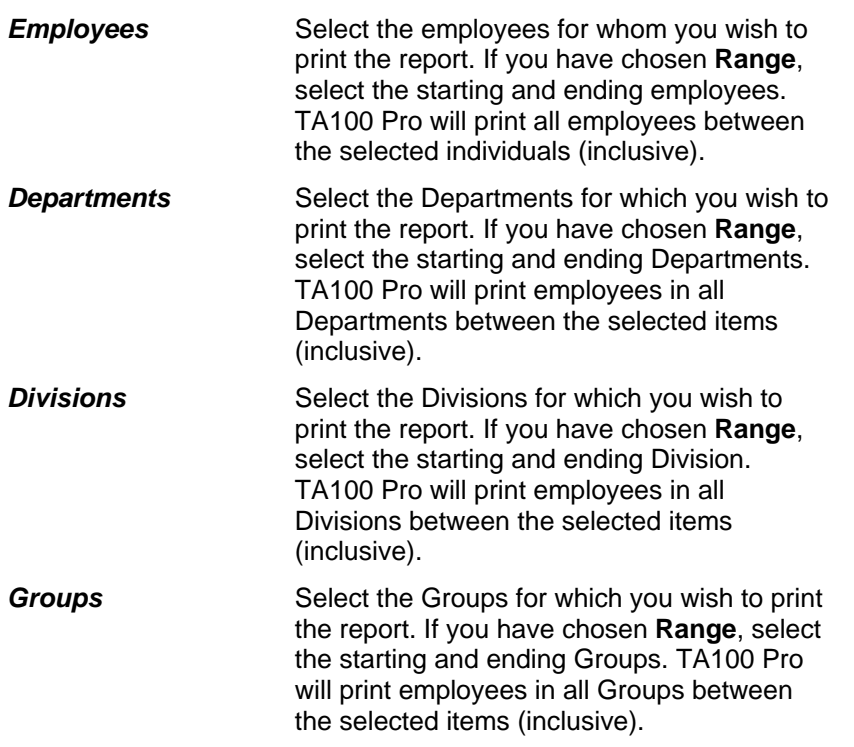

7. When all settings are complete, click **OK** to proceed to the *Additional Reporting Parameters* dialog box.

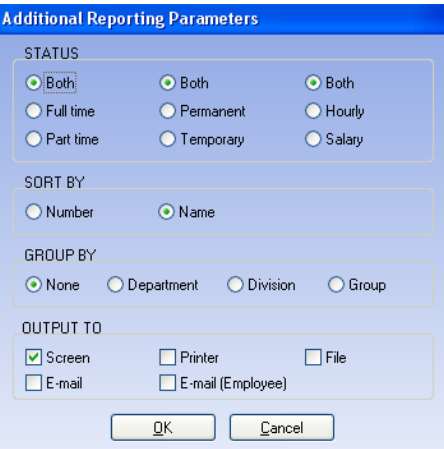

*Figure 158: Additional Reporting Parameters* 

8. The *Additional Parameters* dialog allows you to further filter and group report data. Fill in the settings as appropriate:

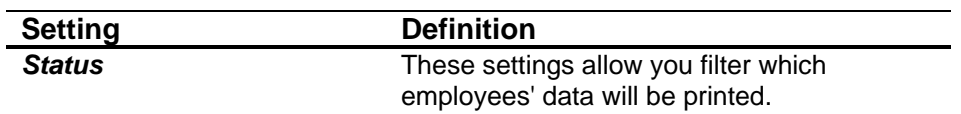

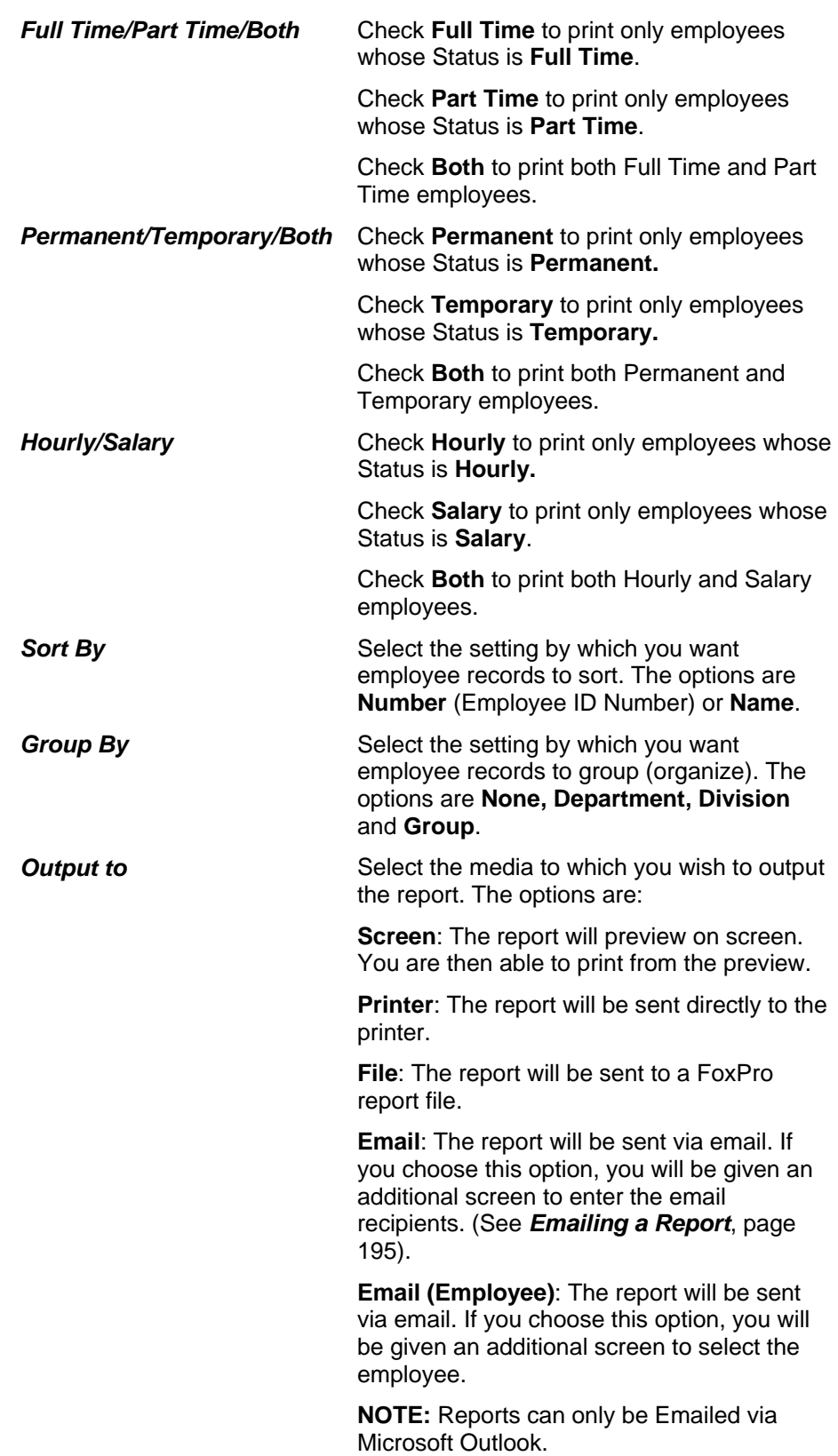

9. When all settings are complete, click the **OK** button to run the report.

**NOTE**: Some reports may prompt for additional information particular to the specific report at this point. You may also be prompted for Email recipient information, if you choose to send the report via email.

- 10. The report will output to your choice (Screen, Printer, File or Email.)
- 11. After receiving the report, click the **Close** button until you have exited all the dialog boxes.

#### **Running a Report by Individual**

1. Click the **Reports** button **the last of display the report categories.** 

2. Select the category in which you wish to search. The *Select Report* list for that category will appear.

**NOTE:** The Location feature allows you to move a report from one report category to another.

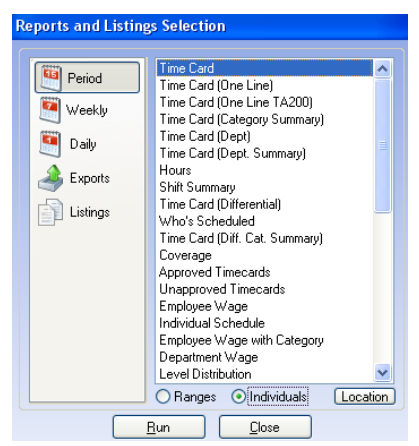

*Figure 159: Example: Select Report dialog box* 

- 3. Highlight the report you wish to run.
- 4. Select the **Individuals** option.
- 5. Click the **Run** button. The *Report Parameter Selection* dialog box will open.

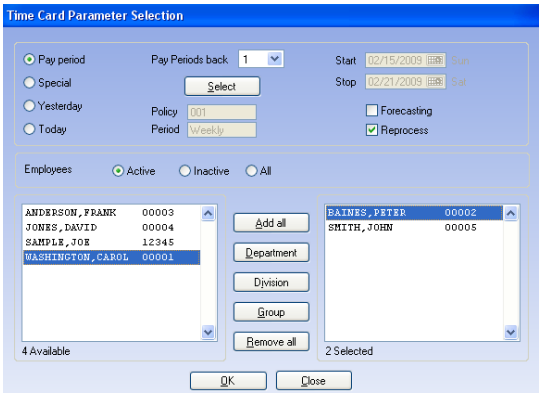

*Figure 160: Report Parameter Selection* 

6. Fill in the settings as appropriate:

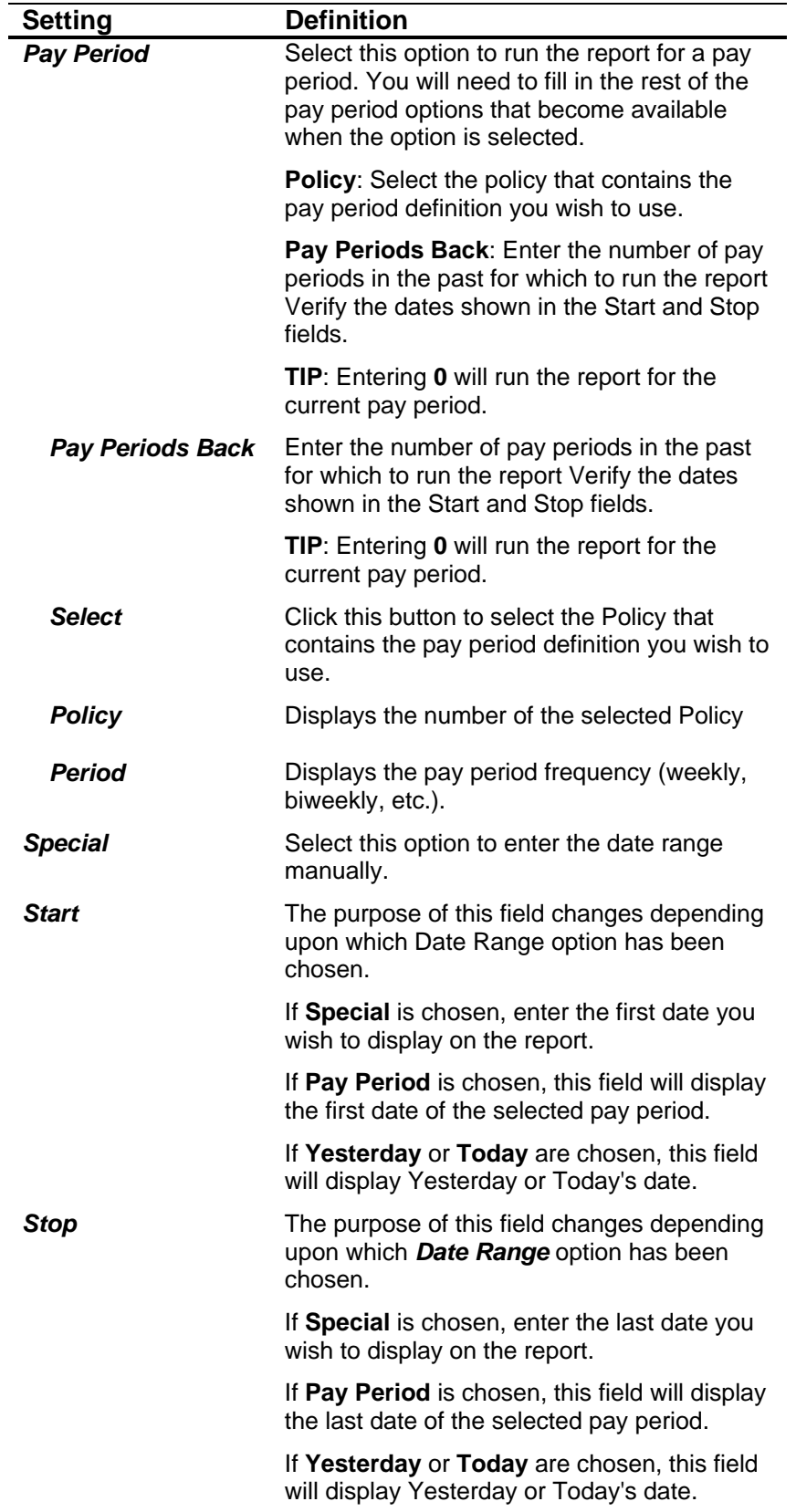

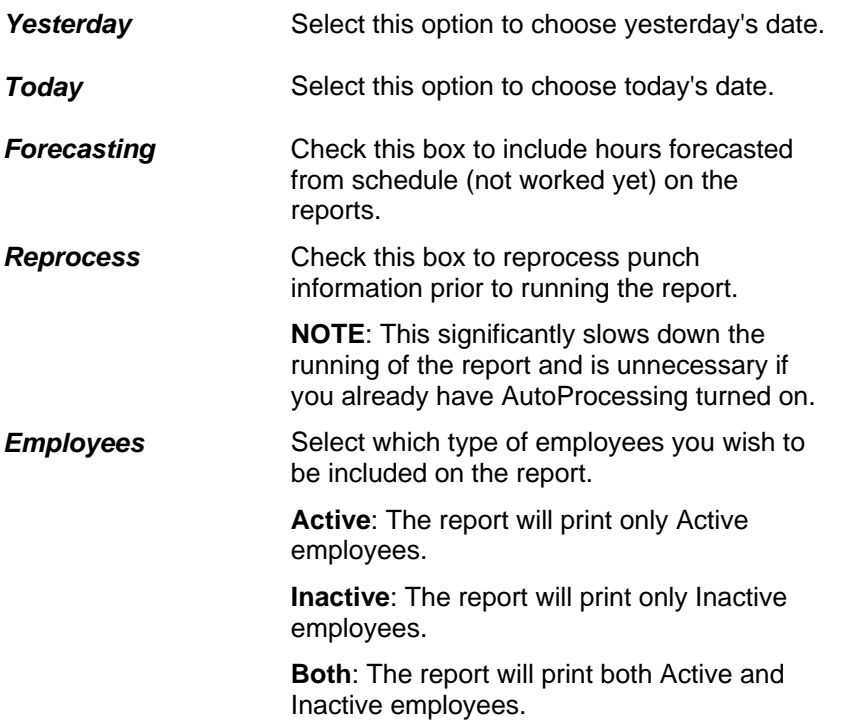

7. Select the employee(s) for whom you wish to run the report.

There are four ways to select employees: Individually, Globally, by Group, and by Division.

## **Select Employees In Reports**

#### **Select Employees Individually**

• Double-click the Employee you wish to choose. The Employee will be added to the Selected list on the right.

#### **Select Employees Globally**

• Click the Add All button. All employees will appear in the Selected list on the right.

#### **Select Employees by Group**

• Click the Group button. The Group Selection dialog box will open.

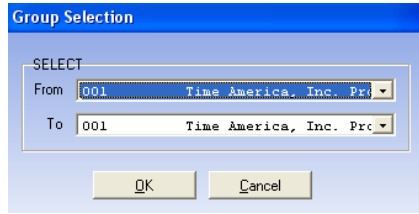

*Figure 161: Group Selection* 

- Use the drop-down to select in the **From** box to select the first Group you wish to choose.
- Use the drop-down to select in the To box to select the first Group you wish to choose. (TIP: To choose a single group, select the same Group in both boxes).
- Click OK to accept the changes and return to the dialog box. All employees in the selected Groups will appear in the Selected list on the right.

#### **Select Employees by Division**

• Click the Division button. The Division Selection dialog box will open.

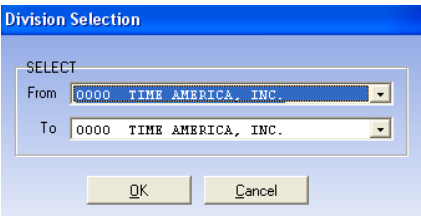

*Figure 162: Division Selection* 

- Use the drop-down to select in the **From** box to select the first Division you wish to choose.
- Use the drop-down to select in the **To** box to select the first Division you wish to choose. (TIP: To choose a single Division, select the same Division in both boxes).
- Click **OK** to accept the changes and return to the dialog box. All employees in the selected Divisions will appear in the Selected list on the right.

8. When all settings are complete, click **OK** to proceed to the *Additional Reporting Parameters* dialog box.

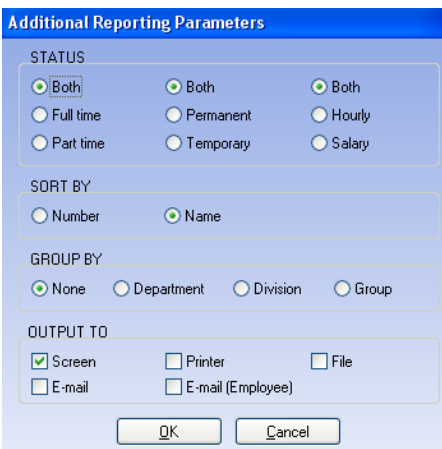

*Figure 163: Additional Reporting Parameters* 

9. The *Additional Parameters* dialog box allows you to further filter and group report data. Fill in the settings as appropriate:

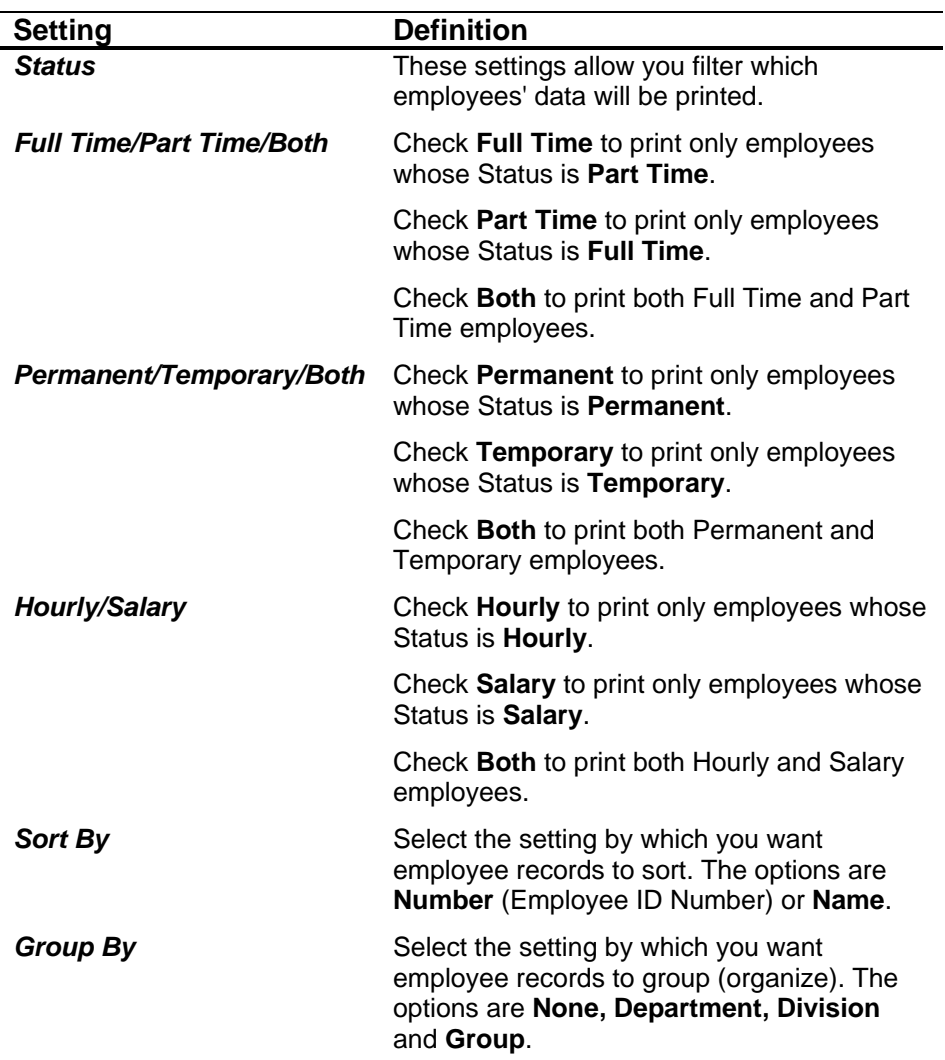

**Output to Select the media to which you wish to output** the report. The options are:

> **Screen:** The report will preview on screen. You are then able to print from the preview.

**Printer:** The report will be sent directly to the printer.

**File**: The report can be created in several file types including RTF, PDF and Excel.

**Email**: The report will be sent via email. If you choose this option, you will be given an additional screen to enter the email recipients. (See *Emailing a Report*, page 195).

**Email (Employee)**: The report will be sent via email. If you choose this option, you will be given an additional screen to select the employee.

10. When all settings are complete, click the **OK** button to run the report.

**NOTE**: At this point some reports may prompt for additional information particular to that specific report. You may also be prompted for Email recipient information, if you choose to send a report via email.

- 11. The report will output to your choice (Screen, Printer, File or Email.)
- 12. After receiving the report, click the **Close** button until you have exited all the dialog boxes.

## **On Screen Report Preview**

If you chose to output the report to Screen, a Report Preview window will open. This window will display the report as it will be printed and allows you to print directly from this window.

- 1. Run the report of your choice, selecting *Output to Screen*. See *Running a Report*, page 183.
- 2. The *Report Designer* window for the selected report will open to preview your report.

| $ A $ $ A $<br>Ordered by: Code<br>Tuesday 08/28/2001<br>ABC Widgets<br>07:51:23<br>Date range: 08/13/2001 - 08/26/2001<br>TIME CARD REPORT<br>Page: 1<br>Code<br><b>Name</b><br>00001<br>Washington, Carol<br>*** This employee has missing punches in the selected date range. ***<br><b>STOP</b><br>REG.<br>OT1 1<br>O T2<br>OT3 UNPAID TOTAL DOLLARS<br>DATE DAY CTGY START<br><b>HOURS</b><br>0.00<br>MP<br>08/13/2001 MON<br>1601<br>0.00<br>08/14/2001 TUE WORK<br>07:07 ID<br>09.24<br>8.75<br>2.15<br>7.75<br>1.00<br><b>WORK</b><br>09.24<br>1605<br>6.60<br>08/15/2001 WED WORK<br>1604<br>8.00<br>7.00<br>07:56 IL<br>1.00<br>8.00<br>MP<br>08/16/2001 THU<br>07:01<br>0.00<br>0.00<br><b>WORK</b><br>1205<br>1205<br>08/17/2001 FRI WORK<br>06:58<br>1601<br>9.00<br>8.00<br>1.00<br>9.00<br>8.00<br>08/20/2001 MON WORK<br>0657<br>1603<br>9.00<br>1.00<br>9.00<br>08/21/2001 TUE VAC<br>00.00<br>8.00<br>8.00<br>8.00<br>06:58<br>MP<br>00.00<br>8.00<br>08/22/2001 WED VAC<br>8.00<br>8.00<br>08/23/2001 THU VAC<br>00:00<br>8.00<br>8.00<br>8.00<br>08/24/2001 FRI WORK<br>07:54 IL<br>8.00<br>7.00<br>8.00<br>16000G<br>1.00<br>0.00<br>0.00<br>0.00<br><b>EMPLOYEE TOTALS</b><br>61.75<br>5.00<br>0.00<br>66.75<br><b>SUPERMSOR</b><br><b>EMPLOYEE</b><br>Code<br><b>Name</b><br>00002<br>*** This employee has missing punches in the selected date range. ***<br>Baines, Peter<br><b>HOURS</b><br><b>REG</b><br>OT1 1<br>OT2<br>0T3<br>UNPAID TOTAL DOLLARS<br>DATE DAY CTGY START<br><b>STOP</b><br>7.50<br>08/13/2001 MON WORK<br>16:24 IL<br>00:58 OG<br>8.50<br>1.00<br>8.50<br>00:53 OD<br>8.75<br>7.75<br>8.75<br>08/14/2001 TUE WORK<br>1558<br>1.00<br>0.00<br>MP<br>08/15/2001 WED<br>16.04<br>0.00<br><b>WORK</b><br>2234<br>2234 |  | 吗 | $\blacktriangleright$ $\blacktriangleright$ $\blacktriangleright$ $\blacktriangleright$ $\sqtriangleright$ $\sqtriangler$ |  |  |  |  |
|----------------------------------------------------------------------------------------------------|--|---|----------------------------------------------------------------------------------------------------|--|--|--|--|
|                                                                                                    |  |   |                                                                                                    |  |  |  |  |
|                                                                                                    |  |   |                                                                                                    |  |  |  |  |
|                                                                                                    |  |   |                                                                                                    |  |  |  |  |
|                                                                                                    |  |   |                                                                                                    |  |  |  |  |
|                                                                                                    |  |   |                                                                                                    |  |  |  |  |
|                                                                                                    |  |   |                                                                                                    |  |  |  |  |
|                                                                                                    |  |   |                                                                                                    |  |  |  |  |
|                                                                                                    |  |   |                                                                                                    |  |  |  |  |
|                                                                                                    |  |   |                                                                                                    |  |  |  |  |
|                                                                                                    |  |   |                                                                                                    |  |  |  |  |
|                                                                                                    |  |   |                                                                                                    |  |  |  |  |
|                                                                                                    |  |   |                                                                                                    |  |  |  |  |
|                                                                                                    |  |   |                                                                                                    |  |  |  |  |
|                                                                                                    |  |   |                                                                                                    |  |  |  |  |
|                                                                                                    |  |   |                                                                                                    |  |  |  |  |
|                                                                                                    |  |   |                                                                                                    |  |  |  |  |
|                                                                                                    |  |   |                                                                                                    |  |  |  |  |
|                                                                                                    |  |   |                                                                                                    |  |  |  |  |
|                                                                                                    |  |   |                                                                                                    |  |  |  |  |
|                                                                                                    |  |   |                                                                                                    |  |  |  |  |
|                                                                                                    |  |   |                                                                                                    |  |  |  |  |
|                                                                                                    |  |   |                                                                                                    |  |  |  |  |
|                                                                                                    |  |   |                                                                                                    |  |  |  |  |
|                                                                                                    |  |   |                                                                                                    |  |  |  |  |
|                                                                                                    |  |   |                                                                                                    |  |  |  |  |
|                                                                                                    |  |   |                                                                                                    |  |  |  |  |
|                                                                                                    |  |   |                                                                                                    |  |  |  |  |
|                                                                                                    |  |   |                                                                                                    |  |  |  |  |
|                                                                                                    |  |   |                                                                                                    |  |  |  |  |
|                                                                                                    |  |   |                                                                                                    |  |  |  |  |
|                                                                                                    |  |   |                                                                                                    |  |  |  |  |
|                                                                                                    |  |   |                                                                                                    |  |  |  |  |
|                                                                                                    |  |   |                                                                                                    |  |  |  |  |
|                                                                                                    |  |   |                                                                                                    |  |  |  |  |

*Figure 164: Example: On Screen Report Preview* 

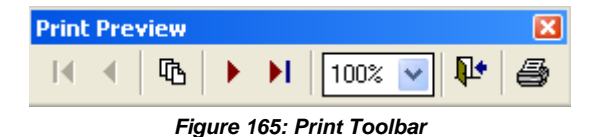

3. The *Report Preview* window contains several tool buttons. Reading from left to right, these are:

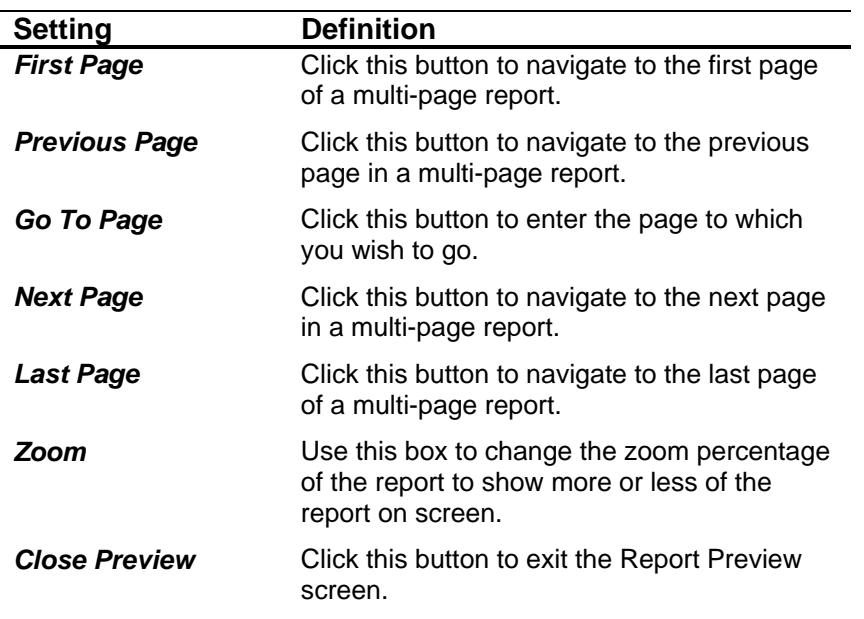

**Print Print Click this button to print the report to the** printer currently selected under File, Print. (See *Important Information on Printing Reports*, page 182).

- 4. Click the **Close Preview** button to exit the *Report Preview* screen.
- 5. Click the **Close** button until you have exited all the dialog boxes.

## **Emailing a Report**

TA100 Pro allows you to email reports in Adobe Acrobat format using the email program currently configured on your computer. TA100 Pro will attach the report to an email and place it in the outgoing email queue of your email program. Your email program will then be responsible for sending the email. The title of the email will be the same as the report you have chosen, and the text of the message will include the date and time at which the report was run.

When you output a report to email, you will be asked to fill in the email addresses of the recipients.

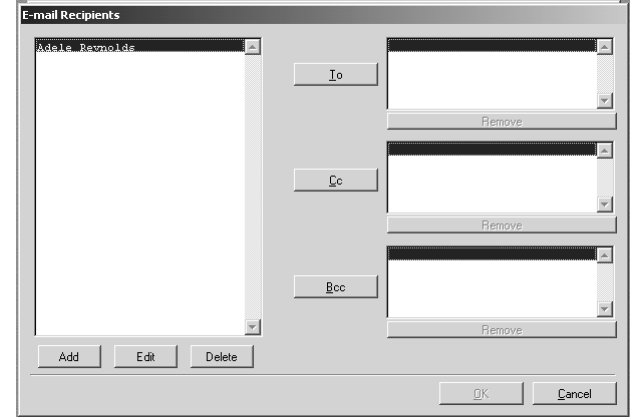

1. Run the report of your choice, selecting *Output to Email*. (See *Running a Report*, page 183.) The *Email Recipients* dialog box will open.

*Figure 166: Email Recipients* 

2. Fill in the settings as appropriate:

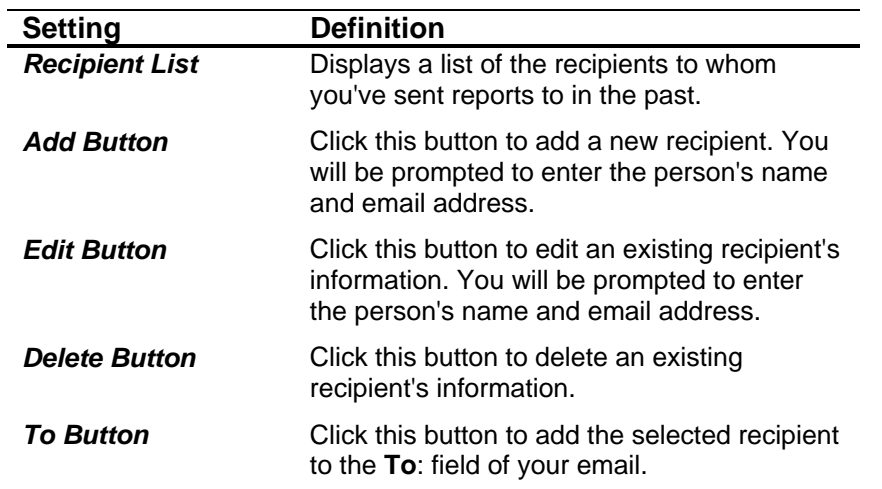

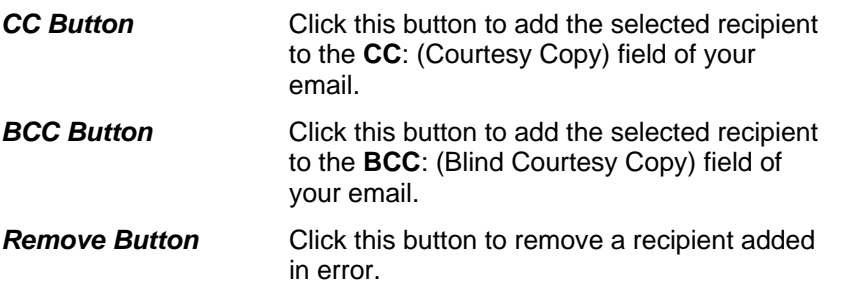

- 3. When all recipients are added, click the **OK** button to send the email. You will see a "Processing email" message, but the email will not appear on screen.
- 4. After the email is processed, click the **Close** button until you have exited all the dialog boxes.
- 5. You can view the sent email from the sent mail folder of your email program (for example, MS Outlook's Sent Items folder). The email will appear something like this:

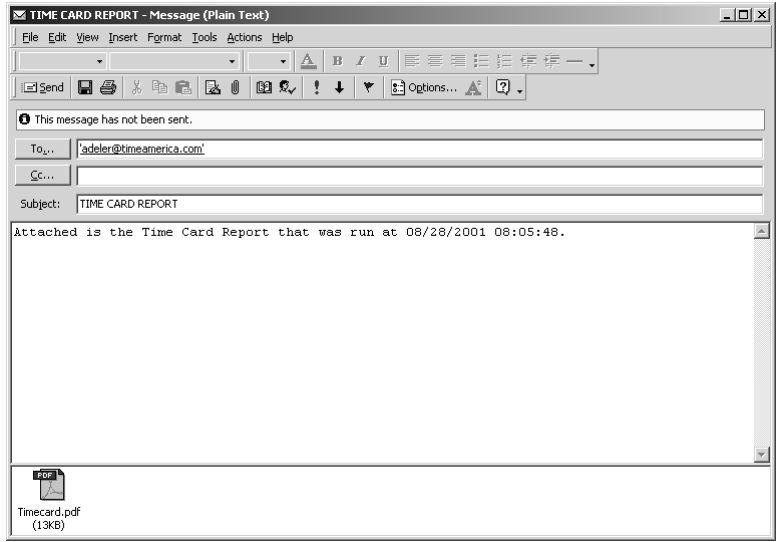

*Figure 167: Example: Emailed Report* 

# **Chapter XI Terminal Configuration**

*This section covers the concepts and tasks associated with setting up clocks.* 

*TA100 Pro Supports the use of three types of clocks: TA520/530, TA620, PC Clock and TASC. Support for ATS and Hand Reader, Videx DuraTrax clocks is available in additional modules.* 

*For each clock, the following parameters must be defined:* 

- *Communication Type (RS232, RS485, Internal/External modem, or Ethernet)*
- *PC Comm Port used for communication*
- *Baud Rate*
- *Default Levels*
- *Bell Schedule (if applicable)*

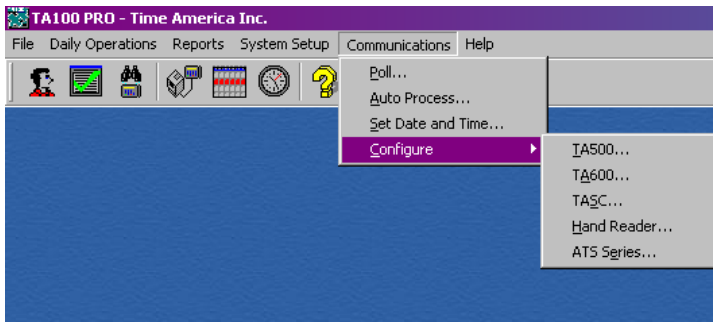

*Figure 168: Clocks Menu* 

# **Types of Connections**

Time America clocks are capable of communicating in one of four different ways:

- The **Direct** or **RS-232** serial port solution is designed for a single, short-range terminal. The terminal should not be placed beyond 50 feet of shielded wire from a PC. Each terminal requires its own serial connection to a PC using an RS-232 serial port.
- The **LAN** or **RS-485** solution is designed for a direct connection, long-range, single or multi-terminal system. RS-485 allows up to 32 terminals to be networked to one PC serial port, creating a Local Area Network (LAN). Each terminal is connected to a LAN distribution box. These boxes connect to the Polling PC with two conductorshielded cable. The total length of the serial connection can be as much as 5000 feet (almost 1 mile). Each terminal is identified using a unique ID.
- The **modem** option is designed for a single- or multi-unit environment. The modem solution provides two additional options: **internal modem** or **external modem**. Generally, this option is utilized when the terminal is located out of cabling range or if the use of cabling is being avoided. When data needs to be downloaded, TA100 Pro can place a call (using a modem in the PC) to the terminal, download the information and disconnect.

**NOTE**: The computer that polls the clocks will need a modem in order to call the

clock. Time America recommends U.S. Robotics modems, as they are capable of communicating with the clock at the 1200 and 2400-baud rates required.

• The **Ethernet** connection is designed for Local or Wide Area Networks using the TCP/IP protocol. The terminal is connected to the network through a hub, just like any other computer on the network.

As part of the configuration of the clock, you will choose the type of connection for each clock. The configuration dialog box will prompt you for information specific to the type of connection you have chosen.

#### **Smart Converters**

Using a Smart Converter, TA100 Pro can transform a LAN clock into a Modem clock.

# **TA500, TA600 and TA7000 Series (TA520/530, TA620, TA7000)**

Configuration of the **TA500 Series**, **TA600 Series and TA7000 Series** time clocks is virtually identical. For this reason, they are combined into one section.

Since multiple clocks can be defined in the TA100 Pro, a copy feature is available to copy an existing clock's parameters when adding a new clock. This eliminates the need to re-enter an entirely new clock configuration.

### **Configure a TA500/TA600/TA7000 Series Clock**

1. Click the **Communications** menu**, Configure, TA500** or **TA600** or **TA7000**. The *Configure Clock* dialog box will open. The dialog box contains several tabs, all of which are described below.

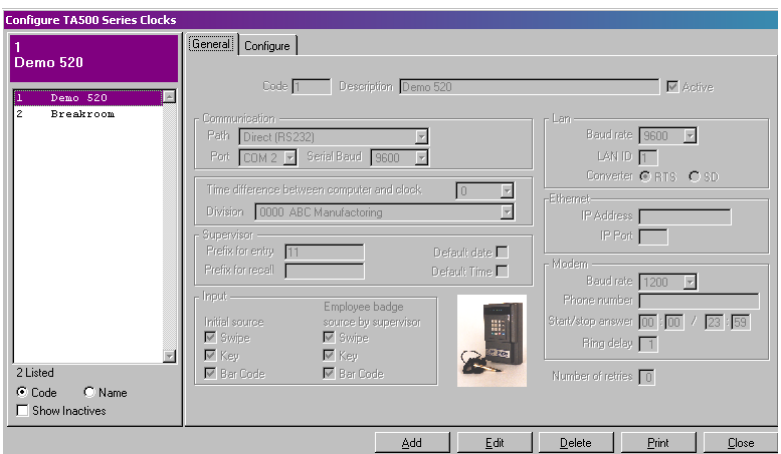

 *Figure 169: Configure TA500/TA600/TA7000 Clocks: General Tab* 

2. The *General* tab defines the communication and general operation settings and contains the following information:

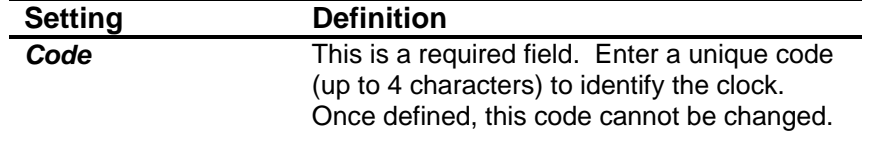

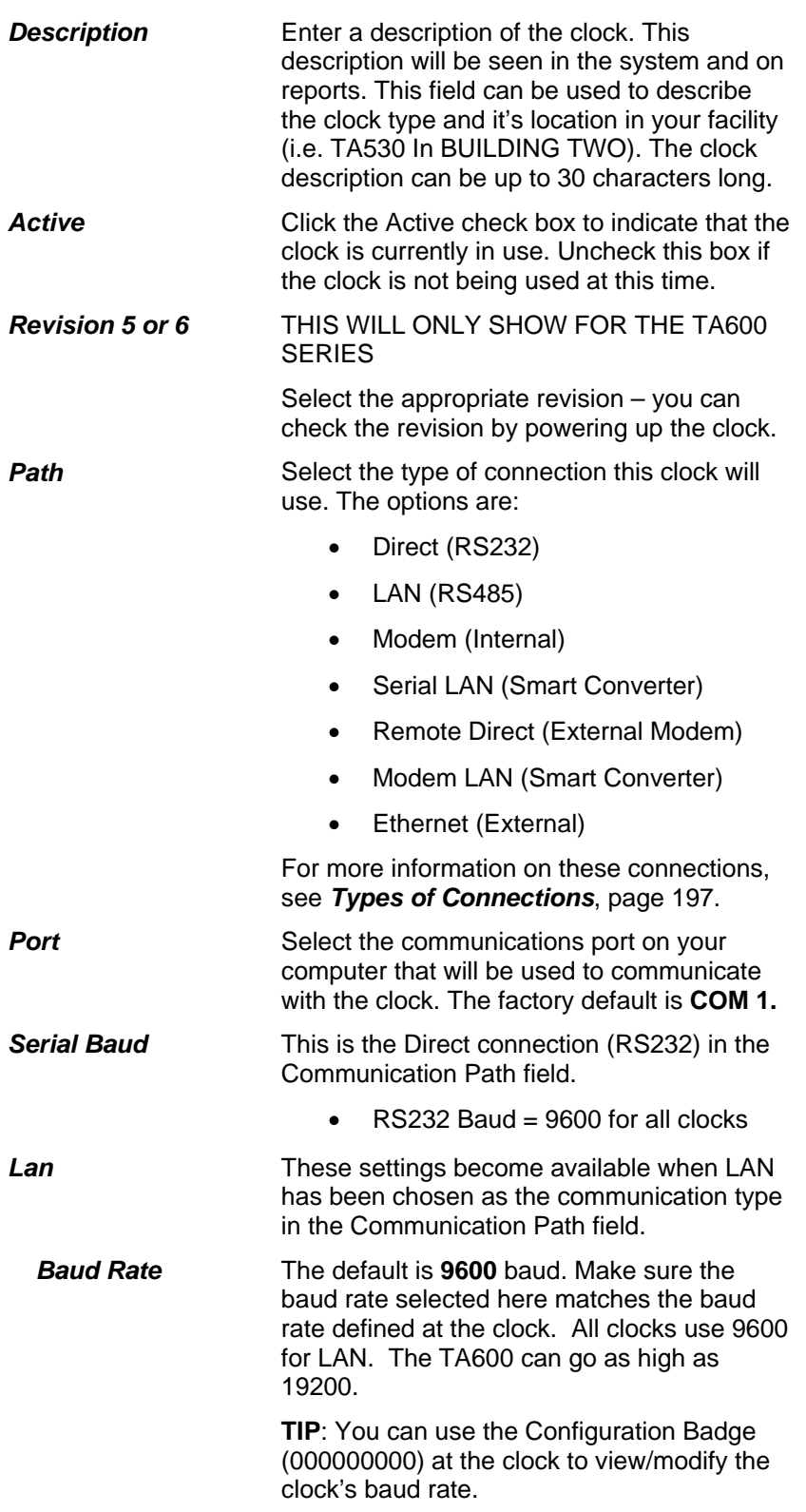

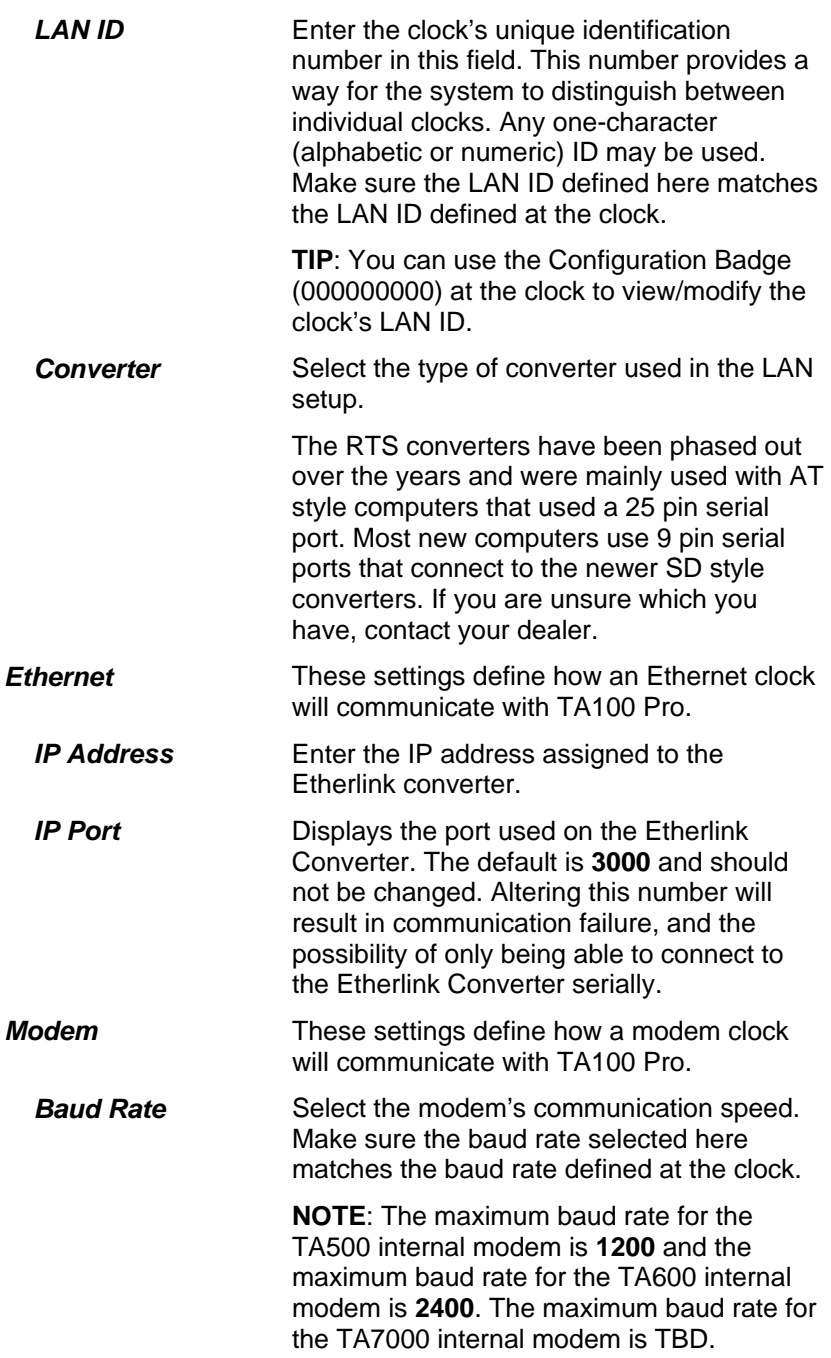

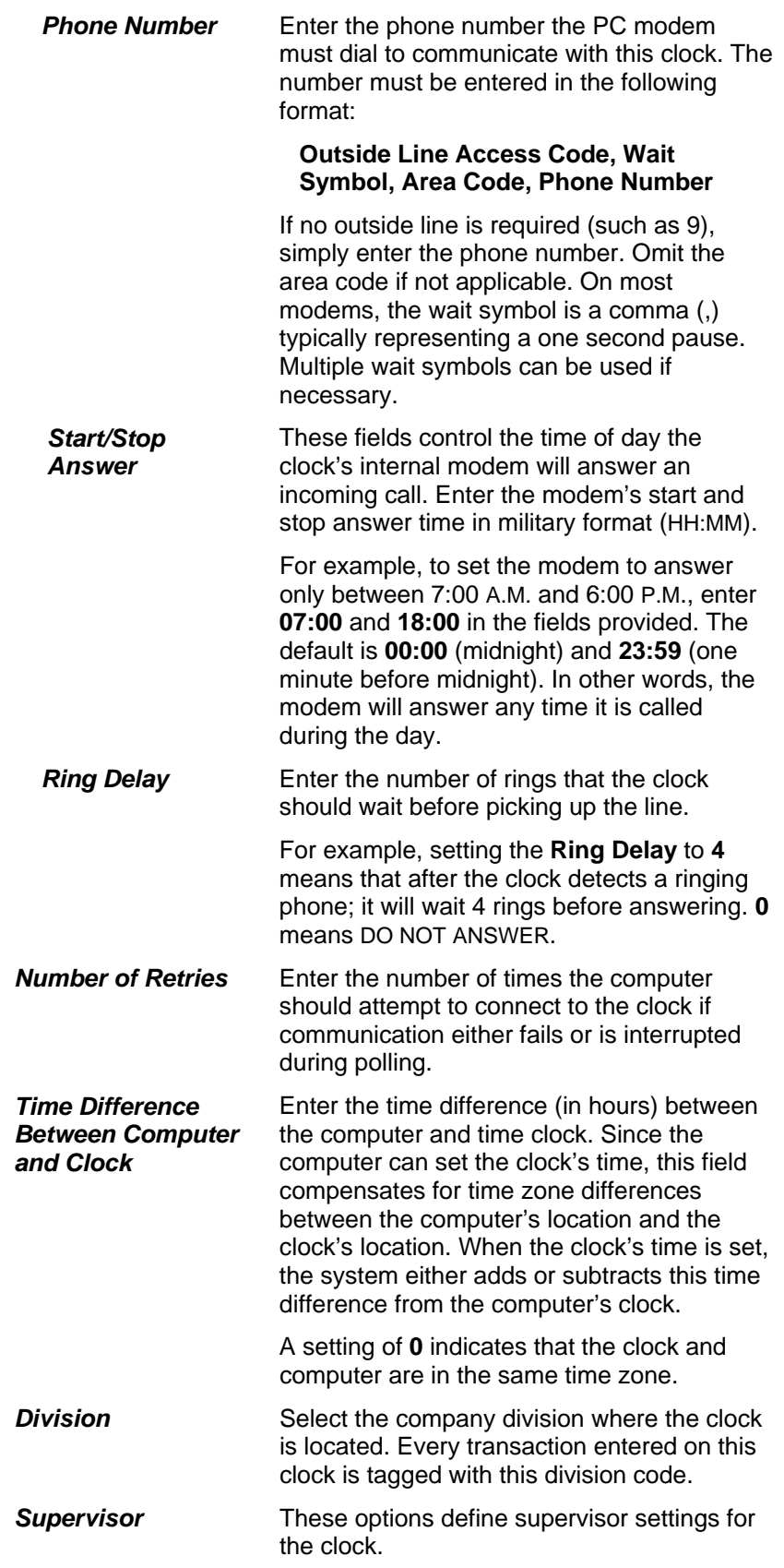

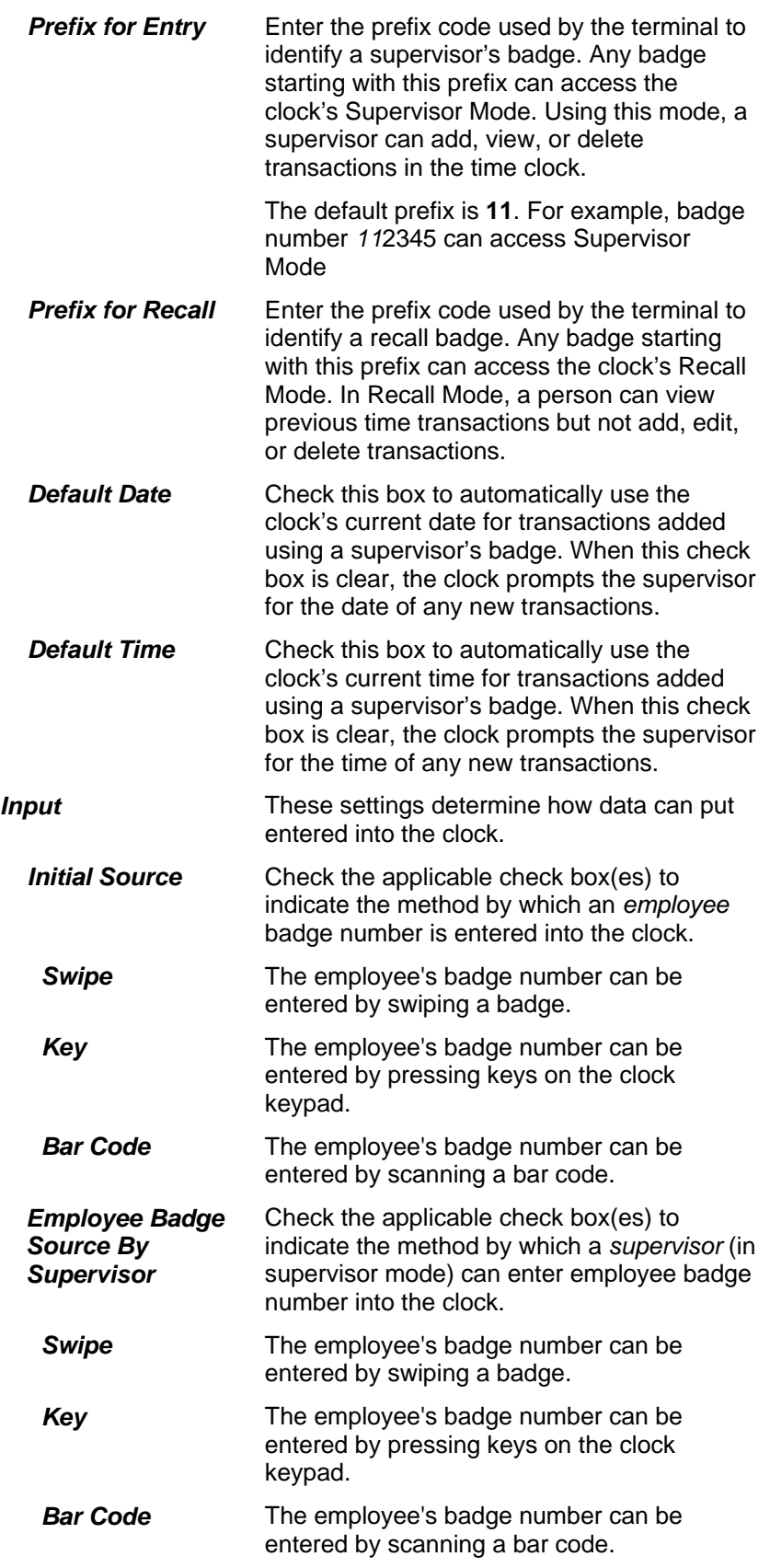

÷

3. The *Configure* tab defines the message and timeout settings and contains the following information:

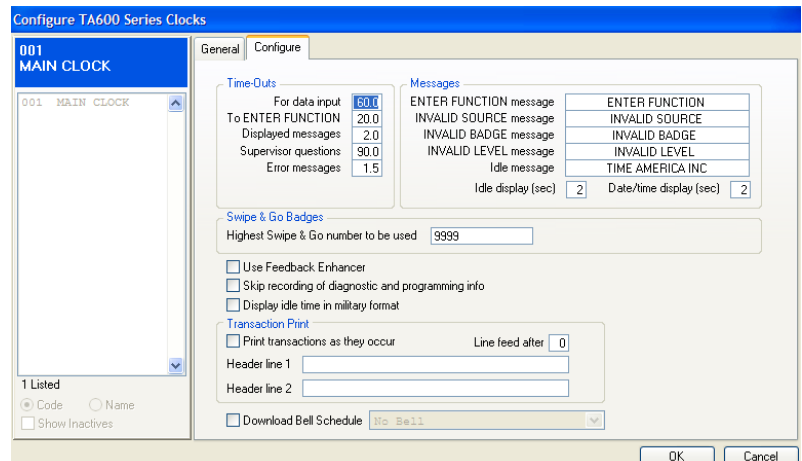

 *Figure 170: Configure TA500/TA600/TA7000 Clocks: Configure Tab* 

| <b>Setting</b>               | <b>Definition</b>                                                                                                    |
|------------------------------|----------------------------------------------------------------------------------------------------|
| <b>Time-Outs</b>             | These settings determine how long prompts<br>and messages will appear on the clock's<br>screen.                                                                                                    |
| For data input               | Enter the length of time (from 0.1 to 99.9<br>seconds) the clock will wait for a response to<br>a prompt before returning to an idle state.                                                        |
|                              | Time is entered in seconds and tenths of a<br>second. For example, 10.0 means that the<br>clock will wait 10 seconds for a response<br>after prompting for input. The default is 60.0<br>seconds   |
| <b>To Enter function</b>     | Enter the length of time (from 0.1 to 99.9<br>seconds) the clock will wait for a response to<br>enter a function before returning to an idle<br>state.                                             |
|                              | Time is entered in seconds and tenths of a<br>second. For example, 5.5 means that the<br>clock will wait 51/2 seconds for a response<br>after prompting for input. The default is 20.0<br>seconds. |
| <b>Displayed</b><br>messages | Enter the length of time (from 0.1 to 99.9<br>seconds) the clock will display any message<br>before returning to an idle state.                                                                    |
|                              | Time is entered in seconds and tenths of a<br>second. For example, 1.5 means that the<br>clock will display messages for 11/2 seconds.<br>The default is 2.0 seconds.                              |

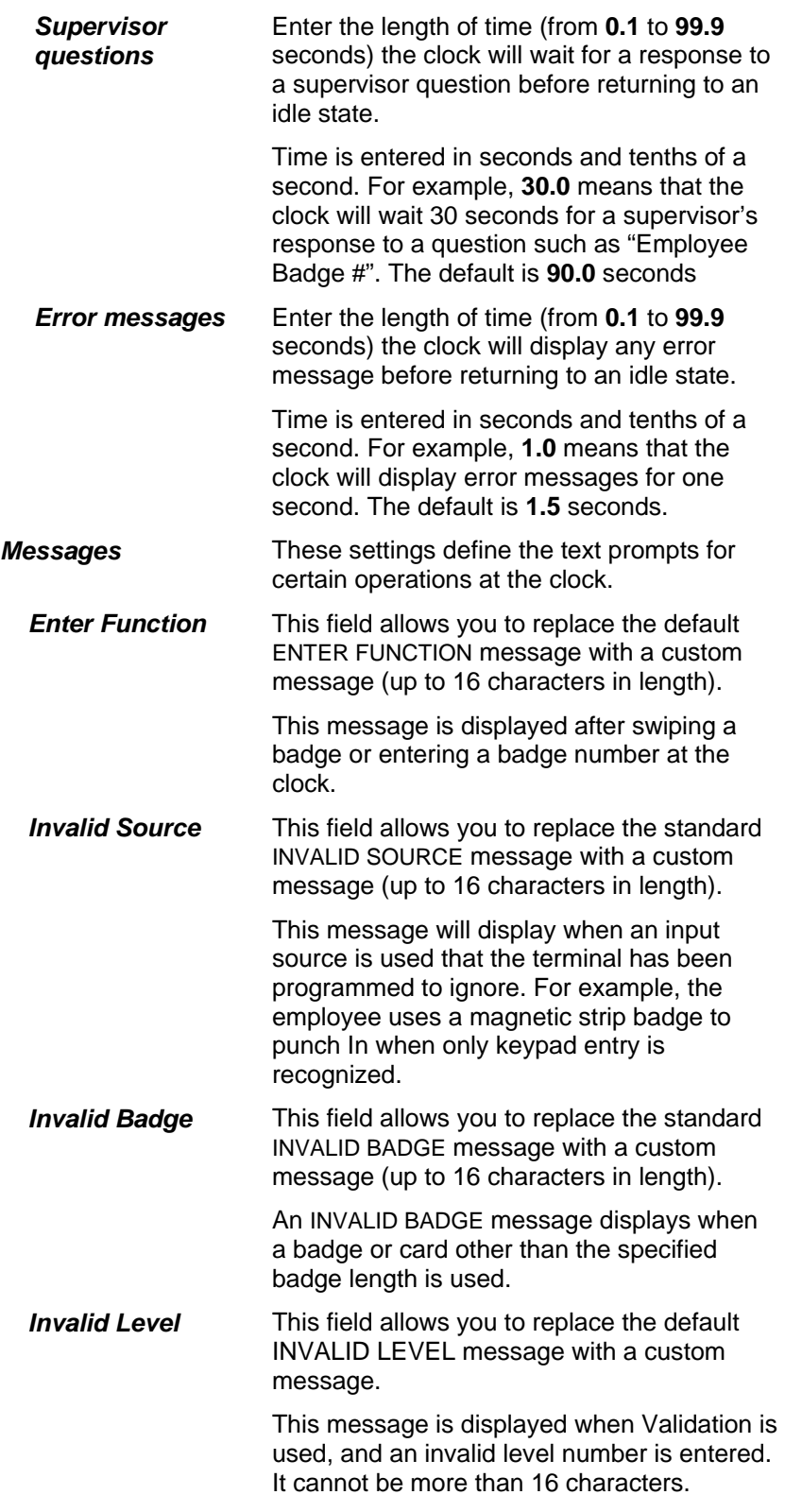

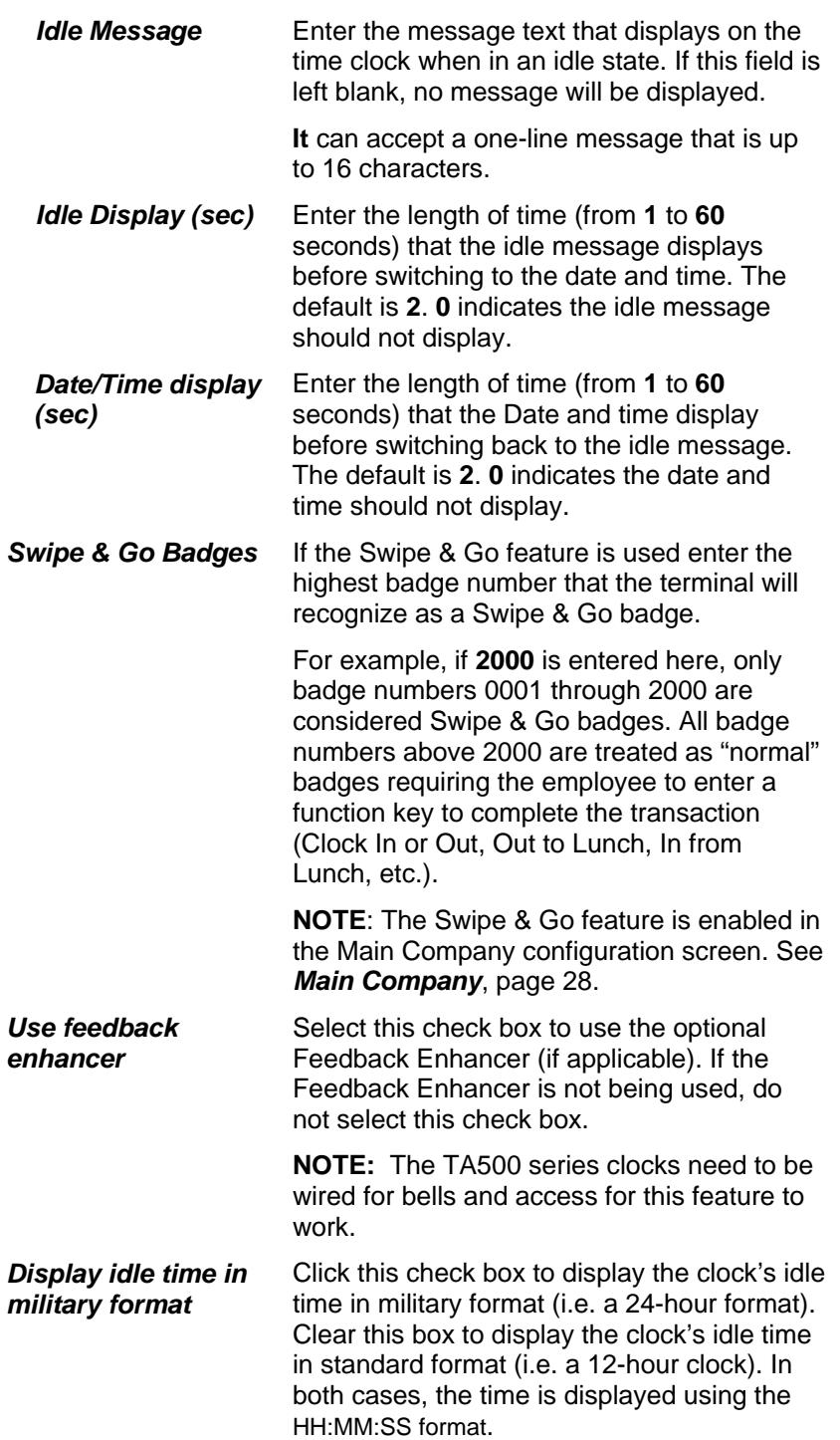

![](_page_205_Picture_175.jpeg)

4. **NOTE:** This tab will only apply to **TA7000 Clocks** using the **fingerprint**  option.

The *Assignments* tab lists the employees that can use this clock. This is only necessary if you are using fingerprints with TA7000 clocks.

![](_page_205_Picture_176.jpeg)

![](_page_206_Picture_157.jpeg)

The tab contains the following information:

# **TA715, TA777 and TA780 Series**

Configuration of the **TA715 Series**, **TA777 Series and TA780 Series** time clocks is virtually identical. For this reason, they are combined into one section.

Since multiple clocks can be defined in the TA100 Pro, a copy feature is available to copy an existing clock's parameters when adding a new clock. This eliminates the need to re-enter an entirely new clock configuration.

### **Configure a TA715/TA777/TA780 Series Clock**

1. Click the **Communications** menu**, Configure, TA715** or **TA777** or **TA780**. The *Configure Clock* dialog box will open. The dialog box contains several tabs, all of which are described below.

![](_page_207_Figure_6.jpeg)

 *Figure 171: Configure TA715/TA777/TA780 Clocks: General Tab* 

- **Setting Definition Code** This is a required field. Enter a unique code (up to 4 characters) to identify the clock. Once defined, this code cannot be changed. **Description Enter a description of the clock. This** description will be seen in the system and on reports. This field can be used to describe the clock type and it's location in your facility (i.e. TA715 In BUILDING TWO). The clock
- 2. The *General* tab defines the communication and general operation settings and contains the following information:

![](_page_207_Picture_167.jpeg)

![](_page_208_Picture_172.jpeg)

![](_page_209_Picture_192.jpeg)

![](_page_210_Picture_153.jpeg)

3. The *Configure* tab defines the message and timeout settings and contains the following information:

![](_page_211_Picture_129.jpeg)

 *Figure 172: Configure TA715/TA777/TA780 Clocks: Configure Tab* 

| <b>Setting</b>           | <b>Definition</b>                                                                                                    |
|--------------------------|----------------------------------------------------------------------------------------------------|
| <b>Time-Outs</b>         | These settings determine how long prompts<br>and messages will appear on the clock's<br>screen.                                                                                                    |
| For data input           | Enter the length of time (from 0.1 to 99.9<br>seconds) the clock will wait for a response to<br>a prompt before returning to an idle state.                                                        |
|                          | Time is entered in seconds and tenths of a<br>second. For example, 10.0 means that the<br>clock will wait 10 seconds for a response<br>after prompting for input. The default is 60.0<br>seconds   |
| <b>To Enter function</b> | Enter the length of time (from 0.1 to 99.9<br>seconds) the clock will wait for a response to<br>enter a function before returning to an idle<br>state.                                             |
|                          | Time is entered in seconds and tenths of a<br>second. For example, 5.5 means that the<br>clock will wait 51/2 seconds for a response<br>after prompting for input. The default is 20.0<br>seconds. |
| Displayed<br>messages    | Enter the length of time (from 0.1 to 99.9<br>seconds) the clock will display any message<br>before returning to an idle state.                                                                    |
|                          | Time is entered in seconds and tenths of a<br>second. For example, 1.5 means that the<br>clock will display messages for 11/2 seconds.<br>The default is 2.0 seconds.                              |

![](_page_212_Picture_170.jpeg)

![](_page_213_Picture_192.jpeg)

The *Assignments* tab lists the employees that can use this clock. This is only necessary if you are using fingerprints with TA780 clocks.

![](_page_214_Picture_120.jpeg)

 *Figure 173: Configure TA780 Clocks: Assignments tab* 

The tab contains the following information:

![](_page_214_Picture_121.jpeg)

![](_page_215_Picture_114.jpeg)

# **Configuring PC Clock**

Configuration of the PC Clock is done under the TA600 Series time clock. The PC Clock can use **Messaging**.

Since multiple clocks can be defined in the TA100 Pro, a copy feature is available to copy an existing clock's parameters when adding a new clock. This eliminates the need to re-enter an entirely new clock configuration.

### **Configure a PC Clock**

1. Click the **Communications** menu**, Configure, TA600**. The *Configure Clock* dialog box will open. The dialog box contains several tabs, all of which are described below.

![](_page_215_Picture_115.jpeg)

*Figure 174: Configure PC Clocks: General Tab* 

2. The *General* tab defines the communication and general operation settings and contains the following information:

![](_page_215_Picture_116.jpeg)
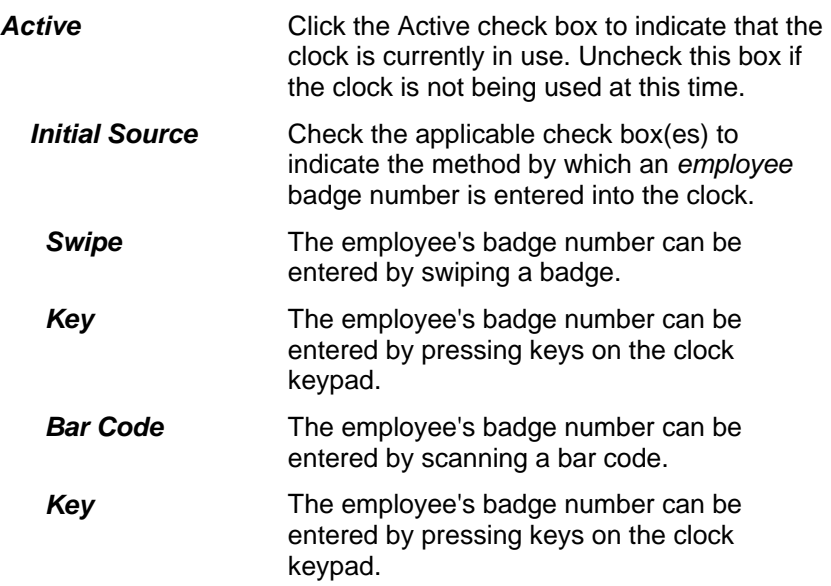

3. The *Configure* tab defines the message and timeout settings and contains the following information:

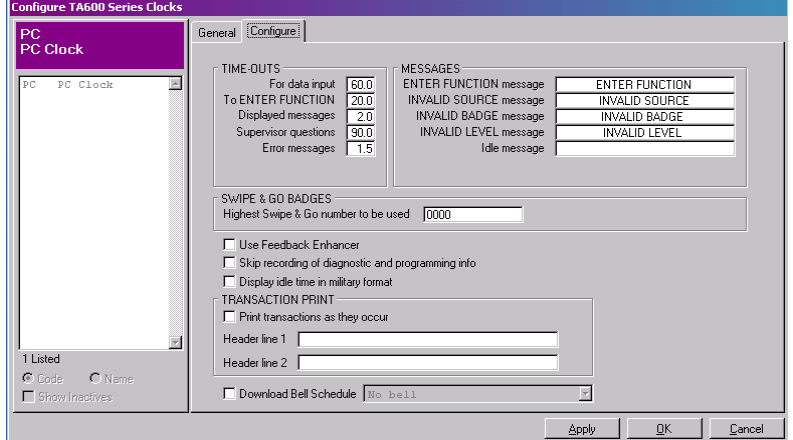

 *Figure 175: Configure PC Clock: Configure Tab* 

| Setting          | <b>Definition</b>                                                                                                    |
|------------------|----------------------------------------------------------------------------------------------------|
| <b>Time-Outs</b> | These settings determine how long prompts<br>and messages will appear on the clock's<br>screen.                                                                                                  |
| For data input   | Enter the length of time (from 0.1 to 99.9<br>seconds) the clock will wait for a response to<br>a prompt before returning to an idle state.                                                      |
|                  | Time is entered in seconds and tenths of a<br>second. For example, 10.0 means that the<br>clock will wait 10 seconds for a response<br>after prompting for input. The default is 60.0<br>seconds |

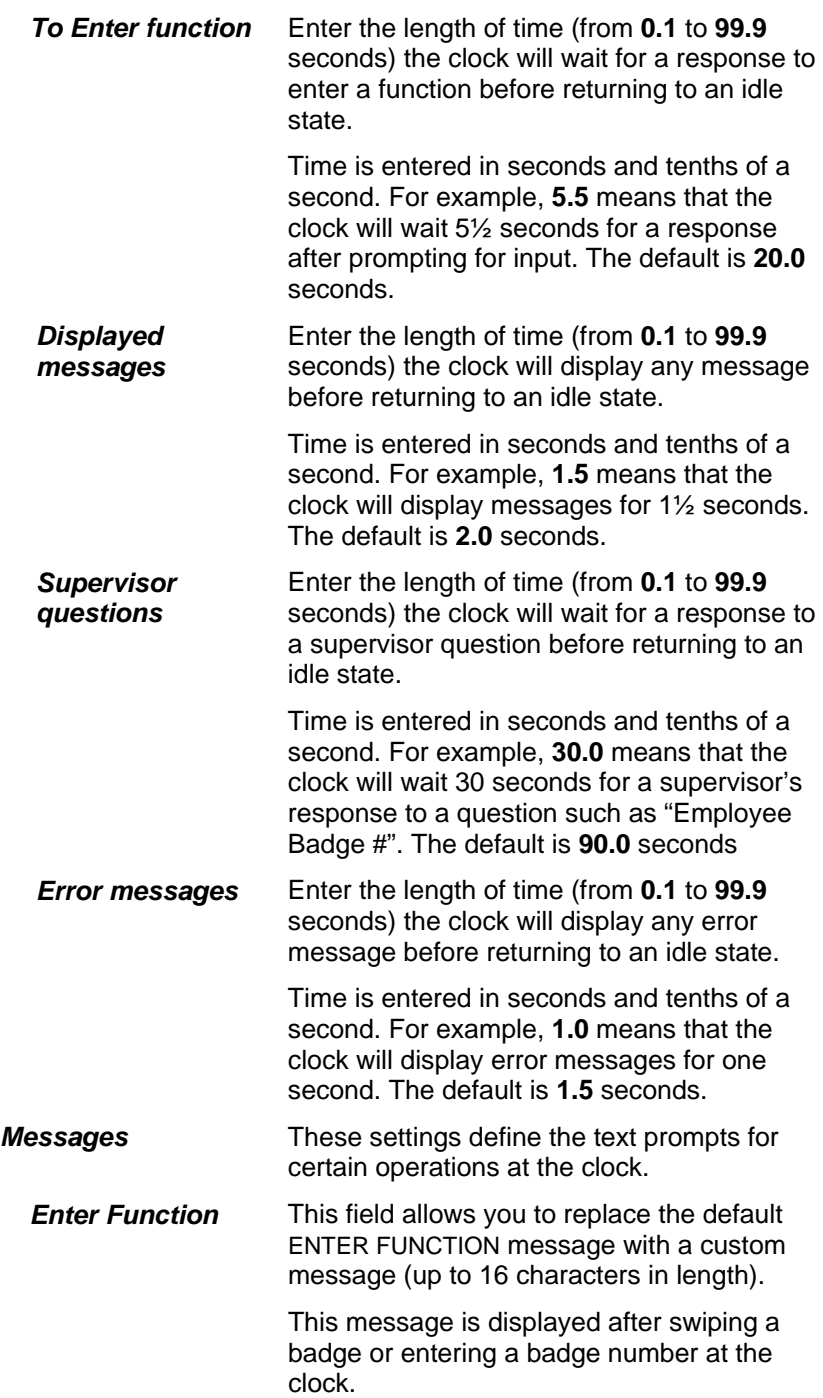

## **TASC**

The TASC terminal is similar to the TA500 and TA600 Series in that it collects punches and transmits them to the software via the polling process. However, TASC is a stand-alone time clock. This means that it does not require a PC to calculate and record employee's time.

TASC is perfect for situations in which a remote site performs its own transaction editing, while payroll and other functions are processed at a central location. The remote site can print

transactions from the clock locally; the central location can connect to clock only when it needs to retrieve data to process data and run reports.

Since TASC are "stand-alone" clocks, they will not receive Policy and employee information in the same way that other clocks do. As part of the configuration of the clock, you will define the rounding, lockout, and overtime policies, as well as list which employees may use this clock. This information is then programmed into the clock.

## **Configure a TASC Clock**

1. Click the **Communications** menu**, Configure, TASC**. The *Configure Clock* dialog box will open. The dialog box contains several tabs, all of which are described below.

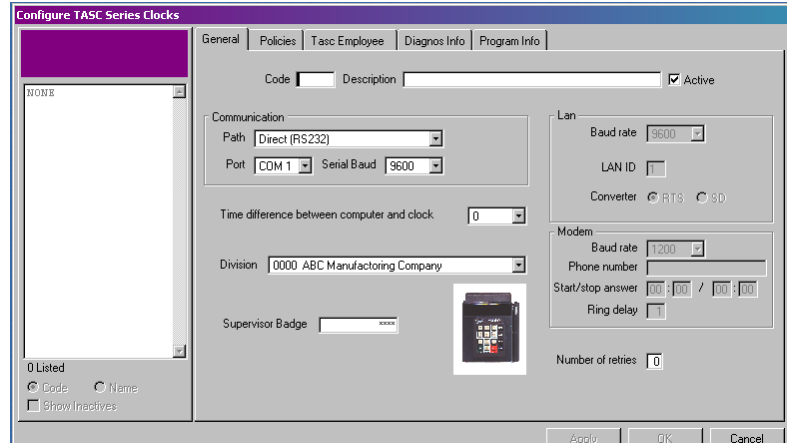

*Figure 176: Configure a TASC Clock* 

2. The *General* tab defines the communication and general operation settings and contains the following information:

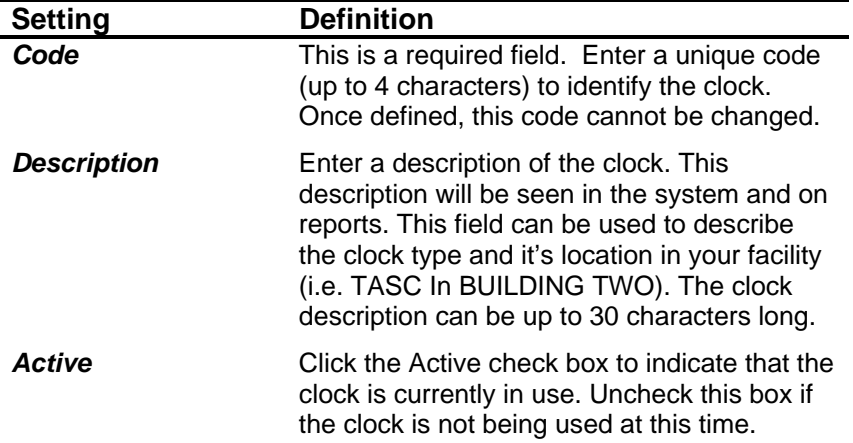

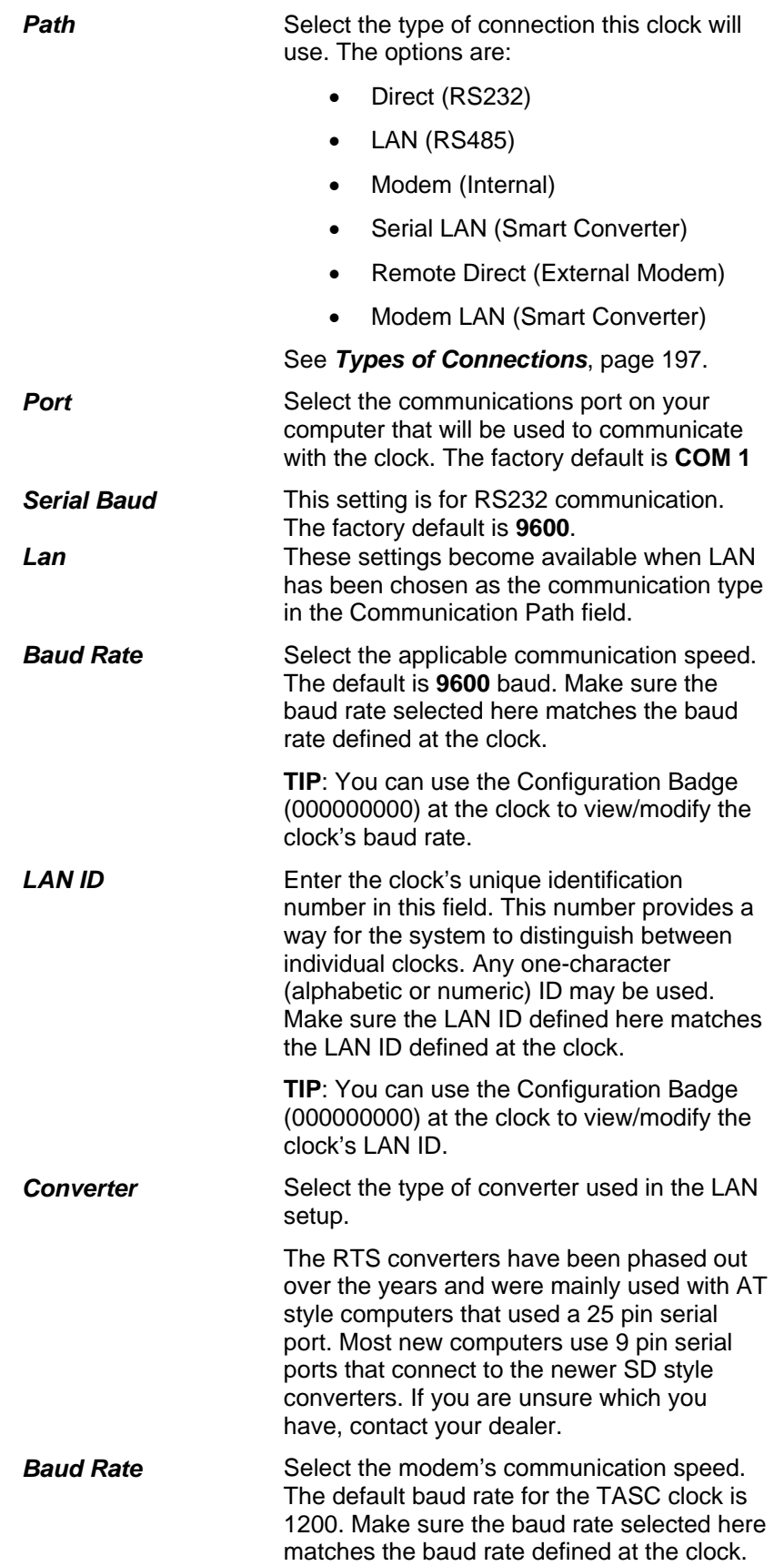

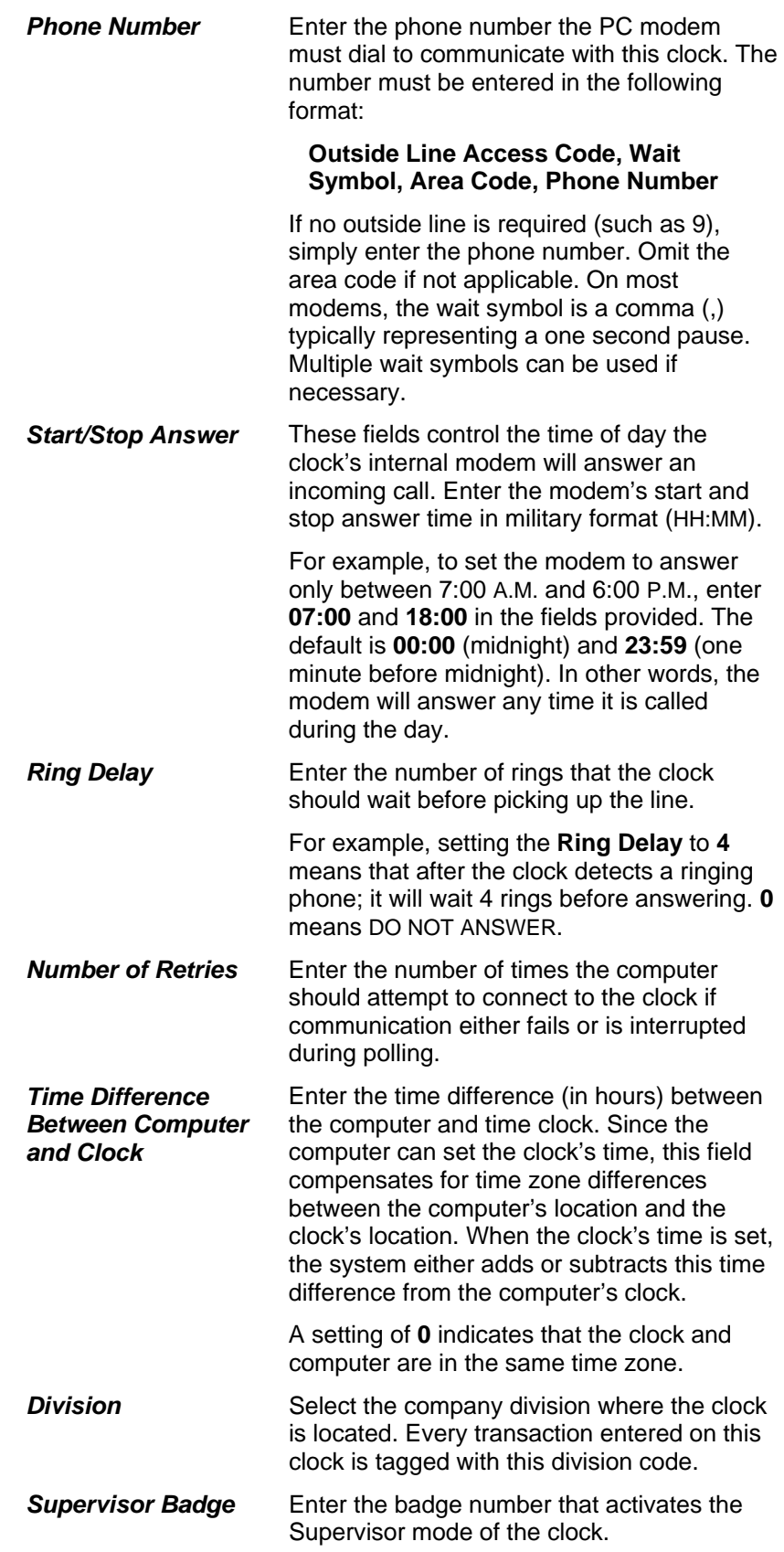

3. The *Policies* tab defines the rounding lunch and break policies for the employees using this clock. These are not the same as the company policies set up under the **Configure** menu, but rather policies that are transferred to the clock when it is programmed. Up to 15 different policies can be defined for the TASC terminal. Any company policy that is not defined here is not downloaded to the TASC.

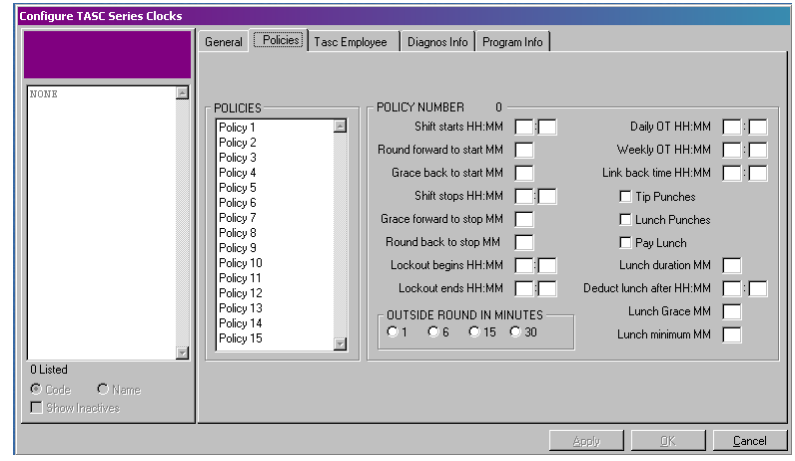

*Figure 177: Configure TASC Clock: Policies tab* 

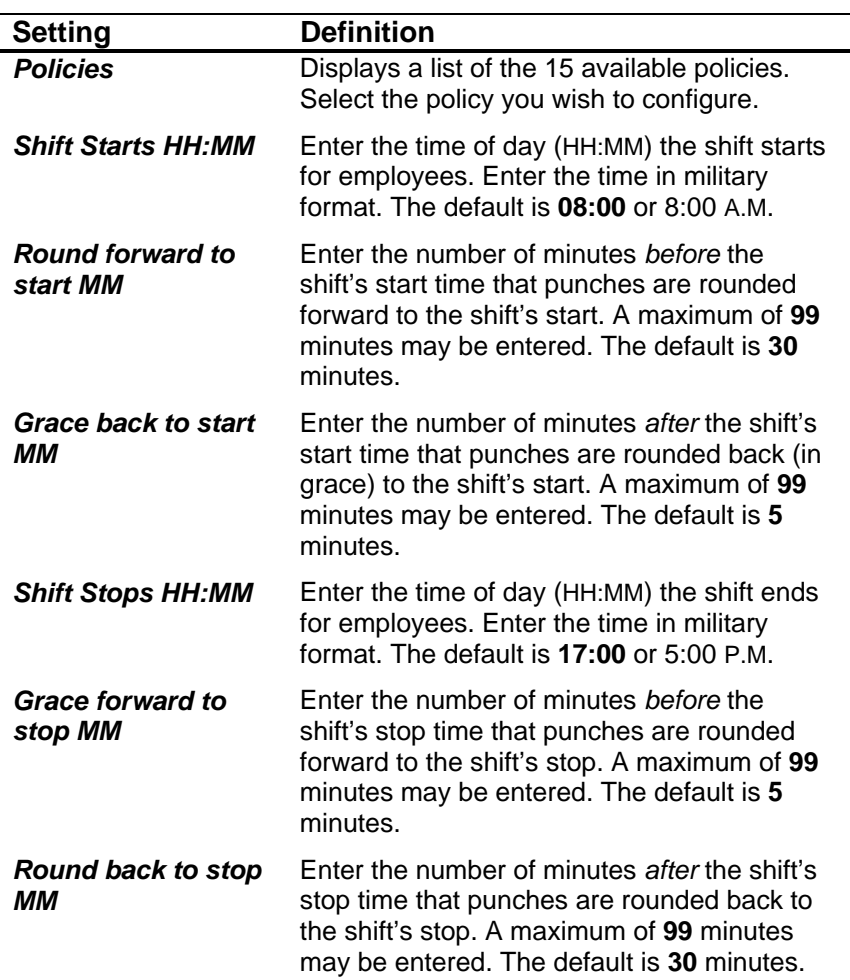

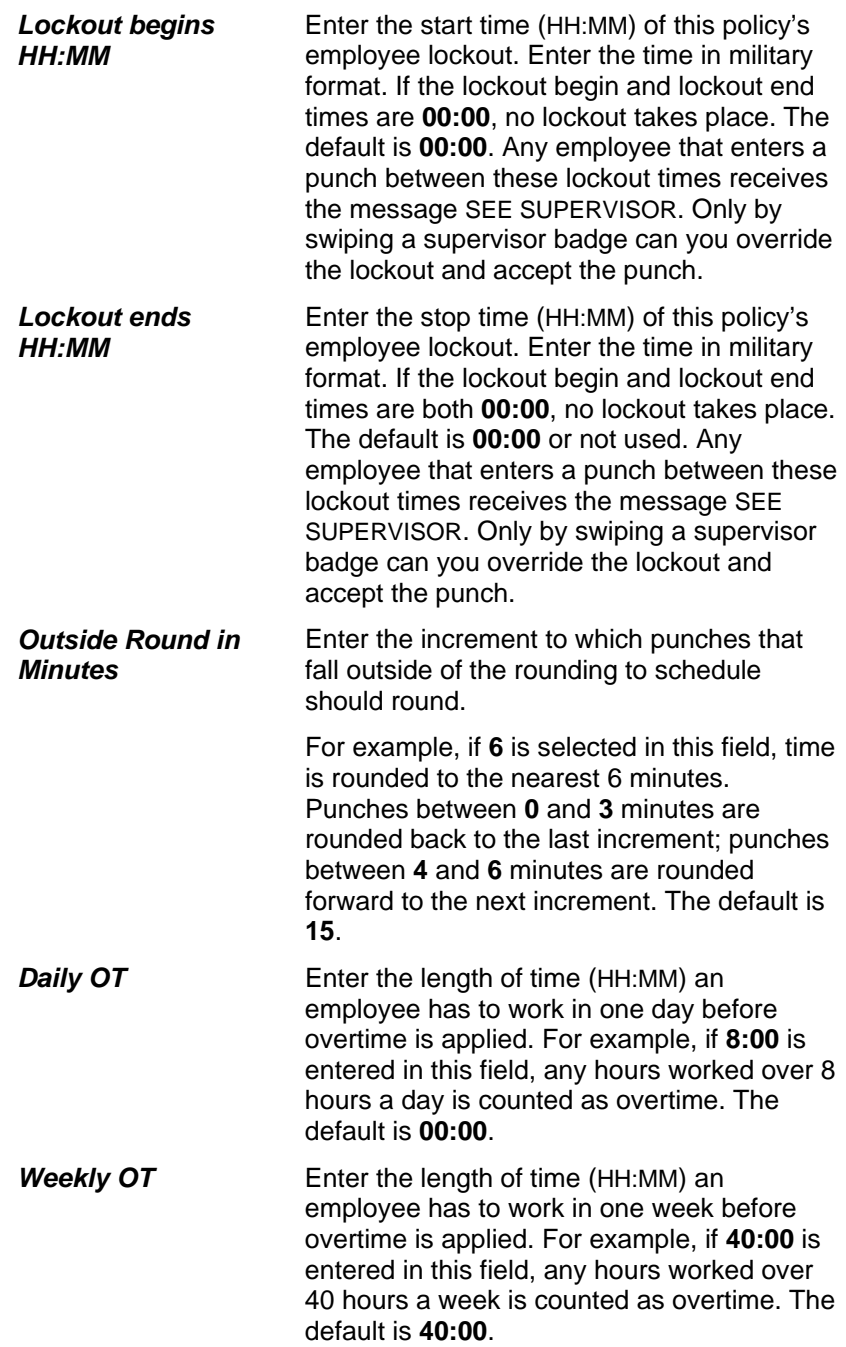

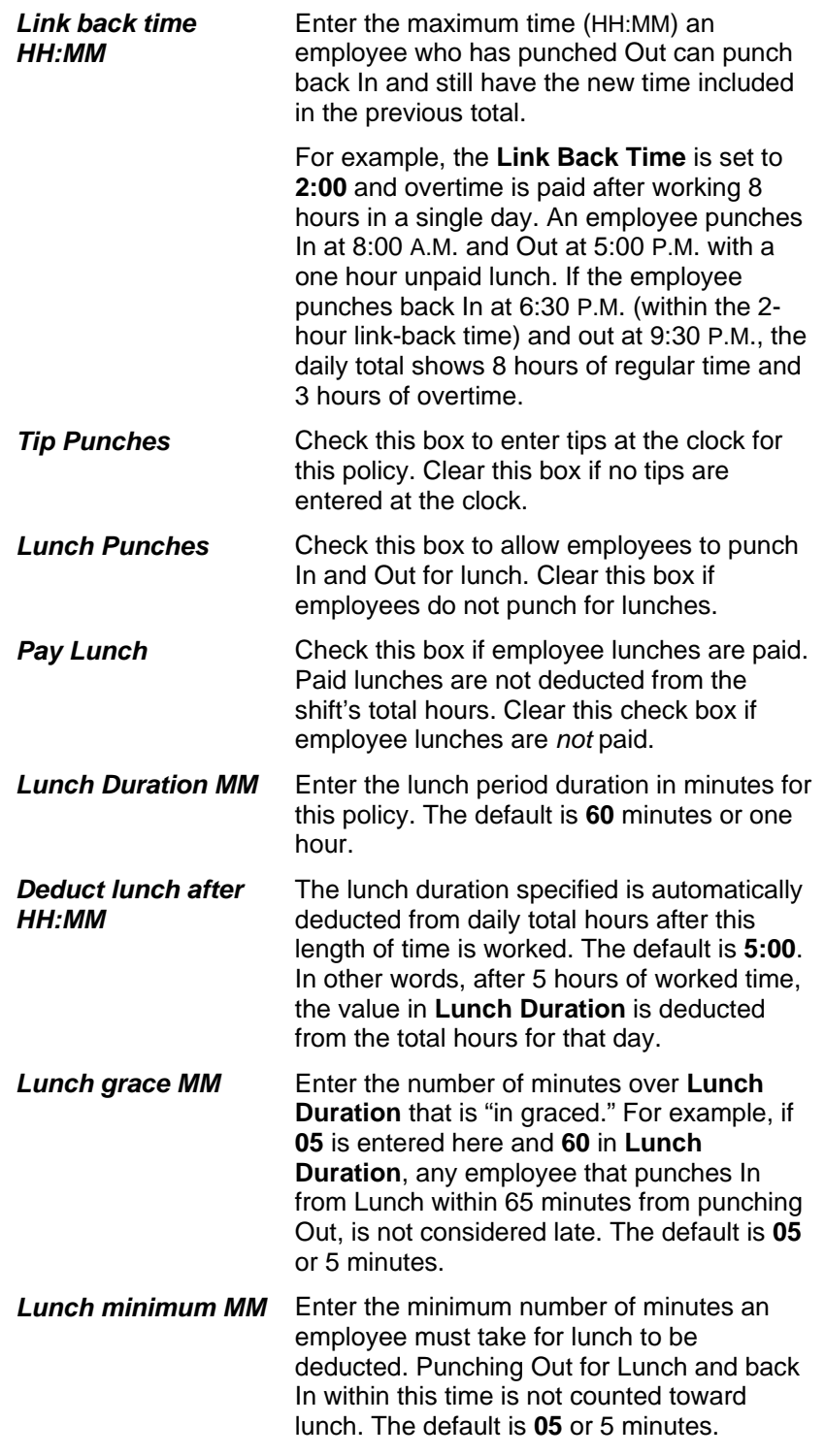

4. The *TASC Employee* tab lists the employees that can use this clock and contains the following information:

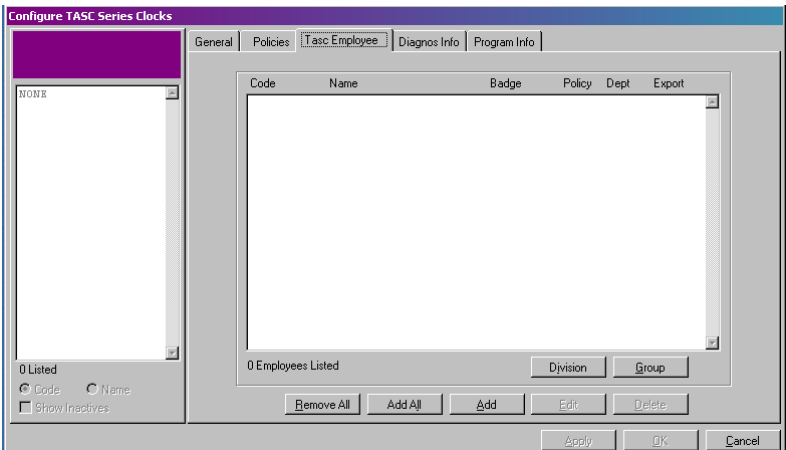

*Figure 178: Configure TASC Clock: Employee tab* 

| <b>Setting</b>          | <b>Definition</b>                                                                                                    |
|-------------------------|----------------------------------------------------------------------------------------------------|
| <b>Employee Listing</b> | Displays a list of the employees that can use<br>this clock. Includes their Employee ID,<br>Employee Name, Employee Badge, the<br>policy the employee is assigned to, the<br>department, and if their information will be<br>exported to your payroll provider. |
| <b>Division</b>         | Click this button to select employees based<br>on Division. Employees selected are<br>assigned the default Policy and Department<br>automatically.                                                                                                    |
|                         | <b>NOTE:</b> If you use this method to choose<br>employees, you may want to Edit the<br>employee in order to choose another Policy<br>or Department.                                                                                                    |
| Group                   | Click this button to select employees based<br>on Group. Employees selected are assigned<br>the default Policy and Department<br>automatically.                                                                                                    |
|                         | <b>NOTE:</b> If you use this method to choose<br>employees, you may want to Edit the<br>employee in order to choose another Policy<br>or Department.                                                                                                    |
| <b>Remove All</b>       | Click this button to remove all employees<br>currently assigned to the clock.                                                                                                    |
| Add All                 | Click this button to assign all employees to<br>the clock. Employees selected are assigned<br>the default Policy and Department<br>automatically.                                                                                                    |
|                         | <b>NOTE:</b> If you use this method to choose<br>employees, you may want to Edit the<br>employee in order to choose another Policy<br>or Department.                                                                                                    |

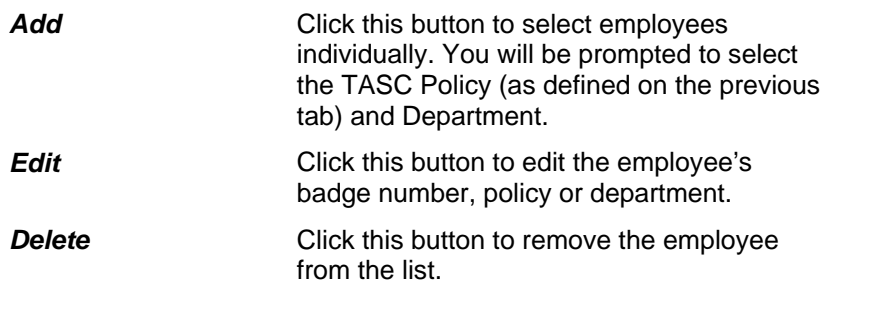

- 5. The *Diag Info* tab contains the communication information between the computer and the clock after each attempt to communicate.
- 6. The *Prof Info* tab contains the information that was sent to the clock after any type of programming.

# **ATS Series Clocks**

TA100 Pro offers a module that allows it to connect to Third Party clocks such as ATS and Hand Reader. The ATS clocks are badge-swipe clocks similar to the TA500 and TA600 series.

## **Configure ATS Clocks**

1. Click the **Communications** menu**, Configure, ATS**. The *Configure Clocks* dialog box will open. The *Configure* dialog box contains several tabs, all of which are described below.

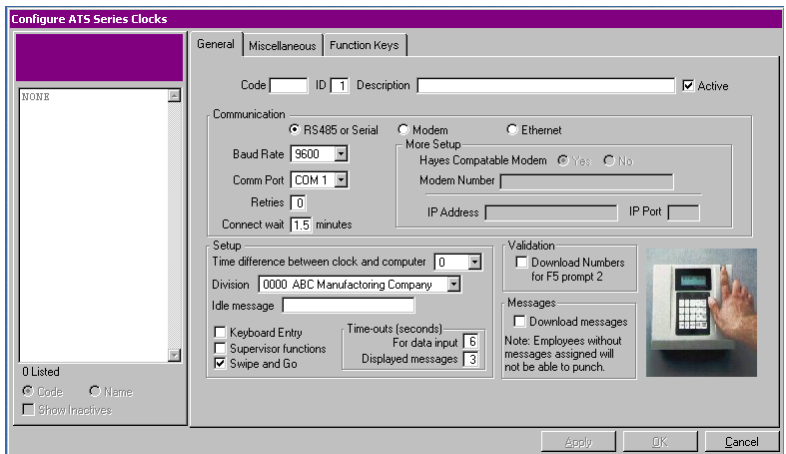

*Figure 179: Configure ATS Clock* 

2. The *General* tab defines communication and operation settings and contains the following information:

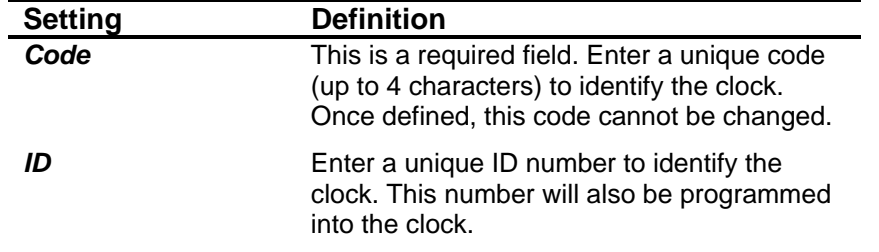

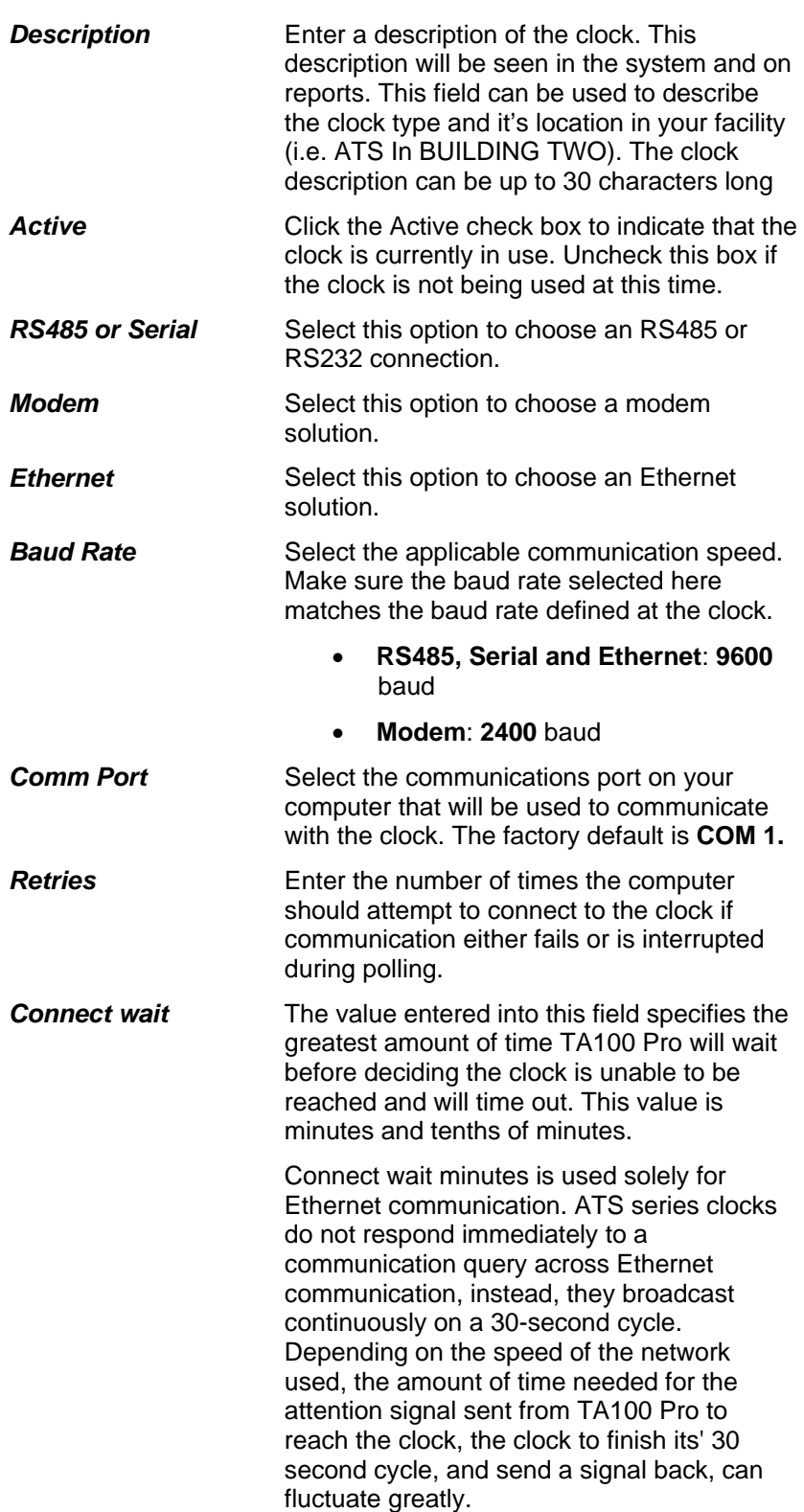

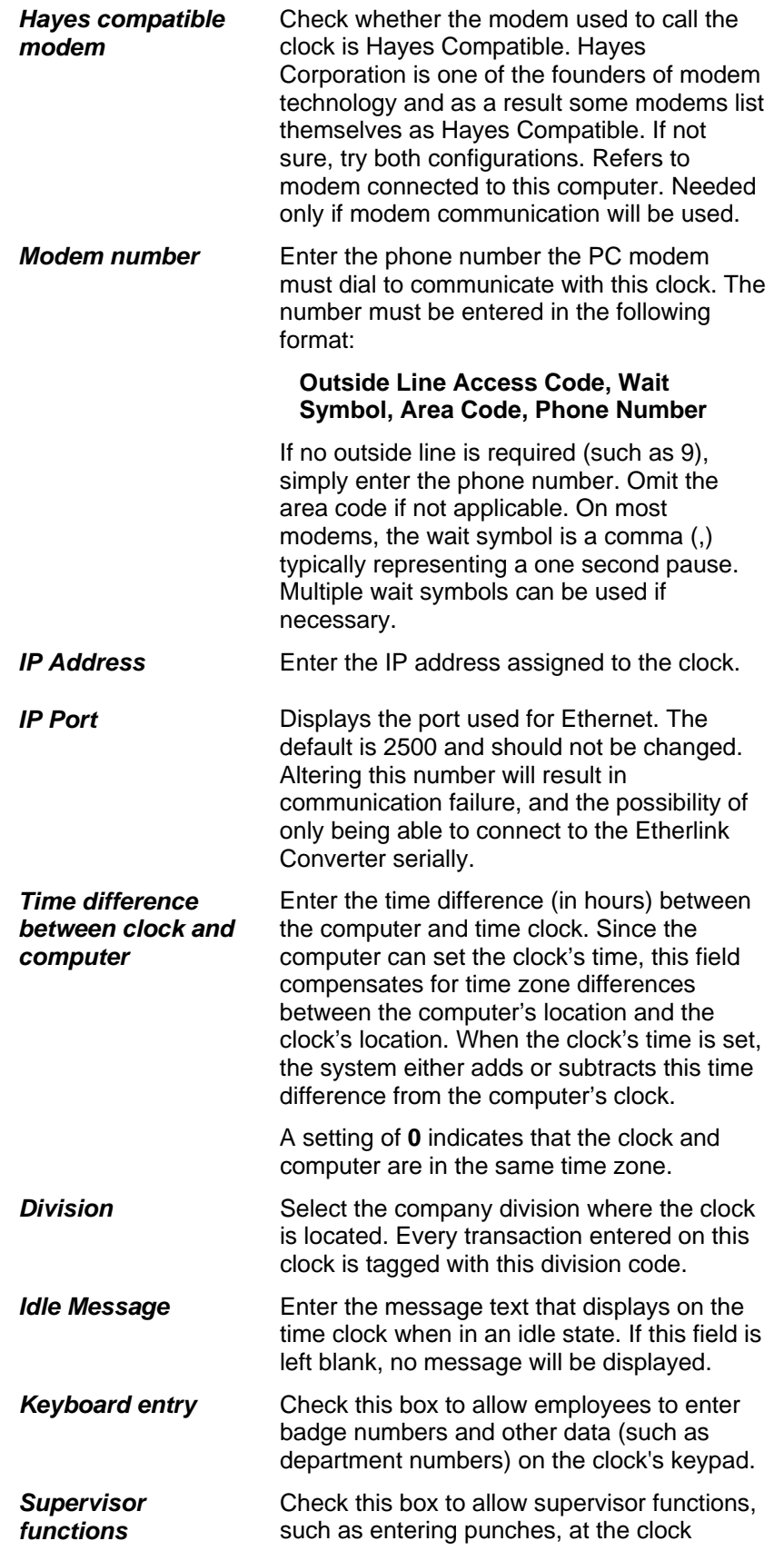

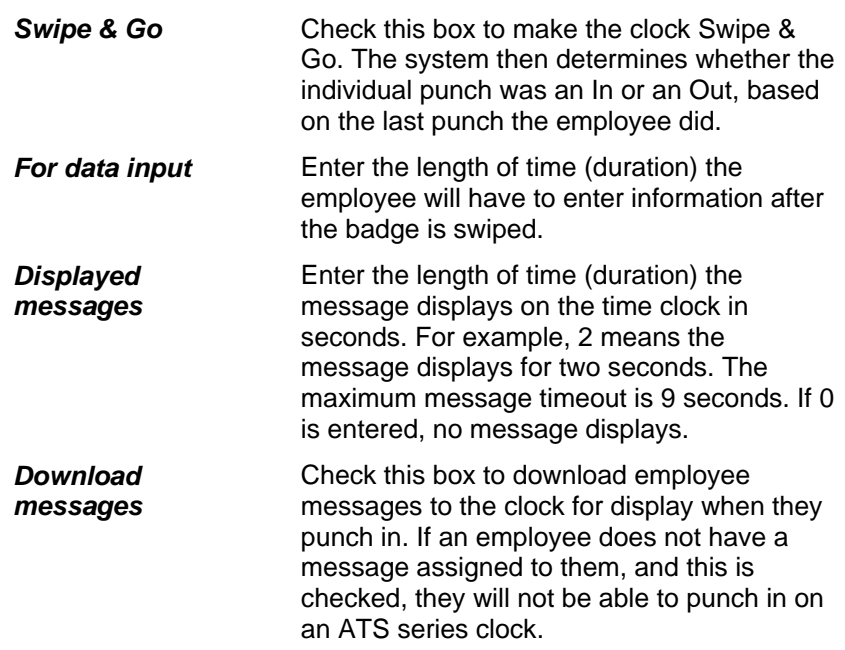

## **Hand Reader Clocks**

The Hand Reader biometric terminals are powerful computers capable of Hand Geometry recognition. These devices collect clock data for TA100 Pro.

**NOTE:** Hand Reader Clocks are not Third Party Terminals; therefore they do not require a separate module.

## **Configure a Hand Reader Clock**

1. Click the **Communications** menu**, Configure, Hand Reader**. The *Configure Clocks* dialog box will open. The *Configure* dialog box contains several tabs, all of which are described below.

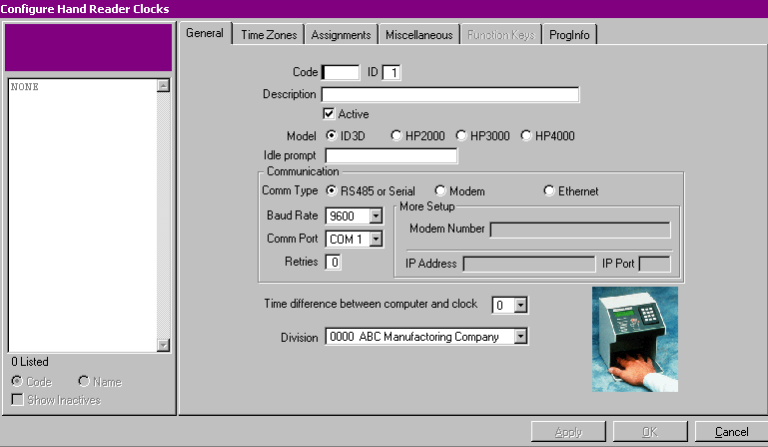

*Figure 180: Configure Hand Reader Clock* 

2. The *General* tab configures communication settings and contains the following information:

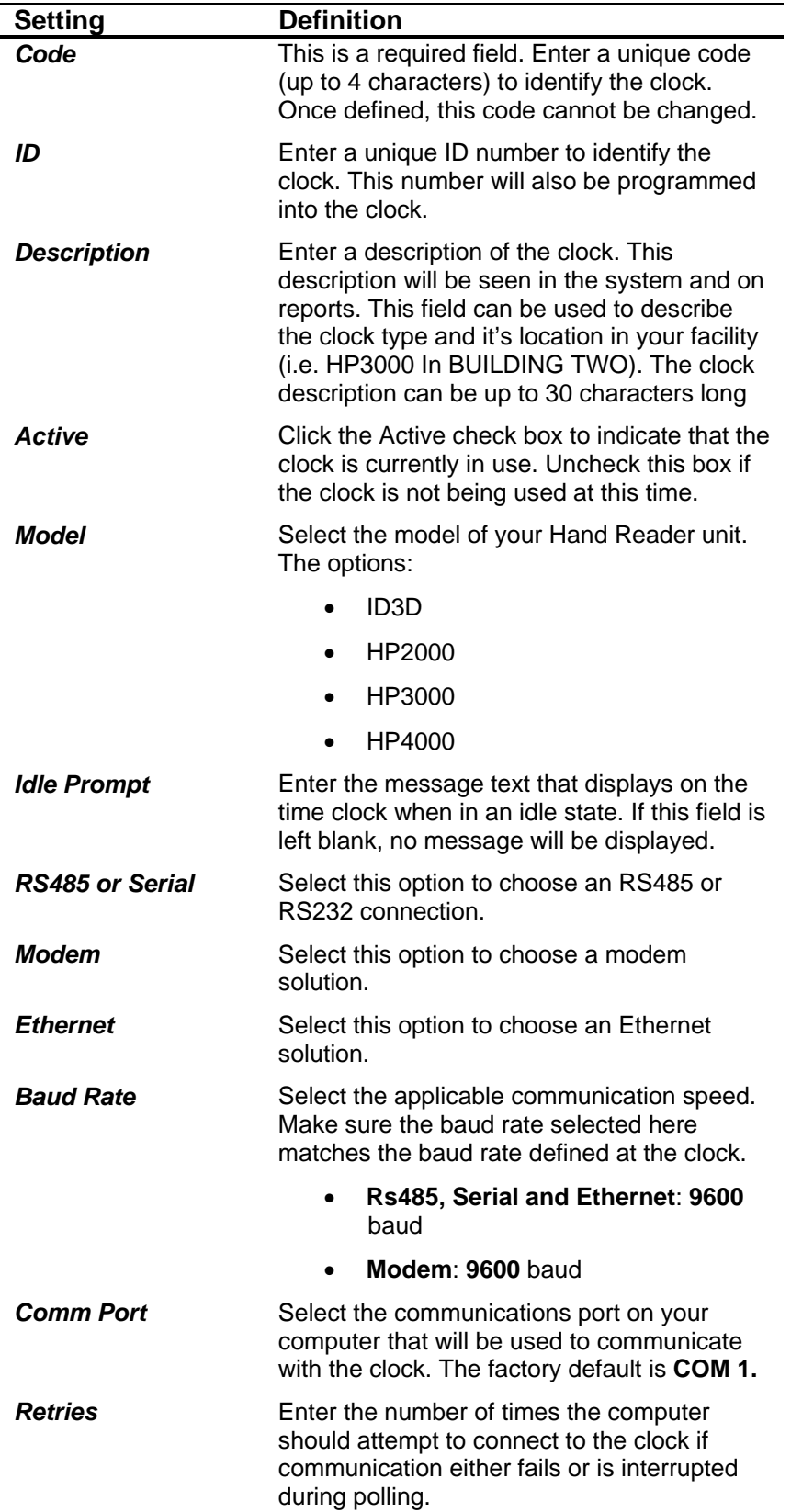

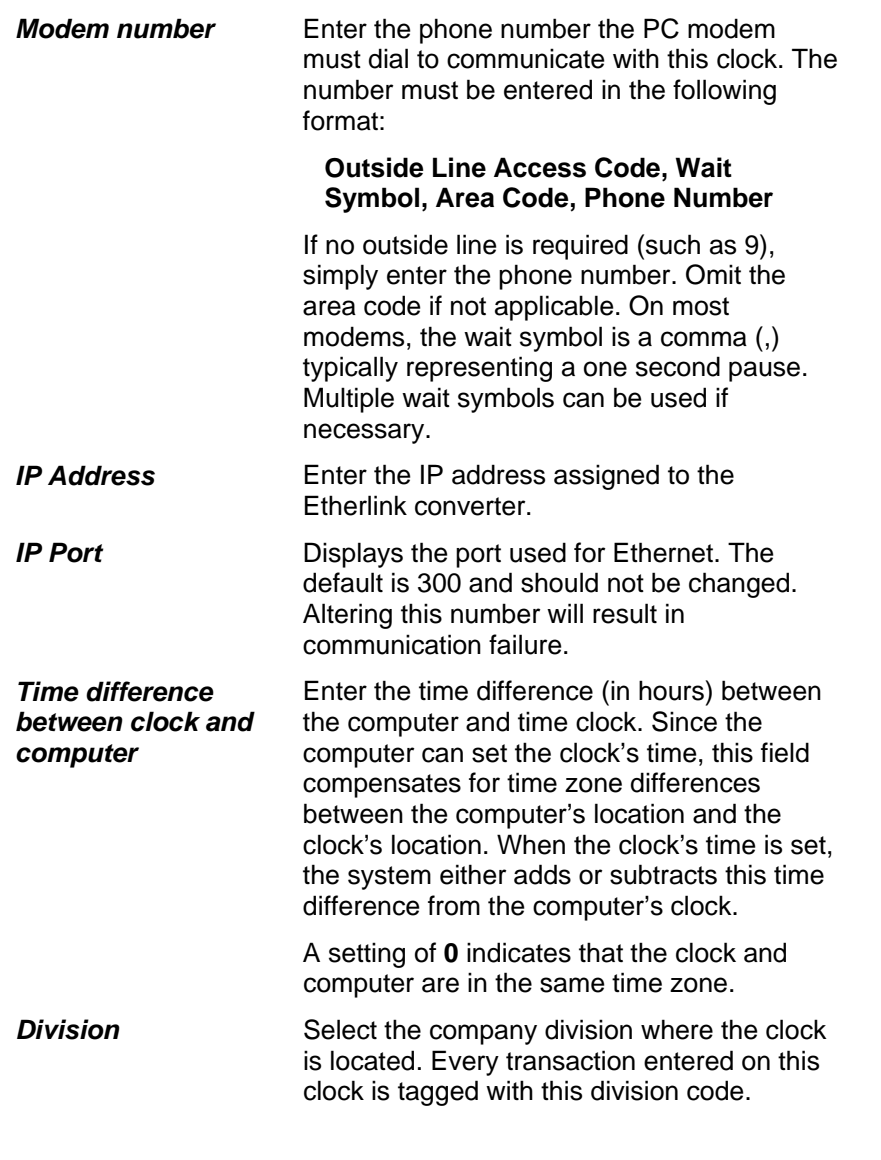

3. The *Time Zones* tab sets time periods during which the clock can be used. When a person is entered into the Hand Reader, they must be assigned a Time Zone. Up to 60 Time Zones can be configured per clock. HP2000 Hand Punch clocks do not support Time Zones. 4 windows for punching may be setup for each Time Zone. By default, the Hand Punch allows punches at any time.

The Time Zones table contains the following information:

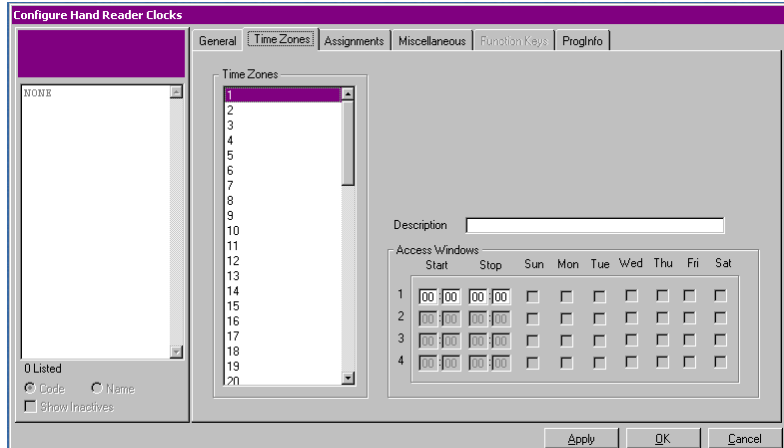

 *Figure 181: Configure Hand Reader Clocks: Time Zones tab*

| <b>Setting</b>        | <b>Definition</b>                                                                                                    |  |  |  |
|-----------------------|----------------------------------------------------------------------------------------------------|--|--|--|
| <b>Time Zones</b>     | Displays the number of the Time Zones.<br>There are 60 available Time Zones, Each<br>time zone can have up to four Access<br>Windows.           |  |  |  |
| <b>Description</b>    | Enter a description for each Time Zone.                                                                                                    |  |  |  |
| <b>Access Windows</b> | These settings determine the times or<br>windows during which the clock can be used.                                                            |  |  |  |
| Start                 | Enter the time at which the clock will start<br>accepting punches. The time must be<br>entered in military time. The default value is<br>00:00. |  |  |  |
|                       | <b>TIP</b> : To indicate that the clock can accept<br>punches all day, enter 00:00 in the Start and<br>$23:59$ in the stop.                     |  |  |  |
| Stop                  | Enter the time at which the clock will stop<br>accepting punches. The time must be<br>entered in military time. The default value is<br>00:00.  |  |  |  |
|                       | <b>TIP</b> : To indicate that the clock can accept<br>punches all day, enter 00:00 in the Start and<br>$23:59$ in the stop.                     |  |  |  |
| Day of the Week       | Check the day(s) of the week each Access<br>Window will be in effect.                                                                           |  |  |  |

4. The *Assignments* tab lists the employees that can use this clock. This is necessary because the Hand Reader clocks take measurements of an employee's hand. Each time the employee punches, the reader compares the employee's hand to the existing template. Employee information and hand templates are stored in the Hand Reader clock. For this reason, employees must be assigned to a clock so their name and template will be downloaded to the correct clock.

The tab contains the following information:

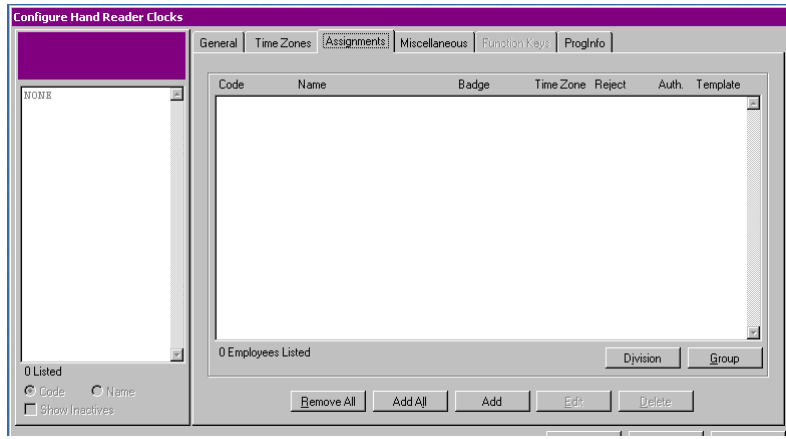

 *Figure 182: Configure Hand Reader Clock: Employee tab* 

| <b>Setting</b>          | <b>Definition</b>                                                                                                    |
|-------------------------|----------------------------------------------------------------------------------------------------|
| <b>Employee Listing</b> | Displays a list of the employees that can use<br>this clock. Includes: employee ID, employee<br>name, employee badge number, assigned<br>time zone, personal reject threshold,<br>authority level, and if they have a hand<br>template saved. |
| <b>Division</b>         | Click this button to select employees based<br>on Division. Employees selected are<br>assigned the default Time Zone, Reject<br>Threshold, and Authority automatically.                                                                       |
|                         | NOTE: If you use this method to choose<br>employees, you may want to Edit the<br>employee in order to choose another Time<br>Zone, Reject Threshold, and Authority<br>Level.                                                                  |
| Group                   | Click this button to select employees based<br>on Group. Employees selected are assigned<br>the default Time Zone, Reject Threshold, and<br>Authority automatically.                                                                          |
|                         | <b>NOTE:</b> If you use this method to choose<br>employees, you may want to Edit the<br>employee in order to choose another Time<br>Zone, Reject Threshold, and Authority<br>Level.                                                           |
| <b>Remove All</b>       | Click this button to remove all employees<br>currently assigned to the clock.                                                                                                    |
| Add All                 | Click this button to assign all employees to<br>the clock. Employees selected are assigned<br>the default Time Zone, Reject Threshold, and<br>Authority automatically.                                                                        |
|                         | NOTE: If you use this method to choose<br>employees, you may want to Edit the<br>employee in order to choose another Time<br>Zone, Reject Threshold, and Authority.                                                                           |

Add **Add** Click this button to select employees individually. You will be prompted to select the following: **Time Zone**: Select the Time Zone (defined on the previous tab) that applies to this employee. **Reject Override**: The reject threshold indicates how closely the hand has to match the original scanned hand template. The lower the number, the more exact the match needs to be.

> 0 is default and indicates that the default clock threshold (set on the Miscellaneous tab) will be used.

**Authority Level**: The Authority Level defines which clock menus employee can view or use at the clock. 0 is the lowest (employee) and default, 5 is the highest and allows complete at-the-clock setup (supervisor).

## **Add a Clock**

- 1. Click the **Communications** menu**, Configure**, and select the type of clock you wish to add. The *Configure Clock* dialog box will open.
- 2. Click the **Add** button. If this is the first clock of this type that you are adding, the *General* tab will become available.

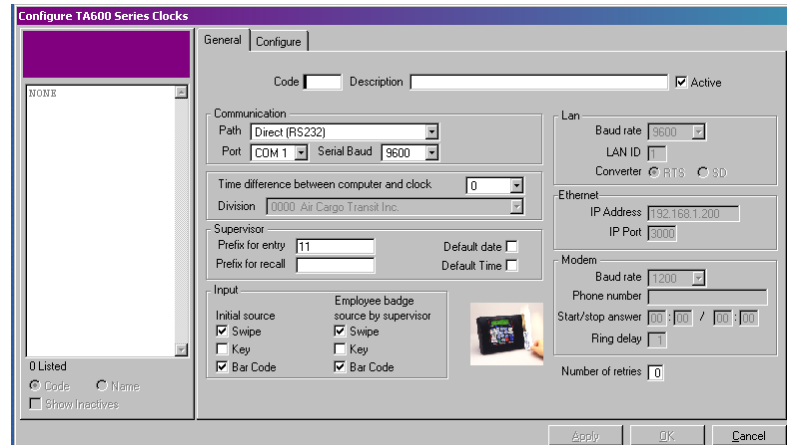

*Figure 183: Example: Add a Clock* 

- 3. Fill in the settings as described in the Configure section for the type of clock you are adding. TA500/600, PC Clock page 198; ATS, page 226; Hand Reader, page 229.
- 4. If there is already a clock of this type defined, the *Default Clock Add* dialog box will open.

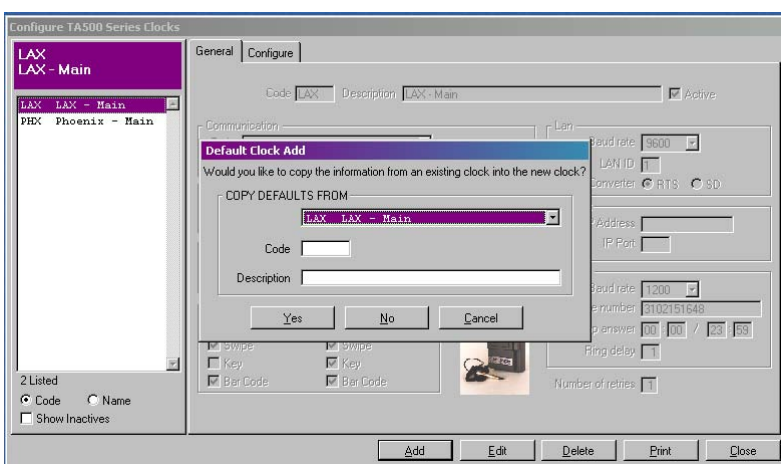

*Figure 184: Default Clock Add* 

- 5. Highlight the clock whose settings you would like to copy or click **No** to start from scratch.
- 6. Enter a unique code for this clock, up to four characters.
- 7. Enter a *Description* of the clock (i.e., Warehouse, Back Office, California, etc.)
- 8. Click the **Yes** button to continue. You will be returned to the *General* tab.
- 9. Fill in the settings as described in the Configure section for the appropriate clock. See TA500/600, page 198; ATS, page 226; Hand Reader, page 229.
- 10. When all settings are complete, click **OK** to commit the changes.

## **Edit a Clock**

- 1. Click the **Communications** menu**, Configure** and select the type of clock you wish to edit. The *Configure Clock* dialog box will open.
- 2. Highlight the Clock you wish to edit using the drop-down list at the top of the screen.
- 3. Click the **Edit** button. The *General* screen will become available for you to edit the selected category.
- 4. Edit the settings as described in the *Configure Clock* section for the clock you are editing.
- 5. When all settings are complete, click **OK** to commit the changes.

## **Delete a Clock**

- 1. Click the **Communications** menu**, Configure** and select the type of clock you wish to edit. The *Configure Clock* dialog box will open.
- 2. Highlight the Clock you wish to edit using the drop-down list at the top of the screen.
- 3. Click the **Delete** button. You will be prompted:

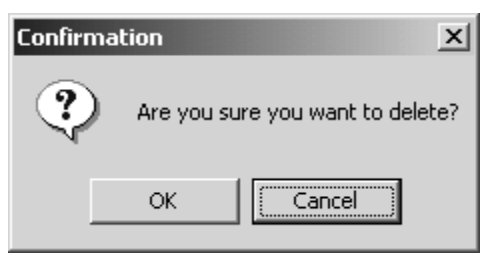

*Figure 185: Deletion Confirmation* 

- 4. Click **OK** to confirm the deletion.
- 5. Click **Close** to exit the *Configure Clock* dialog box.

## **Set Date and Time**

The Set Date and Time function synchronizes the date and time of the terminals with the computer that is running the software. You can set the date and time on one or more clocks. However, all clocks must be defined in **Clock Maintenance** before the date and time is set.

Before using this function, the host computer must be set to the correct date and time. Otherwise, all clock transactions will have an incorrect date and time stamp (although admittedly they'll all be synchronized).

**NOTE**: It is recommended that you do not perform this function during periods of high clock activity (such as the start of day when employees are clocking In).

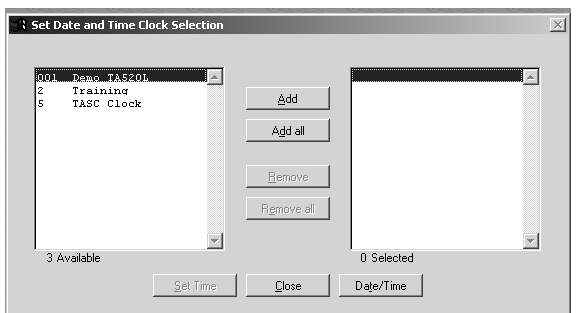

1. Click the **Communications** menu**, Set Date and Time**. The *Set Date and Time Clock Selection* dialog box will open.

*Figure 186: Set Date and Time* 

- 2. Select the clock(s) for which you wish to set the date and time by using the **Add** button to add the selected clock individually, or **Add All** to add all clocks.
- 3. Click the **Date/Time** button to display the *Windows Date/Time Properties* dialog box.

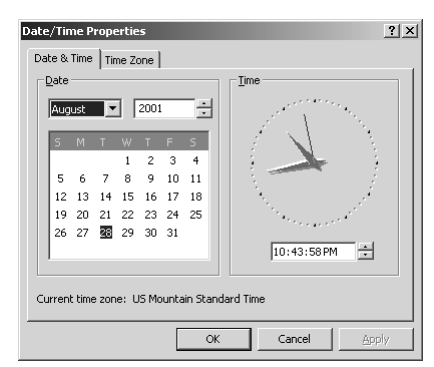

*Figure 187: Windows Date/Time Properties* 

- 4. If necessary, edit the date and time to be accurate and click **OK**.
- 5. Click the **Set Time** button to commit the changes.
- 6. When TA100 Pro has finished sending the Date and Time to clock, click **Close** to exit the dialog box.

# **Chapter XII Terminal Polling and AutoProcessing**

*This section describes the concepts and techniques associated with polling clocks and setting up Auto Processes.* 

*Polling is the process of communicating data to and from the clock, including transferring employee time transactions and other data from the clocks to the host computer (PC) for processing. Clocks can be manually polled or automatically polled on a pre-defined schedule.* 

*AutoProcessing allows certain common tasks to be run automatically. Polling, Reports, custom files, and Reindexing can set to Auto Process.* 

## **Polling**

### **Polling Time Clocks**

Polling is the process of communicating data back and forth between the clock and TA100 Pro. Polling can be done manually, which means a supervisor or administrator must launch the TA100 Pro software and request that the clock be polled. Polling may also be set as an auto process, which means that the TA100 Pro is responsible for communicating with the clock on a pre-defined schedule.

This section describes how to poll the clock manually.

1. Click the **Communications** menu**, Poll**. The *Poll Clock Selection* dialog box will open.

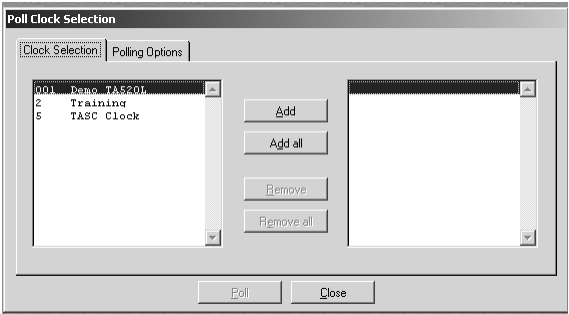

*Figure 188: Poll Clock Selection* 

- 2. Select the clock(s) you wish to poll by using the **Add** button to add the selected clock individually, or the **Add All** button to add all clocks.
- 3. Click the *Polling Options* tab to select it. Fill in the settings as appropriate:

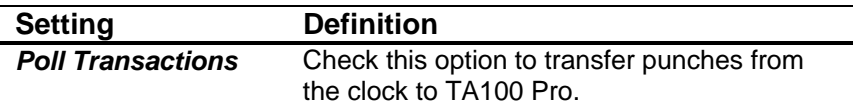

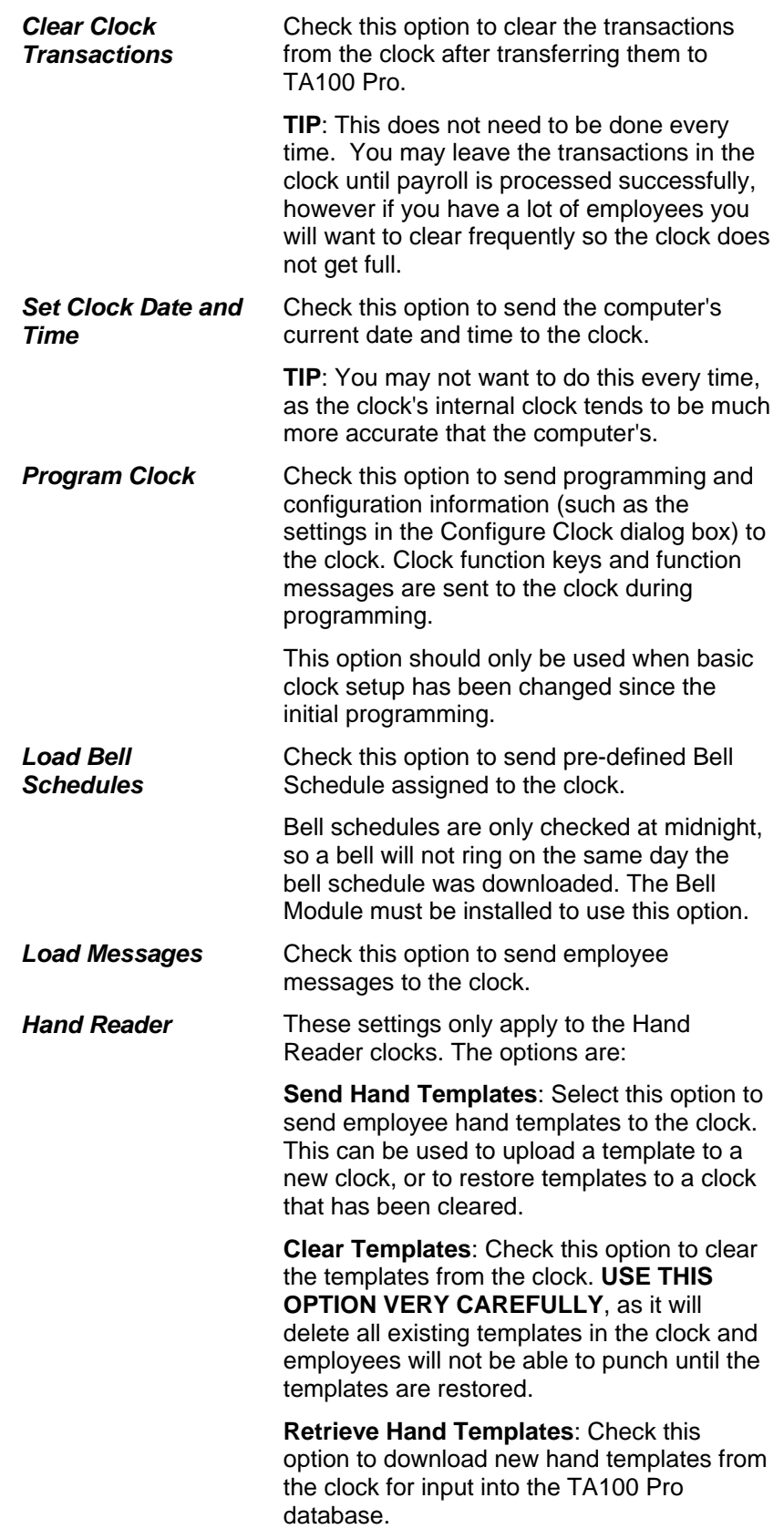

*Process Punches after polling*  Check this option to automatically put the punches into the online timecards of the employees.

4. Click the **Poll** button to start the polling process.

## **Configure an AutoProcess**

The Auto Process feature allows you to schedule the following tasks to run automatically at predetermined times:

- Poll one or more time clocks
- Launch executable programs
- Generate reports

No user interaction is required when using the Auto Process feature. In fact, you can poll time clocks, run reports, download payroll data, and back up the TA100 Pro data without ever touching the computer. The Auto Process feature is ideal for processes that need to be performed after working hours or during less busy times of the day.

Each automatic procedure can consist of one or more auto process *cycles*. Each cycle can run a program, poll the time clocks, or generate a report and is assigned a time and day(s) of the week to run. To create an AutoProcess that runs several times a day, you will add several cycles: one for each time you wish the process to run.

#### **Run as Service**

The autoprocess can be configured to run as a service it must be installed locally as it will not run over a network. The server must run the service.

- 1. In Windows Explorer find the **TA100 Pro** folder. Locate and double-click **InstallAutoprocess**. A black command prompt window will flash.
- 2. In Windows Explorer find the **TA100 Pro** folder. Locate and double-click **autoProcess** this will install the automated User responsible for the Auto Process. A white Auto poll dialogue window will appear, but will give the message "nothing to poll."

**NOTE:** To confirm the success of this action open **TA100 PRO** click the **File** menu, **Security**, **User Maintenance**. There will be a new user: Autoprocess Service.

- 3. Open **TA100 PRO**, click the **Communications** menu, **Auto Process**. In the *Configure Auto Processing* dialog window select *1000 Autoprocess Service*, click **Edit** and configure your specific auto process features (see **Add an AutoProcess**).
- 4. Locate your system Services window and **Start** the Time America Auto Process or…
- 5. In Windows Explorer find the **TA100 PRO** folder. Locate and double-click **autoProcessServiceSetup** this will allow you to start the automated service.
- 6. Click the **Start** button. If you want the service to start when the operating system is starting, check the appropriate box.

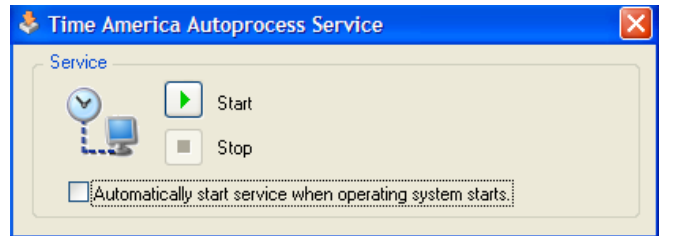

#### **Add an AutoProcess**

- 1. Click the **Communications** menu**, AutoProcess**. The *Configure Auto Process* dialog box will open.
- 2. Click the **Add** button and the *Auto Process Maintenance* dialog box will open.

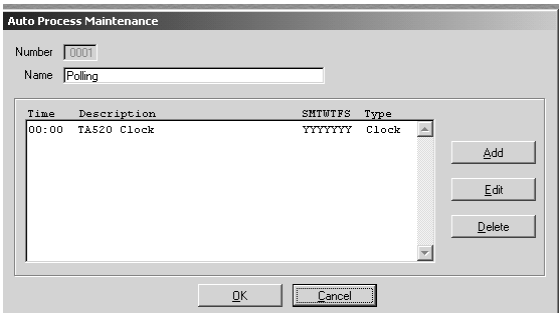

*Figure 189: Configure Auto Process* 

- 3. Enter the Number and Name for this Auto Process.
- 4. Click the **Add** button. The *Auto Process Schedule Details* dialog box will open.

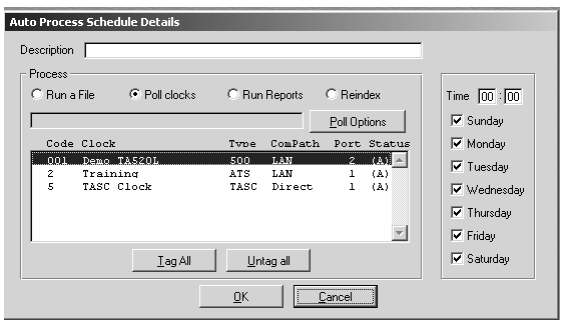

*Figure 190: Auto Process Schedule Details* 

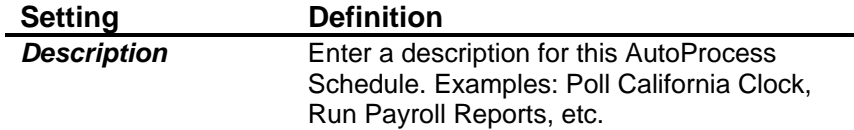

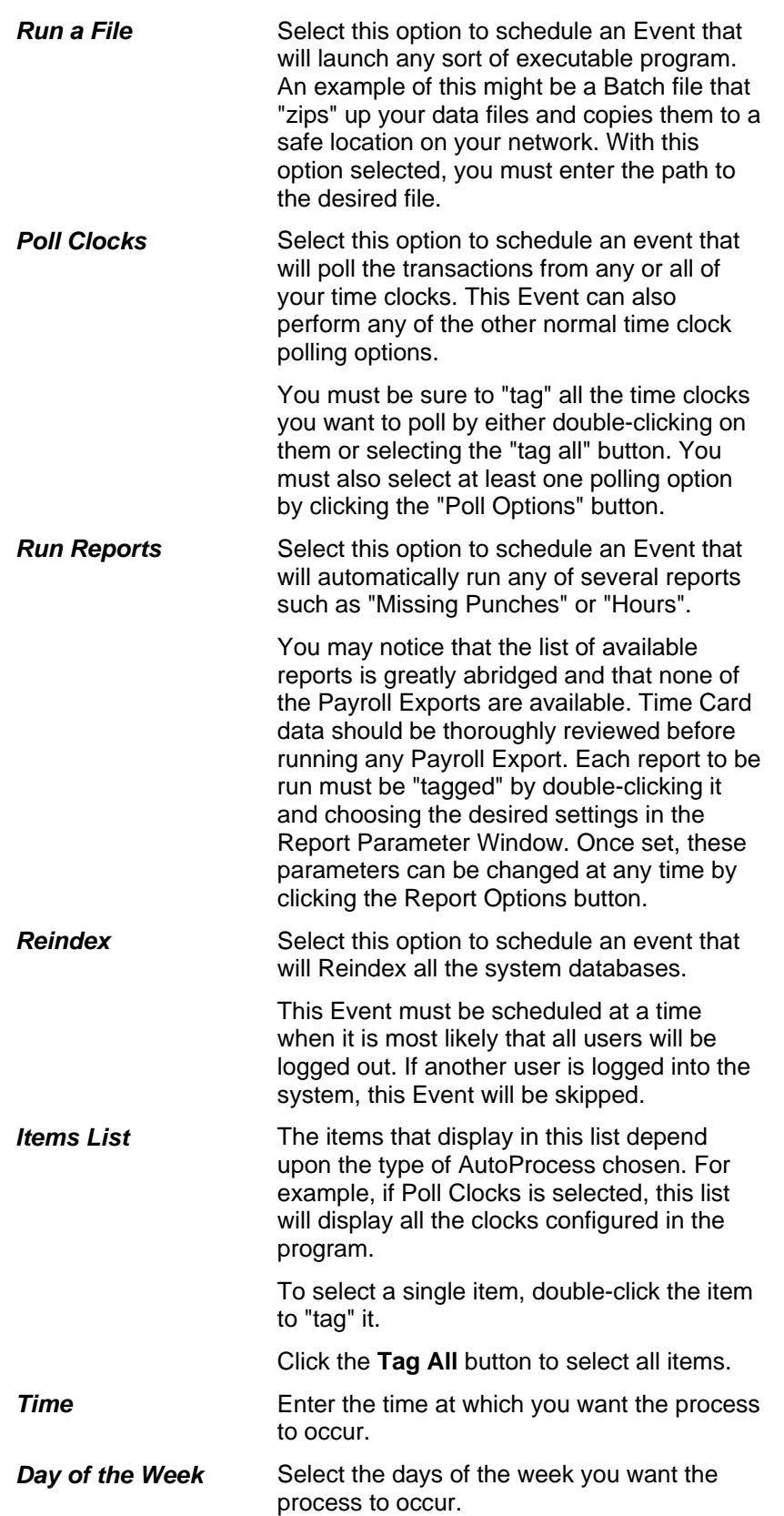

*Tag All/Untag All* Click the **Tag All** button to select all the items in the list. Click **Untag All** to deselect all the items in the list.

#### **Poll Clocks AutoProcess**

- 1. If *Poll Clocks* is selected, select the clock(s) you wish to poll with this process by double-clicking each clock to "tag" it.
- 2. If *Poll Clocks* is selected, click the **Polling Options** button to configure the settings for polling. The *Polling Options* dialog box will open.

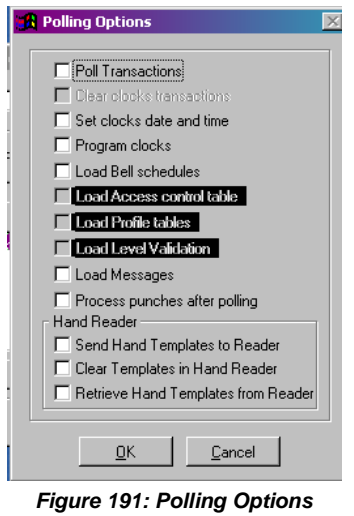

3. Check the options that are appropriate:

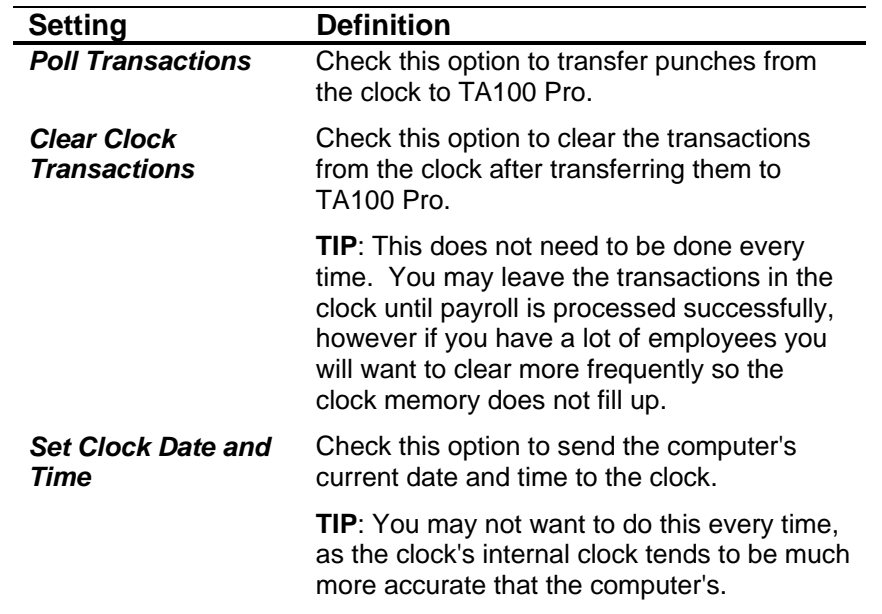

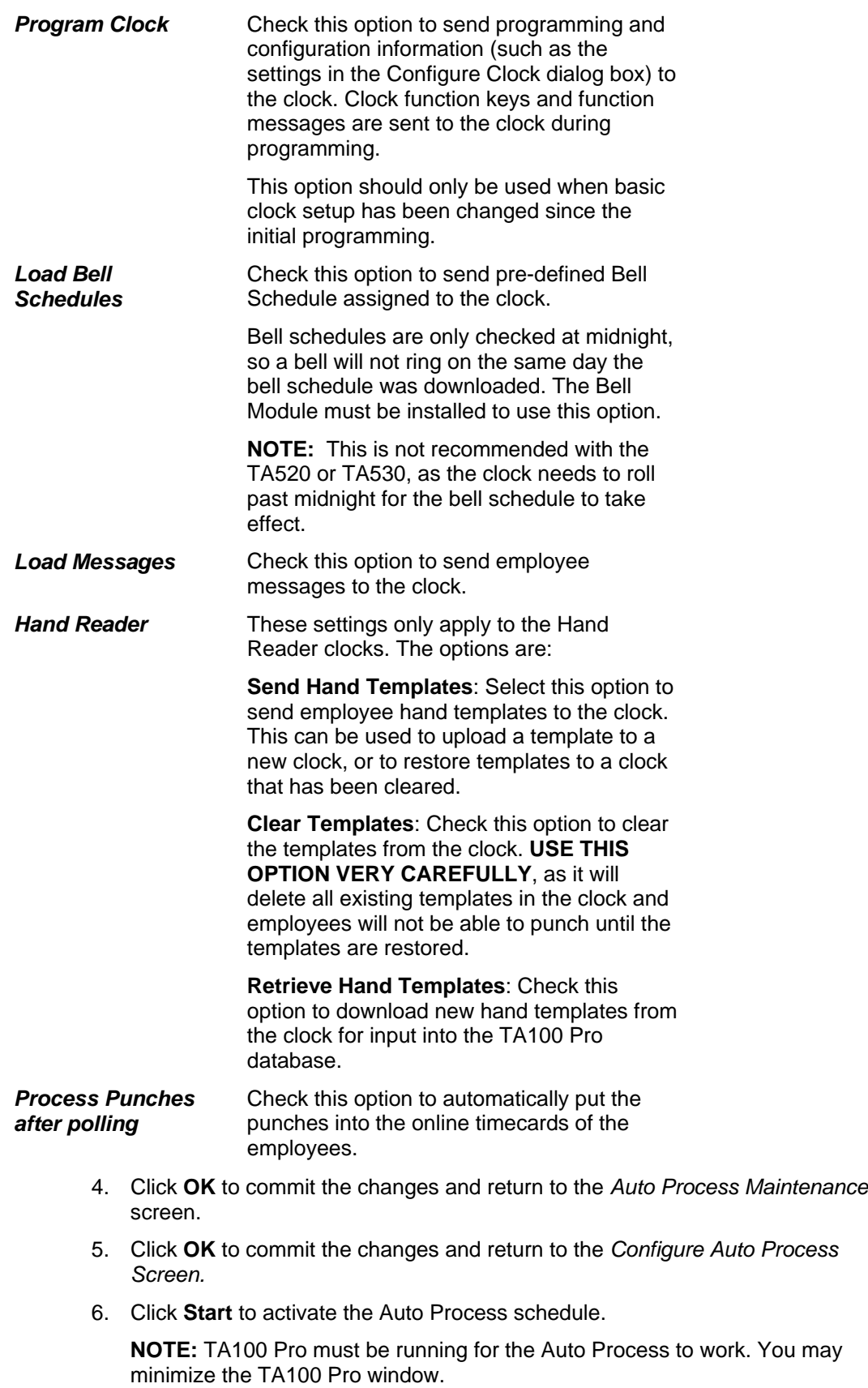

**NOTE:** For network installs, you will need to check that the network is not doing any backups or running any utilities during the auto processing schedule.

#### **Run Reports AutoProcess**

- 1. If *Run Reports* is selected, choose the report(s) you wish to run by doubleclicking each report to "tag" it and filling in the report settings. The *Report Parameters* dialog box for the selected report will open.
- 2. Fill in the *Report Parameters* windows as described in the *Run Reports* section.
- 3. Click **OK** to commit the changes and return to the *Configure Auto Process Screen.*
- 4. Click **Start** to activate the Auto Process schedule.

#### **Run a File AutoProcess**

- 1. If *Run a File* is selected, you will be prompted to choose the file (program, etc.) to run.
- 2. When all settings are complete, click **OK**. The AutoProcess will begin on the next occurrence of the date and time specified in the *AutoProcess Schedule Details*.
- 3. Click **OK** to commit the changes and return to the *Configure Auto Process Screen.*
- 4. Click **Start** to activate the Auto Process schedule

#### **Edit an Auto Process**

1. Click the **Communications** menu**, AutoProcess**. The *Configure Auto Process* dialog box will open.

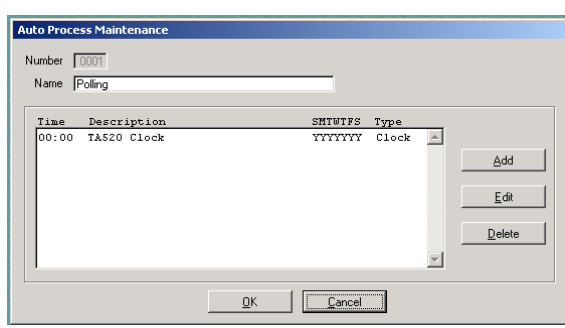

*Figure 192: Configure Auto Process* 

- 2. Select the AutoProcess you wish to change.
- 3. Click the **Edit** button.
- 4. Edit the settings as described in the *Add an AutoProcess* section.

#### **Delete an AutoProcess**

- 1. Click the **Communications** menu**, AutoProcess**. The *Auto Process Maintenance* dialog box will open.
- 2. Select the AutoProcess you wish to delete.

3. Click the **Delete** button. You will be prompted:

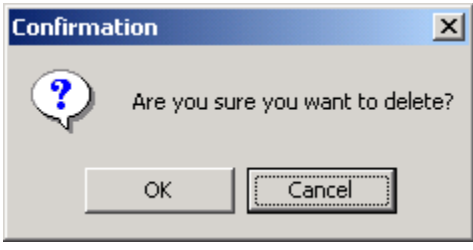

*Figure 193: Deletion Confirmation* 

- 4. Click **OK** to confirm the deletion.
- 5. Click **Close** to exit the dialog box.

# **Chapter XIII Utilities**

*This section describes the system utilities built into TA100 Pro. It includes importing and exporting, reindexing, system archiving, system backups, and more.* 

## **Importing**

It is possible to import data from other programs. Employee data, time transactions, and departments can be imported from previous versions of the software as well as from other third party systems, spreadsheets, and payroll programs.

## **Advanced Import**

Employee data and attendance reports from third party accounting systems, spreadsheets, and payroll programs can be imported into TA100 Pro. The original files may be in any number of formats including ASCII comma delimited, Excel, or Lotus 1-2-3. When imported, the data is appended to the specified system database file. The file types TA100 Pro Import supports are:

- Framework II (FW2)
- Microsoft Multiplan 4.01 (MOD)
- Paradox 3.5/4.0 (DB)
- Rapidfile (RPD)
- Lotus 123 versions 1 through 3 (WKS, WK1, WK3)
- Symphony version 1 through 1.2 (WRK, WR1)
- Microsoft Excel (XLS)
- Comma Delimited
- Tab Delimited
- Space Delimited
- System Data Format (SDF)
- Symbolic Link Format (SYLK)
- Data Interchange Format (DIF)
- FoxPro

1. Click the **File** menu**, Import, Advanced**. The *Configure Import* dialog box will open.

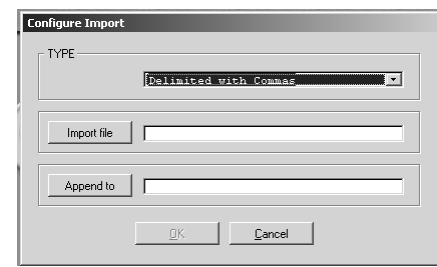

*Figure 194: Configure Import* 

- 2. Select the type of file to be imported.
- 3. Click the **Import File** button to select the file that contains the information to be imported. The *Open* dialog box will open.

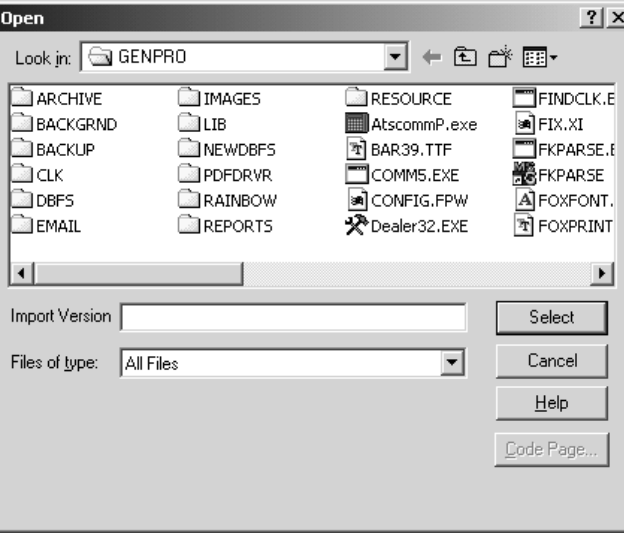

*Figure 195: Open File* 

- 4. Navigate to and select the file you wish to import. The file must be of one of the types listed at the beginning of the Import section.
- 5. Click the **Select** button to commit the change.
- 6. Click the **Append To** button to select the table onto which this data will be appended. The *Open* dialog box will open.

| <b>Open</b>                                                                                                    |                                                                                                    |                                                                                                    | ? x                                                                                                    |
|----------------------------------------------------------------------------------------------------|----------------------------------------------------------------------------------------------------|----------------------------------------------------------------------------------------------------|----------------------------------------------------------------------------------------------------|
| Look in:                                                                                                    | <b>DBFS</b>                                                                                                 | ↓白び雨・                                                                                                    |                                                                                                    |
| ≋i]accrual.dbf<br> ∞] acrlacum.dbf<br><b>■ acriadj.dbf</b><br> ∞]acricat.dbf<br> ≋a]acridet.dbf<br> அ]acritot.dbf | ≋n]arptinfo.dbf<br>अब]arptsel.dbf<br>अब]arptuser.dbf<br>अब]attend.dbf<br>≋•lautoclk.dbf<br>an] autopoll.dbf | अ) autorep.dbf<br>आ•ी autosets.dbf<br>आ•) belidet.dbf<br>≋ilbells.dbf<br>अब] category.dbf<br>an catexprt.dbf | <b>अ</b> ौ clckread.dl<br>a clock.dbf<br>≋¶ clockkey.d<br><b>अ</b> ] cloctasc.dl<br>≋] company.d<br>an dept.dbf<br>$\blacktriangleright$ |
| <b>APPEND</b><br>Files of type:                                                                                   | Table/DBF                                                                                                   |                                                                                                    | <b>USE</b><br>Cancel<br>Help<br>Code Page                                                                                                |

*Figure 196: Open* 

- 7. Select the TA100 Pro database file to which you wish to append, and click the **USE** button to continue.
- 8. Click **OK** to begin the import process.

## **Exporting Data**

The Export function allows you to extract data from TA100 Pro for use in other programs. When exported, the database files can be used with many commercial spreadsheet programs and report writers to generate custom reports. The supported applications are:

- Microsoft Multiplan 4.01 (MOD)
- Lotus 123 versions 1 through 2 (WKS, WK1)
- Symphony version 1 through 1.2 (WRK, WR1)
- Microsoft Excel (XLS)
- Comma Delimited
- Tab Delimited
- Space Delimited
- System Data Format (SDF)
- Symbolic Link Format (SYLK)
- Data Interchange Format (DIF)
- Database (FoxPlus)
	- 1. Click the **File** menu**, Export**. The *Configure Export* dialog box will open.

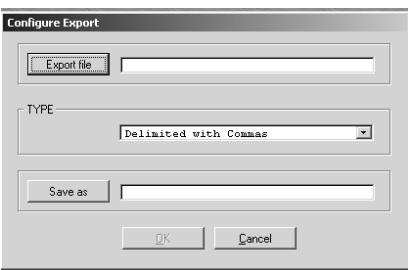

*Figure 197: Configure Export* 

2. Click the **Export File** button. The *Open* dialog box will appear.

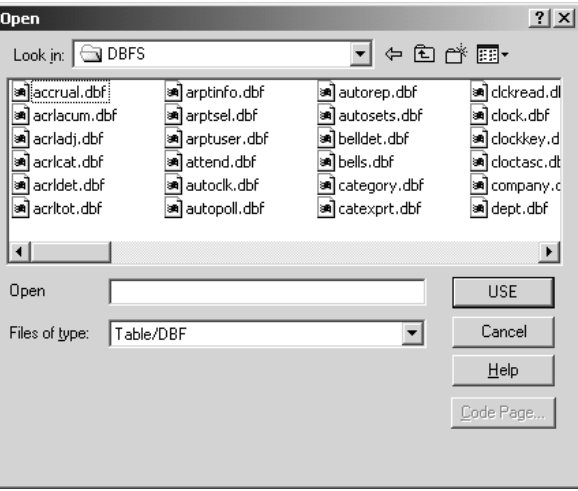

*Figure 198: Open* 

- 3. Select the file you wish to export and click the **USE** button to continue.
- 4. Select the type of file you wish to export to. See above for a list of the available file types.
- 5. Click the **Save As** button to define the file name of the exported data. The *Save As* dialog box will open.

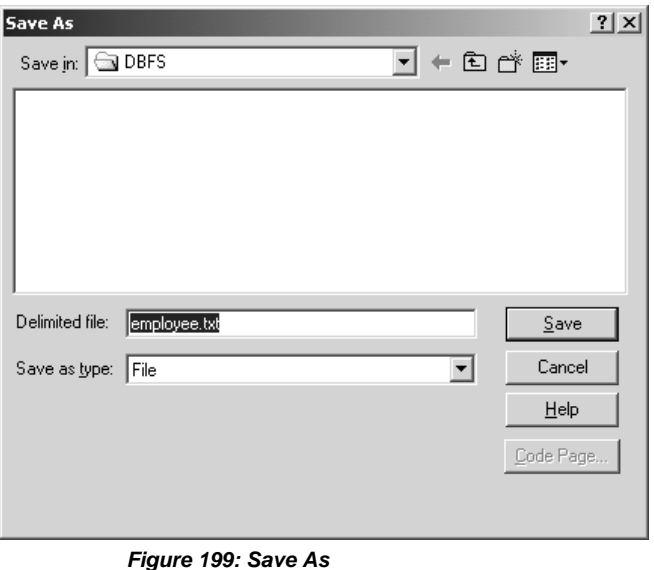

- 6. In the *File Name* box, enter the name you wish to use for the exported data file. The extension will fill in automatically based on the type of file chosen in the previous dialog box.
- 7. Click **Save** to continue.
- 8. Click **OK** to begin the export.

# **System Utilities**

TA100 Pro provides utilities to keep your system running smoothly. Among other things, these utilities can repair databases, perform backups, and archive data for long-term storage.

#### **Because these utilities affect data, and ultimately your payroll, contact your local representative if you have questions or concerns about the operation of a specific utility.**

The following utilities are found under the Utilities menu under File and are described in this section:

- Reindex Databases
- Repair Databases
- Update Databases
- Initialize Databases
- Change Employee Number
- Change Employee Number Width
- Set Reprocess Date
- Fix Unassigned Badges
- Repost R-Files
- Purge R-Files
- Post Historical Data
- Archive Data
- Restore Archived Data
- Back Up System Files
- Restore System Files

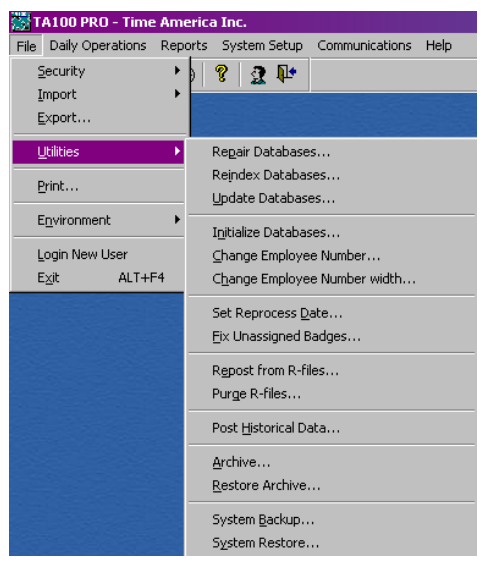

*Figure 200: Utilities Menu*
## **Repair Database**

The Repair Databases utility compares the contents of the database to the database's index and attempts to rebuild the index to compensate for any inconsistencies. This utility cannot replace or recover data that has been lost or corrupted.

It is recommended that you repair your TA100 Pro databases prior to Reindexing in order to ensure that the data is optimized.

1. Click the **File** menu**, Utilities, Update Databases**. The *Repair Selection* dialog box will open.

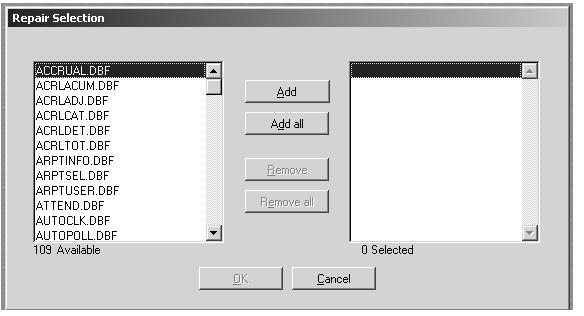

*Figure 201: Repair Selection* 

- 2. Select the database you wish to repair by clicking **Add** to select an individual database or **Add All** to add all. It is recommended that you repair all files.
- 3. Click **OK** to begin the repairing process. A progress bar will show the percentage of completion

## **Reindex Database**

The Reindex Databases utility removes deleted records and sorts the data base in either numeric or alphabetic order depending on the contents. Since this utility has the greatest impact on the speed and reliability of TA100 Pro, it is recommended that you develop a weekly schedule for reindexing system database files. Also, it is a good idea to Repair the database prior to Reindexing. Repairing fixes inconsistencies and potential problems in the data. See *Repair Databases*, page 253.

**TIP**: Reindex can be set as an AutoProcess. See *Configure an AutoProcess*, page 240.

1. Click the **File** menu**, Utilities, Reindex Databases**. The *Reindex Selection*  dialog box will open.

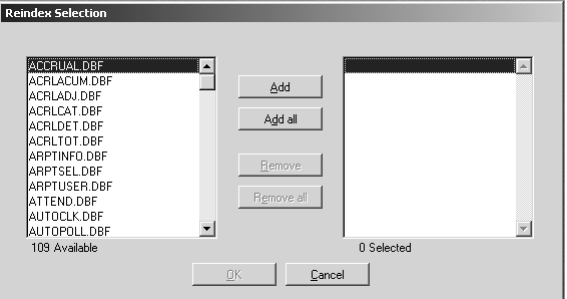

*Figure 202: Reindex Selection* 

- 2. Select the database you wish to reindex by clicking **Add** to select an individual database or **Add All** to add all. It is recommended that you reindex all files.
- 3. Click **OK** to begin the reindexing process.

## **Update Databases**

The Update Databases utility is used when upgrading TA100 Pro to a newer version of the software. It makes all the required modifications to your current database so that it operates with any new file structures.

1. Click the **File** menu**, Utilities, Repair Databases**. The *Update and Compare* prompt will appear.

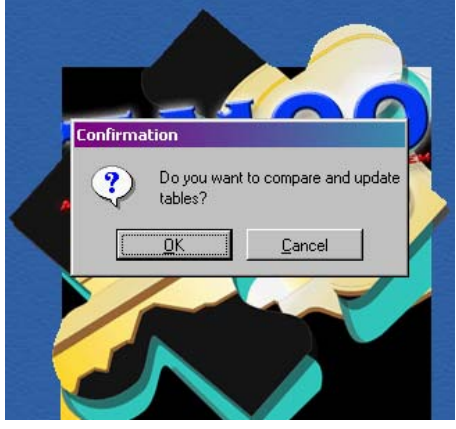

*Figure 203: Repair Selection* 

2. Click **OK** to begin the updating process.

#### **Initialize Databases**

The Initialize Databases utility completely removes the contents of database files. This utility is useful when databases become corrupted beyond recovery

**NOTE: This utility completely deletes ALL data in the selected databases.** Only the SYSOP is able to initialize data.

1. Click the **File** menu**, Utilities, Initialize Databases**. The *Initialize Selection* dialog box will open.

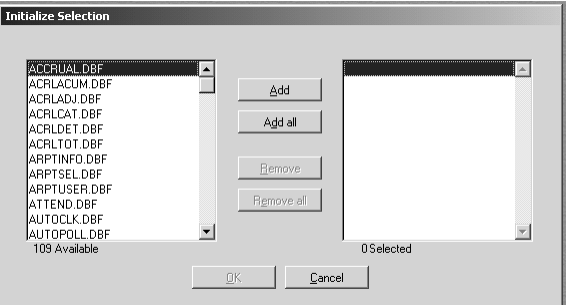

*Figure 204: Initialize Selection* 

- 2. Select the database you wish to Initialize by clicking **Add** to select an individual database or **Add All** to add all.
- 3. Click **OK** to begin the process. **ALL DATA IN THE SELECTED TABLES WILL BE DESTROYED.**

## **Change Employee Number**

Once an employee has been added to the system, you can no longer change his or her employee number through the Configure Employees Detail screen. This utility allows you to change employee numbers, one employee at a time.

1. Click the **File** menu**, Utilities, Change Employee Number**. The *Change Employee Number* dialog box will open.

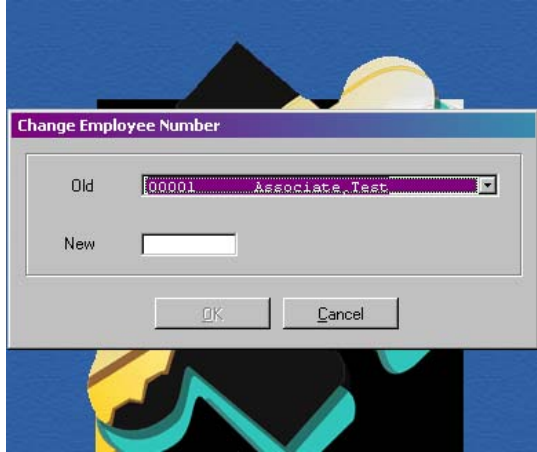

*Figure 205: Change Employee Number* 

- 2. Select the employee whose number you wish to change using the drop-down list in the **Old** field.
- 3. Enter the new employee number in the **New** field.
- 4. Click **OK** to change the employee's number.

## **Change Employee Number Width**

The number of digits (width) in the Employee Number is initially defined in the Configure Main Company dialog box. However, once employees have been added you can no longer change the setting through the Main Company screen. This avoids accidental data loss.

This utility allows you to change the number of digits for Employee Numbers safely. Typically, the width should only be changed to a higher (longer) number in order to avoid losing data. When digit length is increased, the digits are added on to the left of the current number. When digits are taken away, they are taken from the right.

1. Click the **File** menu**, Utilities, Change Employee Number Width**. The *Change Employee Number Width* dialog box will open.

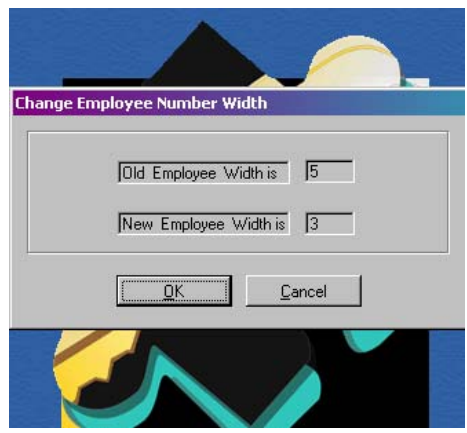

*Figure 206: Change Employee Number Width* 

- 2. Enter the number of digits for the new employee number.
- 3. Click **OK** to commit the change.

#### **Set Reprocess Date**

The Set Reprocess Date utility allows you to globally reset the reprocess date for employees.

Processing occurs when TA100 Pro takes the punches from a clock and applies them to the correct employee, taking into account pre-setup information such as Company Policy, Shift rules, etc. Reprocessing is what happens when a user has made changes to the polled punches, and/or configuration information, and now needs to have TA100 Pro recalculate the data. If TA100 Pro had to recalculate data every time a user opened an employee timecard, the usefulness of the program would be offset by the amount of time needed for the calculations. Time is saved by allowing a user to make all necessary changes before reprocessing the data, which is the driving reason behind having automated timekeeping software.

This utility does not actually reprocess the punches. It allows a user to decide how far back, and for whom, the system will process punches. After changing this setting, you will need to manually reprocess, at which time the system will reprocess back to the date entered here for the employees selected.

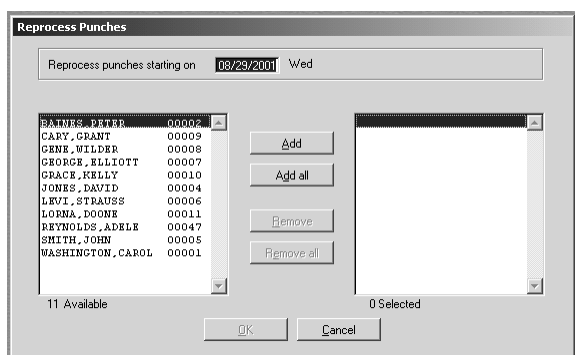

1. Click the **File** menu**, Utilities, Set Reprocess Date**. The *Reprocess Punches* dialog box will open.

*Figure 207: Reprocess Punches* 

- 2. Enter the *Reprocess* date.
- 3. Select the employees for whom you wish to reprocess by using the **Add** button to select an individual employee or **Add All** to select all.
- 4. Click **OK** to complete the change.
- 5. Reprocess punches. This can be accomplished by clicking the **Reprocess** button in the *Online Timecard*. See *Online Timecard*, page 160. Or by running a report with the **Reprocess** button selected.

## **Fix Unassigned Badges**

Employees are able to start punching at the clocks before their data is entered into TA100 Pro. The badge used by the employee is considered to be unassigned if the employee's punches are polled prior to the employee being added to the software. You can repost the employee's punches after adding the employee to the software using this utility.

1. Click the **File** menu**, Utilities, Fix Unassigned Badges**. The *Unassigned Badge Maintenance* dialog box will open.

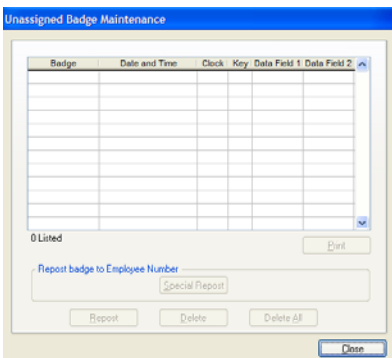

*Figure 208: Unassigned Badge Maintenance* 

- 2. This screen will show the employees whose badges were unassigned at the time of polling.
- 3. Select the employee you wish to repost. Make sure that this employee is added to the program at this time and has the correct badge number. You may also click **Print** to view a list of all unassigned badges.
- 4. Click the **Repost** button. TA100 Pro will match the badge in the transaction to a badge assigned to the employee.
- 5. The Special Repost option will compare the listed **badges** to current **employee numbers** (rather than comparing to a badge number). It assigns any transaction to the employee whose employee number matches the unassigned badge number. This option should only be chosen after a regular reposting.
- 6. Click **Close** to exit the dialog box.

## **Repost from R-Files**

R-Files are the files that store punch data downloaded from the clocks. There is one R-File for each day, which contains all the punches from that day. This data is imported into TA100 Pro, but the original file is kept so that it can be referenced or re-imported if necessary. Reposting an R-File allows you to re-import the punch data stored in one of these files.

1. Click the **File** menu**, Utilities, Repost from R-Files**. The *Repost R-Files* dialog box will open.

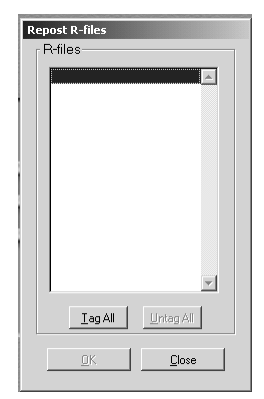

*Figure 209: Repost R-Files* 

- 2. Select the file you wish to repost by double-clicking it to "tag" it. Or select all files by clicking the **Tag All** button.
- 3. Click **OK** to repost the files.

## **Purge R-Files**

R-Files are the files that store punch data downloaded from the clocks. There is one R-File for each day, which contains all the punches from that day. This data is imported into TA100 Pro, but the original file is kept so that it can be referenced or re-imported if necessary. These files are kept indefinitely, taking up space on your hard drive. You may wish to purge (delete) these files periodically in order to free up disk space.

This should not be done before a particular R-File has been successfully imported to TA100 Pro, as doing so will result in a loss of the punches contained in the R-File.

1. Click the **File** menu**, Utilities, Purge R-Files**. The *Purge R-Files* dialog box will open.

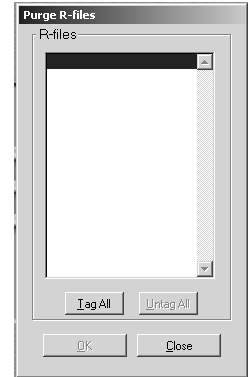

*Figure 210: Purge R-Files* 

- 2. Select the file you wish to purge by double-clicking it to "tag" it. Or select all files by clicking the **Tag All** button.
- 3. Click **OK** to purge the files.

## **Post Historical Data**

Posting Historical Data allows you to move historical information to another location, where it can still be accessed for reports, but where it is not slowing down the performance of the program. You must also Post Historical Data prior to Archiving it. (See *Archive*, page 260).

TA100 Pro keeps track of a large amount of information. As the number of employees goes up, the amount of data that pertains to those employees goes up. After awhile, the amount of data that needs to be processed will noticeably slow down the computer. TA100 Pro allows a user to decide when past transactions will no longer be needed for editing, and 'saves' the processed punches to another file. The transactions in this new file cannot be edited in any way.

Posted transactions will appear in reports, but will not appear in online timecards or transactions screens. If the transactions do need to be edited, they will need to be unposted. The difference between posting data and archiving data is posted data will appear on reports, archived data will not. Data cannot be archived until it has been posted.

1. Click the **File** menu**, Utilities, Post Historical Data**. The *Post Historical Data* dialog box will open.

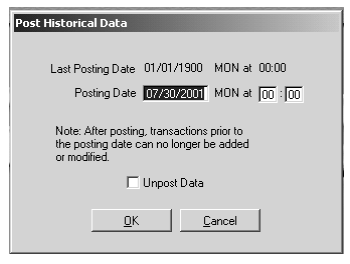

*Figure 211: Post Historical Data* 

2. Enter the date up to which you wish to post data. As posted data can no longer be edited on screen, make sure that the date entered is far enough in the past to suit your needs.

- 3. If you wish to Unpost previously posted data (in order to edit it, for example), check the *Unpost* data box.
- 4. Click **OK** to complete the action

#### **Archive**

The Archive utility removes time and attendance data from your system and stores it in another location for archive purposes. Unlike the System Backup utility that only *copies* files, the Archive utility copies specific data, then deletes it from the system to free up more of the hard drive space.

You must Post Historical Data prior to archiving. See above.

1. Click the **File** menu**, Utilities, Archive**. The *Archive Maintenance* dialog box will open.

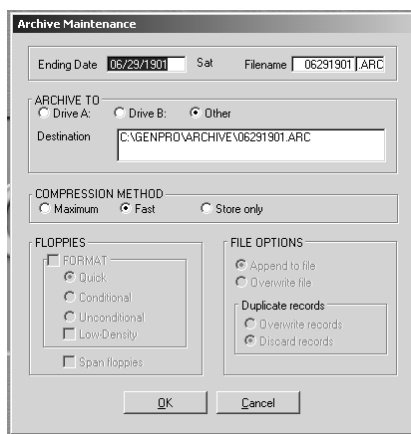

*Figure 212: Archive Maintenance* 

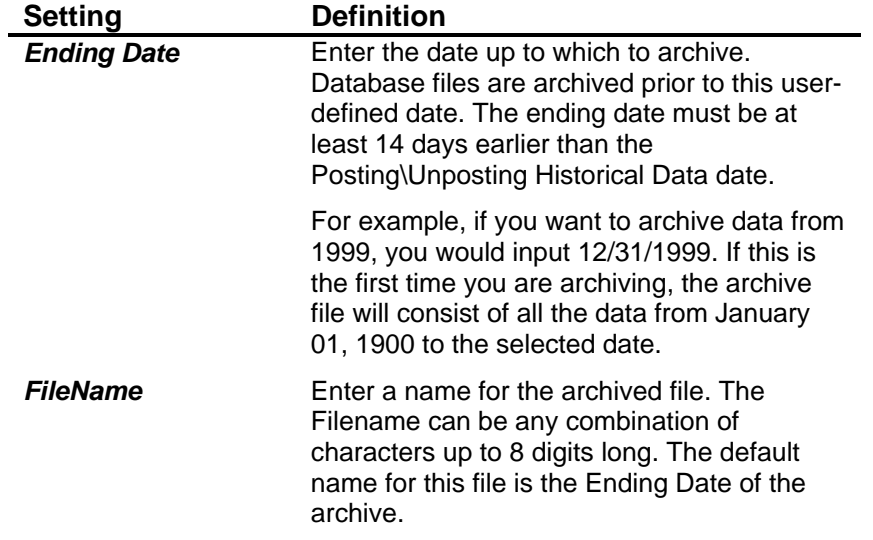

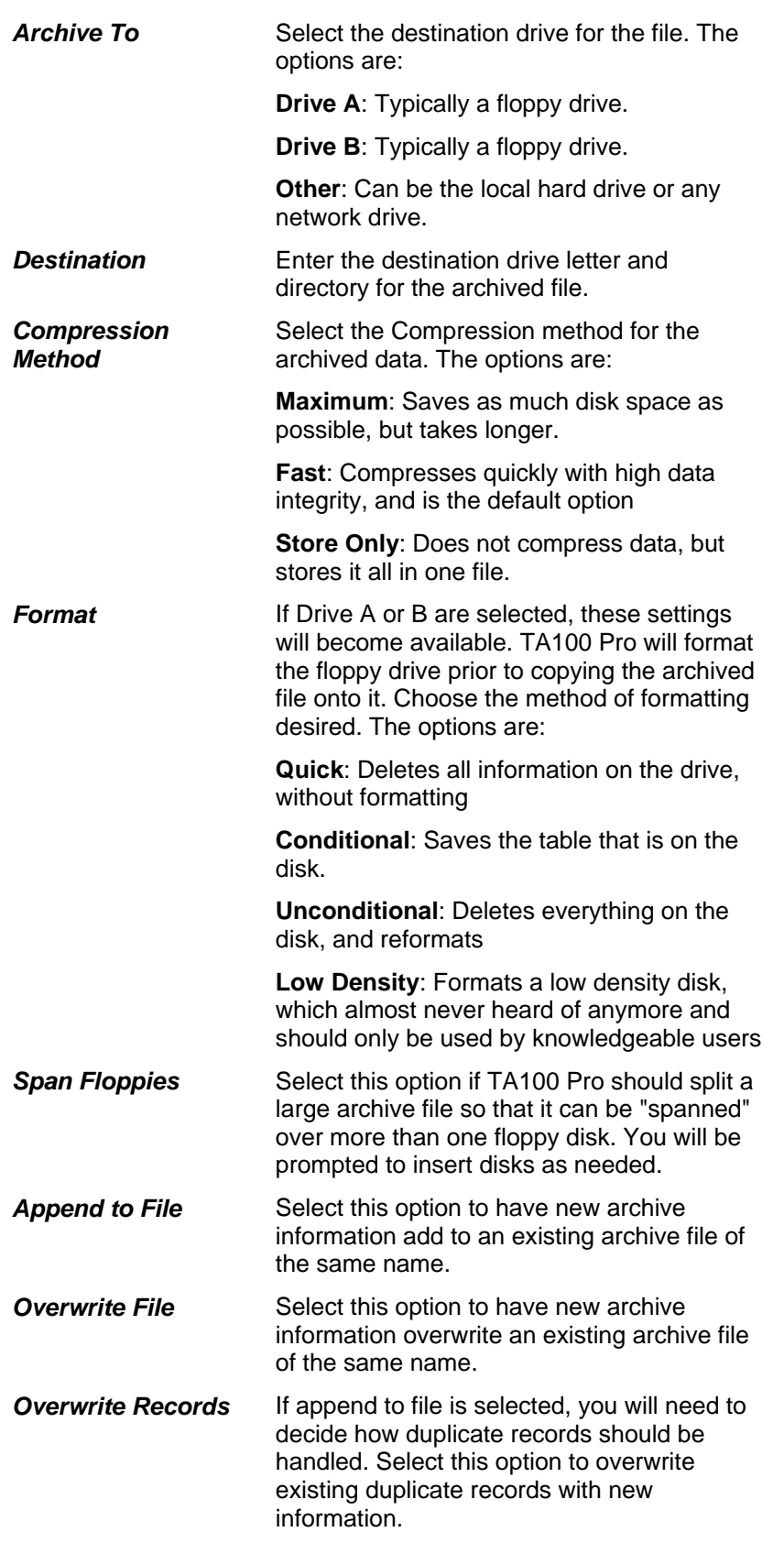

**Discard Records** Select this option to discard the new duplicate records and keep the existing records.

3. Click **OK** to complete the Archive.

#### **Restore Archive**

Archived data is data that has been removed from the TA100 Pro software, but has not been deleted. The only information that is stored in an archive is transactions and schedules. This information can be added back into TA100 Pro by Restoring the Archive. If the information is going to be edited, the Post Historical Data utility needs to be run after Restoring from Archive to unpost the data and make it available for edits.

TA100 Pro archive files ending with ".ARC". It is important to note that when restoring an archive, the archive does not get deleted or altered in any way. It still exists in the same state as before the restoring process. The transactions in the archive are copied into the appropriate TA100 Pro database. It is possible to restore individual employees from the archive.

1. Click the **File** menu**, Utilities, Restore Archive**. The *Restore Archive Maintenance* dialog box will open.

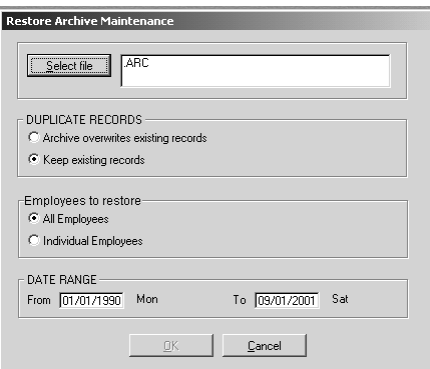

*Figure 213: Restore Archive Maintenance* 

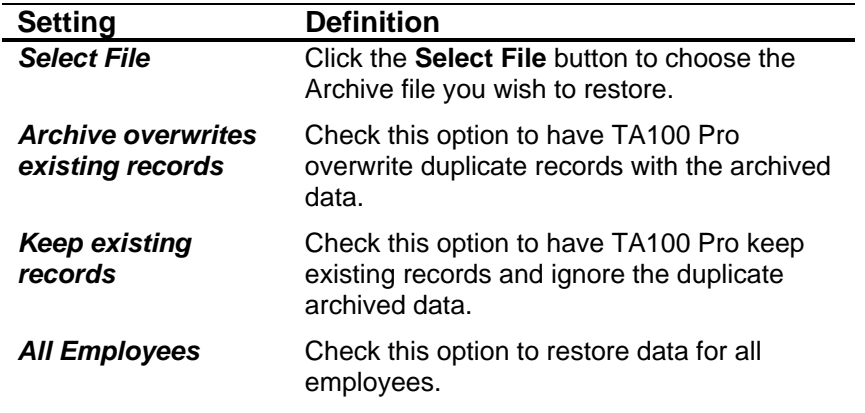

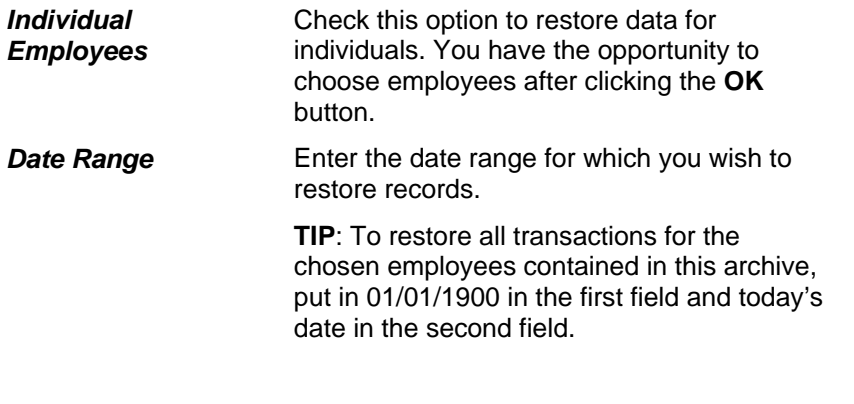

3. Click **OK**. If All Employees was selected, the restoration process will begin immediately. If Individual Employees was selected, you will be prompted to select the employees, after which the restoration will begin.

## **System Backup**

System Backup takes a copy of the database files as of the date of the backup. These backup files can be restored if necessary. If for some reason the computer/network crashes, the data can be loaded into a new or existing installation of TA100 Pro with no downtime. Backing up TA100 Pro should be done on a regular basis.

1. Click the **File** menu**, Utilities, System Backup**. The *System Backup Maintenance* dialog box will open.

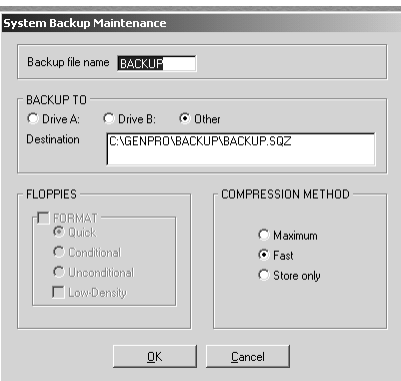

*Figure 214: System Backup Maintenance* 

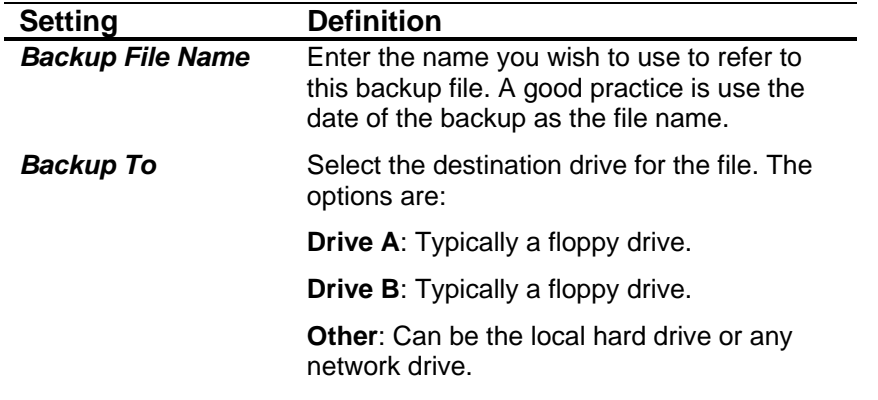

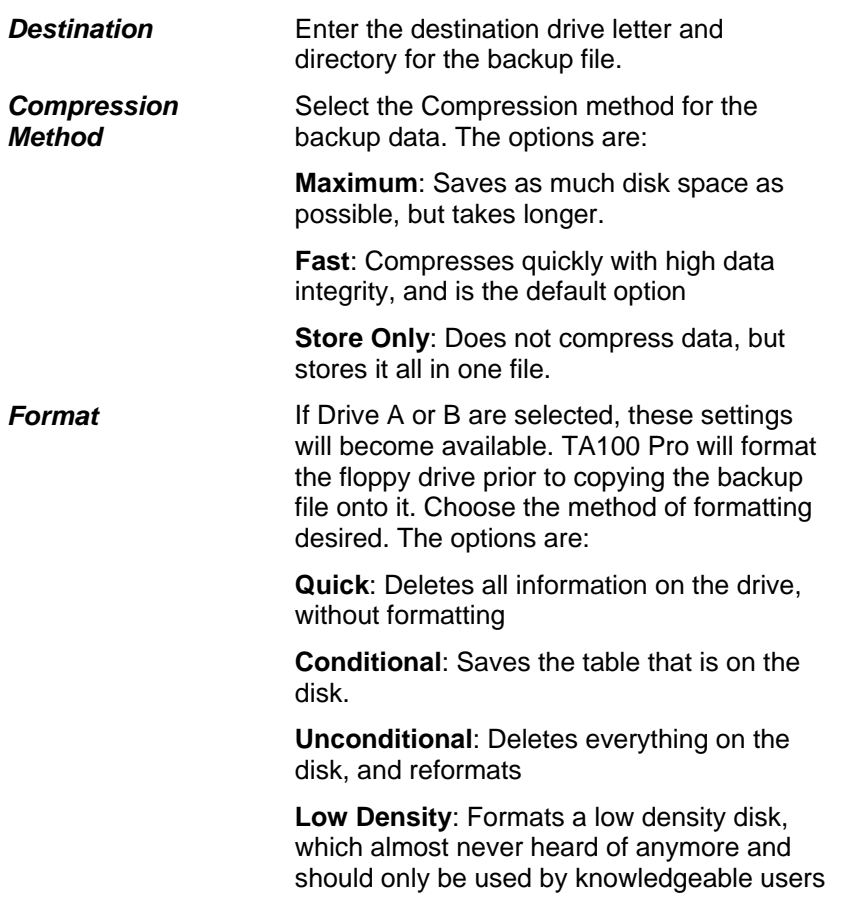

3. Click **OK** to begin the backup.

# **System Restore**

System Restore restores your TA100 Pro database files from backup. When Restoring a Backup, all changes made after the backup was performed will be lost. If a clock has been polled after the backup was performed, the transactions from that polling will have to be reposted.

1. Click the **File** menu**, Utilities, System Restore**. The *System Restore Maintenance* dialog box will open.

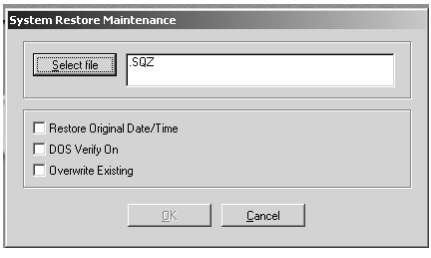

*Figure 215: System Restore Maintenance* 

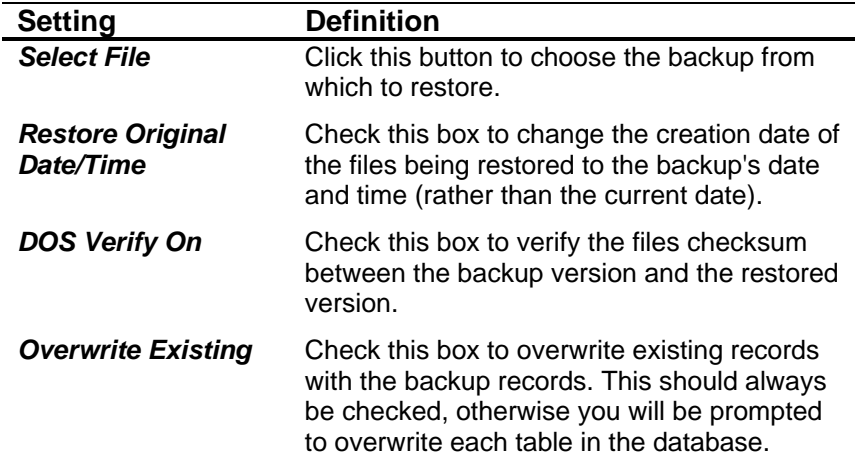

3. Click **OK** to begin the restoration process.

# **Additional Utilities**

TA100 Pro provides some "nice-to-have" utilities in addition to the System Utilities, including:

- Calculator
- Calendar
- Conversion Table
- System Info
- Macros

These utilities are found under the Help menu.

| TA100 PRO - Time America Inc.                                |                                     |
|--------------------------------------------------------------|-------------------------------------|
|                                                              |                                     |
| File<br>Daily Operations Reports System Setup Communications | <b>Help</b>                         |
| P<br>$\bullet$ $\blacksquare$ $\ominus$<br>ା ∏≁<br>Đ<br>登園   | Help<br>F1                          |
|                                                              | Calculator<br>F <sub>2</sub>        |
|                                                              | F <sub>3</sub><br>Calendar/Diary    |
|                                                              | About<br>F <sub>9</sub>             |
|                                                              | System Configuration<br>F11         |
|                                                              | Conversion table<br>F <sub>12</sub> |
|                                                              | SHIFT+F10<br>Macros                 |

*Figure 216: Help Menu* 

## **Calculator**

1. Click the **Help** menu**, Calculator**. The *Calculator* will open.

| $\vert x \vert$<br>Calculator<br>₩ |   |                |   |   |   |  |
|------------------------------------|---|----------------|---|---|---|--|
|                                    |   |                |   |   | 0 |  |
| MC                                 | 7 | 8              | 9 |   |   |  |
| MF                                 | 4 | 5              | 6 | × | z |  |
| M+                                 |   | $\overline{c}$ | 3 |   | C |  |
| М                                  | Ō |                |   |   |   |  |

*Figure 217: Calculator* 

2. You may enter numbers and functions by typing or by clicking the appropriate buttons on the keypad.

#### **Calendar**

1. Click the **Help** menu**, Calendar**. The *Calendar* will open.

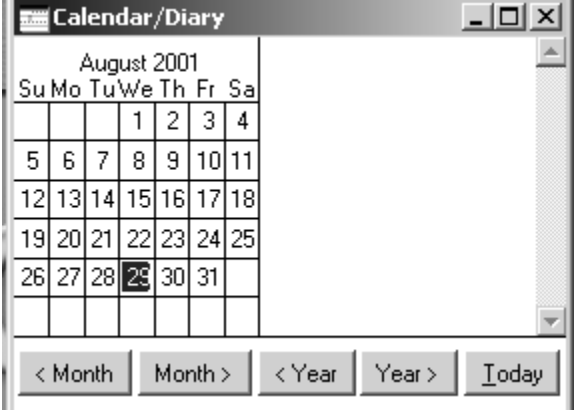

*Figure 218: Calendar* 

2. You may scroll through months and years using the navigation buttons.

**NOTE:** The Calendar can also serve as a daily diary.

#### **About**

The About screen displays the serial number information and all extra modules the client has purchased. This is also where you can activate the Hand Reader.

**NOTE:** This only applies to Hand Readers that do not match the Time America internal code and were not purchased directly from Time America.

- 1. Click the **Help** menu**, About**. The *About* will open.
- 2. Click on Hand Reader Activation button as shown below.

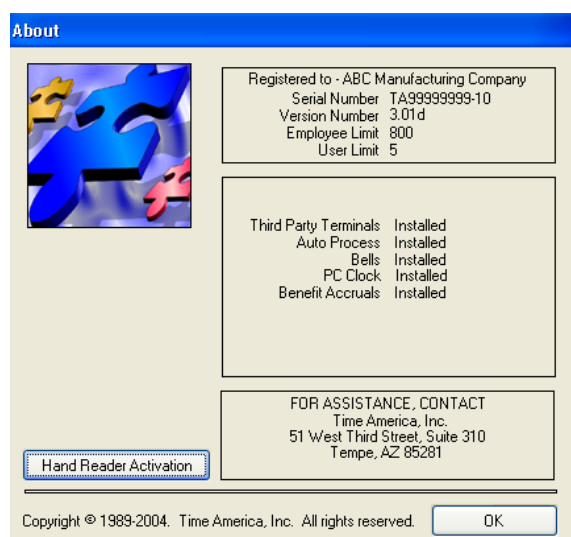

## **System Configuration**

The System Configuration screen displays the technical setup of your computer.

1. Click the **Help** menu**, System Configuration**. The *System Configuration* window will open.

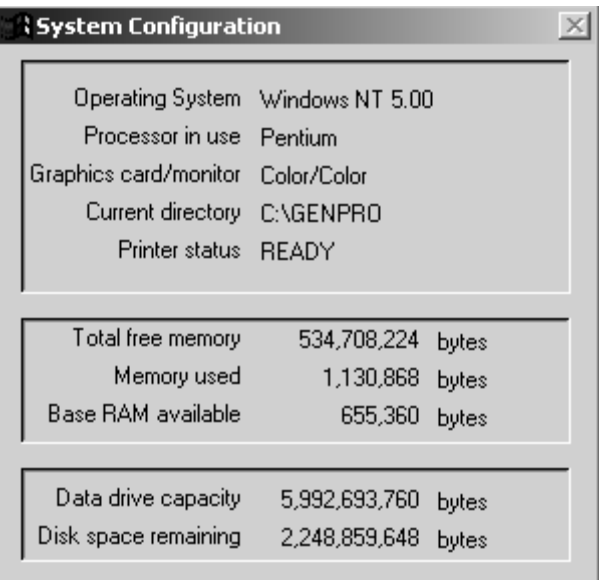

*Figure 219: System Configuration* 

2. Press **Esc** to exit the dialog box.

## **Conversion Table**

The Conversion Table displays conversions from 12 Hour to 24 Hours and minutes to hundredths of an hour.

1. Click the **Help** menu**, Conversion Table**. The *Conversion Table* will open.

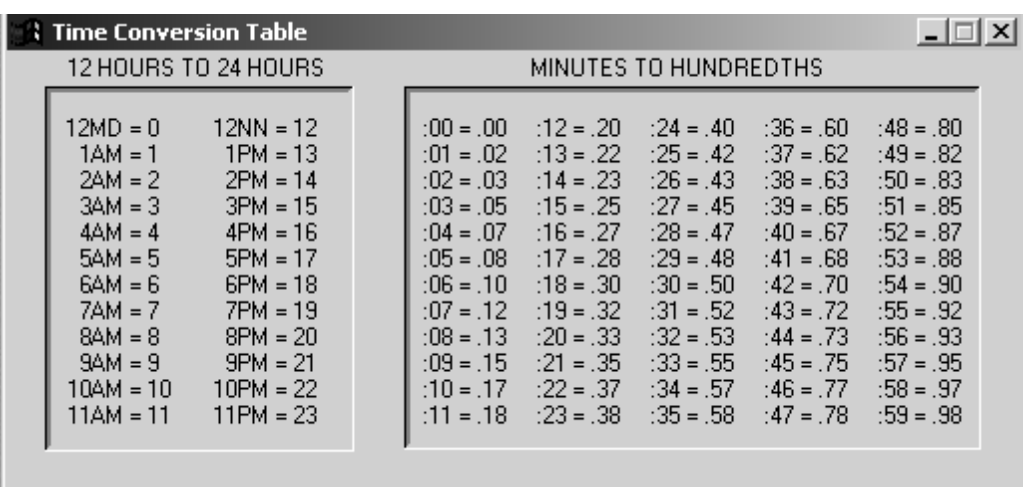

#### **Macros**

Macros allow you to record keyboard steps in TA100 Pro and play them back by pressing a key. For example, you could record a macro to Poll time clocks.

1. Click the **Help** menu**, Macros**. The *Record Macro* dialog box will open.

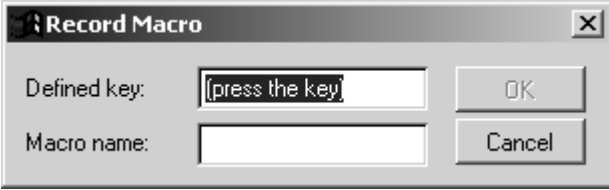

*Figure 220: Record Macro* 

- 2. Press the key or key combination that will run this macro.
- 3. Enter a name for the macro (no spaces.)
- 4. Click **OK** to begin recording.
- 5. Perform the steps you wish to record. Type the keystrokes you normally press to perform an operation on the keyboard. Remember, only keyboard operations can be recorded.
- 6. Press **Shift + F10** to stop recording. The *Stop Recording Macro* dialog box will open.

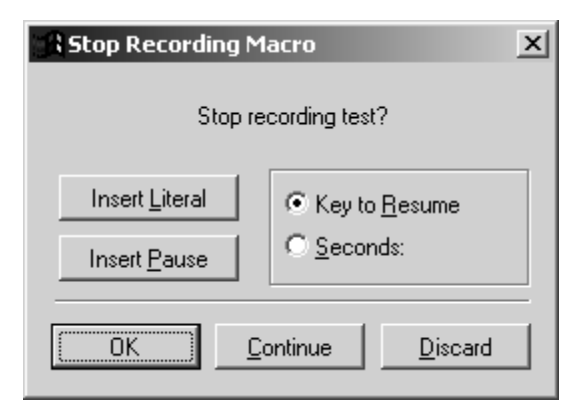

*Figure 221: Stop Recording* 

7. Click one of the following:

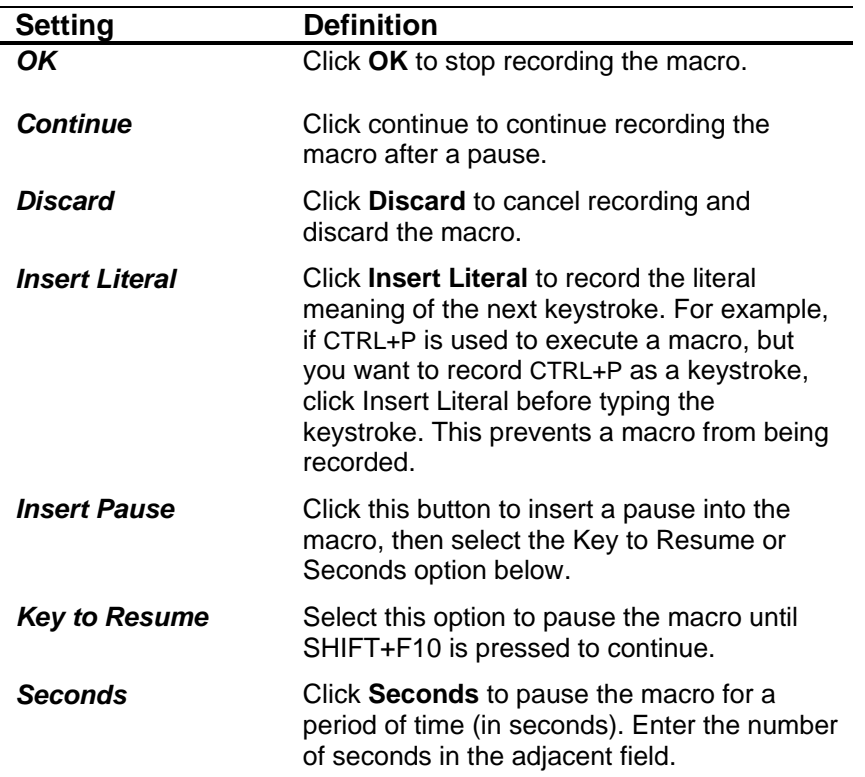

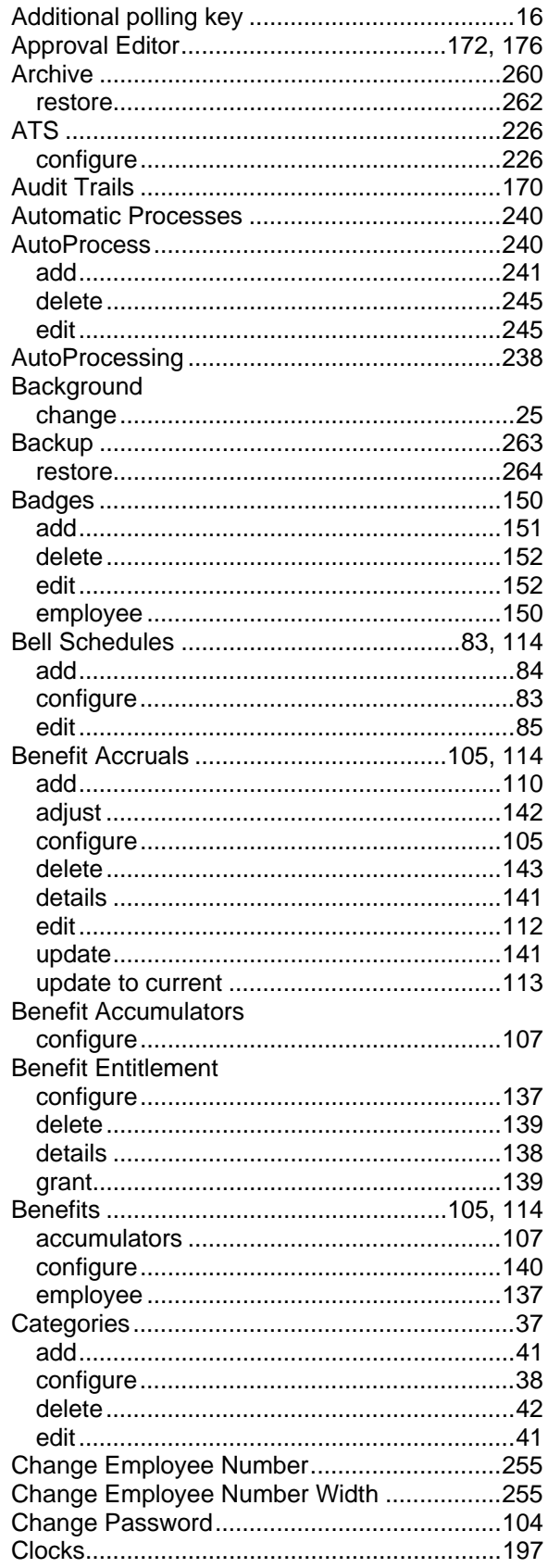

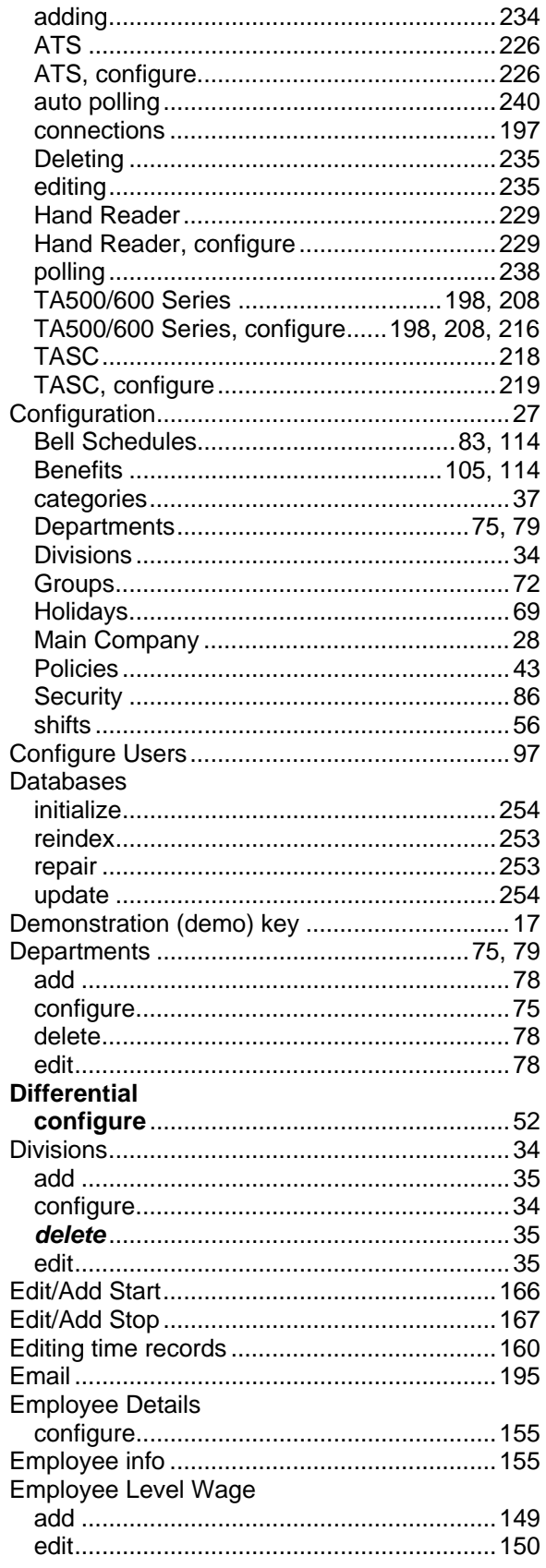

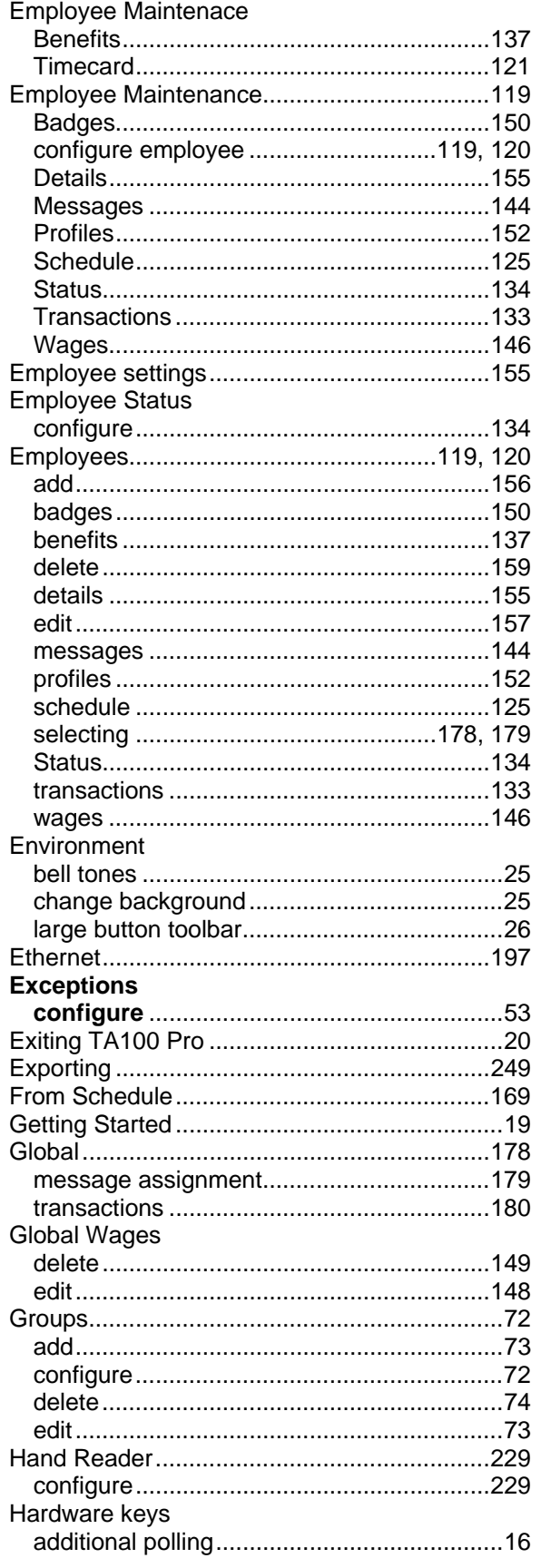

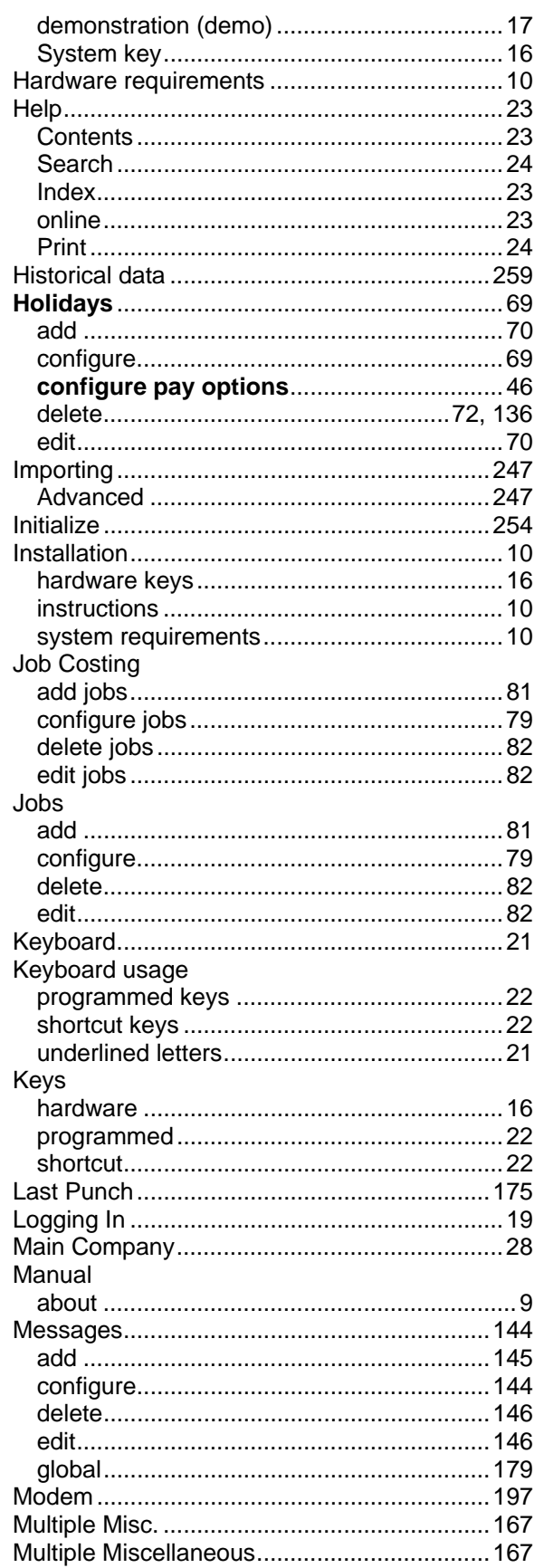

© January 2009 Time America, Inc.

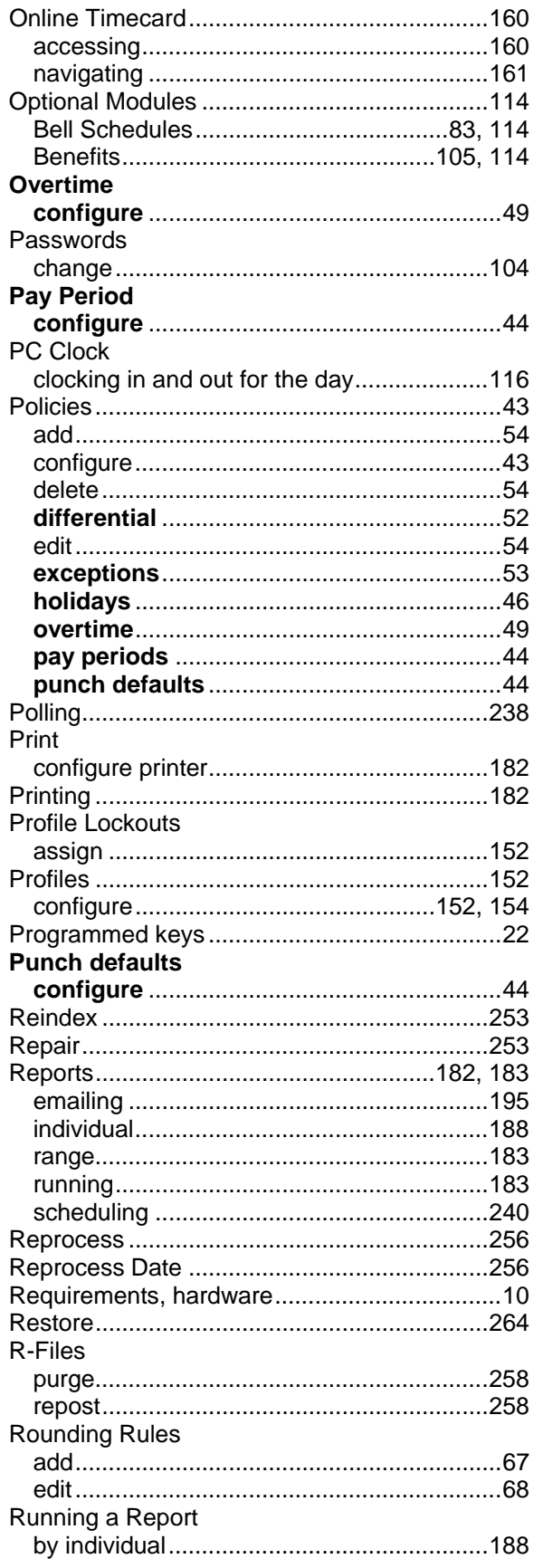

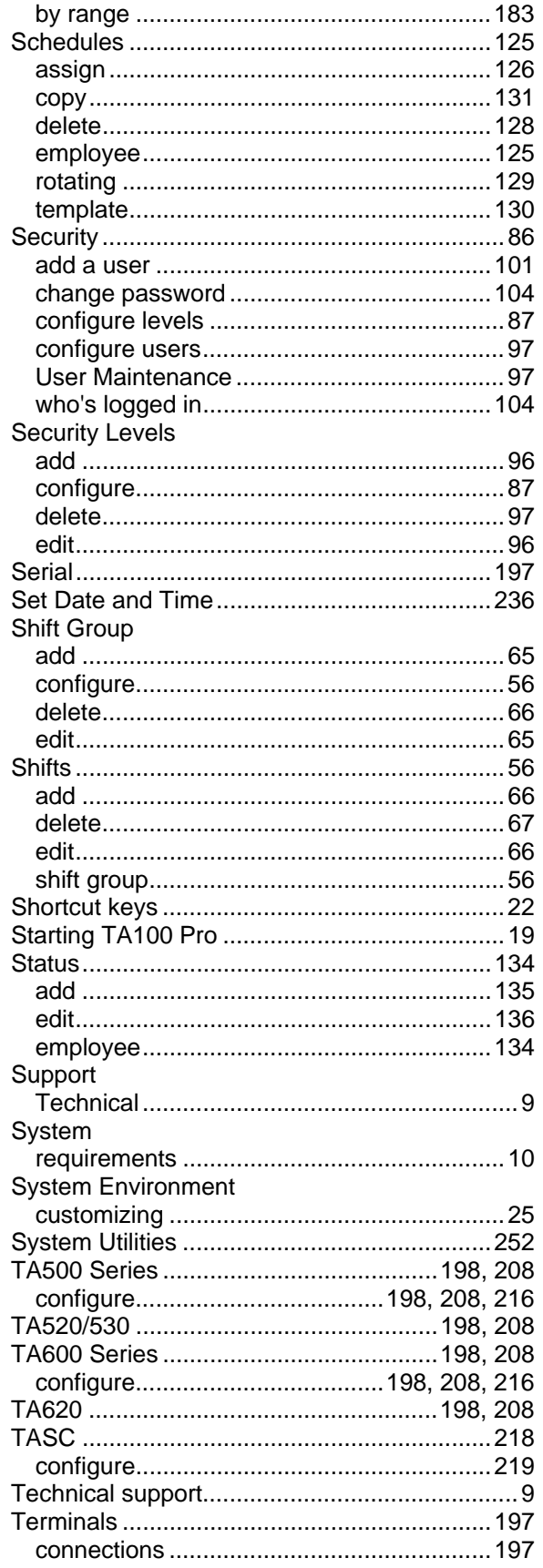

© January 2009 Time America, Inc.

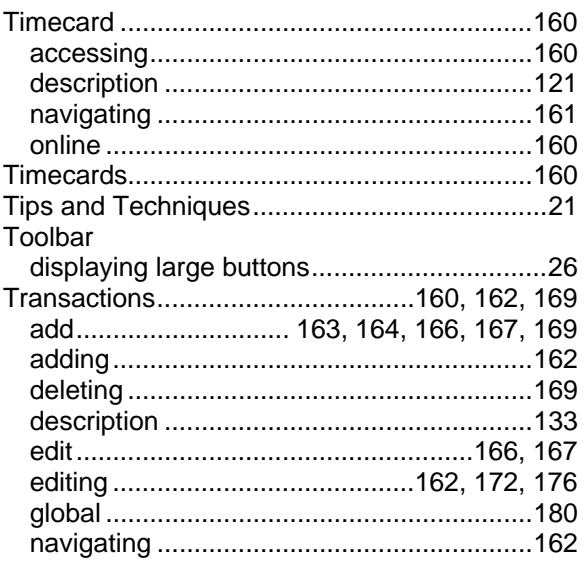

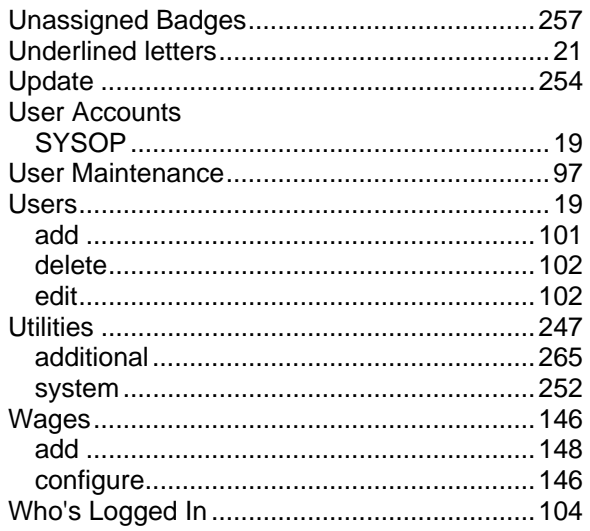